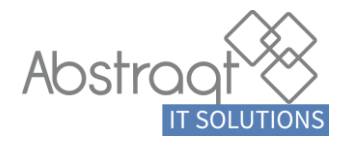

# PROLIFEnet

# **Manuale d'uso**

Versioni **Express Extended Plan**

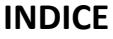

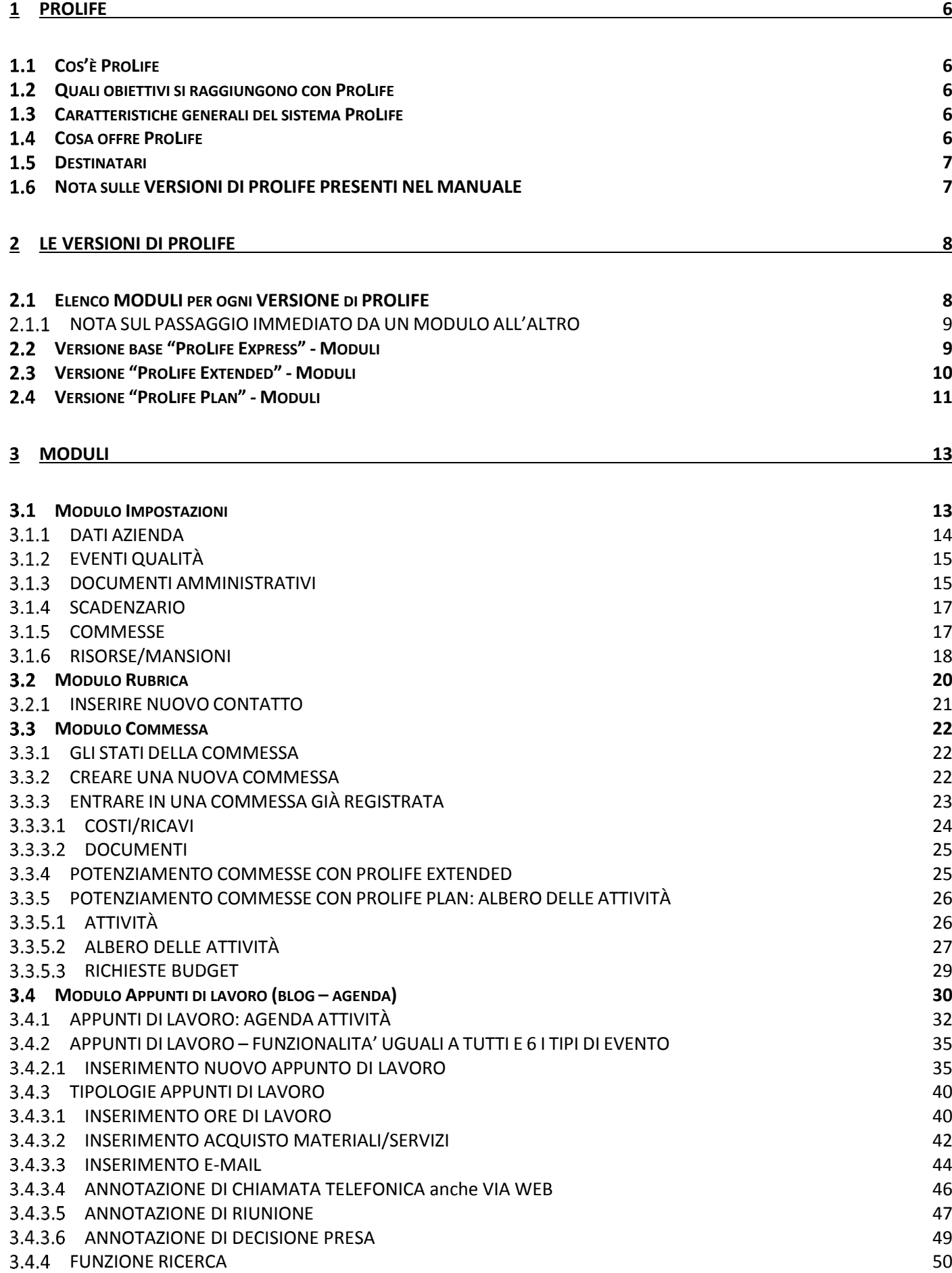

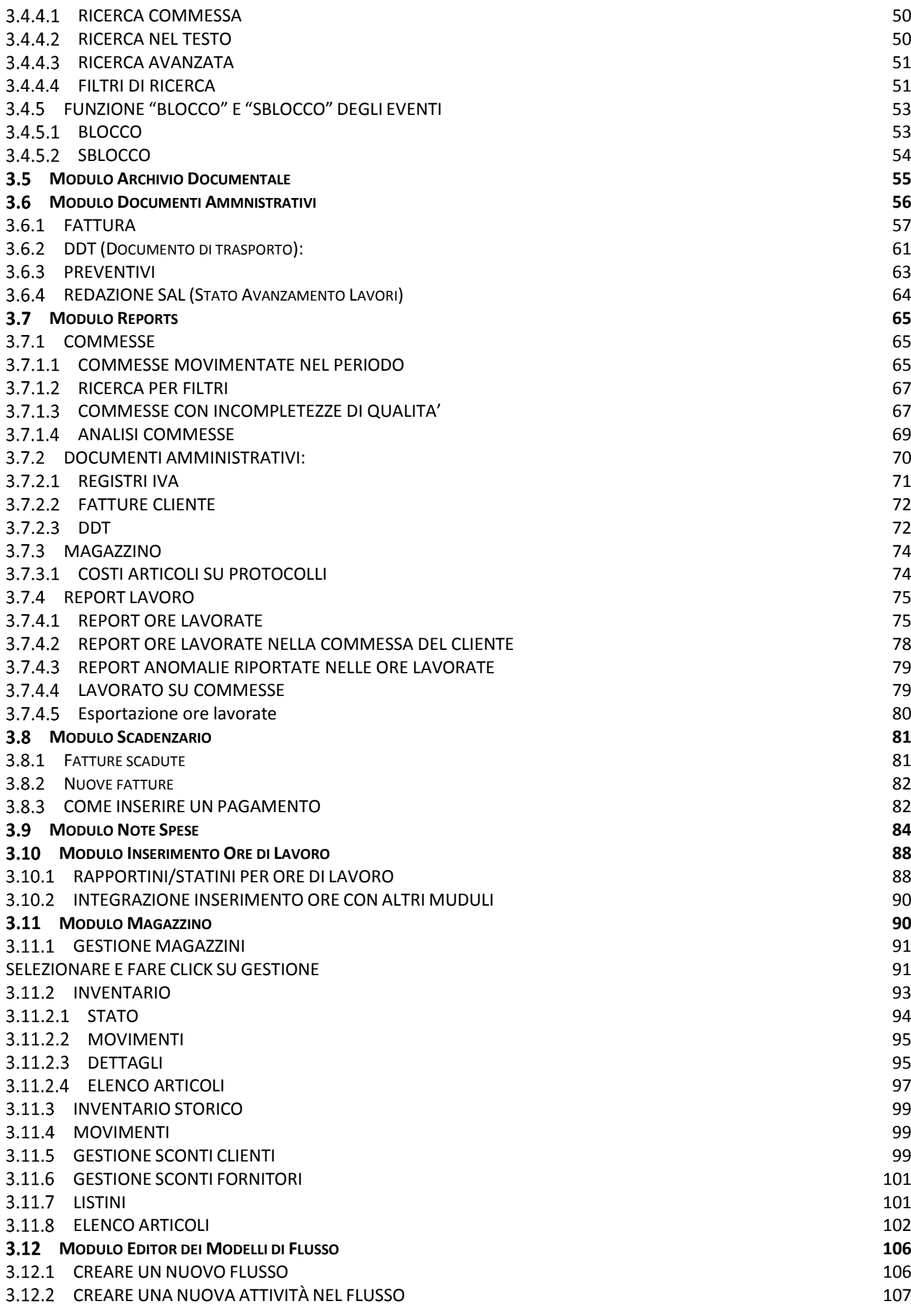

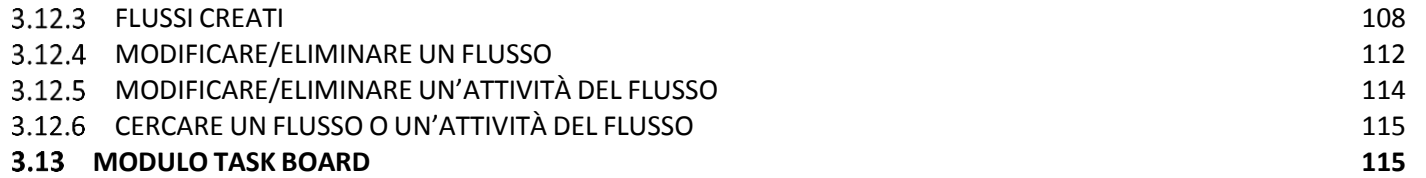

### **PROLIFEnet Express**

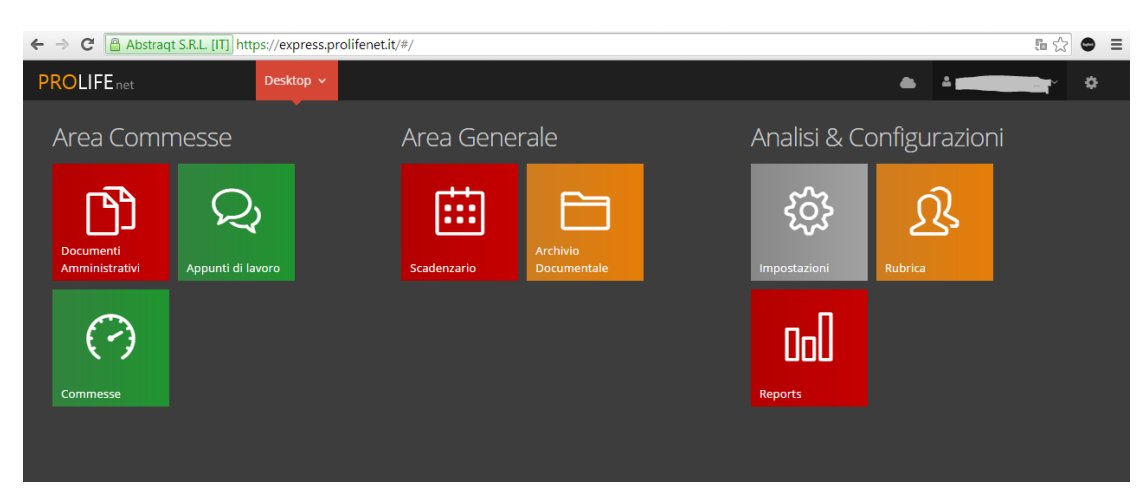

### **PROLIFEnet Extended**

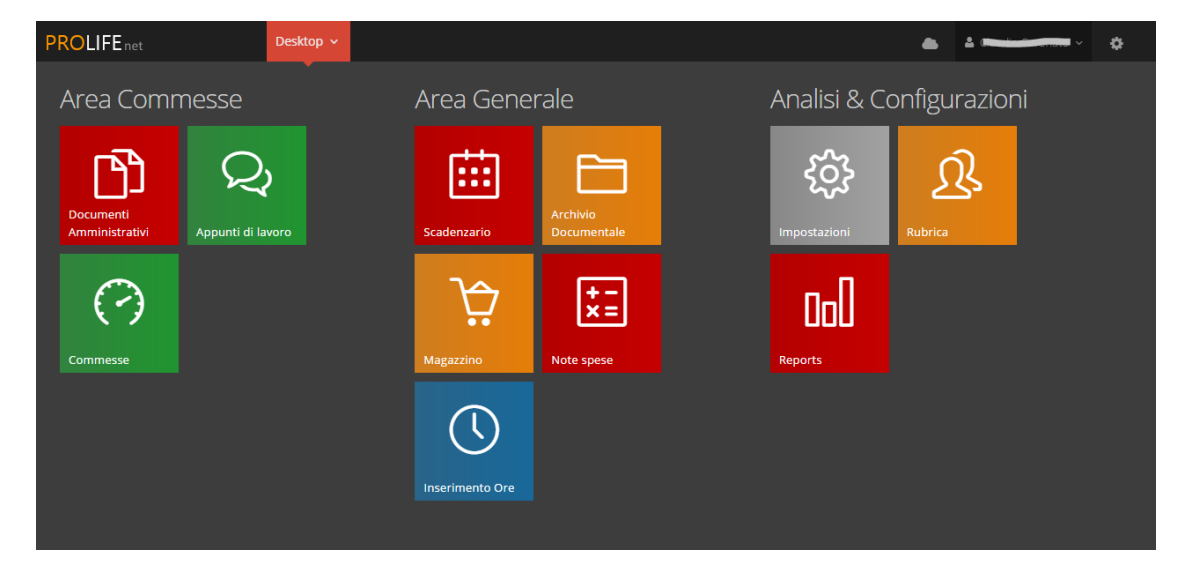

### **PROLIFEnet Plan**

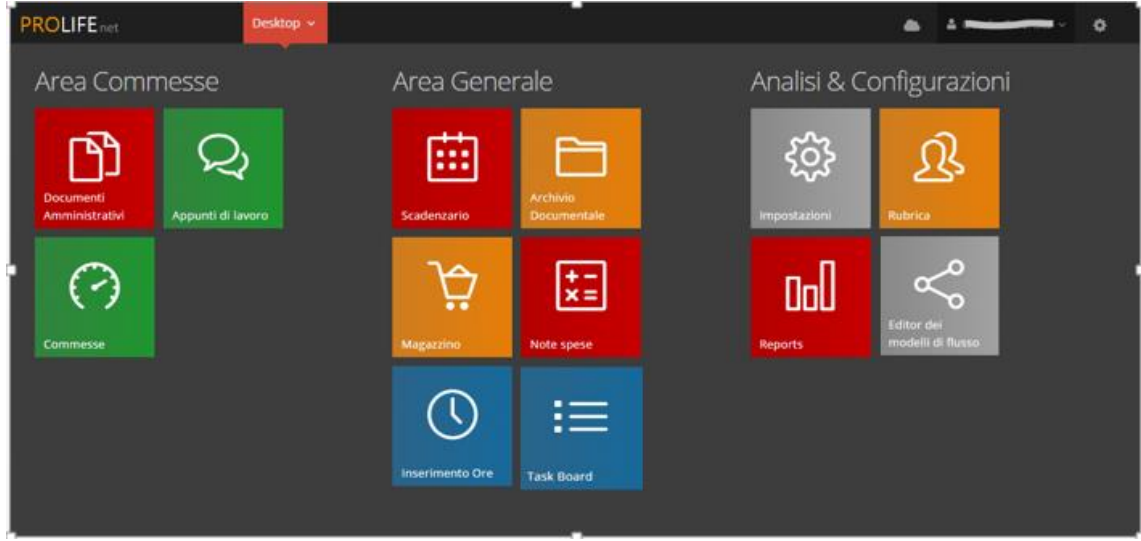

# **1 ProLife**

### <span id="page-5-1"></span><span id="page-5-0"></span>**Cos'è ProLife**

Un **supporto innovativo** ai processi di **gestione** e **monitoraggio** delle **attività aziendali**.

Uno **strumento interattivo e dinamico** per dominare le complessità delle attività e per **gestire efficacemente le commesse /le risorse/i progetti**.

### <span id="page-5-2"></span>**Quali obiettivi si raggiungono con ProLife**

Gestire in modo efficiente i processi produttivi (commesse / progetti) consentendo di **ottenere il controllo sull'avanzamento e l'evoluzione delle attività.**

Registrare e rendicontare le attività con una **visibilità continua e precisa** tanto dei dettagli delle comunicazioni e delle attività quanto degli aggregati economici e gestionali.

**Supportare i processi interni** sia per la **Qualità** in ottica ISO 9000, che per più informali procedure di controllo interno.

**Ottimizzare le risorse aziendali** riducendo gli errori per perdita di informazioni e rendendo più efficienti le azioni quotidiane di relazione con i clienti e di rendicontazione delle attività.

**Tenere traccia degli eventi** tra passato (archiviazione dati) e presente, al fine di individuare prospettive future aziendali.

**Supportare tutto il ciclo attivo di produzione**, dall'opportunità al progetto, alla rendicontazione, all'emissione di fattura fino alla gestione delle scadenze di pagamento.

### <span id="page-5-3"></span>**Caratteristiche generali del sistema ProLife**

**Il servizio ha le seguenti caratteristiche**:

- Cloud e Web Based.
- Hardware utilizzabili: pc fissi, notebook e tablet.
- Sistemi operativi supportati: Microsoft Windows, Mac OSX, Ios, Android, Linux (a condizione che sia installato il browser Google Chrome).
- Applicazioni multiutente e multi-azienda.
- Predisposta per l'uso in mobilità (supporto al tablet, fotocamera ecc.).
- Supporto alla gestione della Qualità: ISO 9000.

### <span id="page-5-4"></span>**Cosa offre ProLife**

**Un insieme ordinato di parametri quantitativi e qualitativi gestionali** relativi all'andamento del processo produttivo sia di tipo economico che extracontabile: la gestione della commessa / progetto è infatti soprattutto legata alla corretta gestione di tutte le informazioni che coinvolgono la relazione cliente fornitore e che sono solo parzialmente di natura contabile (mail, comunicazioni, riunioni, decisioni, ecc.).

Il sistema organizzato di aggregatori di informazioni permette **la rilevazione tempestiva di criticità** che altrimenti, con la sola contabilità, potrebbero essere rilevate troppo tardi.

Gli aggregatori di informazioni riescono a fornire piani di lettura dei fatti del progetto tali da **garantire la solidità della conoscenza delle relazioni con i clienti e degli obblighi assunti.**

Il quadro unitario e ordinato dei dati quantitativi e qualitativi, non solo **porta ordine nella complessità dei processi**, ma permette all'impresa di vedere chiaramente se e come si stanno raggiungendo gli **obiettivi aziendali** o di individuarne di nuovi.

Una **restituzione continua e dettagliata** delle varie fasi dei processi e la possibilità di registrare e aggiornare dati da qualunque luogo per un **monitoraggio costante** e per individuare in qualunque fase del processo eventuali aspetti di criticità e relativi interventi.

**La messa in rete in azienda degli elementi quantitativi e qualitativi dei vari processi produttivi**, in modo che tutti quelli che lavorano sui vari progetti abbiano la possibilità di accedere al "gestionale" sia per la visibilità dell'andamento che per la registrazione e condivisione di nuovi dati.

La suddivisione degli utenti in classe di **sicurezza** tali da garantire un'efficace condivisione ma anche un'adeguata **riservatezza dei dati inseriti**.

### <span id="page-6-0"></span>**Destinatari**

**Micro e piccole imprese**. Il sistema ProLife, infatti, va a coprire un'esigenza generalizzata di gestione della conoscenza che al momento non viene coperta da nessun sistema. In particolare si evidenzia la differenza dai sistemi di derivazione contabile che non riescono a raccogliere e valorizzare il patrimonio di informazioni tipiche dei progetti sul campo.

**Aziende di medie o grandi dimensioni** che debbano integrare efficacemente ed armonizzare i **processi di qualità** all'interno dei sistemi di gestione aziendale.

### <span id="page-6-1"></span>**Nota sulle VERSIONI DI PROLIFE PRESENTI NEL MANUALE**

LE VERSIONI DI PROLIFE PRESENTI NEL MANUALE SONO:

- **PROLIFE EXPRESS**
- **PROLIFE EXTENDED**
- **PROLIFE PLAN**

In questo manuale non è presente PROLIFE PROJECT, la versione più completa pensata per le grandi aziende

La versione Project è un sistema che deve essere integrato con gli altri strumenti presenti nelle aziende e quindi va adattata alle esigenze di ogni singola realtà da concordare col cliente; è comunque possibile organizzare delle demo dimostrative delle potenzialità del prodotto, come anche saggiarne le caratteristiche su sistemi di test messi a disposizione.

# **2 LE VERSIONI di ProLife**

<span id="page-7-0"></span>In base alle esigenze di ogni impresa, sono state elaborate varie tipologie di ProLife, dalla versione base a quella più completa.

### <span id="page-7-1"></span>**Elenco MODULI per ogni VERSIONE di PROLIFE**

In ogni versione I MODULI si trovano sull'HOME PAGE il cui simbolo è  $\frac{\text{PROLIE}}{\text{Red}}$ ed è posizionato in alto a sinistra di ogni schermata; ogni volta che ci si clicca si torna all'home page.

### **PROLIFE EXPRESS**

- MODULO IMPOSTAZIONI
- MODULO RUBRICA
- MODULO COMMESSE
- MODULO APPUNTI DI LAVORO
- MODULO ARCHIVIO DOCUMENTALE
- MODULO DOCUMENTI AMMINISTRATIVI
- MODULO REPORTS
- MODULO SCADENZARIO

### **PROLIFE EXTENDED**

- MODULO IMPOSTAZIONI
- MODULO RUBRICA
- MODULO COMMESSE
- MODULO APPUNTI DI LAVORO
- MODULO ARCHIVIO DOCUMENTALE
- MODULO DOCUMENTI AMMINISTRATIVI
- MODULO REPORTS
- MODULO SCADENZARIO
- **MODULO NOTE SPESE**
- **MODULO INSERIMENTO ORE**
- **MODULO MAGAZZINO**

### **PROLIFE PLAN**

- MODULO IMPOSTAZIONI
- MODULO RUBRICA
- MODULO COMMESSE
- MODULO APPUNTI DI LAVORO
- MODULO ARCHIVIO DOCUMENTALE
- MODULO DOCUMENTI AMMINISTRATIVI
- MODULO REPORTS
- MODULO SCADENZARIO
- MODULO INSERIMENTO ORE
- MODULO MAGAZZINO
- MODULO NOTE SPESE
- **POTENZIAMENTO COMMESSE CON ALBERO DELLE ATTIVITÀ**
- **MODULO EDITOR DEI MODELLI DI FLUSSO**
- **MODULO TASK BOARD**

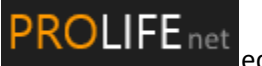

#### <span id="page-8-0"></span> $2.1.1$ **NOTA SUL PASSAGGIO IMMEDIATO DA UN MODULO ALL'ALTRO**

Da ogni MODULO si può passare ad un altro senza la necessità di tornare sull'home page.

Ad esempio, se sto lavorando su APPUNTI DI LAVORO, basta cliccare sulla relativa icona rossa e si apre l'elenco (con un menù a tendina) di tutti i moduli:

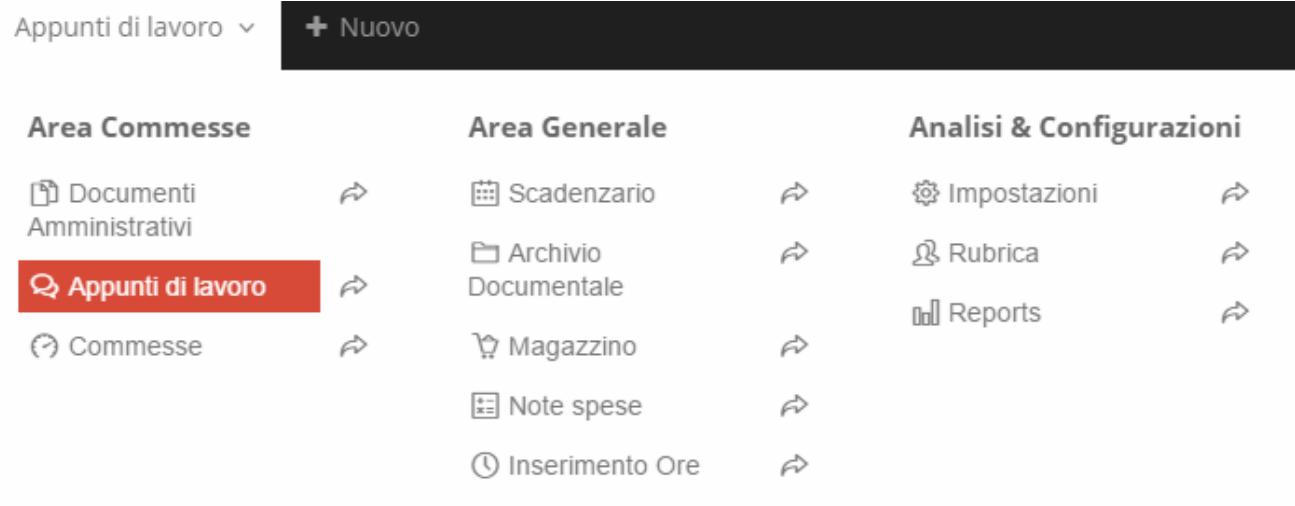

A questo punto basta cliccare su quello che si vuole aprire

### <span id="page-8-1"></span>**Versione base "ProLife Express" - Moduli**

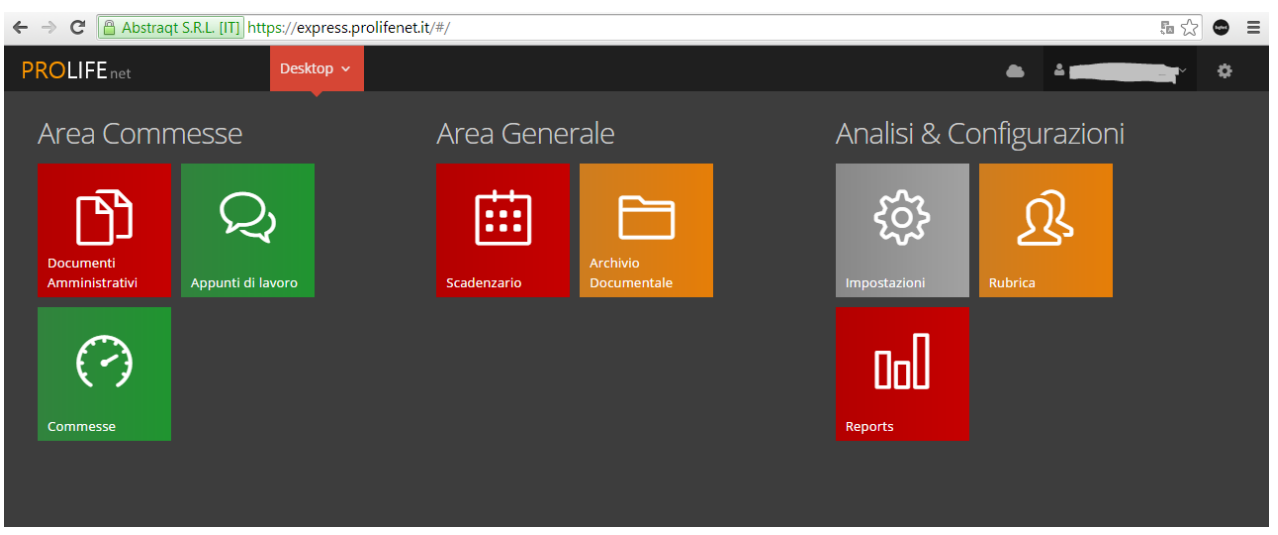

### **Impostazioni:**

Permette di definire le impostazioni generali della propria azienda e delle singole commesse. Consente di definire gli eventi della qualità e la gestione delle mansioni e delle risorse impiegate in azienda

### **Rubrica:**

Rubrica condivisa di clienti che rende possibile la condivisione dei contatti e la gestione delle relative informazioni.

### **Commessa:**

È l'area che **identifica la relazione economica** con il cliente e che raggruppa tutte le informazioni pertinenti alle valutazioni economiche di gestione del progetto / prodotto; in questa area trova collocazione una **dashboard di supervisione dello stato economico e operativo della commessa.**

### **Appunti di lavoro:**

È l'area in cui il sistema **classifica tutti gli eventi significativi della commessa e li ordina tramite la data dell'evento e una ricca serie di filtri** che consentono di poter facilmente ritrovare tutti gli elementi inseriti; si tratta di **una vera e propria banca dati** nella quale è facile trovare tutto ciò che vi si è depositato e, soprattutto, **è estremamente agevole inserirvi i nuovi contenuti.**

### **Archivio documentale:**

È il **repository centrale di tutti i documenti** che girano all'interno dell'applicazione e ne consente la facile gestione, condivisione e ricerca grazie a **potenti motori di ricerca** (in grado di indicizzare anche il contenuto dei più diffusi tipi di files – PDF, Office, ecc.) e ai meccanismi di linking interno all'applicazione.

### **Documenti amministrativi:**

È il modulo incaricato di sviluppare **tutte le attività di produzione di documenti fiscali e di proposte commerciali**; dà la possibilità di creare Preventivi, produrre Stati Avanzamento Lavori (SAL), DDT, Fatture, in modo che tutte le informazioni inserite mantengano una **piena coerenza con tutti gli altri moduli.**

### **Reports:**

Area permanentemente in evoluzione di analisi delle informazioni del sistema ProLife. ProLife Express permette di registrare tutti gli **eventi principali della Qualità** nella sezione "Appunti di lavoro" e "Commesse".

### **Scadenzario:**

Semplice modulo di gestione delle scadenze legate alle fatture in grado di fornire dati, per ogni cliente, su tempi medi di pagamento, ritardi massimi, complessivo da incassare, fatturato nell'anno ecc.

### <span id="page-9-0"></span>**Versione "ProLife Extended" - Moduli**

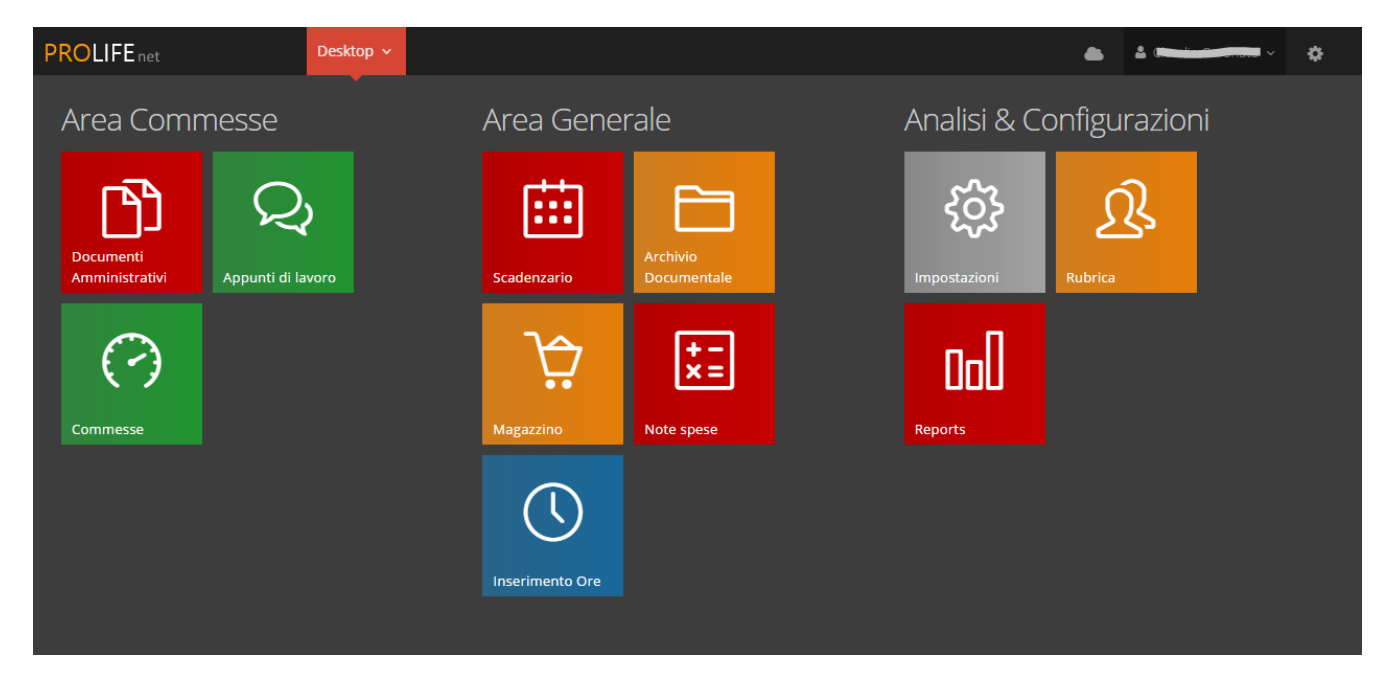

Oltre a tutti i Moduli presenti in PROLIFE EXPRESS, PROLIFE EXTENDED **ha in più**:

### **Note spese**

Semplice tool di **annotazione delle spese** sostenute durante le trasferte con **addebito diretto** alla / alle commessa/ progetto.

### **Inserimento Ore**

Permette il **Registro delle ore lavorate**, di cui si può avere il resoconto su calendario giornaliero, mensile o annuale con dettaglio di trasferta, fuori sede, straordinari.

MANUALE D'USO PROLIFE – Versione 2 - dicembre 2015

C'è inoltre **un'integrazione tra Appunti di lavoro ed Inserimento ore**, da cui si può ottenere, per es., il caricamento automatico ore/nominativo lavoratore dalla registrazione su appunti di lavoro.

### **Magazzino**

Sistema completo e performante di gestione operativa del magazzino in grado di manipolare agilmente centinaia di migliaia di records e di gestire magazzini multipli, magazzini presso clienti, prenotazioni, scorte, scontistica fornitori / clienti, ecc.; da Documenti Amministrativi è possibile Movimentare i Magazzini.

### **Versioni potenziate**

- **Commesse, Reports, Appunti di lavoro** con la possibilità di avere nuovi dati e informazioni integrati con i MODULI **Magazzino** e **Inserimento Ore**
- Anche questa versione, come ProLife Express, **permette di registrare gli eventi principali della Qualità** nella sezione **Appunti di lavoro** e **Commesse**.

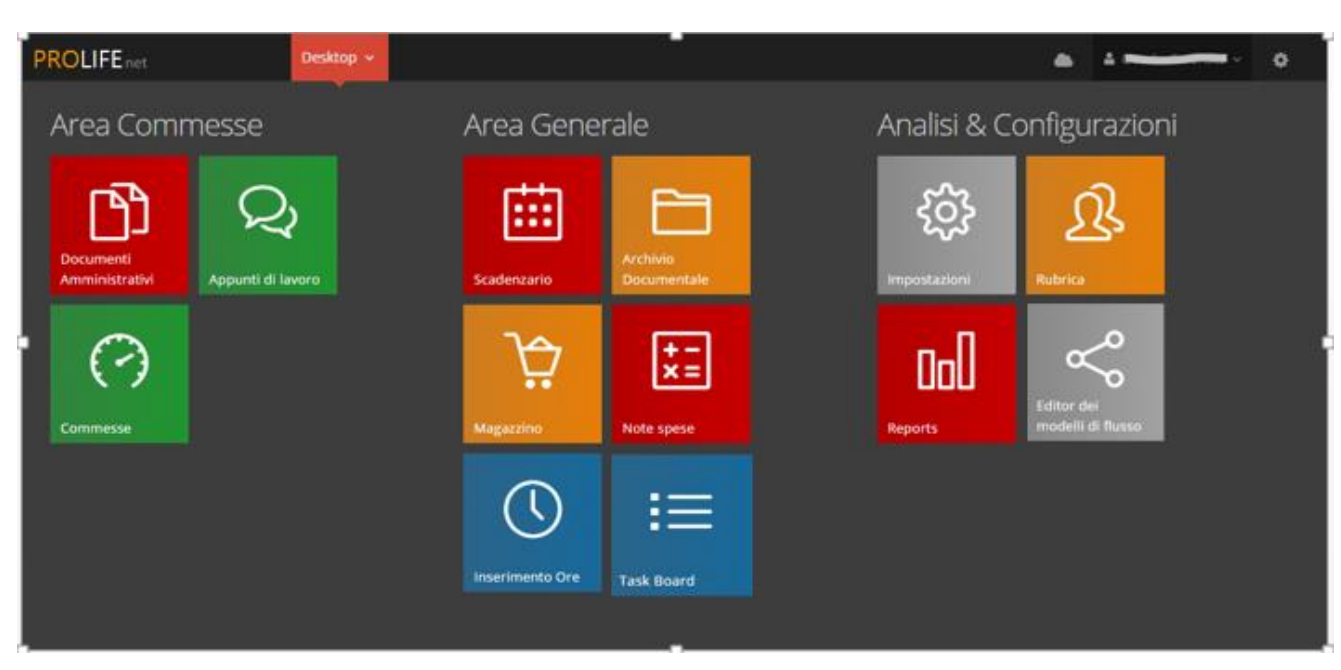

### <span id="page-10-0"></span>**Versione "ProLife Plan" - Moduli**

Oltre a tutti i Moduli presenti in PROLIFE EXTENDED, PROLIFE PLAN **ha in più**:

### **Editor dei modelli di flusso**

È il sistema che permette di costruire dei flussi standard di lavoro in modo che questi possano essere facilmente richiamati all'interno di una qualsiasi commessa. Questi flussi possono essere sia di natura produttiva che commerciale o amministrativa.

Rappresentano inoltre lo strumento per la definizione dei processi di qualità.

### **Task board**

È il luogo in cui tutte le attività che ciascuno deve svolgere vengono riportate in modo indipendente dalle commesse in cui sono state generate.

Lo scopo di questa sezione è quindi quello di **consentire ad ogni utente del sistema di vedere in modo semplice e diretto ogni attività** che lo **riguarda** e poter così **controllare lo stato di avanzamento del proprio lavoro**

 **Potenziamento Commesse** con **Albero delle attività** che permette di inserire dettagli (di qualità e di quantità) per ogni azione riferita ai vari flussi di processo.

 Questa versione consente **una completa ed efficiente Gestione della QUALITÀ,** grazie all'**Albero delle attività**  con cui si possono registrare informazioni relative ad ogni singolo flusso di processo che l'azienda vuole creare per la Qualità attraverso l'**Editor dei modelli di flusso**.

## **3 MODULI**

### <span id="page-12-0"></span>**Modulo Impostazioni**

<span id="page-12-1"></span>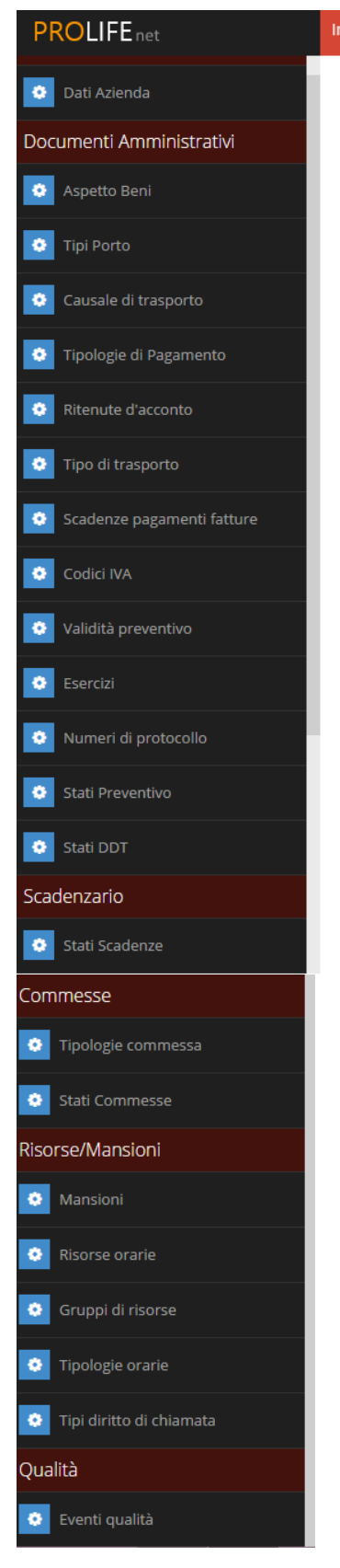

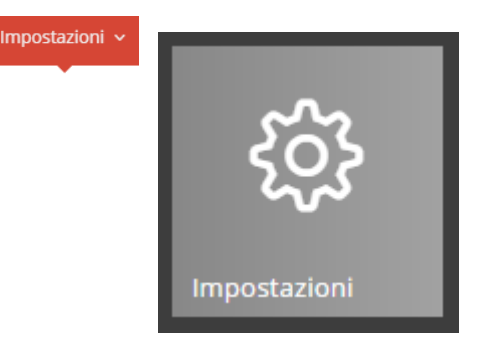

Nel Modulo IMPOSTAZIONI l'utente ha modo di creare la propria azienda inserendo tutti i dati anagrafici, le categorie dei flussi di processo compresi quelli relativi alla Qualità e tutte le caratteristiche peculiari della propria società, riferiti a Documenti Amministrativi, Risorse, Attività…

Cliccando sull'icona IMPOSTAZIONI si apre infatti una colonna a sinistra che contiene di default una serie di "campi" attraverso i quali è possibile personalizzare i dati relativi alla propria azienda.

#### <span id="page-13-0"></span> $3.1.1$ **DATI AZIENDA**

L'inserimento dei dati anagrafici è immediato ed intuitivo: basta fare click sulla stringa di interesse e riempire gli spazi con i dati aziendali.

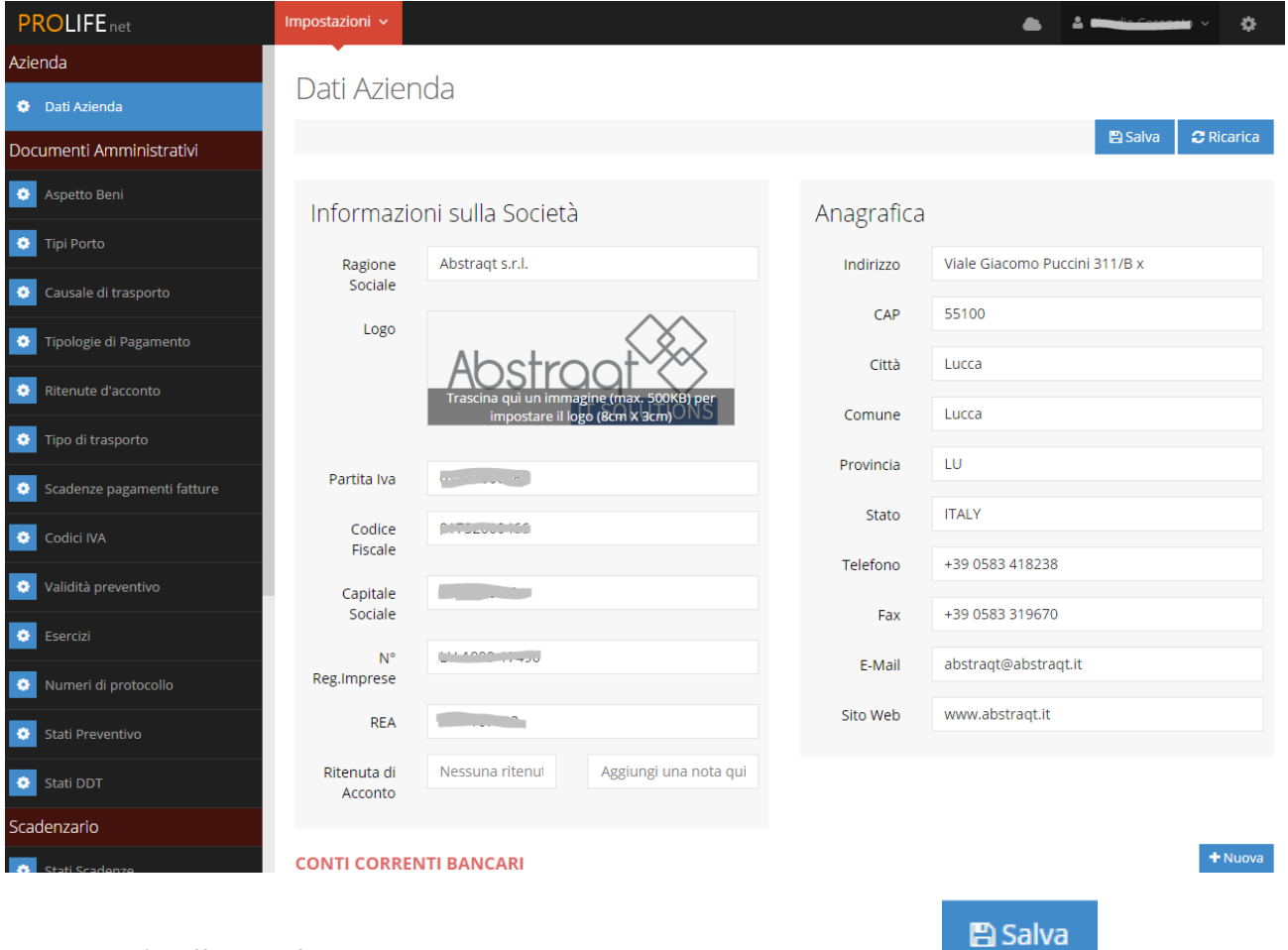

Per salvare è sufficiente fare un click con il tasto sinistro del mouse sul simbolo in alto a destra.

Fra gli spazi a disposizione c'è anche quello per il LOGO DELL'AZIENDA

È possibile impostare il logo dell'azienda facendo un semplice "Drag & Drop" (trascinare) con un'immagine nello spazio specifico. Il logo lo ritroveremo riprodotto nell'apposita area in tutti i documenti amministrativi prodotti dal sistema di ProLife.

### <span id="page-14-0"></span>**EVENTI QUALITÀ**

### INSERIMENTO EVENTI DELLA QUALITÀ

In ProLife Express e in ProLife Extended il Sistema permette di introdurre gli eventi della Qualità (ISO 9000) tramite il MODULO IMPOSTAZIONI; come nell'esempio sottostante.

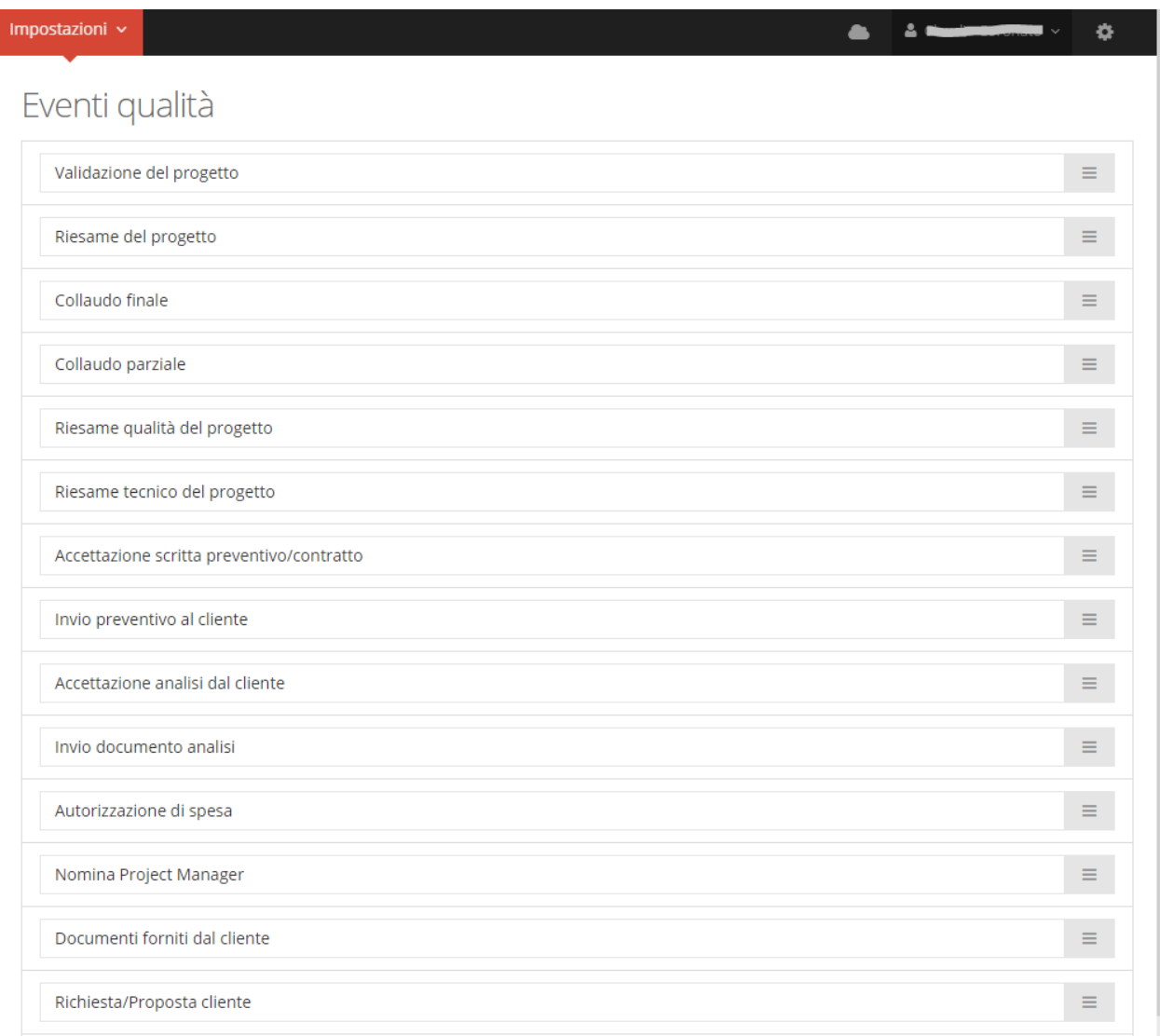

L'INTRODUZIONE DI UN NUOVO EVENTO DELLA QUALITA' risulta immediato ed intuitivo: posizionare il cursore sull'ultima stringa di testo in basso, dove c'è scritto "Nuovo…" e digitare la descrizione del nuovo evento di qualità. Il salvataggio è automatico.

 CANCELLAZIONE DI UN EVENTO DI QUALITA': E' sufficiente andare in prossimità della riga corrispondente all'evento da togliere e CANCELLARE.

SISTEMAZIONE ORDINATA DEGLI EVENTI DELLA QUALITA': ogni evento si può spostare trascinandolo in alto o in

basso, attraverso la maniglia posta a destra in fondo alla riga.

In ProLife Plan gli eventi si introducono direttamente dal MODULO EDITOR DEI MODELLI DI FLUSSO, così come è possibile creare altri tipi di Flussi di Lavoro.

#### <span id="page-14-1"></span> $3.1.3$ **DOCUMENTI AMMINISTRATIVI**

In quest'area è possibile personalizzare tutte gli aspetti aziendali secondo le proprie gestioni abituali. In particolare è possibile inserire, modificare e togliere qualsiasi tipo di documento in modo facile, immediato ed intuitivo.

I documenti amministrativi nel MODULO IMPOSTAZIONI sono raccolti in aree tematiche come evidenzia la finestra sottostante.

### **NUMERI DI PROTOCOLLO**

Il Sistema ProLife permette di attribuire i numeri di protocollo ai seguenti documenti amministrativi:

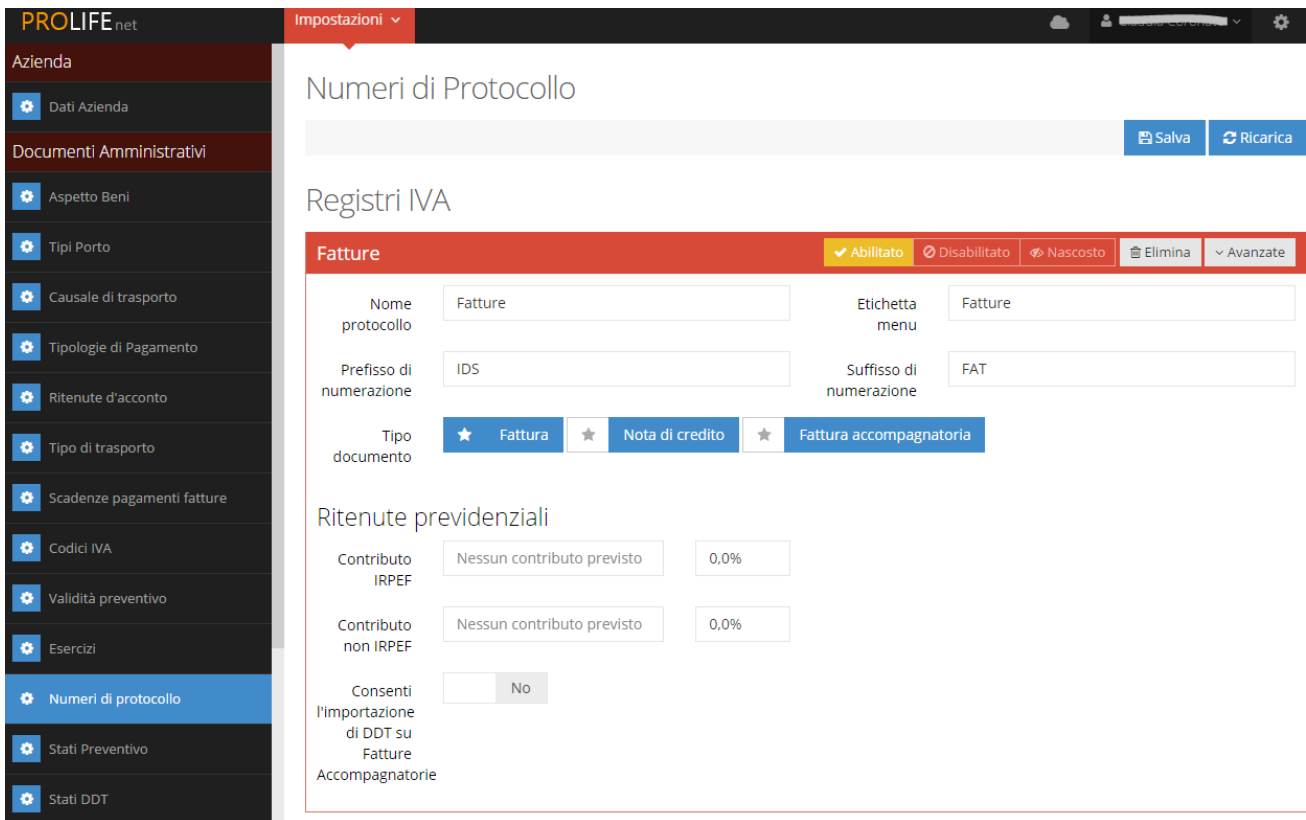

### Protocolli DDT

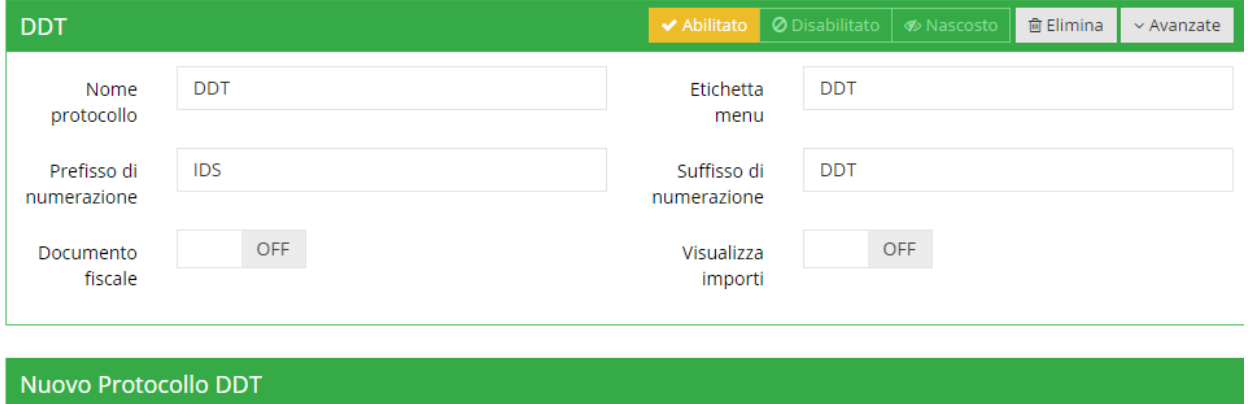

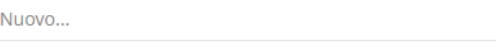

### Protocolli Preventivi

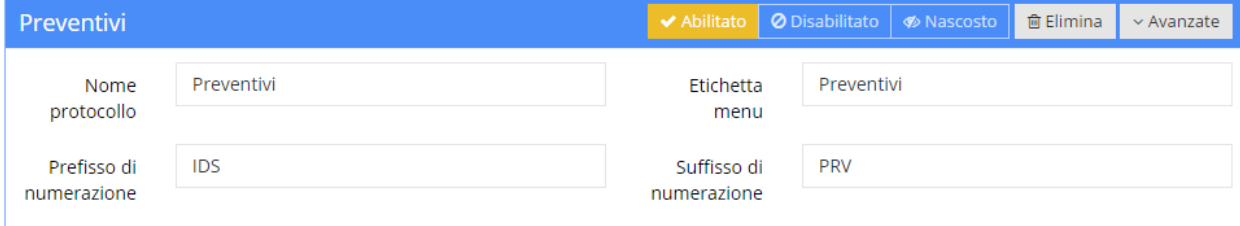

### Protocolli Ordini Cliente

Nuovo Protocolli Ordini Cliente

Nuovo...

### Protocolli Ordini Fornitore

Nuovo Protocolli Ordini Fornitore

Nuovo...

### Protocolli Carichi di Magazzino

Nuovo Protocolli Carichi di Magazzino

**Nuovo** 

### Protocolli Trasferimenti di Magazzino

Nuovo Protocolli Trasferimenti di Magazzino

Nuovo...

### <span id="page-16-0"></span>**SCADENZARIO**

### Stati Scadenze

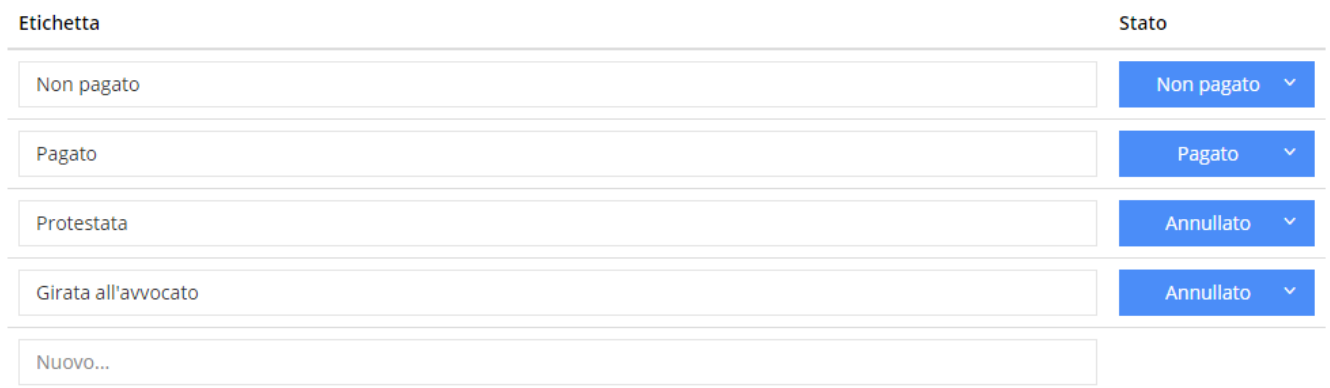

### **NUOVO STATO DELLE SCADENZE**:

Inserire nello spazio "Nuovo…" (ultima riga orizzontale), il salvataggio è automatico.

Per togliere uno stato, posizionare il cursore sulla stringa di scrittura da eliminare e CANCELLARE.

### <span id="page-16-1"></span>3.1.5 **COMMESSE**

### **TIPOLOGIE COMMESSE**

Fra le Tipologie di Commesse si trovano ad esempio:

### Opportunità

Commessa di sviluppo

### Gestione

Per INSERIRE UNA NUOVA TIPOLOGIA DI COMMESSA, basta scriverla nella barra orizzontale che inizia con "Nuovo…", il salvataggio è automatico.

Per TOGLIERE UNA TIPOLOGIA DI COMMESSA, basta posizionare il cursore sulla stringa di scrittura da eliminare e CANCELLARE.

### **STATI COMMESSE**

STATO CONTRATTAZIONE = deve essere nella situazione  $\rightarrow$  "Aperto"

STATO LAVORAZIONE= deve essere nella situazione → "Aperto"

STATO CHIUSO = deve essere nella situazione  $\rightarrow$  "Chiuso""

#### **NUOVO STATO DELLE COMMESSE:**

Per INSERIRE UN NUOVO STATO DELLE COMMESSE, basta scrivere nella barra orizzontale che inizia con "Nuovo…", il salvataggio è automatico

Per TOGLIERE UNA TIPOLOGIA DI COMMESSA, basta posizionare il cursore sulla stringa di scrittura da eliminare e CANCELLARE.

### <span id="page-17-0"></span>**RISORSE/MANSIONI**

### **MANSIONI**

**NUOVA MANSIONE**: è possibile inserire una nuova Mansione secondo due tipologie:

Per Risorse Umane

#### Per Risorse Materiali

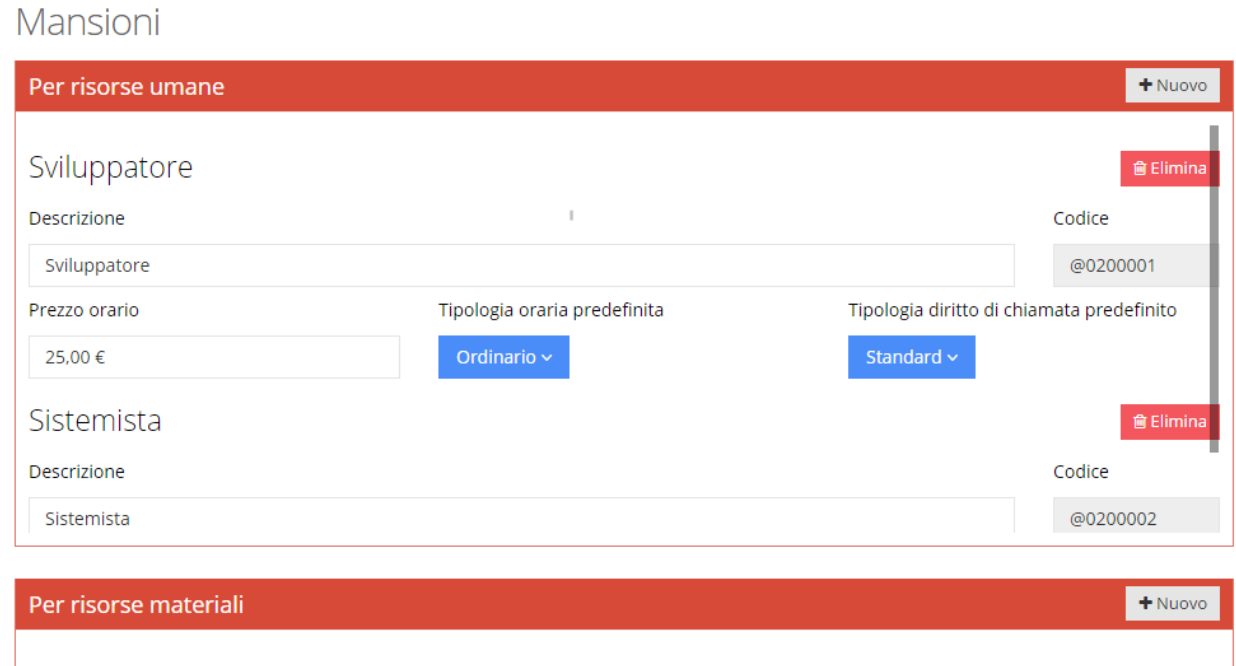

### **TIPOLOGIE ORARIE**

Sono previste di default le seguenti tipologie di ORARIO DI LAVORO:

ORARIO ORDINARIO, FLESSIBILITA', ORARIO STRAORDINARIO, VIAGGIO

### Tipologie orarie

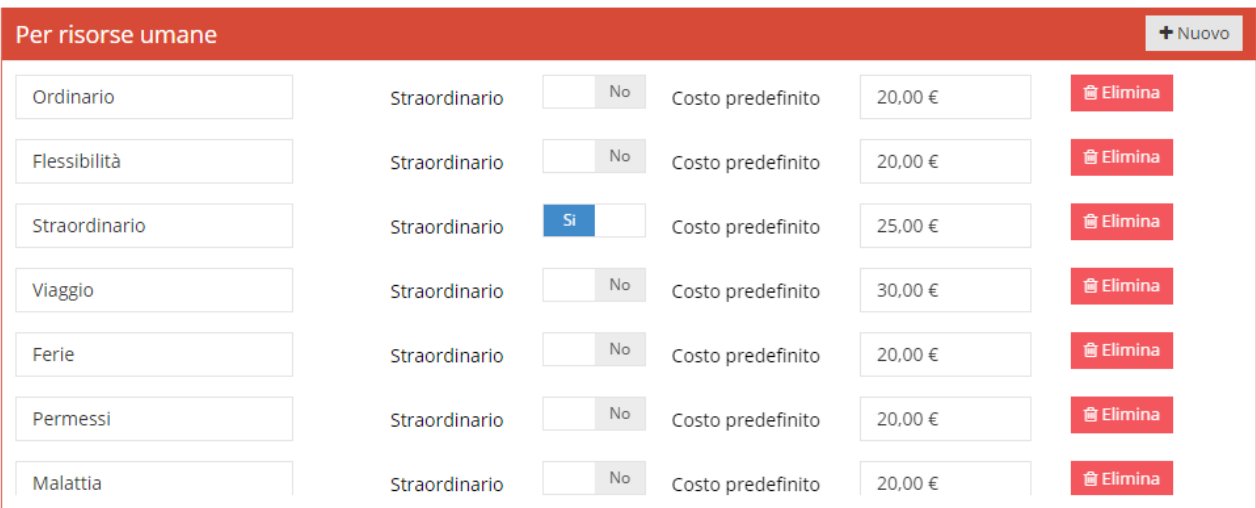

### <span id="page-19-0"></span>**Modulo Rubrica**

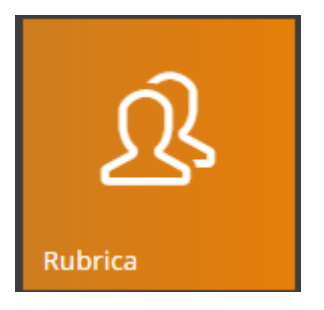

In Home page fare Click sul simbolo indicato e si apre la seguente pagina con il primo contatto dell'elenco aperto:

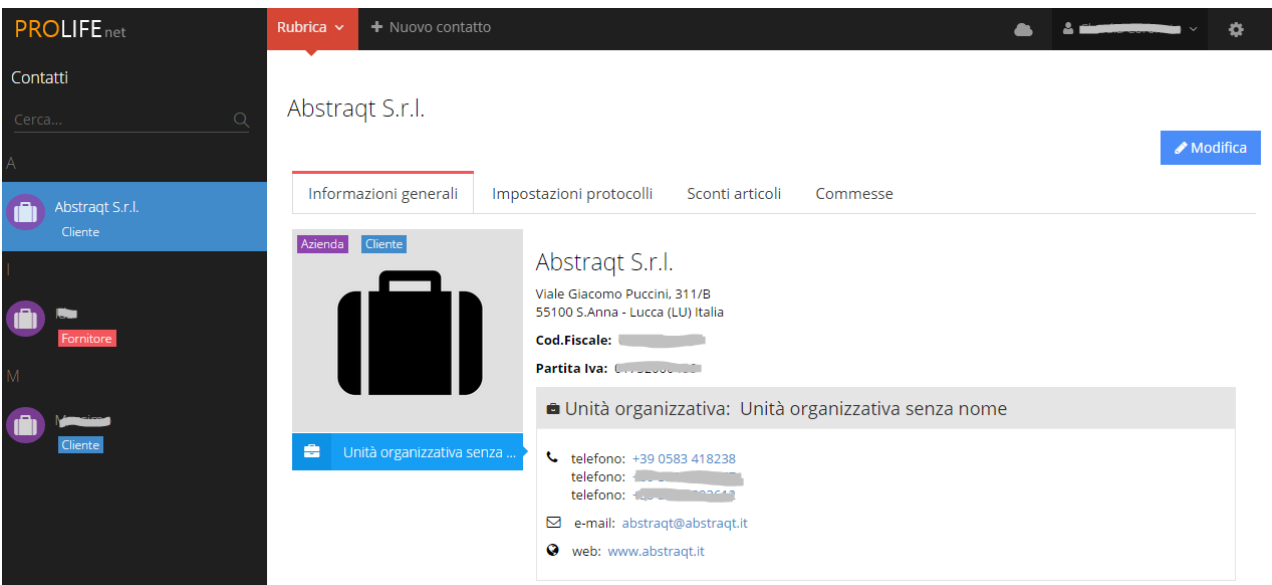

Sulla colonna di sinistra compare l'elenco dei contatti già inseriti in ordine alfabetico; in alto è possibile inserire un nominativo per effettuare una ricerca immediata attraverso "Cerca…"

### **PER OGNI CONTATTO GIÀ INSERITO COMPAIONO 4 TIPOLOGIE DI INFORMAZIONI RELATIVE AL CONTATTO:**

INFORMAZIONI GENERALI

Contiene nel dettaglio tutta una serie di informazioni: l'indirizzo, il codice fiscale, Partita Iva, e-mail, telefono e la

**∕**Modifica possibilità di aggiungere "n" Unità Organizzative tramite il tasto **di province alla contra di province di province** esempio nel caso di altre sedi della stessa azienda.

IMPOSTAZIONI PROTOCOLLI

Contiene i documenti protocollati: fatture, documento di trasporto…

SCONTI ARTICOLI

Contiene tutti gli sconti suddivisi per varie tipologie (per produttore, per articolo..)

COMMESSE

Contiene tutte le commesse relative al contatto con la possibilità di aprirle immediatamente.

 $+$  Crea U.O.

### <span id="page-20-0"></span>**INSERIRE NUOVO CONTATTO**

Fare Click con il tasto sinistro del mouse su "+ Nuovo contatto" accanto alla scritta rossa "Rubrica" in alto a sinistra.

Si apre il FORM completo per l'inserimento di un nuovo contatto, come si vede nell'immagine sottostante.

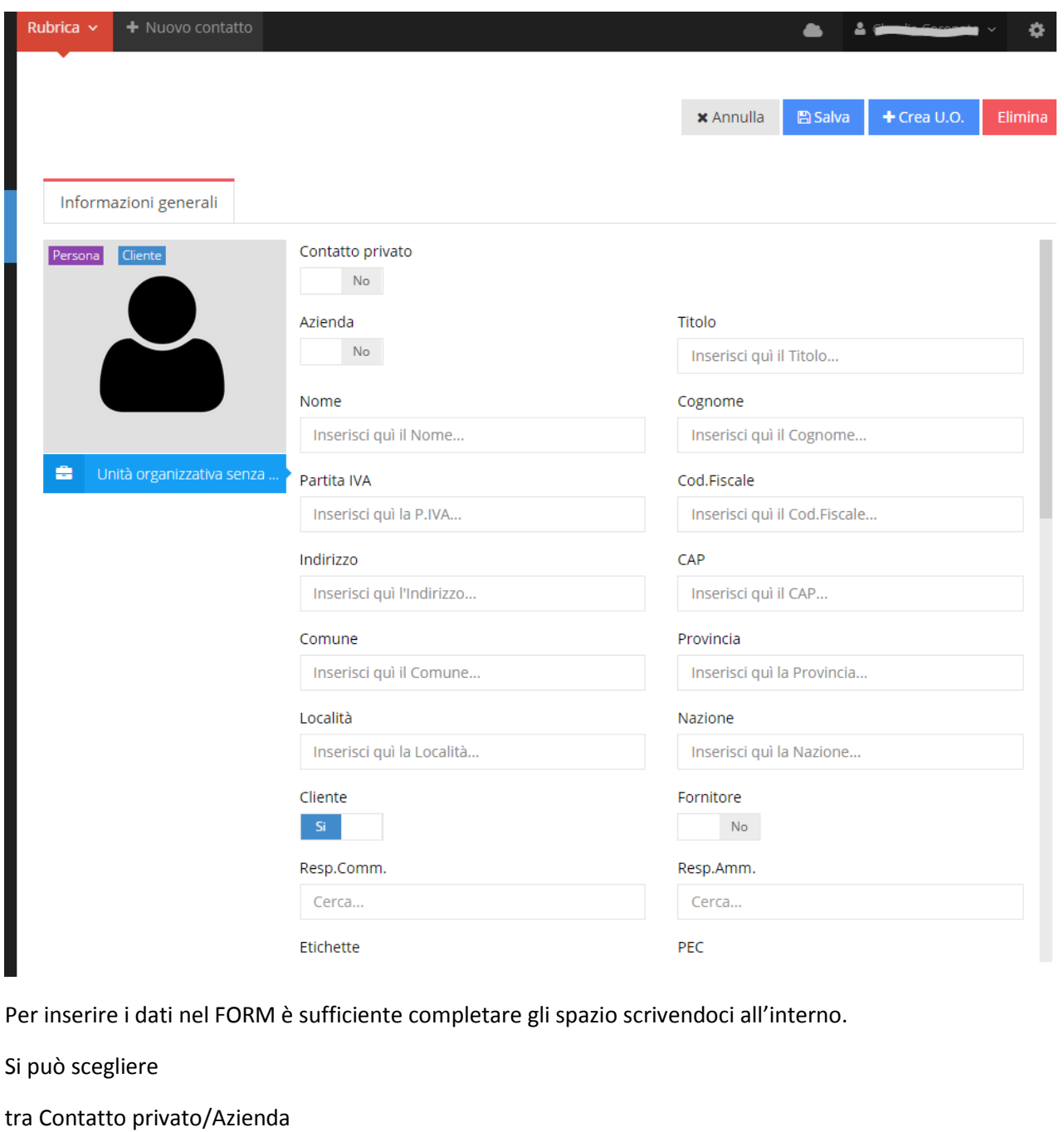

e tra Cliente/Fornitore

e completare una o più Unità Organizzative cliccando su + Crea U.O.

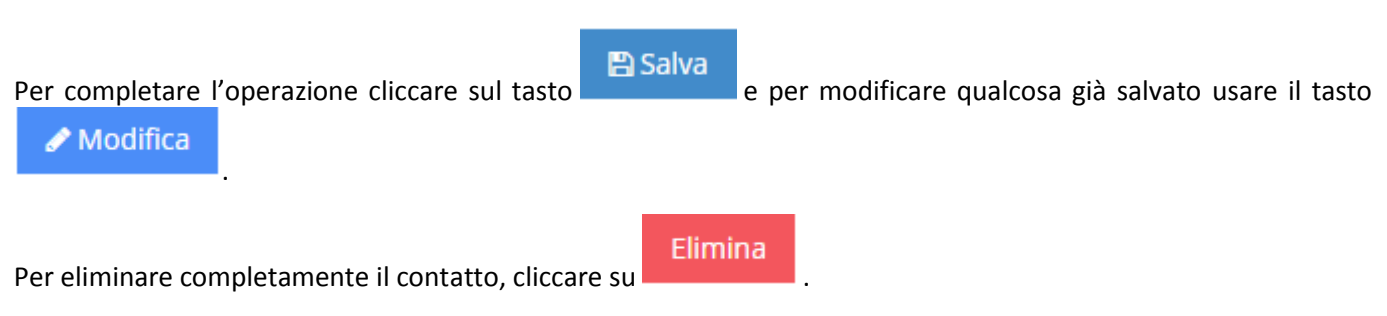

### <span id="page-21-0"></span>**Modulo Commessa**

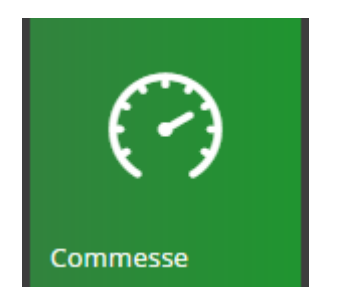

### <span id="page-21-1"></span>**GLI STATI DELLA COMMESSA**

Cliccando sull'icona corrispondente, compaiono sulla colonna di sinistra le cartelle delle commesse APERTE divise per "tipologie" scelte tramite la Funzione "IMPOSTAZIONI", ad esempio "Opportunità", "Commesse di sviluppo"…

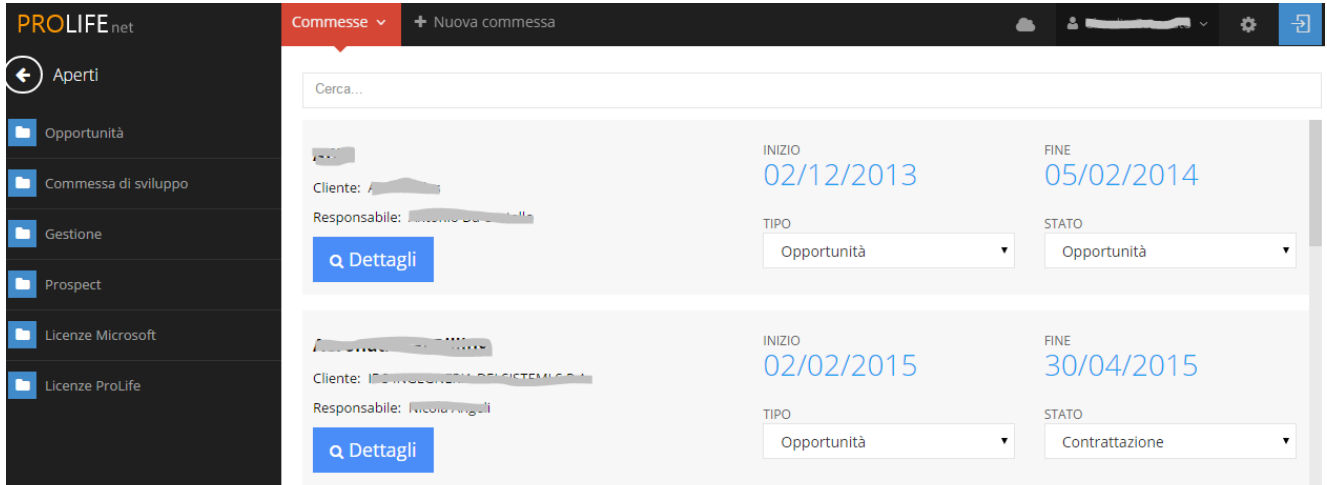

OPPORTUNITÀ: consiste in un contatto lavorativo che ancora non si è concretizzato in un vera e propria lavorazione ossia non abbiamo ancora un'offerta accettata. In questa fase le scritture del sistema PROLIFE seguono tutta la fase di preparazione con contatti, trattative, offerte e preventivi, allegati, ecc...

COMMESSA DI SVILUPPO: è quando si consegue un lavoro a seguito di un'offerta accettata e segue tutto lo sviluppo della commessa.

### ALTRE TIPOLOGIE CHE SI POSSONO INSERIRE DAL MODULO

Nello spazio prevalente della pagina vengono ben visualizzate in ordine alfabetico le varie commesse con la possibilità di inserire un nominativo in alto per la ricerca immediata.

### <span id="page-21-2"></span>**CREARE UNA NUOVA COMMESSA**

PER CREARE UNA NUOVA COMMESSA, fare click con il tasto sinistro del mouse sulla scritta

+ Nuova commessa

Commesse v

sulla barra in alto accanto alla scritta rossa

Compare il seguente Screen con una serie di voci da compilare riguardanti le INFORMAZIONI GENERALI

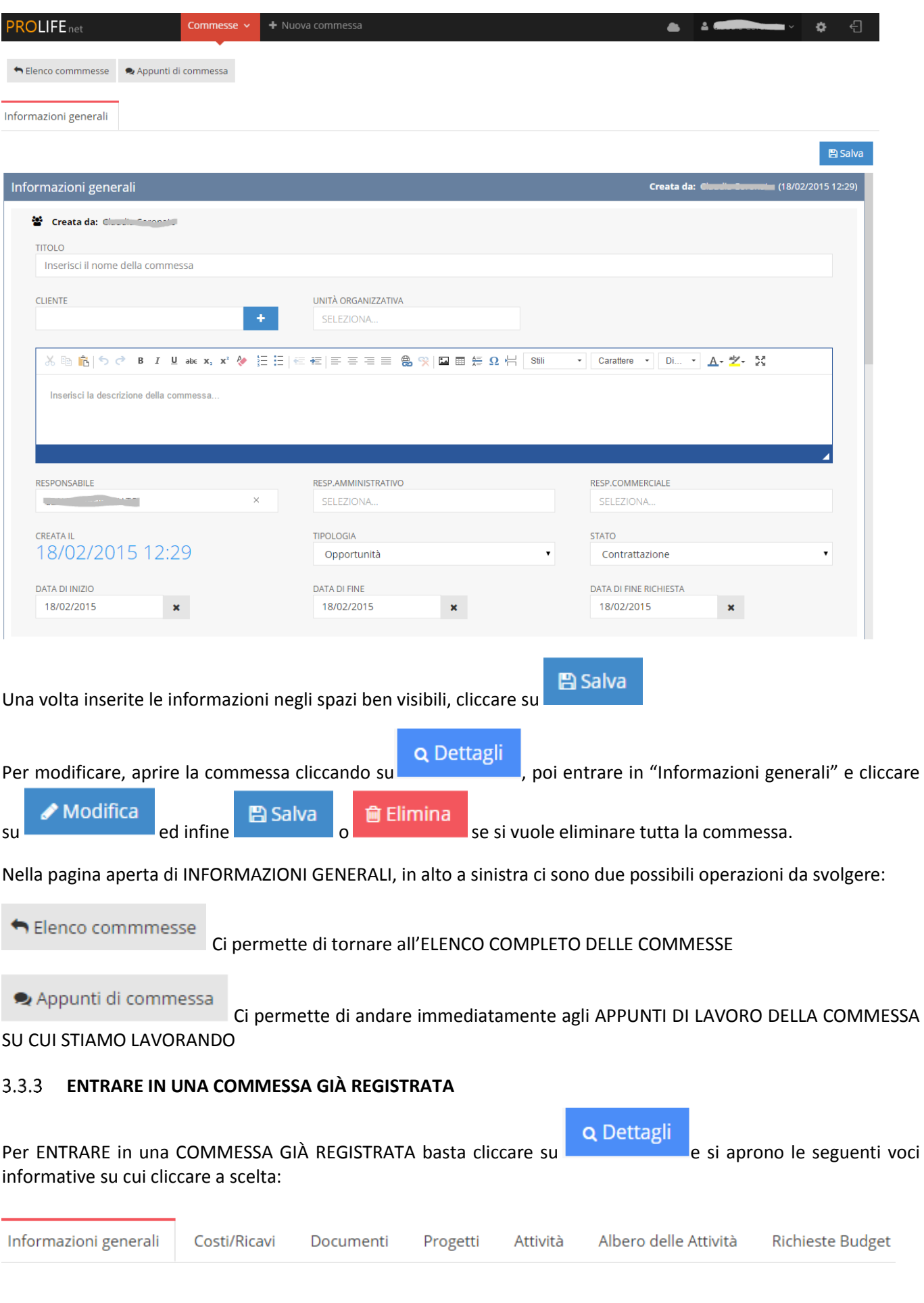

### <span id="page-22-0"></span>INFORMAZIONI GENERALI

Contiene l'oggetto della commessa, i vari responsabili, date..

### COSTI/RICAVI

Contiene un prospetto di COSTI, RICAVI ATTESI, FATTURATO e degli articoli del magazzino della commessa in MAGAZZINO.

#### DOCUMENTI

Contiene documenti quali fatture, DDT, Preventivi, SAL.

### ATTIVITÀ (Solo per ProLife PLAN)

Si possono visualizzare tutte le attività o suddividerle in "backlog", "da fare", "in lavorazione", "completati", "verificati", "sospesi/eliminati".

### ALBERO DELLE ATTIVITÀ (solo per ProLife PLAN)

Spazio in cui si creano flussi con relative attività, per ognuna di esse si possono inserire vari dettagli quantitativi e qualitativi.

#### RICHIESTE BUDGET

Spazio per la richiesta dettagliata di budget e relativa autorizzazione.

### <span id="page-23-0"></span>**COSTI/RICAVI**

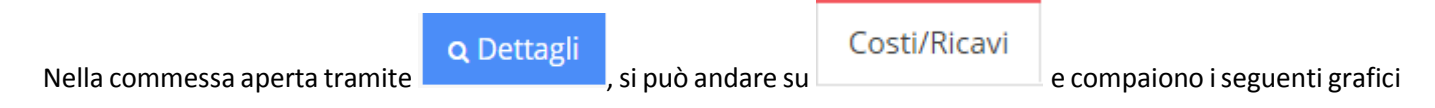

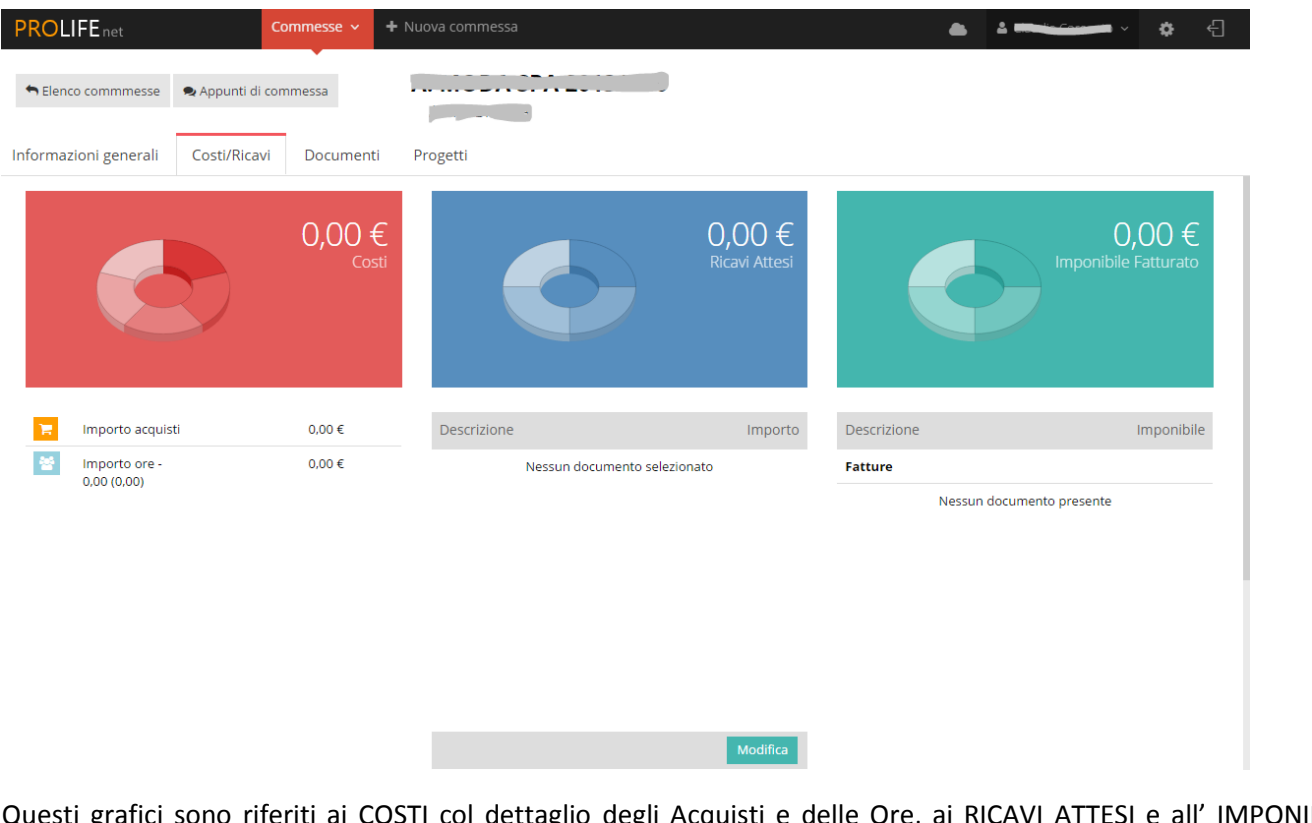

Questi grafici sono riferiti ai COSTI col dettaglio degli Acquisti e delle Ore, ai RICAVI ATTESI e all' IMPONIBILE

Modifica FATTURATO con la possibilità di inserire una DESCRIZIONE attraverso il tasto che si trova sulla parte bassa della pagina.

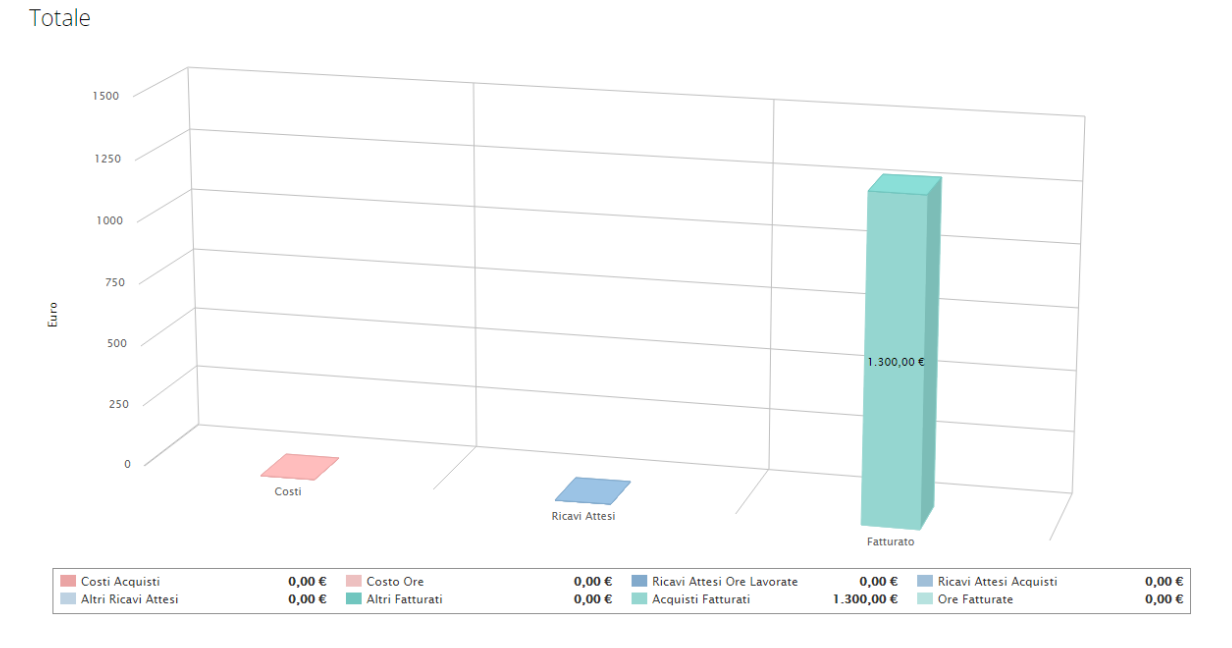

Il grafico è caratterizzato da vari colori che corrispondono ad alcuni dettagli descritti nella legenda presente nella parte inferiore.

### <span id="page-24-0"></span>**3.3.3.2 DOCUMENTI**

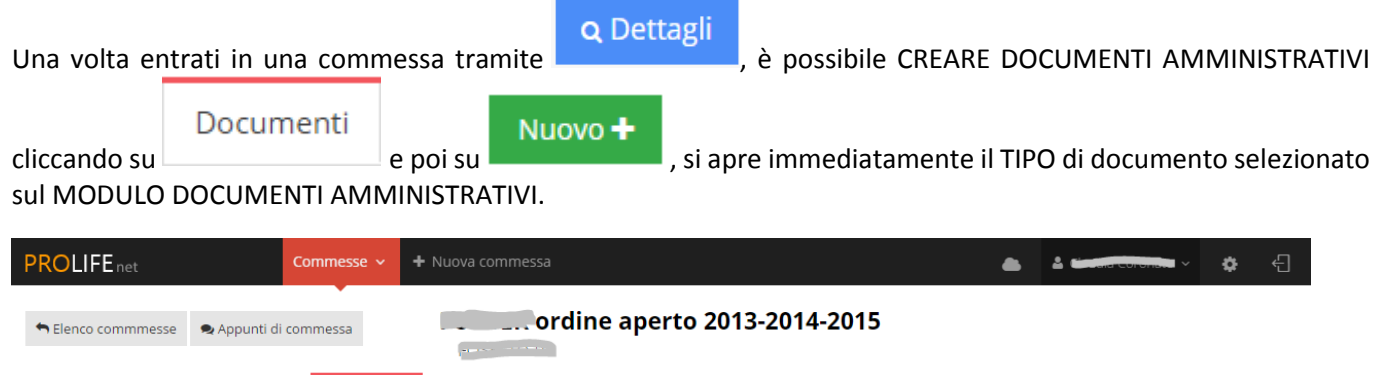

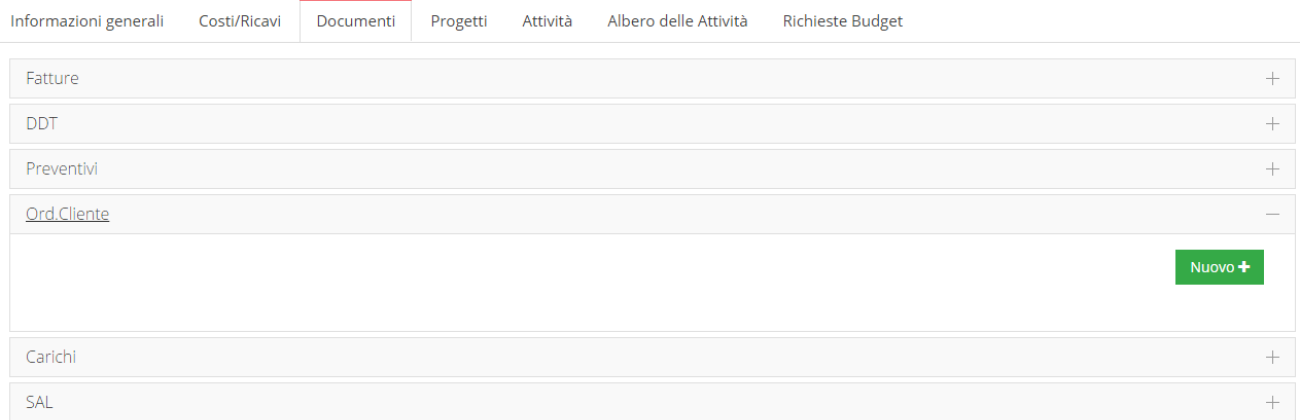

### <span id="page-24-1"></span>**POTENZIAMENTO COMMESSE CON PROLIFE EXTENDED**

Aprendo COSTI/RICAVI POSSIAMO TROVARE DEI GRAFICI RIFERITI A MAGAZZINO come questo

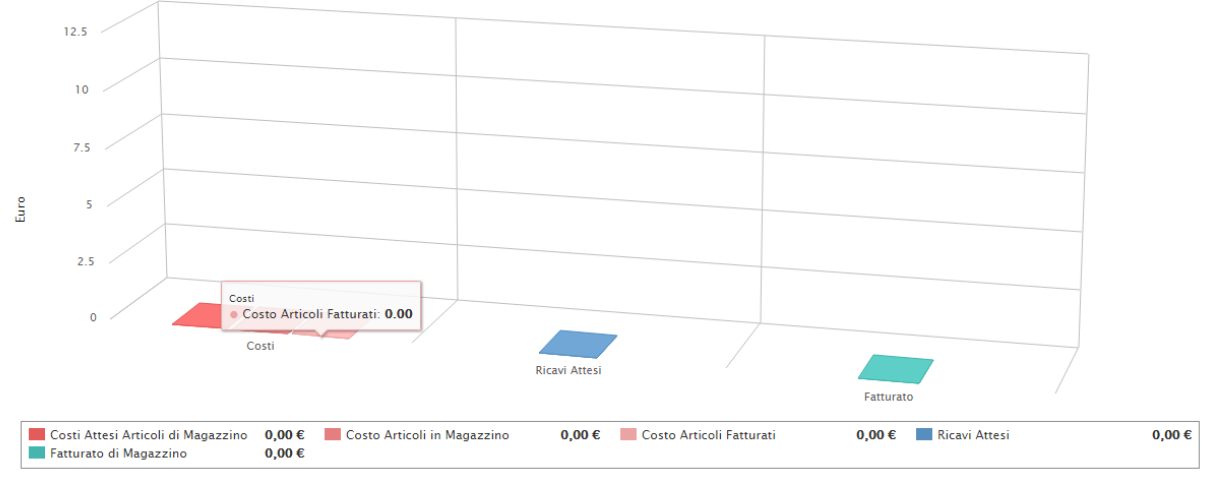

Altro

Il grafico è caratterizzato da vari colori che corrispondono ad alcuni dettagli descritti nella legenda presente nella parte inferiore.

### <span id="page-25-0"></span>**POTENZIAMENTO COMMESSE CON PROLIFE PLAN: ALBERO DELLE ATTIVITÀ**

**Q** Dettagli SOLO CON PROLIFE PLAN, UNA VOLTA ENTRATI IN UNA COMMESSA TRAMITE possibili NUOVE funzioni che sono:

- ATTIVITÀ
- ALBERO DELLE ATTIVITÀ
- **•** RICHIESTE BUDGET

**Richieste Budget** Attività Albero delle Attività

**College** 

### <span id="page-25-1"></span>**ATTIVITÀ**

Permette di PIANIFICARE LE ATTIVITÀ relative alla COMMESSA SUDDIVIDENDOLE nelle seguenti SEZIONI

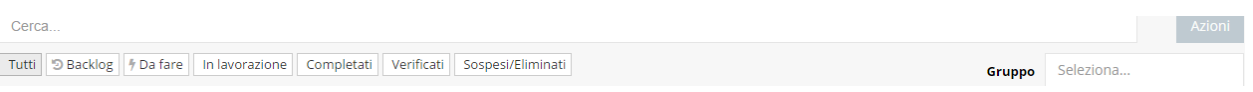

- BACKLOG
- DA FARE
- IN LAVORAZIONE
- COMPLETATI
- VERIFICATI
- SOSPESI/ELIMINATI

Per CREARE UNA NUOVA ATTIVITÀ cliccare in alto a destra su Azioni e scegliere Nuova Attività

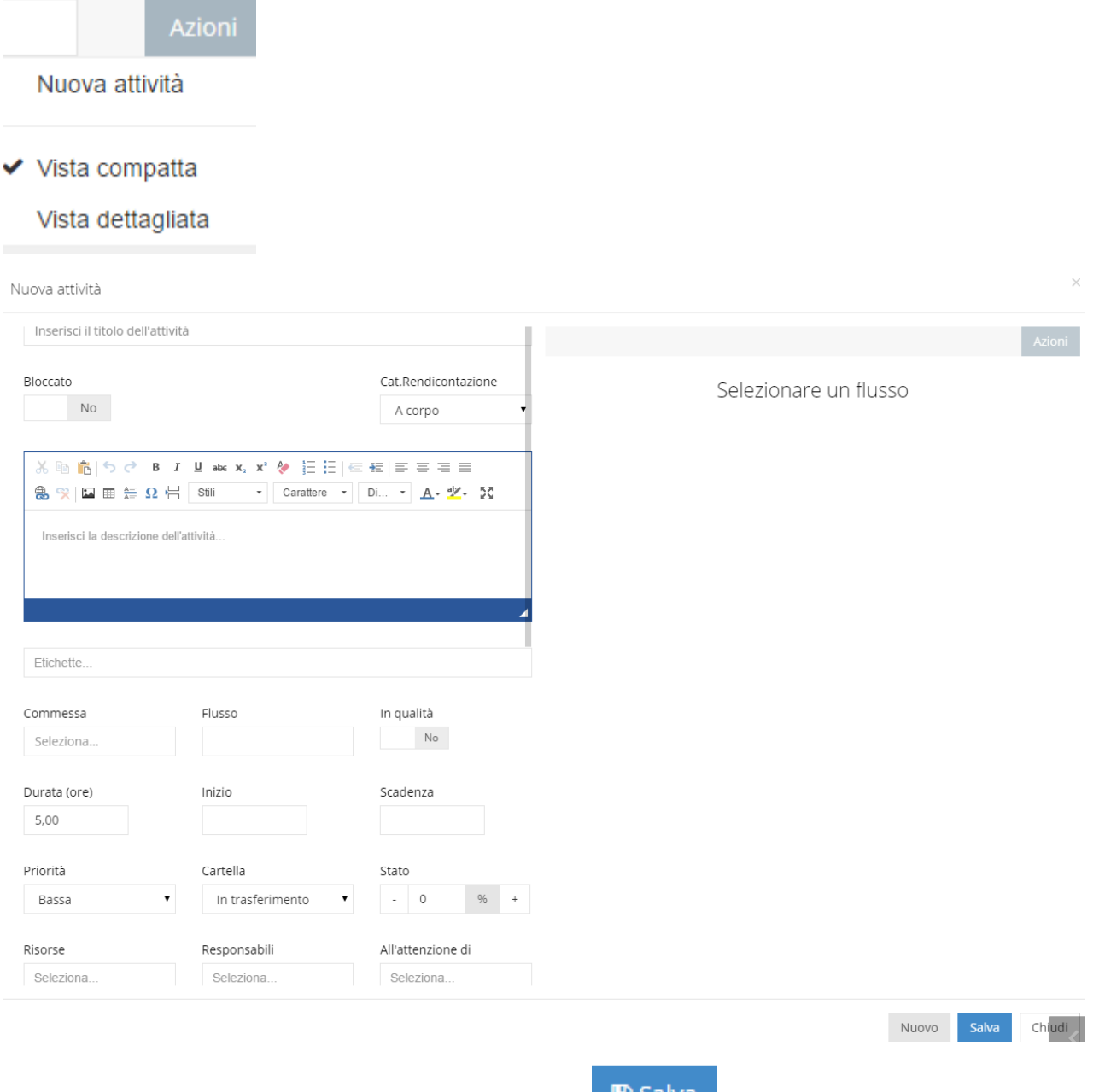

Dopo aver inserito le informazioni ricordarsi di cliccare su

Inoltre c'è la possibilità di introdurre (dal Modulo Impostazioni nell'area delle risorse umane) e visualizzare i nominativi del GRUPPO che DEVE SVOLGERE QUELLE ATTIVITÀ cliccando su "Seleziona…" a destra di "Gruppo"

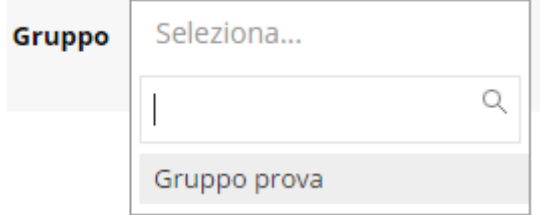

### <span id="page-26-0"></span>**ALBERO DELLE ATTIVITÀ**

Ecco come si presenta

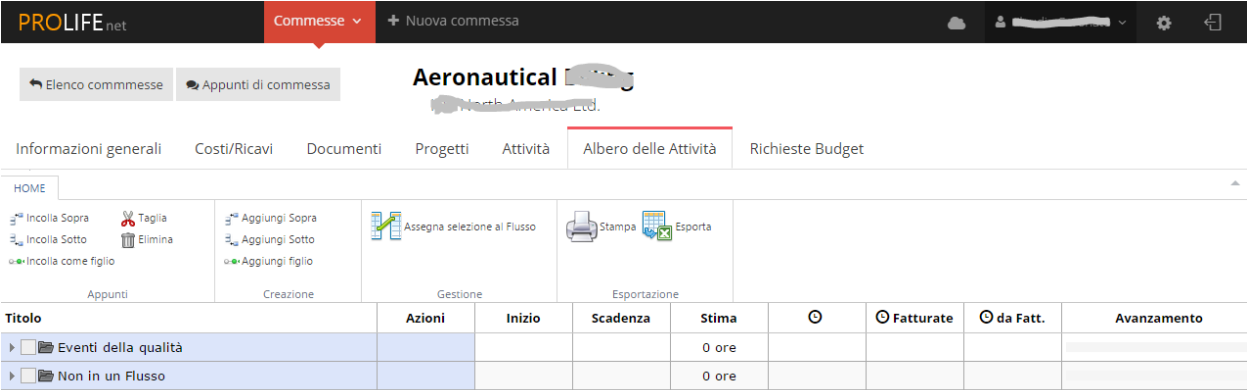

A destra c'è un elenco dei raggruppamenti delle attività e sulla stessa linea orizzontale ci sono varie informazioni dettagliate da inserire. Scorrendo verso destra si trovano altre voci dopo "Avanzamento"

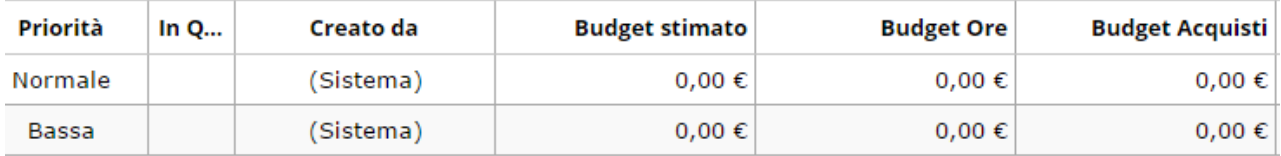

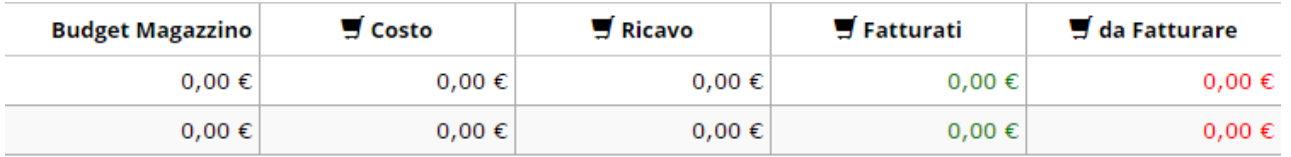

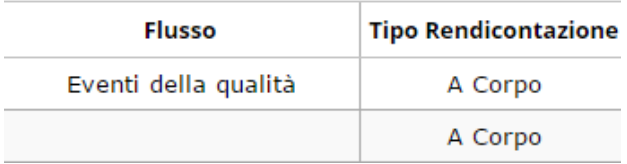

### **Titolo**

Cliccando sulla piccola freccia a sinistra,  $\Box$  Eventi della qualità all'inizio della riga orizzontale, si aprono le ATTIVITÀ RELATIVE AL FLUSSO EVENTI DELLA QUALITÀ alle quali attribuire i dati.

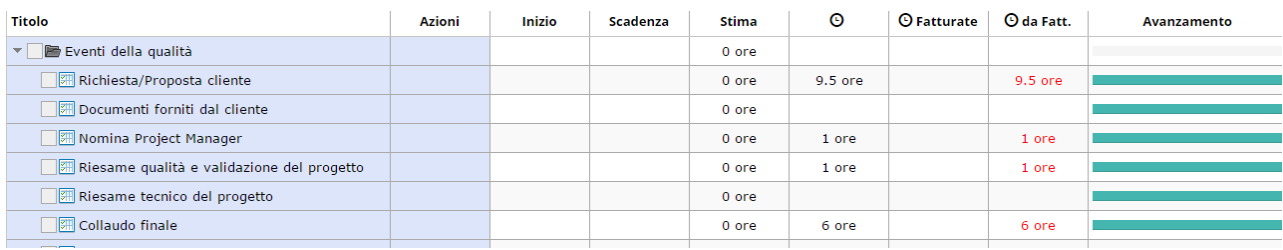

Ricliccando sulla piccola freccia si CHIUDONO le attività

Per inserire una nuova attività cliccare su Aggiungi e si crea una nuova cartella, se si clicca nuovamente su Aggiungi si crea un'attività dentro la cartella precedentemente creata.

Per entrare in un'attività già presente si clicca due volte sull'attività scelta e si ottiene la possibilità di inserire o modificare gli spazi nelle varie colonne (escluse quelle con registrazione automatica)

<span id="page-28-0"></span>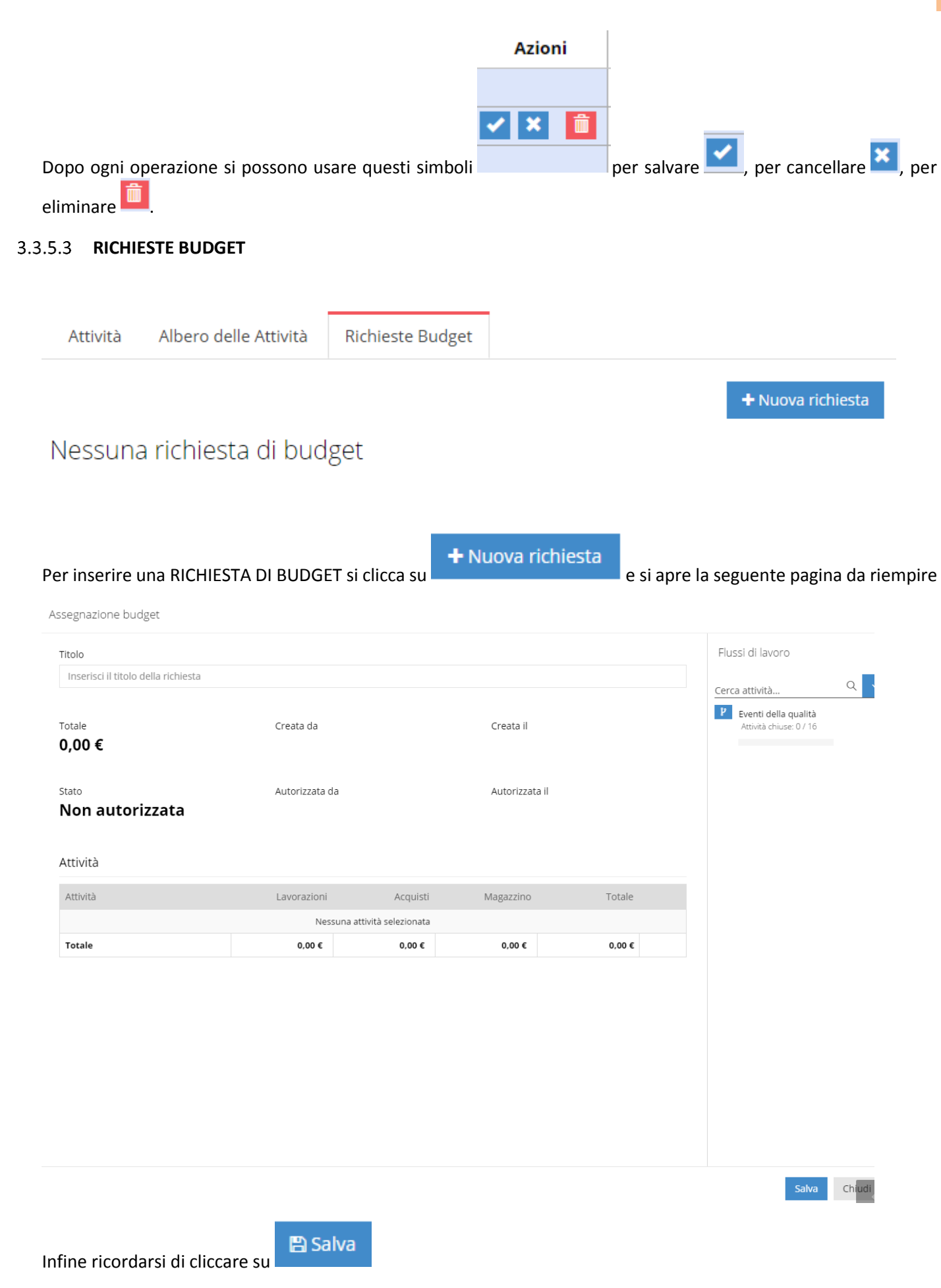

### <span id="page-29-0"></span>**Modulo Appunti di lavoro (blog – agenda)**

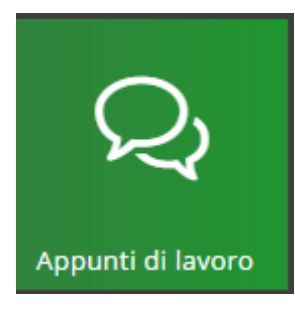

### **Il Modulo APPUNTI DI LAVORO (Blog o Agenda) è la parte più rilevante del sistema ProLife.**

Questa funzione permette di **tracciare tutte le attività** legate ad una determinata commessa per poterne valutare sempre ed in modo immediato lo stato di sviluppo (l'avanzamento o eventuali criticità) ed intervenire con efficacia.

Tutti coloro che lavorano sulla singola commessa possono visualizzare e inserire qualsiasi Appunto di lavoro **per rendere efficiente il lavoro di rete in team.**

Ogni volta che si apre una NUOVA Commessa (dalla funzione COMMESSA), questa comparirà automaticamente in "Appunti di Lavoro".

Quando si aggiunge un appunto di lavoro, si può scegliere una categoria a cui appartiene il tipo di evento. La scelta

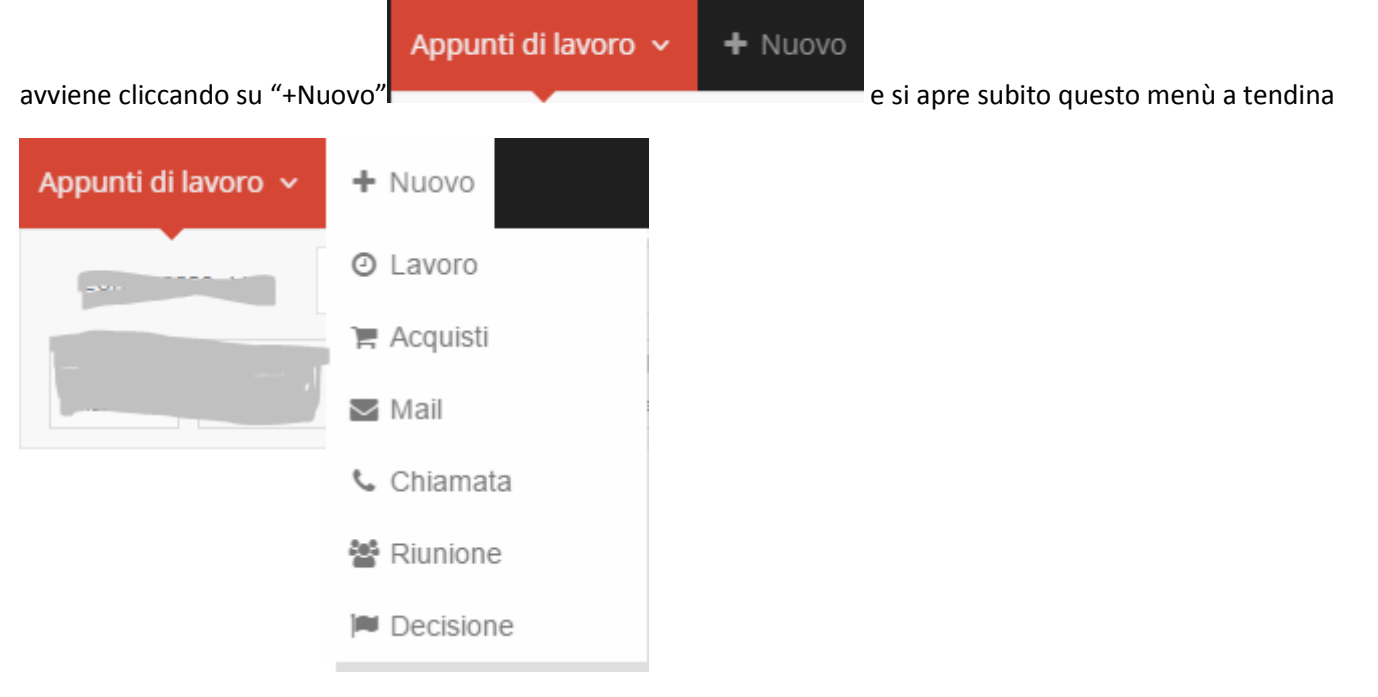

Queste aree tematiche fanno parte dell'attuale **metodologia di lavoro** comune a molte aziende, allargano il campo dei parametri utili a capire l'andamento di ogni commessa, andando oltre i "soliti" Costi e Ricavi e dando maggior rilievo alla parte extracontabile.

Questo tipo di tracciabilità dello sviluppo della Commessa, permette la **Ricerca immediata per tipologia di attività registrata**. La barra orizzontale con le icone colorate ci indica che si possono visualizzare tutte le attività ad esse collegate.

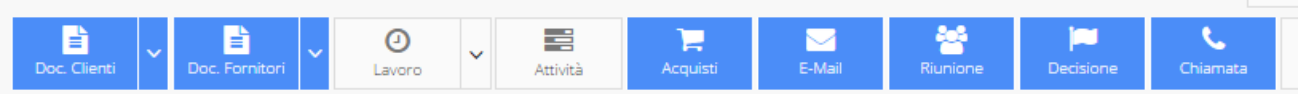

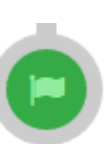

Se invece si desidera che compaiono solo le attività contrassegnate dal simbolo **Decisione** si deselezionano gli altri simboli cliccando su questi che diverranno bianchi in modo che rimanga blu solo quello scelto per la ricerca

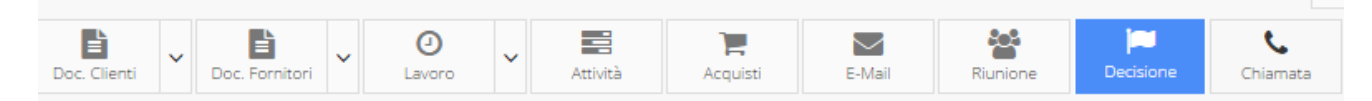

Di conseguenza comparirà un elenco delle decisioni legate a quella commessa con relativa data e nominativo di chi l'ha inserita, come nell'esempio sottostante.

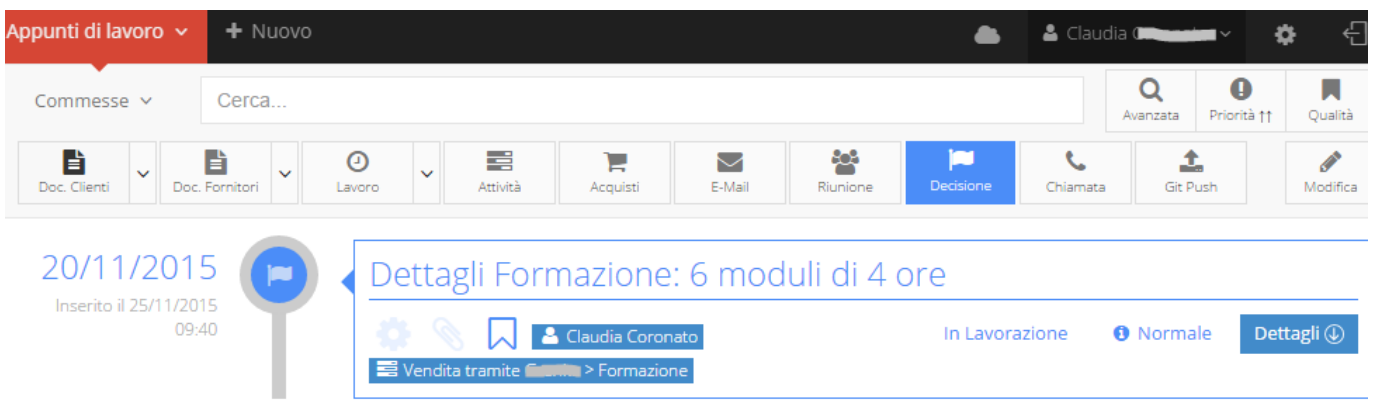

Ogni registrazione delle attività può essere collegata ad uno o più **Eventi QUALITÀ**, grazie ad un elenco che compare

sulla colonna di destra cliccando sul tasto in alto a destra Per togliere la visualizzazione basta cliccare sul medesimo tasto che cambia solo colore quando è aperto diventando azzurro. Tale elenco può essere stilato, secondo le proprie esigenze, tramite la Funzione "Impostazioni".

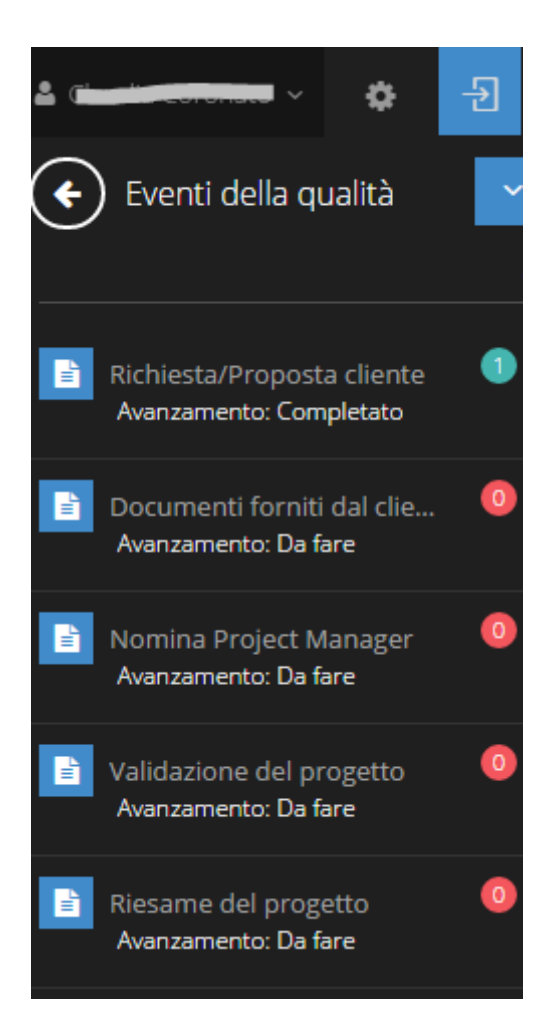

Le attività collegate ad un evento della Qualità sono contrassegnate da questo simbolo **Numical** che compare insieme

In La

Dettagli Formazione: 6 moduli di 4 ore

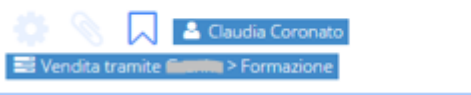

al titolo dell'attività

### <span id="page-31-0"></span>**APPUNTI DI LAVORO: AGENDA ATTIVITÀ**

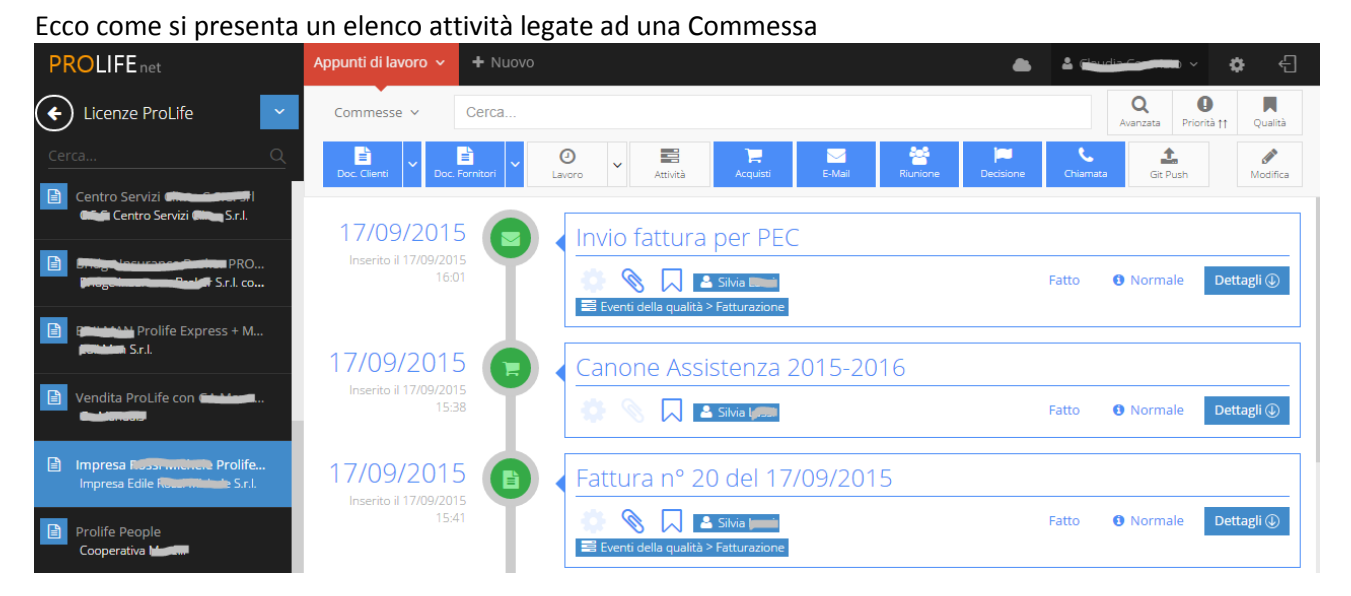

Sulla colonna di sinistra c'è l'elenco delle Commesse e gli Eventi che compaiono sono collegati alla Commessa selezionata, evidenziata di blu.

Ogni Attività dell'elenco è caratterizzata dal tipo di Flusso (es: Eventi della qualità) e dallo specifico Evento (es: Invio preventivo al cliente) a cui è collegata

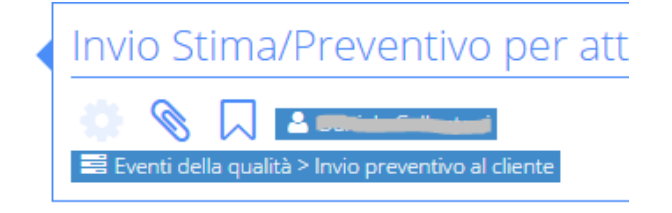

È possibile collegare ad ogni Attività più Flussi e più Eventi

Per aprire un Appunto di Lavoro fare click su Dettagli  $\overline{\mathbb{Q}}$  di qualsiasi attività di blog: 12/01/2015 Riesame Qualità e Validazione del Progetto Inserito il 12/01/2015  $12:18$  $\boxtimes$  $2<sub>0</sub>$ Fatto  $\sim$ **O** Normale Chiudi $\circledR$ E' stato effettuato il controllo della documentazione ed è risultato tutto regolare. Dal riesame tecnico risulta che ci sono stati alcuni problemi di tempo, ma sono stati superati durante le altre fasi di sviluppo della commessa. Il progetto si considera pertanto validato. **Commenti** Non ci sono commenti  $\bullet$  Commenta Lascia un commento. Modifica  $\mathbb Z$ Versione stampabile **a** Invia per E-Mail **⊠** Chiudi ① Elimina  $\mathbb Z$ 

Da questo screen è possibile:

- Avere una descrizione sintetica dell'evento
- Vederne gli allegati

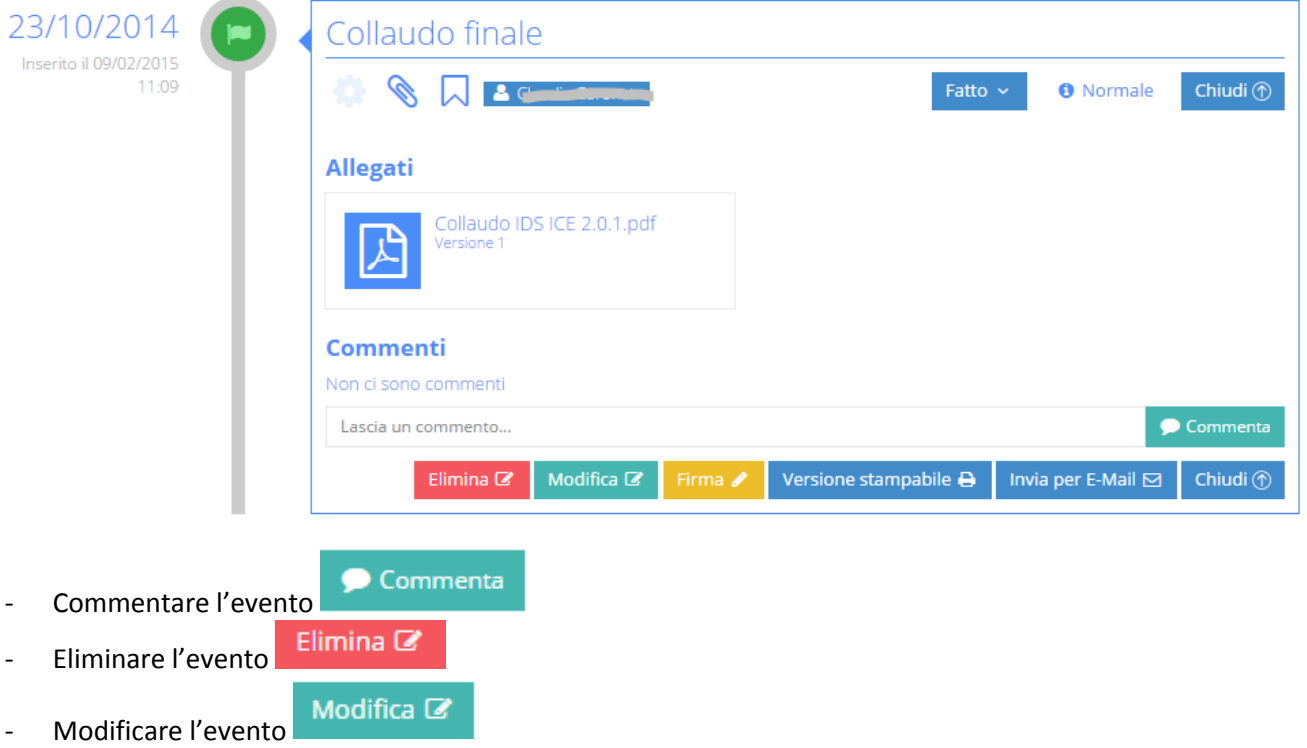

- Invia per E-Mail ⊠
- Mandare l'evento per e-mail<br>Versione stampabile Stampare l'evento
- Vedere i tag associati all'evento (etichette), cioè i simboli accanto alla data che mi indicano il tipo di evento (es Decisione)

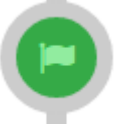

Apporre la firma cliccando su **Firma et il si aprirà la seguente vista con le indicazioni operative:** 

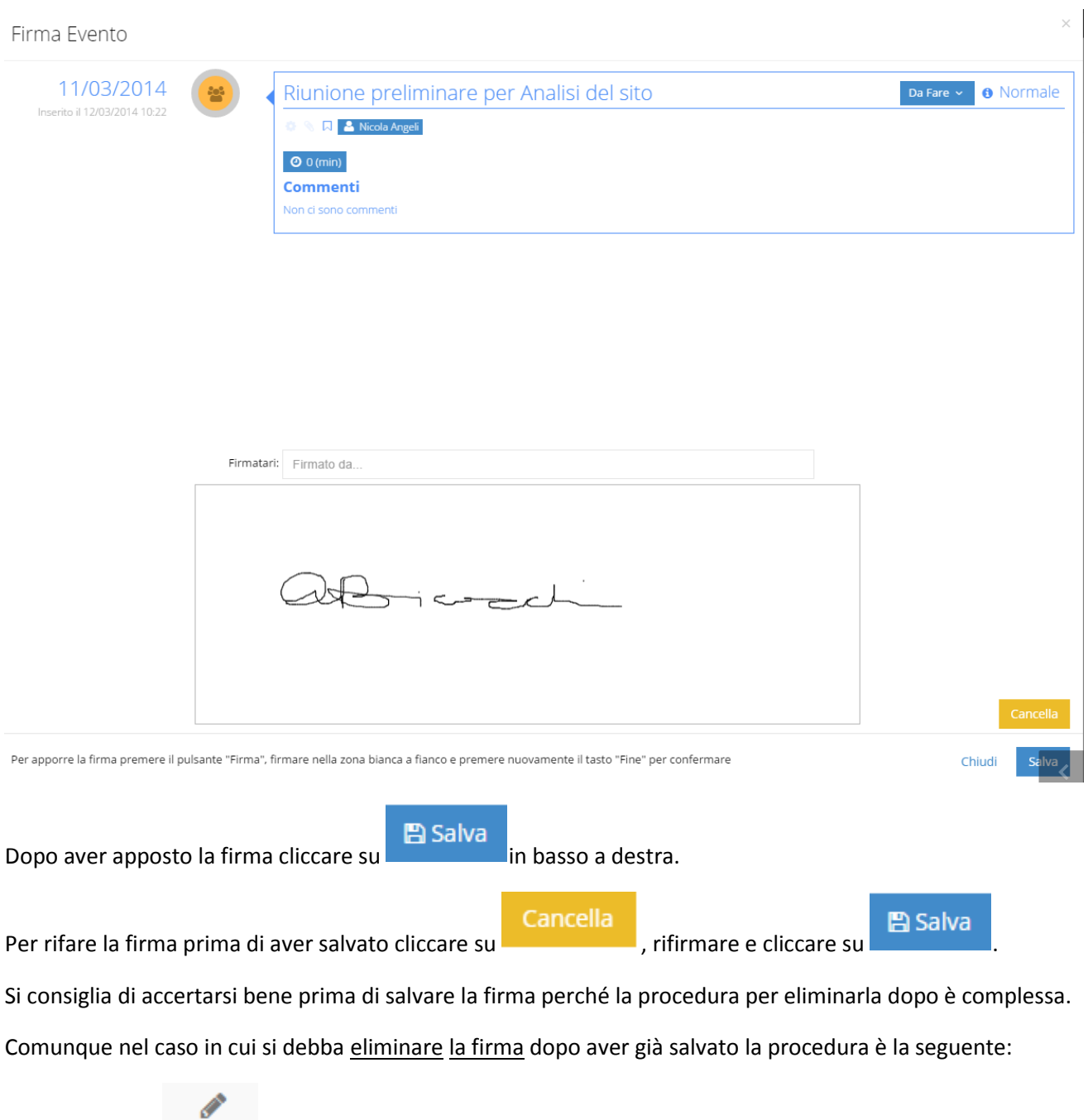

- Cliccare su che si trova in fondo alla barra orizzontale in alto
- Cliccare su "Abilita selezione"

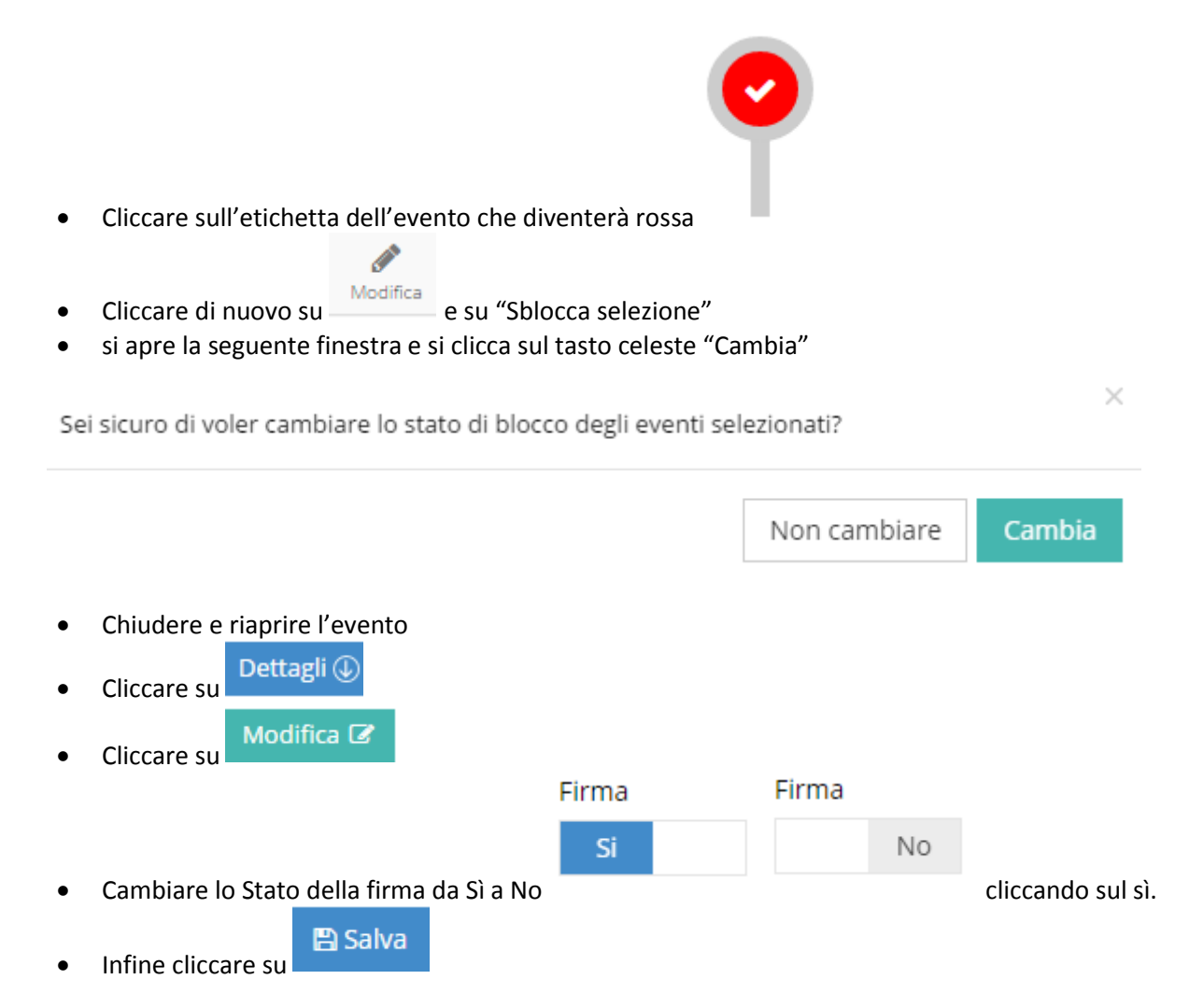

#### <span id="page-34-0"></span>**APPUNTI DI LAVORO – FUNZIONALITA' UGUALI A TUTTI E 6 I TIPI DI EVENTO**  $3.4.2$

Come abbiamo già visto, ogni Evento può essere etichettato da queste 6 tipologie, **si può scegliere una o più etichette per ogni Evento:**

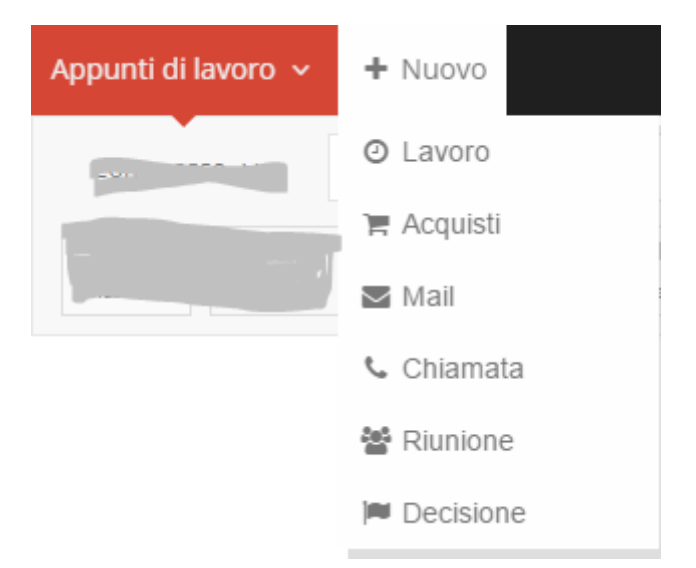

### <span id="page-34-1"></span>**INSERIMENTO NUOVO APPUNTO DI LAVORO**

L' INSERIMENTO DI UN NUOVO APPUNTO DI LAVORO è SEMPLICE ed INTUTITIVO, con possibilità di inserire OGGETTO, DATA, DESCRIZIONE E ALLEGATI con alcuni tipi di formattazione.

Vediamo un esempio di un Appunto di Lavoro, tipo RIUNIONE, nella finestra sottostante

 $\overline{\mathbb{C}}$ 

 $\Delta = \Delta \sin \theta \cos \theta \cos \theta \cos \theta \sin \theta$ 

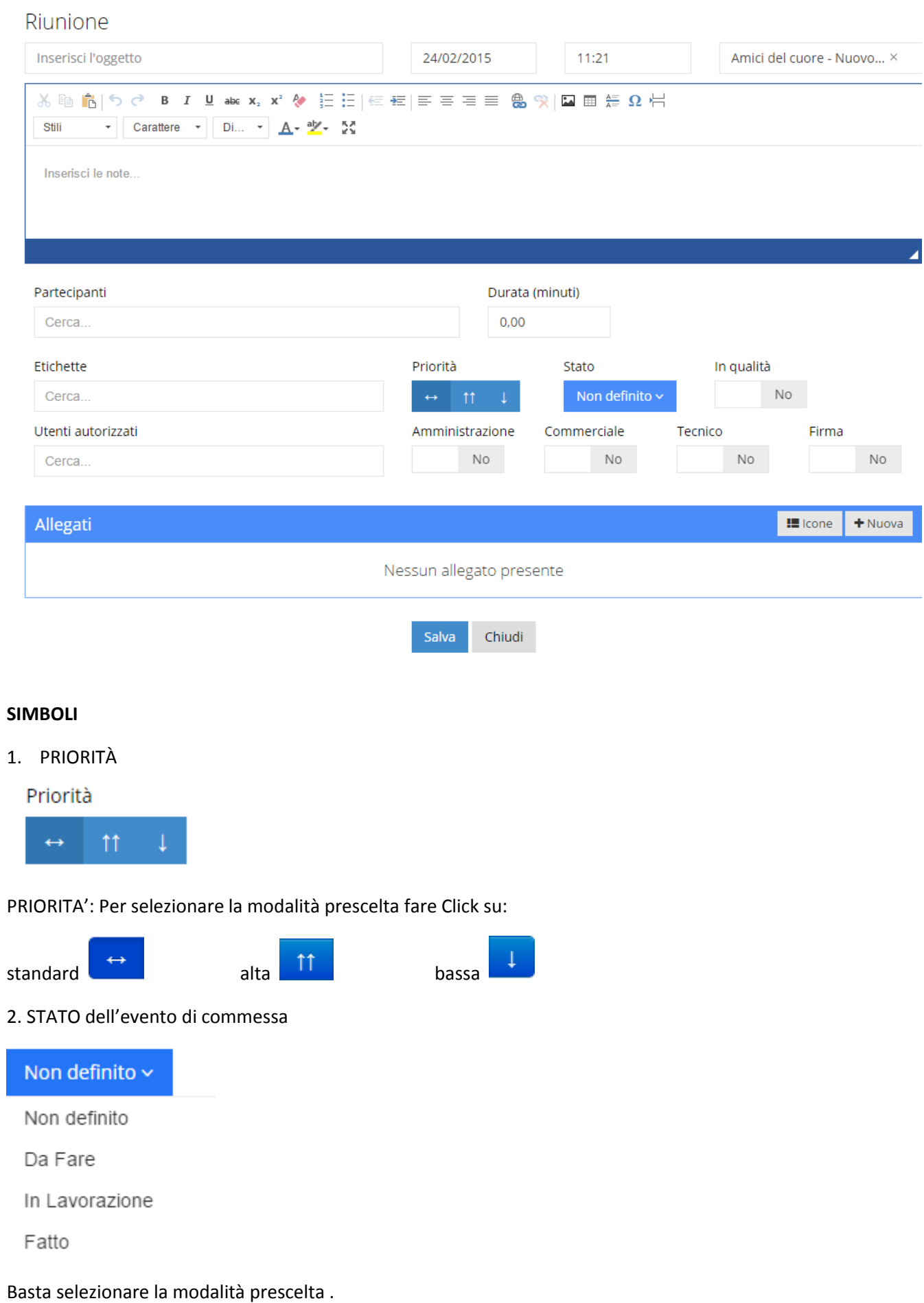

Appunti di lavoro v

 $+$  Nuovo
Ogni STATO definisce il COLORE dell'ETICHETTA dell'EVENTO come segue:

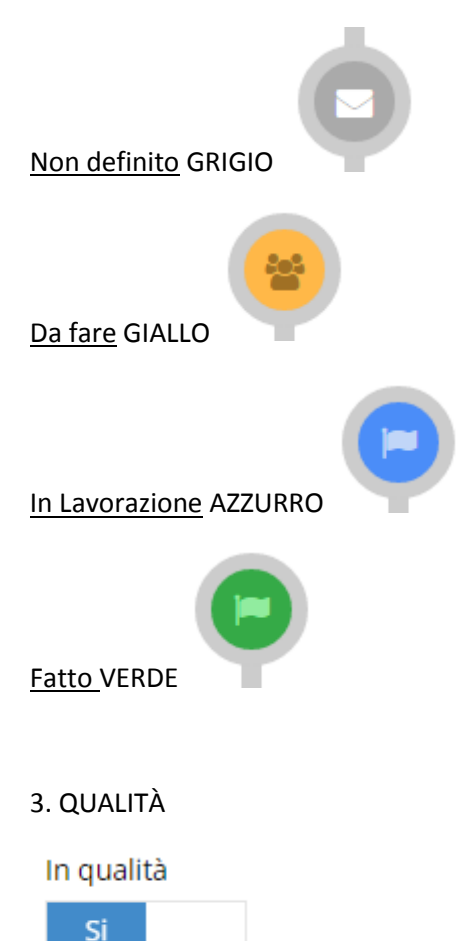

L'inserimento dell'evento in QUALITÀ avviene con la semplice selezione del pulsante posizionandolo da NO sulla modalità SÌ.

A questo punto l'attività può essere collegata ad uno o più **Eventi QUALITÀ**, grazie ad un elenco che compare sulla

colonna di destra cliccando sul tasto in alto a destra

Una volta aperto l'elenco, il simbolo diventa azzurro con la freccia rivolta a sinistra che indica l'apertura ; per chiudere basta cliccarci sopra.

Fra gli EVENTI QUALITÀ si seleziona quello a cui associare l'attività che verrà evidenziato di colore azzurro

뒨

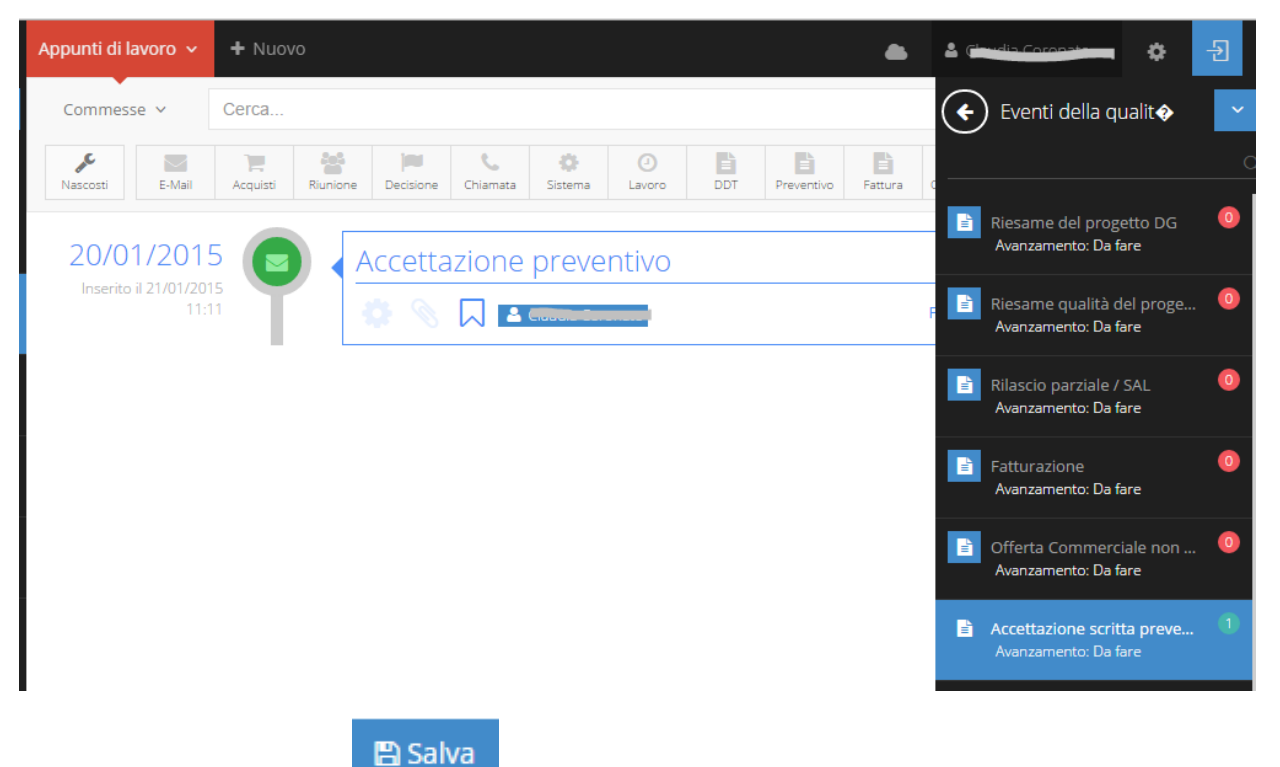

Prima di scegliere l'opzione compare una barra per stabilire la PERCENTUALE DELL'AVANZAMENTO dell'attività ("da fare" a "completata")

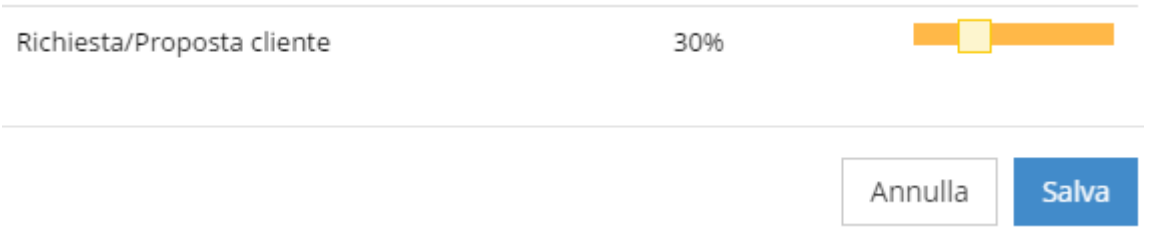

Dopo aver scelto la percentuale cliccare su "Salva"

Una volta che l'attività è stata inserita in qualità, nello screen degli APPUNTI DI LAVORO sarà visibile col simbolo

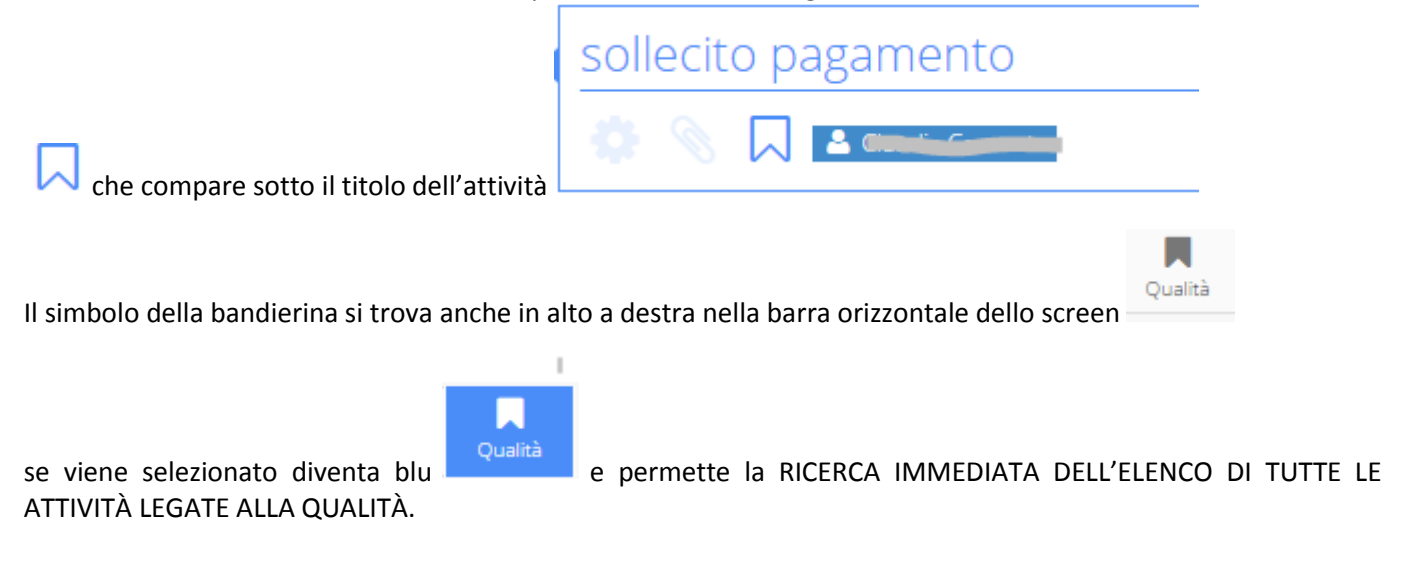

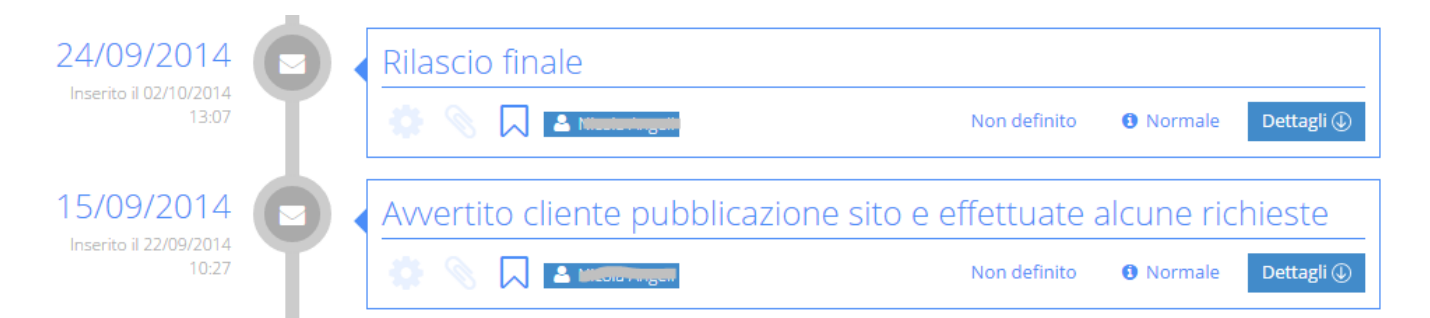

### NOTA SUI BOLLINI COLORATI ASSOCIATI ALL'EVENTO QUALITÀ

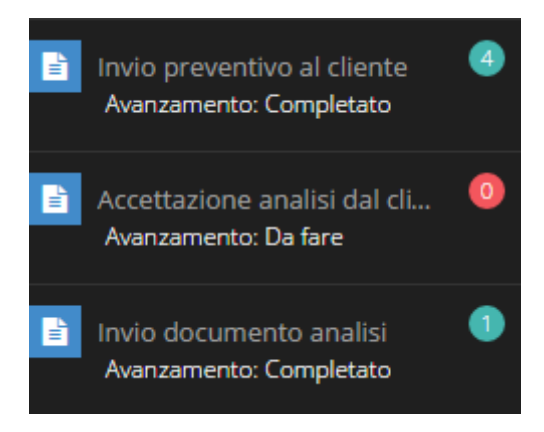

I BOLLINI TONDI COLORATI indicano il numero di documenti associati a quell'evento qualità ed i colori hanno i seguenti significati:

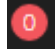

un pallino rosso se non è stato collegato ancora a nessuna attività

# $\left(1\right)$

un pallino celeste se è stato già collegato a qualche attività (di cui compare anche il numero)

QUESTA GESTIONE DEGLI EVENTI QUALITA' È UTILISSIMA PER IL CONTROLLO DI TUTTA LA DOCUMENTAZIONE NECESSARIA SECONDO LE NORMATIVE VIGENTI.

4.FILTRI/BLOCCHI

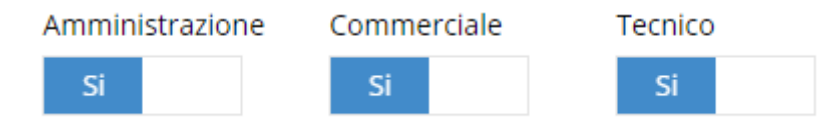

BLOCCHI: Permette di escludere la visibilità dell'evento annotato a settori aziendali non coinvolti o per motivi di privacy. Per l'accesso ad un evento che in Appunti di Lavoro ha avuto una limitazione di visibilità è sufficiente avere uno solo dei diritti configurati sull'evento stesso

Si precisa che quando un utente inserisce un evento in Appunti di Lavoro in una sezione di cui non ha i diritti, il Sistema ProLife consente comunque la possibilità di rivedere l'evento (su cui non ha i diritti di visualizzazione) in quanto ne è l'autore. Si è volutamente mantenuta questa eccezione in quanto colui che ha inserito l'evento (l'autore) deve poter intervenire per correggerlo o modificarlo.

Fatturabile

Si

FATTURABILE: Pulsante di selezione per decidere se l'evento è da considerare fatturabile.

MANUALE D'USO PROLIFE – Versione 2 - dicembre 2015 Nel caso affermativo il Sistema PROLIFE ci ricorderà l'evento da fatturare.

### Fatturato

No

FATTURATO: Permette di determinare se l'evento è già stato fatturato.

### **ALLEGATI**:

Permette di aggiungere gli allegati collegati all'evento di commessa, questo è possibile in due modi:

1 Posizionarsi nella parte finale di un evento aperto

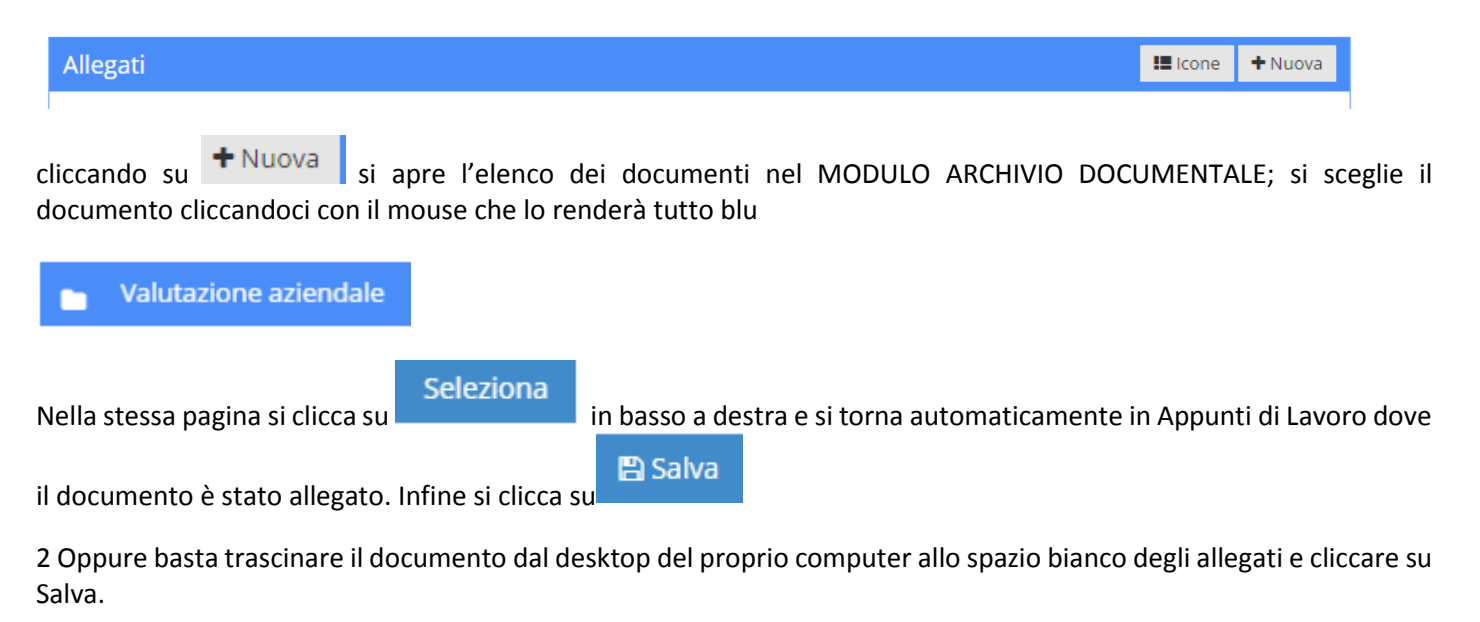

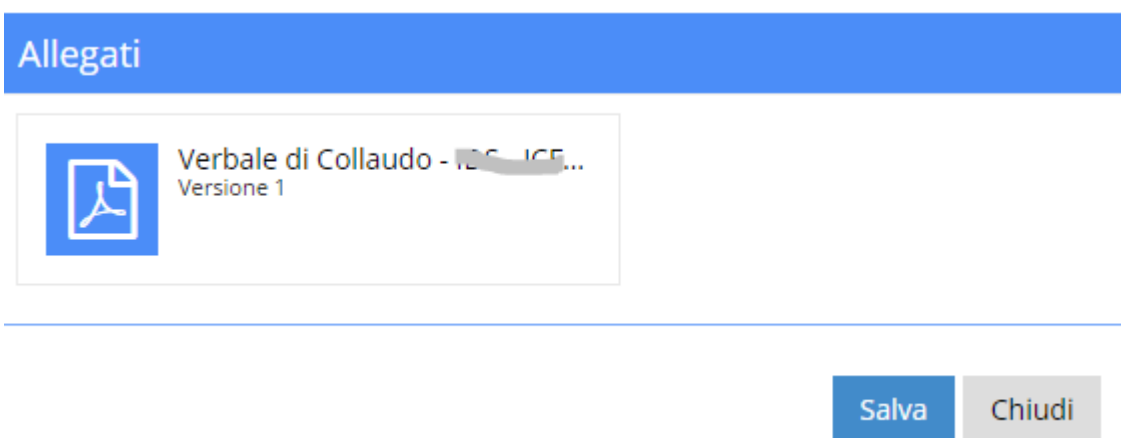

È possibile allegare qualsiasi tipo e numero di files.

### **TIPOLOGIE APPUNTI DI LAVORO**

### **3.4.3.1 INSERIMENTO ORE DI LAVORO**

Per inserire le ore di LAVORO, cliccare su +Nuovo e cliccare sopra il simbolo "Lavoro"

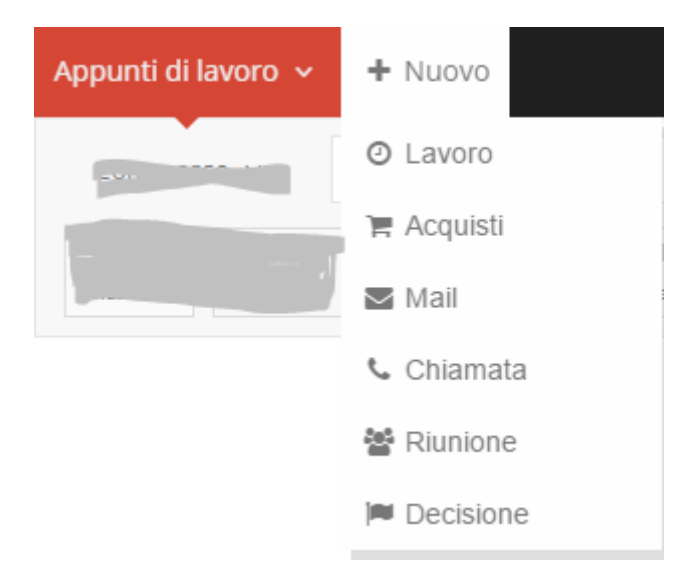

Si apre il form per l'inserimento ore di lavoro:

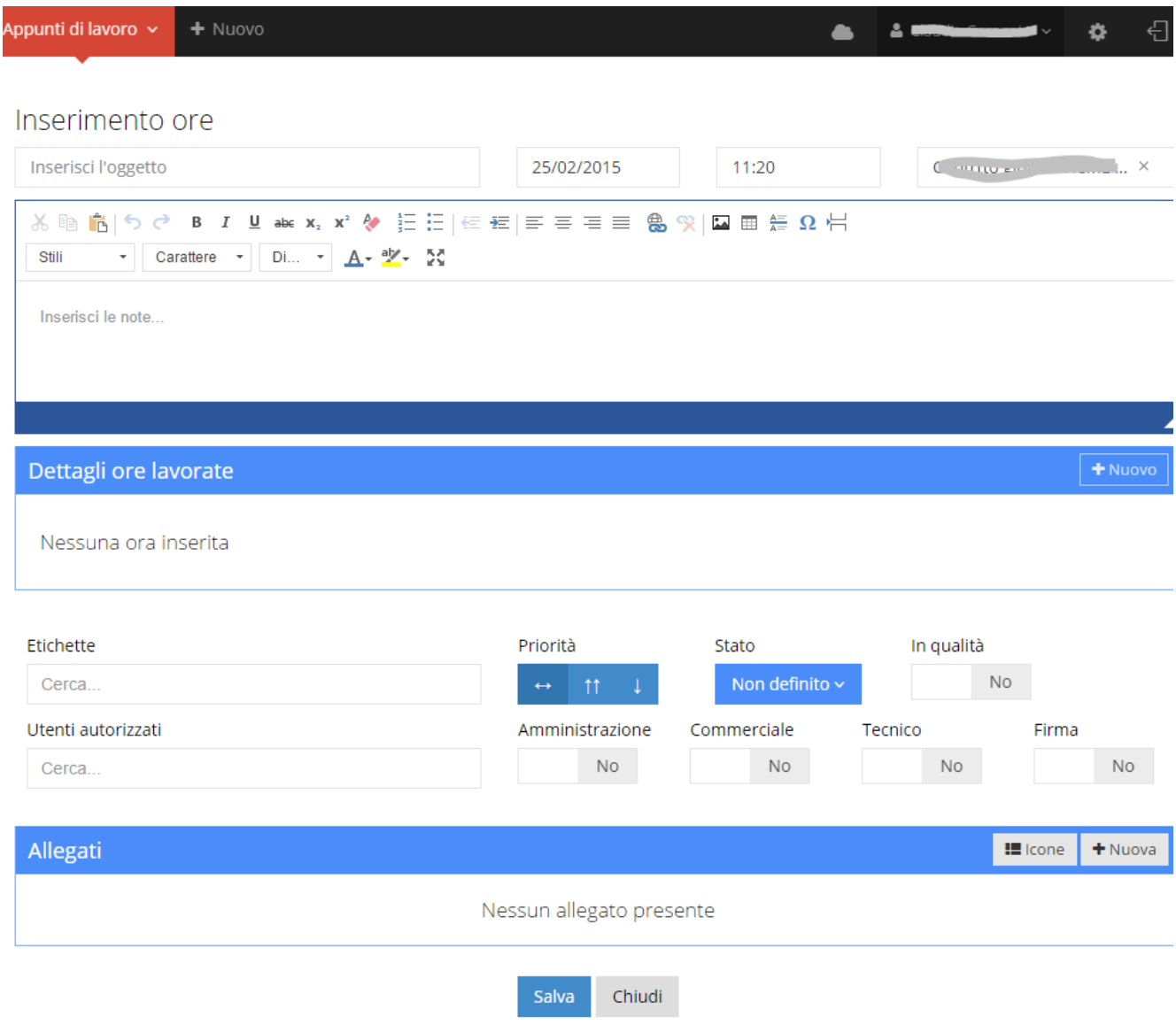

Si inserisce L'OGGETTO, LA DATA, L'ORA, LA COMMESSA

Si ricorda che le MANSIONI e le RISORSE sono state inserite dal MODULO IMPOSTAZIONI.

Nell'area DETTAGLI ORE LAVORATE cliccare su si apre la finestra sottostante dove si inseriscono le seguenti voci:

RISORSA, DALLE/ALLE, ATTIVITÀ, RUOLO in azienda, TIPOLOGIA (ordinario o straordinario), eventuali KM…

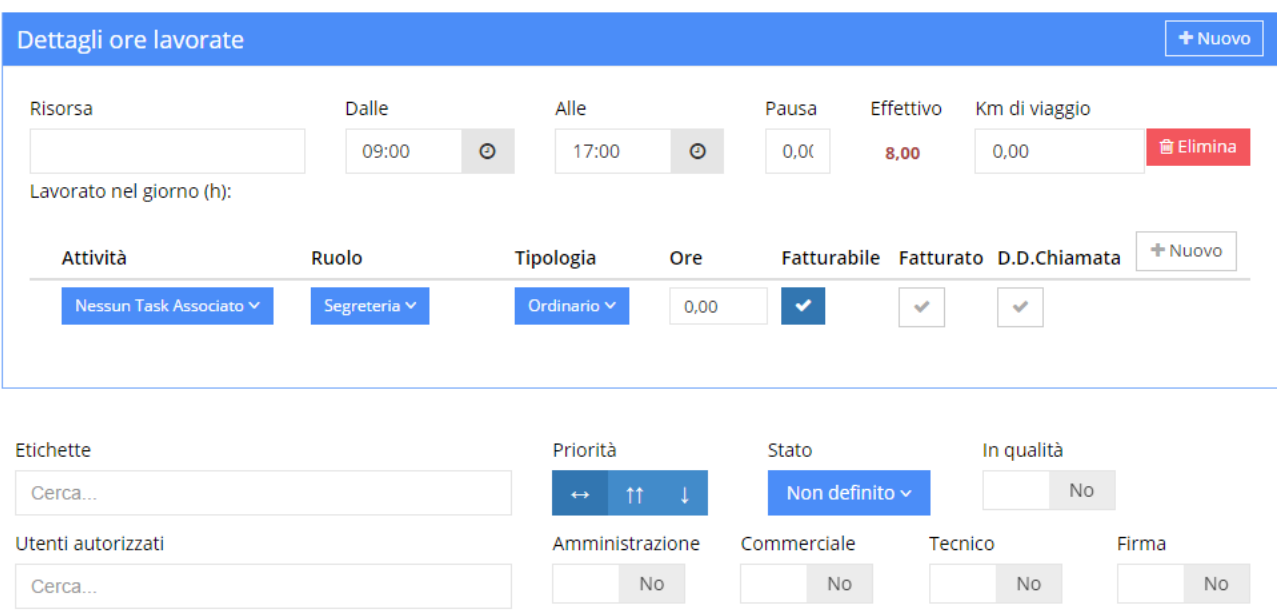

+ Nuovo Cliccando una volta ancora su si può INSERIRE UNA NUOVA RISORSA e completare con i relativi dati; si può proseguire aggiungendo ALTRE RISORSE nello stesso modo.

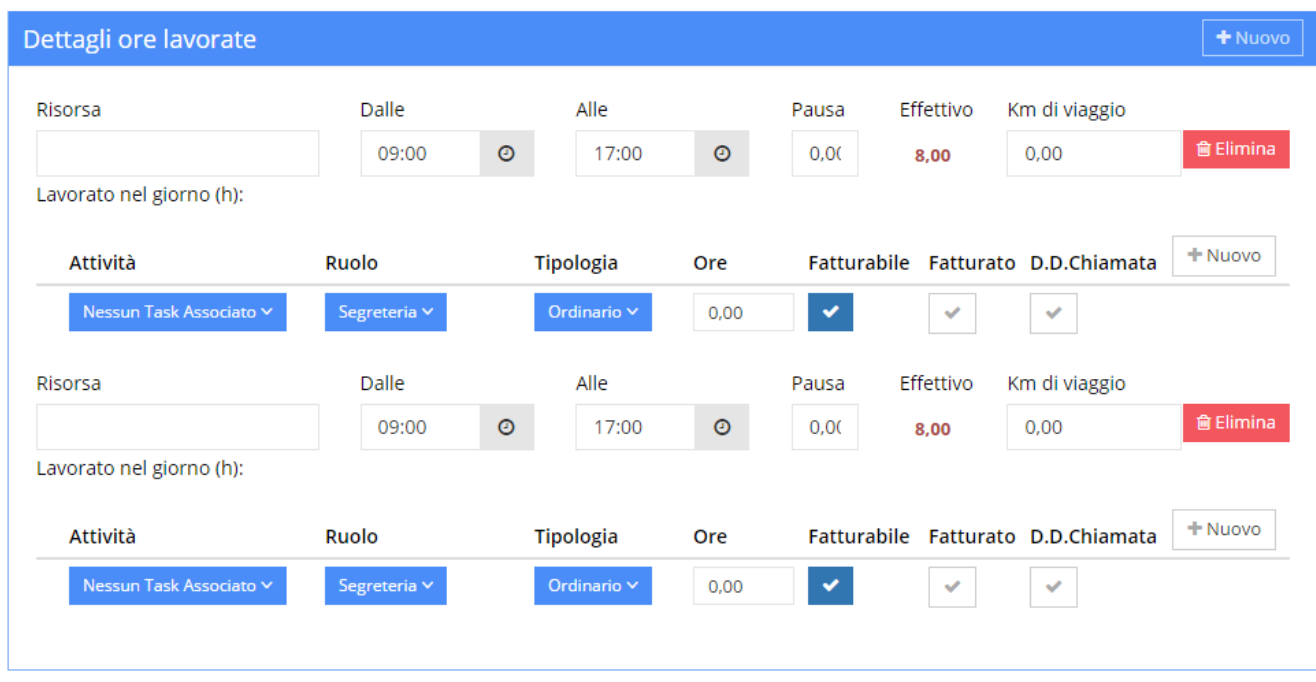

### **INSERIMENTO ACQUISTO MATERIALI/SERVIZI**

 $+$  Nuovo Per inserire un ACQUISTO, cliccare su e cliccare sopra il simbolo "Acquisti"

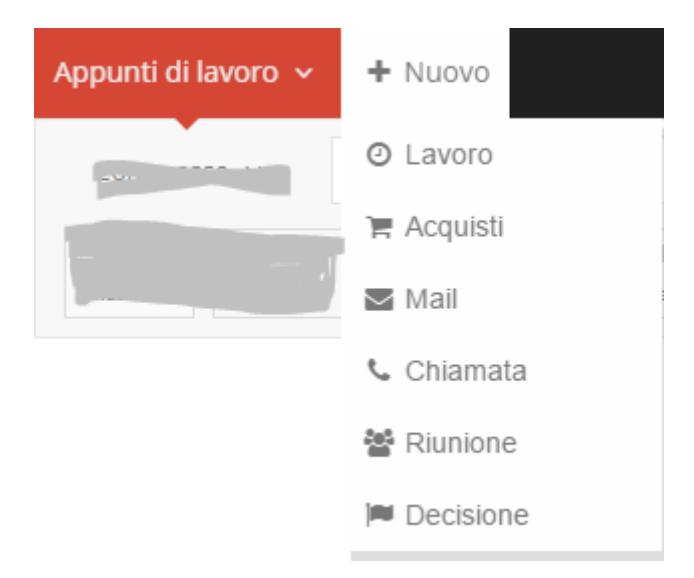

### Si apre il form per l'inserimento Acquisti

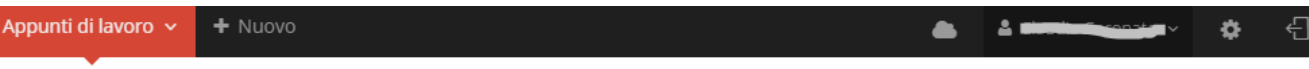

# Acquisti

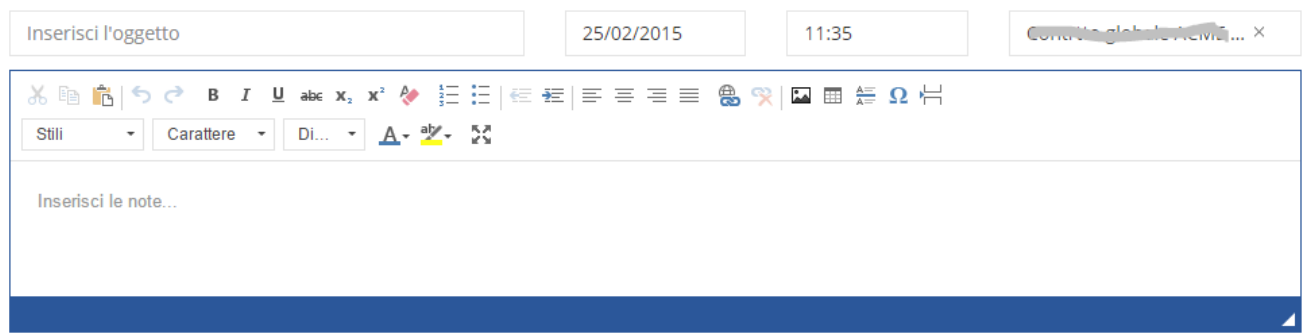

# Costi

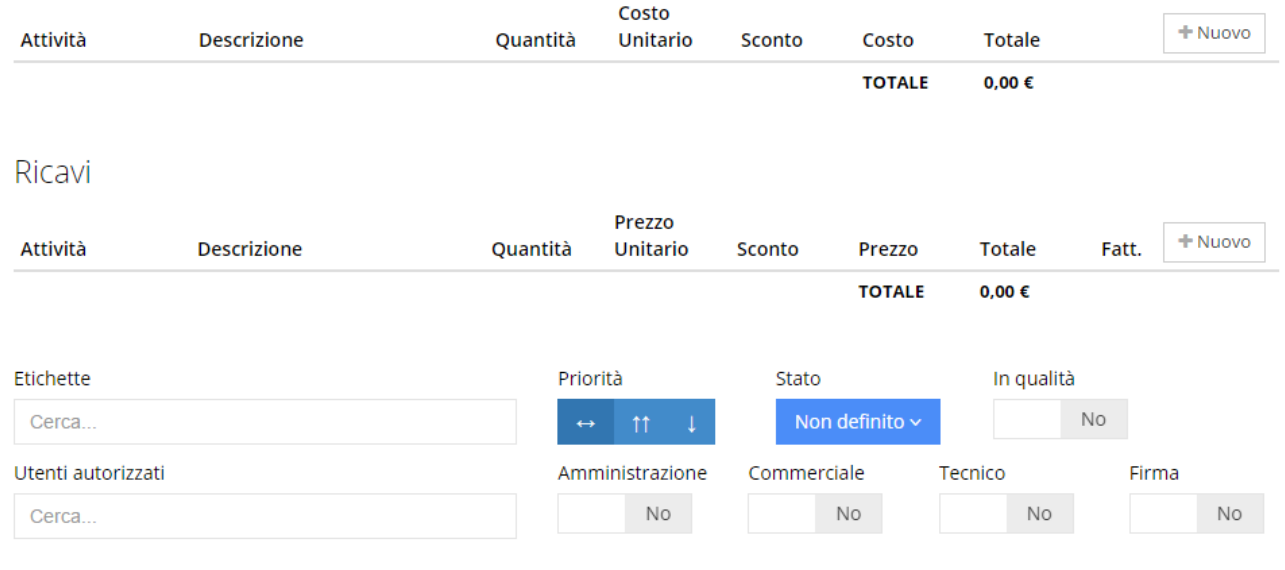

Il form chiede i COSTI del bene/servizio e I RICAVI con i dettagli per la fatturazione al cliente.

 $+$  Nuovo

Per inserire i DATI basta cliccare su  $\Box$ e si aprono gli spazi di riempimento, come nell'esempio.

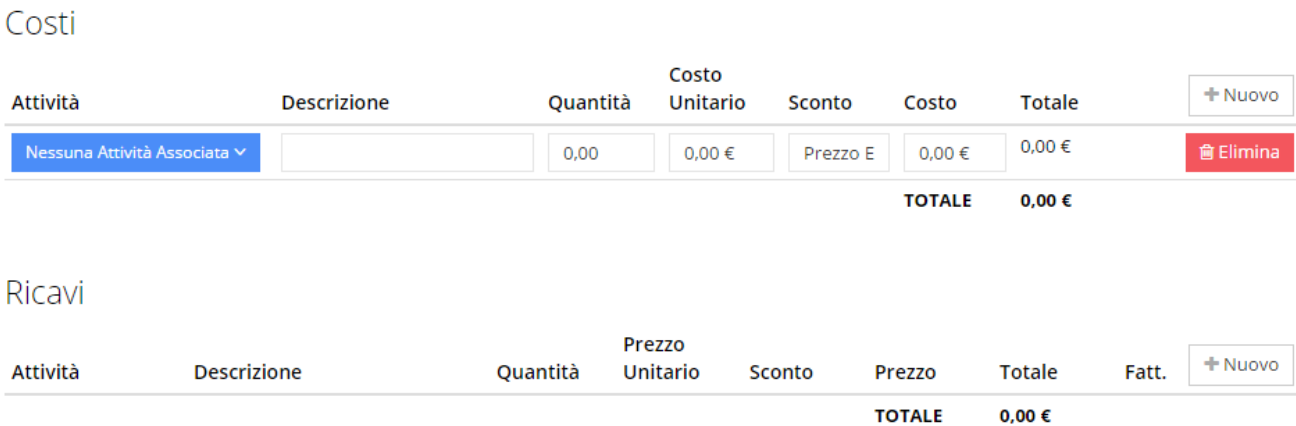

### **INSERIMENTO E-MAIL**

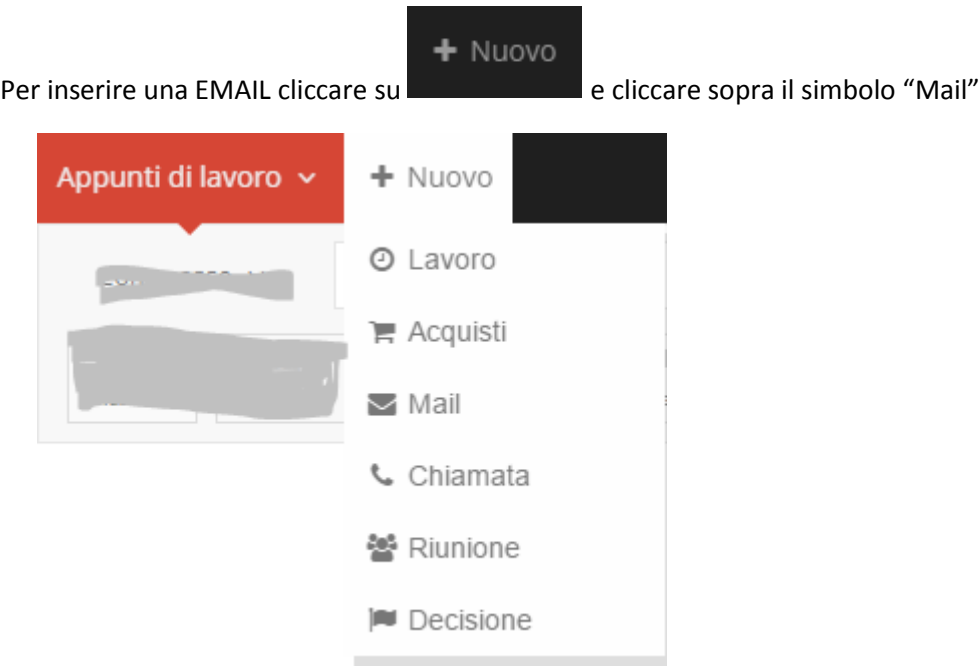

Si apre il form per l'inserimento e-mail:

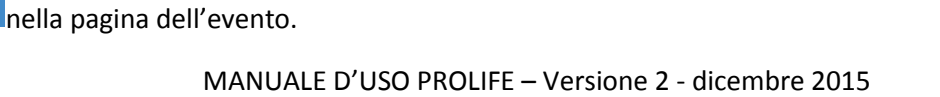

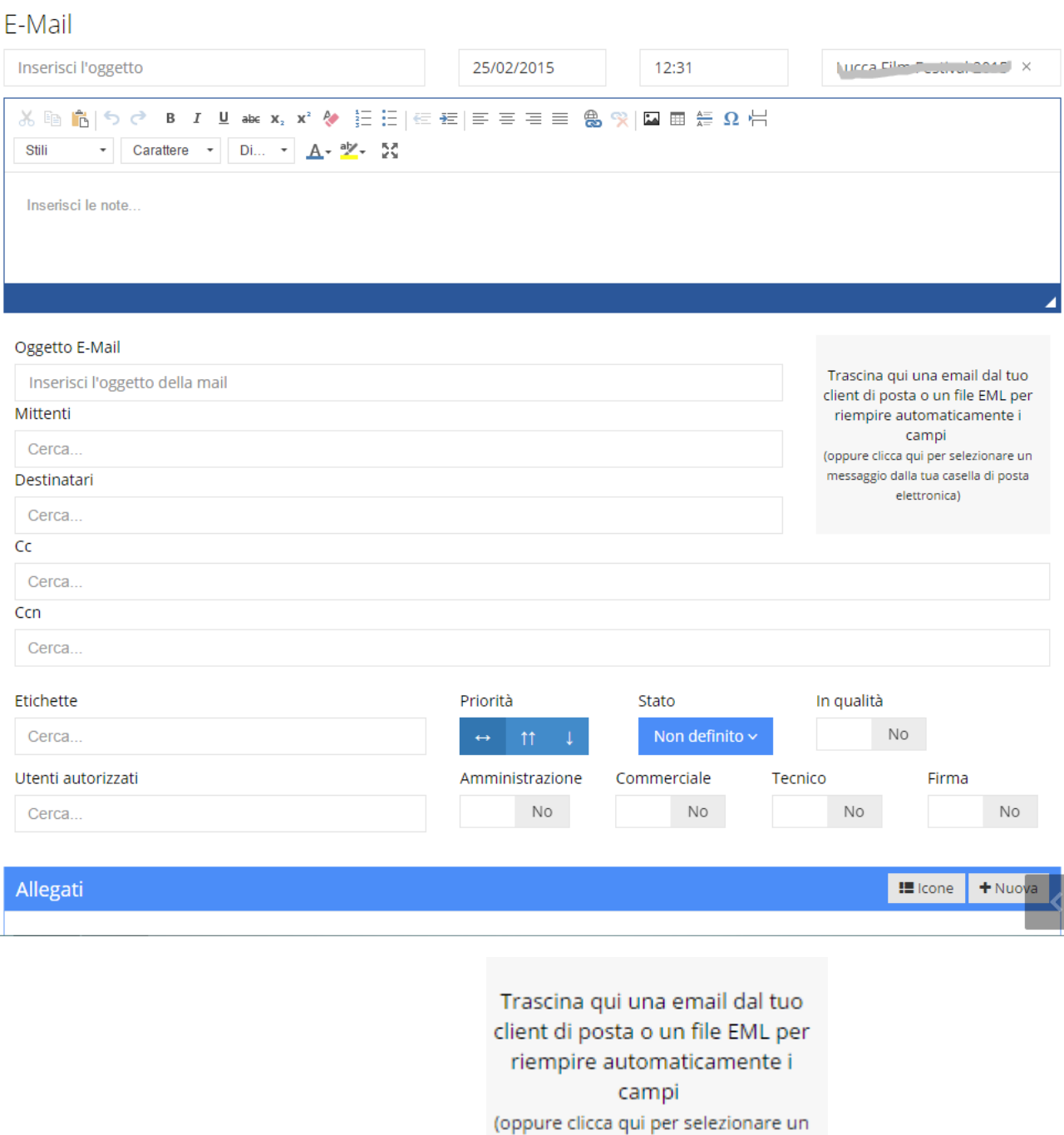

L'email può essere trascinata nello spazio apposito secondo secondo le indicazioni in esso riportate, salvandola prima sul proprio desktop.

Oppure si clicca nel medesimo spazio, si apre un collegamento con la propria posta elettronica.

La prima volta è necessario effettuare la configurazione del proprio account di posta elettronica tramite impostazioni.

messaggio dalla tua casella di posta elettronica)

**图 Salva** 

Appunti di lavoro v

 $+$  Nuovo

Si seleziona l'email da riportare e si clicca su in Salva in fondo a destra nella medesima pagina, poi di nuovo

 $\triangle$   $\triangle$ 

 $\bullet$ 

 $\hat{\mathbf{G}}$ 

 $\overline{\overline{a}}$ 

### IN ENTRAMBI I CASI IL RIEMPIMENTO DEGLI SPAZI AVVIENE IN MODO AUTOMATICO

Questa operazione non cancella l' e-mail sulla propria posta elettronica.

Questa operazione include anche la duplicazione all'interno del form degli ALLEGATI alla e-mail originaria.

## **ANNOTAZIONE DI CHIAMATA TELEFONICA anche VIA WEB**

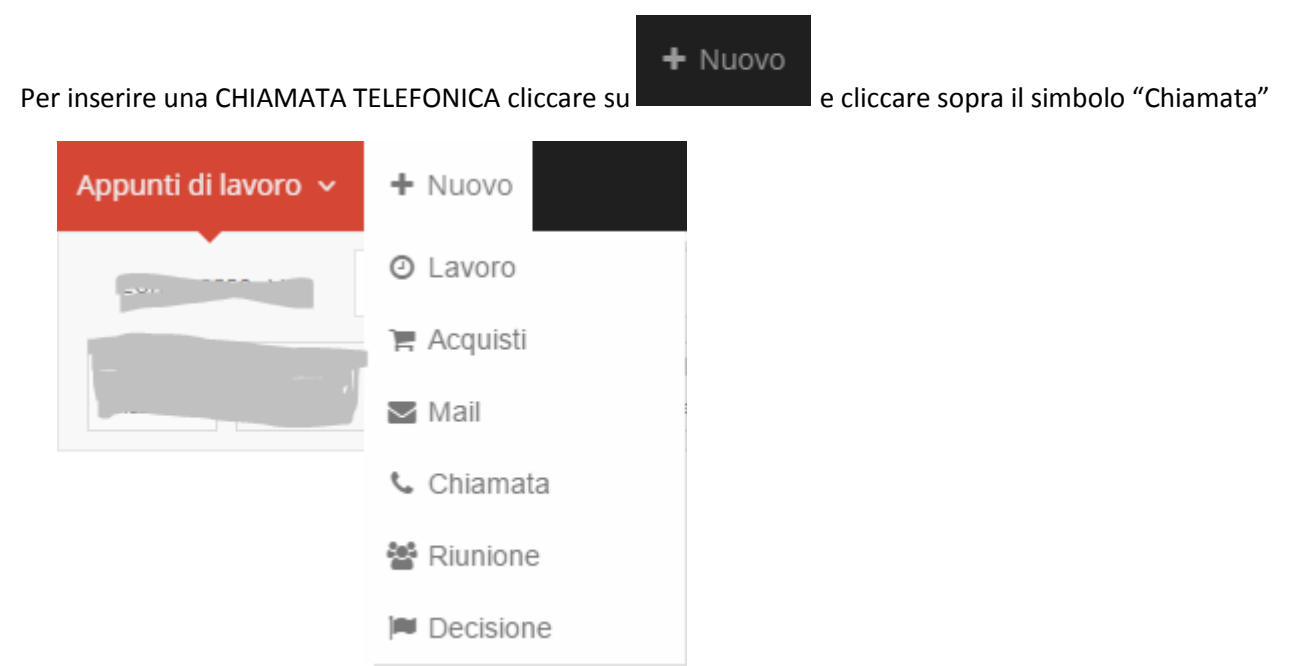

Si apre il form per l'inserimento della chiamata telefonica:

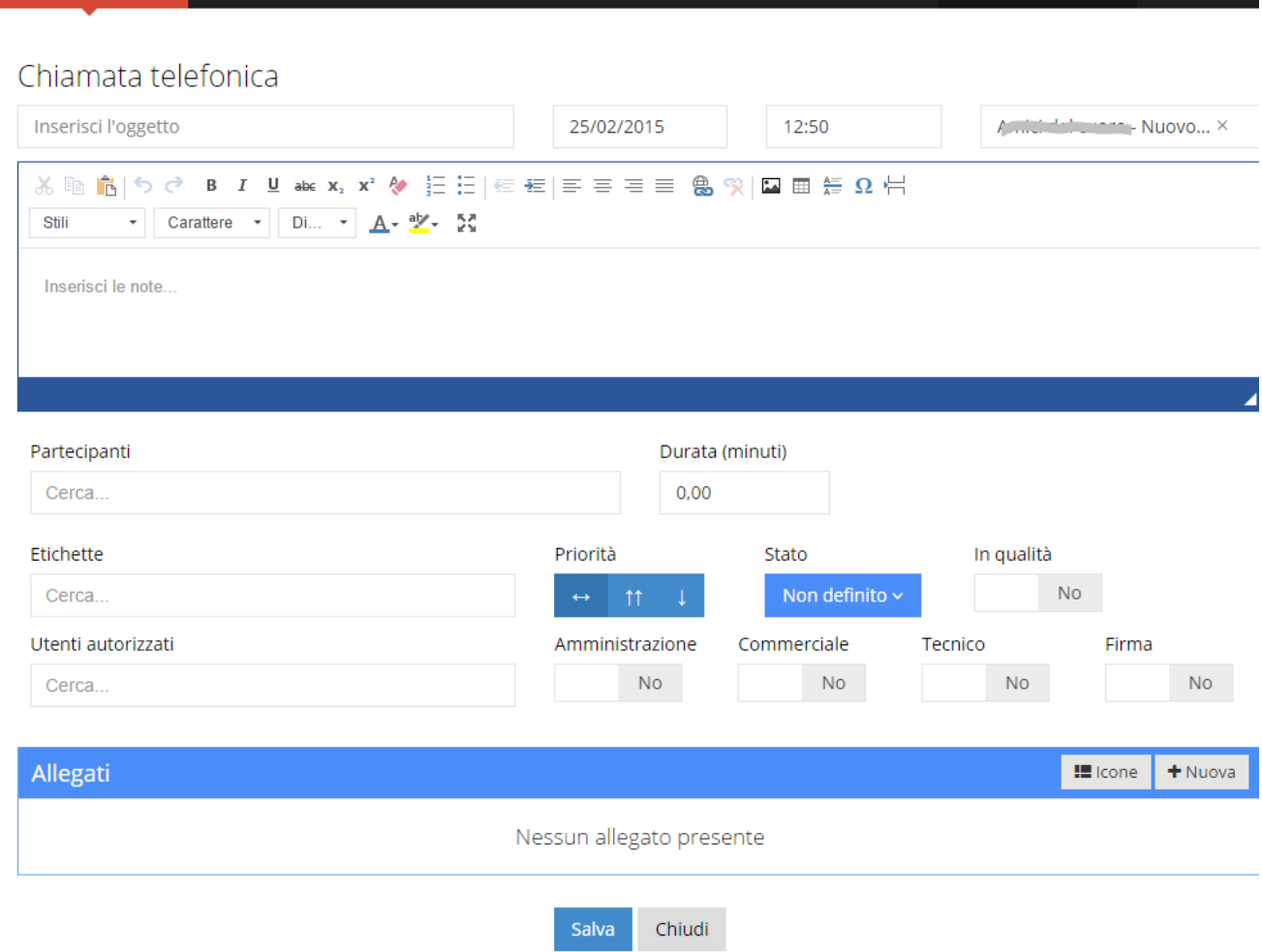

# Permette di annotare:

Appunti di lavoro v

 $+$  Nuovo

- Oggetto e Argomento della chiamata
- Partecipanti (tenendo presente che in caso di web conference ci possono essere più di 2 persone)
- Durata
- Firma
- Qualità
- Allegati

# **ANNOTAZIONE DI RIUNIONE**

Per inserire un'ANNOTAZIONE DI RIUNIONE, cliccare su e poi sopra il simbolo "Riunione"

 $+$  Nuovo

**1200** 

 $\blacktriangle$ 

 $\blacksquare$ 

쉽

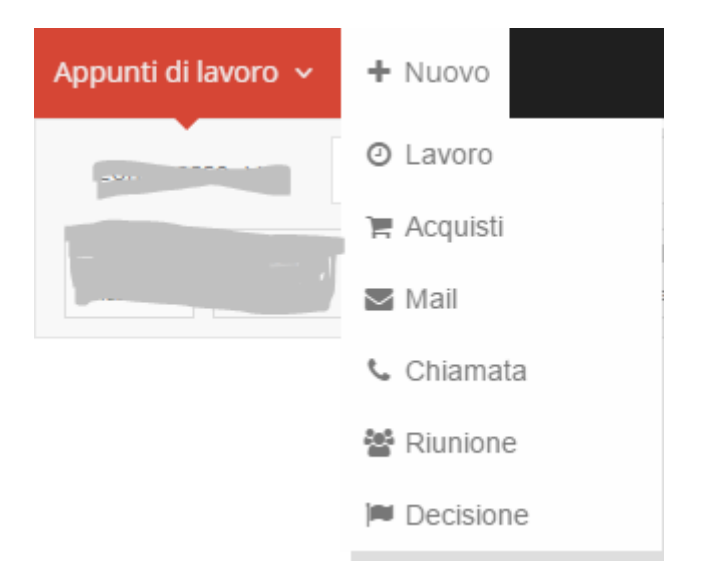

Si apre il form per l'inserimento delle informazioni relative alla RIUNIONE:

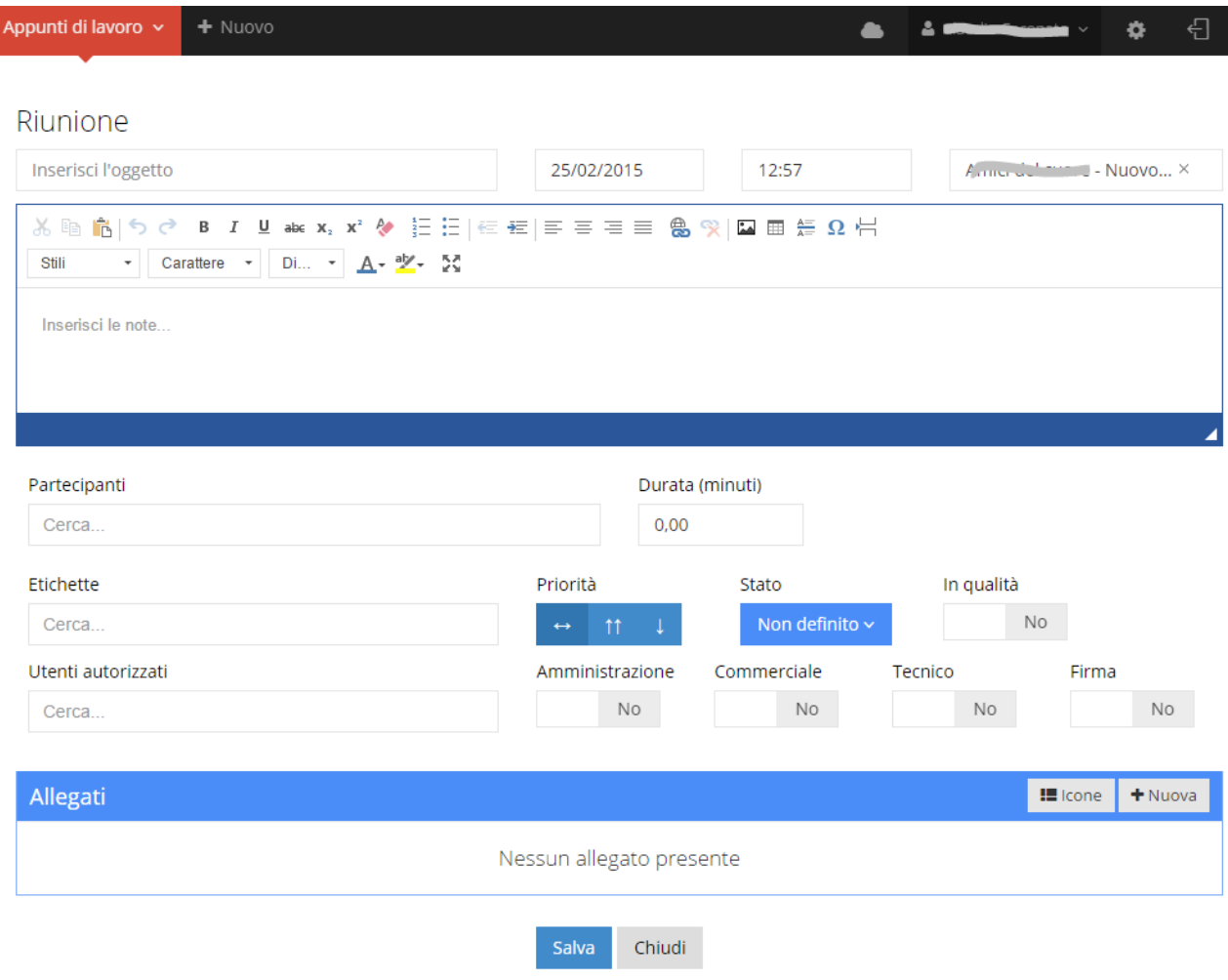

Permette di annotare:

- L'oggetto e gli argomenti trattati durante la riunione
- Partecipanti
- Durata
- Firma
- Qualità
- Allegati (es: il verbale della riunione)

### **ANNOTAZIONE DI DECISIONE PRESA**

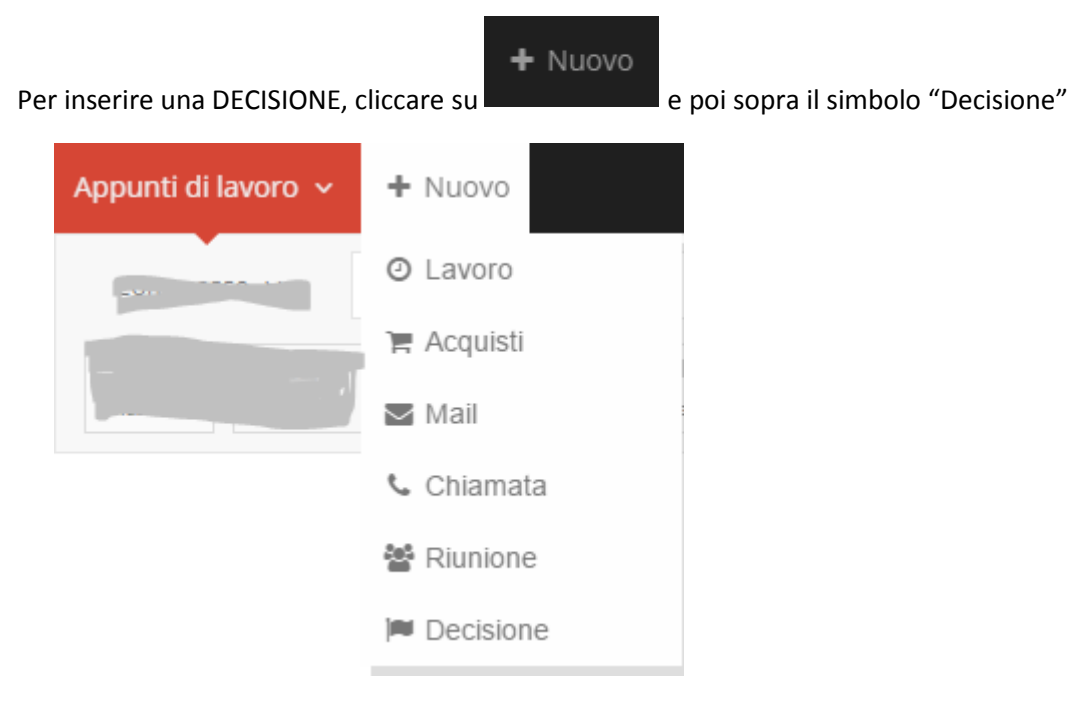

Si apre il form per l'inserimento della DECISIONE:

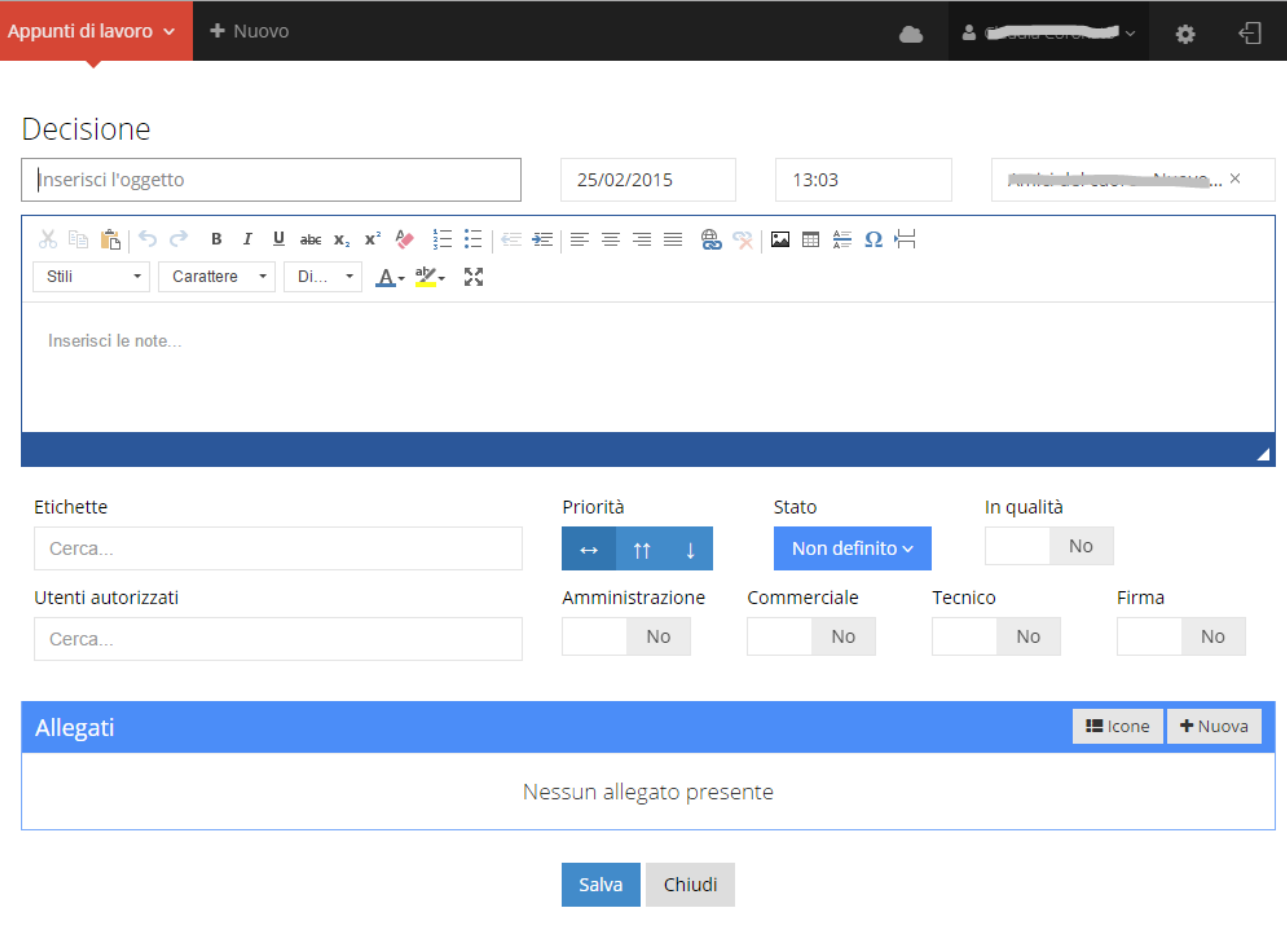

Permette di annotare:

- L'oggetto e gli argomenti della decisione
- Firma
- Qualità
- Allegati

### **FUNZIONE RICERCA**

### **RICERCA COMMESSA**

CERCA COMMESSA: La funzione Cerca sopra la colonna di destra dove si trova l'elenco con le tipologie Commessa di sviluppo/Opportunità/Gestione …

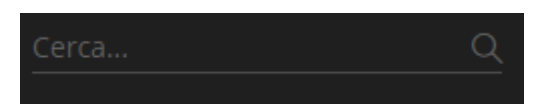

Questa permette di trovare rapidamente il titolo della Commessa e relativa tipologia. I motori di ricerca in uso permettono l'inizio della ricerca appena digitata la prima lettera.

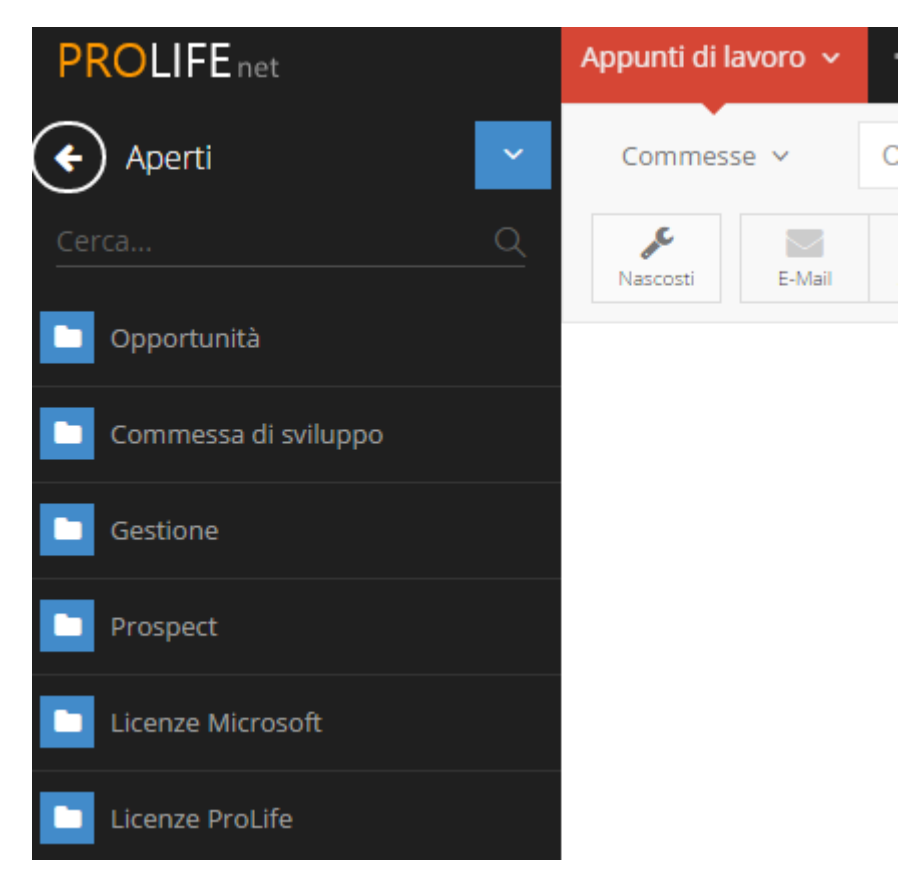

### **RICERCA NEL TESTO**

CERCA NEL TESTO: Prima di usare questa funzione bisogna aprire una commessa sempre negli Appunti di lavoro.

Basta inserire le parole nella barra orizzontale bianca in alto nella parte centrale dove c'è scritto Cerca…,

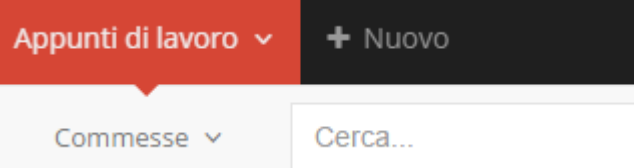

Ciò permette di trovare rapidamente tutti gli eventi che hanno nel testo, compreso il titolo, la parola inclusa nella ricerca (ricerca per testo).

Si può attivare la funzione di ricerca anche per più parole contemporaneamente.

Si può effettuare la ricerca per Etichette (Tag), per data e per tipologia di EVENTO (decisione, riunione…).

### **RICERCA AVANZATA**

Per fare la RICERCA AVANZATA integrando parole e date, è necessario aprire una commessa negli Appunti di lavoro,

inserire la parola ricercata nella barra orizzontale bianca come precedentemente descritto, cliccare su expression si trova a destra della barra bianca orizzontale di ricerca

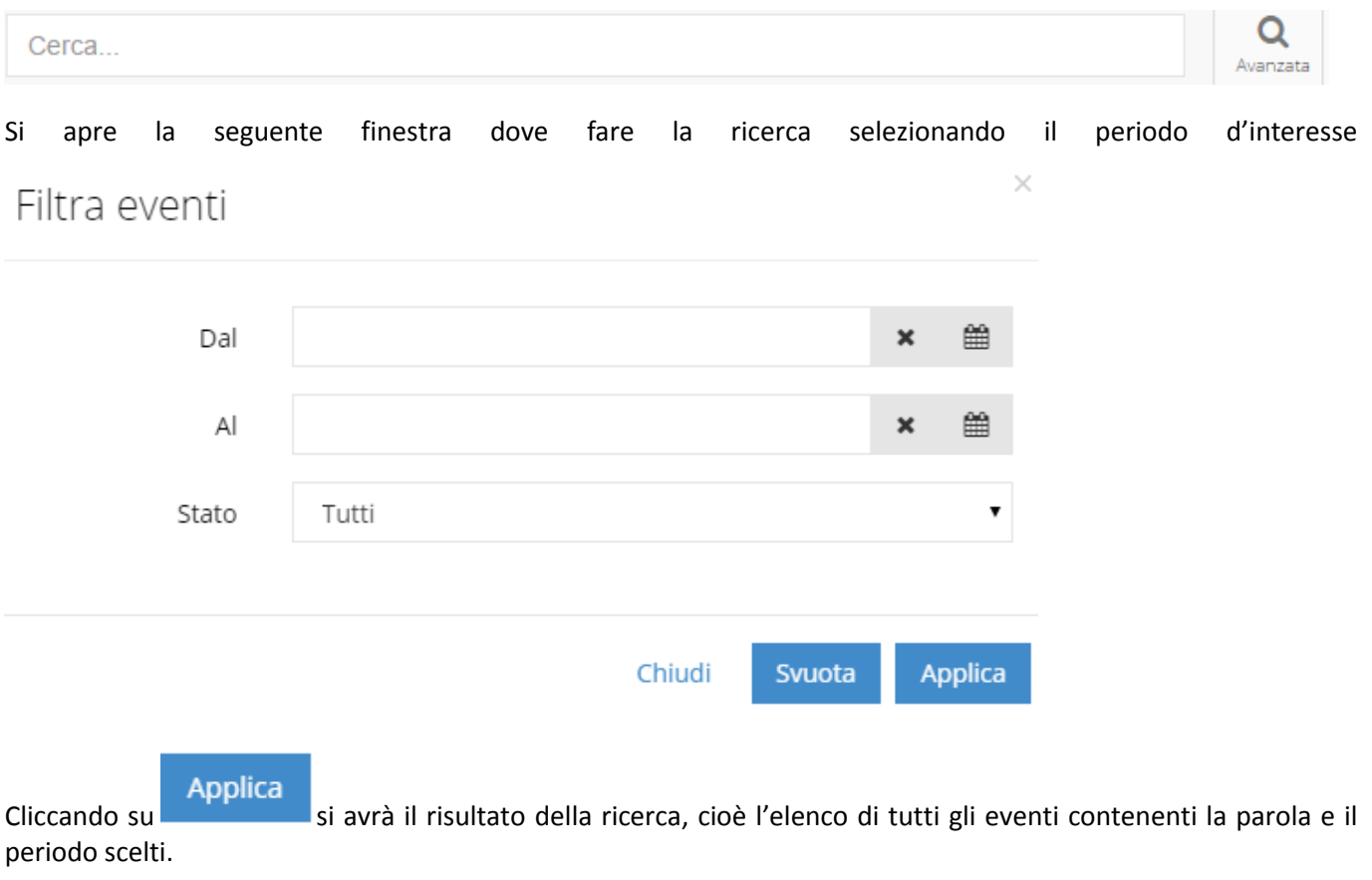

Svuota

Cliccando su si interrompe la ricerca avanzata, in quanto si disattiva la selezione inserita precedentemente per la specifica ricerca (periodo, stato…)

Ecco un esempio di CERCA "Riesame Qualità"

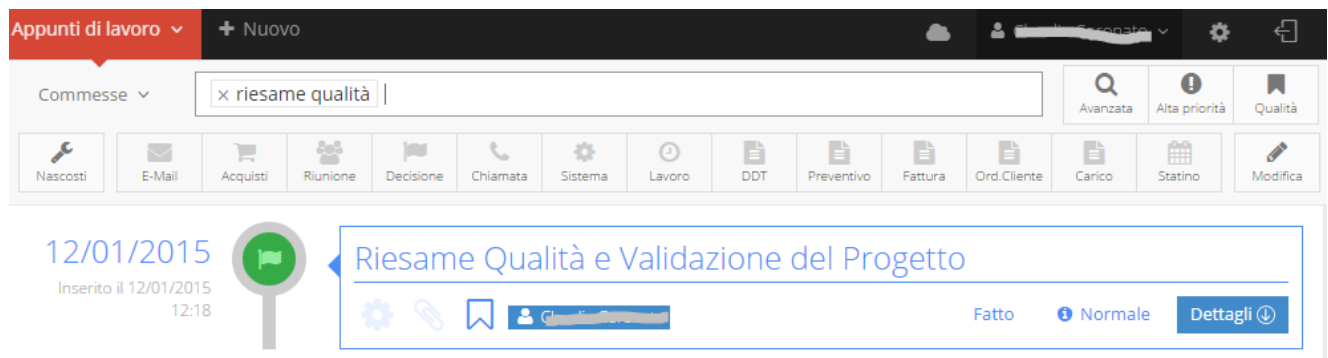

### **FILTRI DI RICERCA**

Tutte le icone presenti nella barra grigia orizzontale in alto, sono i filtri di ricerca per tipologia di evento.

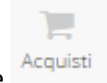

Esempio: Per fare la Ricerca di "Acquisti" basta cliccare una sola volta sull'icona corrispondente

Q

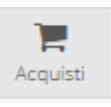

### L'icona selezionata su cui si vuole fare la ricerca diventa sempre più scura

Apparirà subito un elenco di attività già registrate, relative a quella tipologia di evento, in ordine cronologico, dove sarà evidenziata la data, l'oggetto e l'autore.

Per disabilitare la ricerca basta cliccare nuovamente sull'icona che ritornerà chiara.

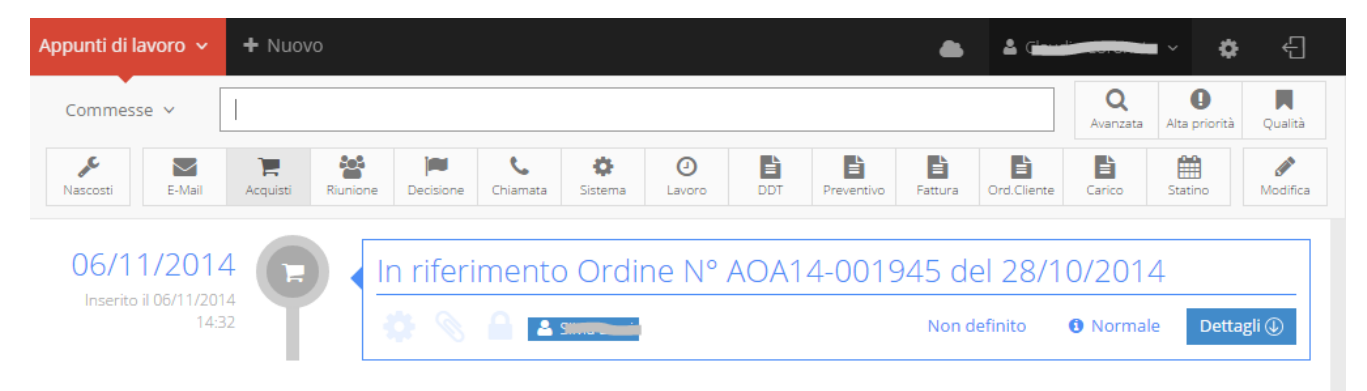

E' possibile fare la ricerca combinata anche per più filtri contemporaneamente, cliccando una sola volta su ogni icona di interesse. Seguiranno gli eventi che hanno come tag solo le icone selezionate.

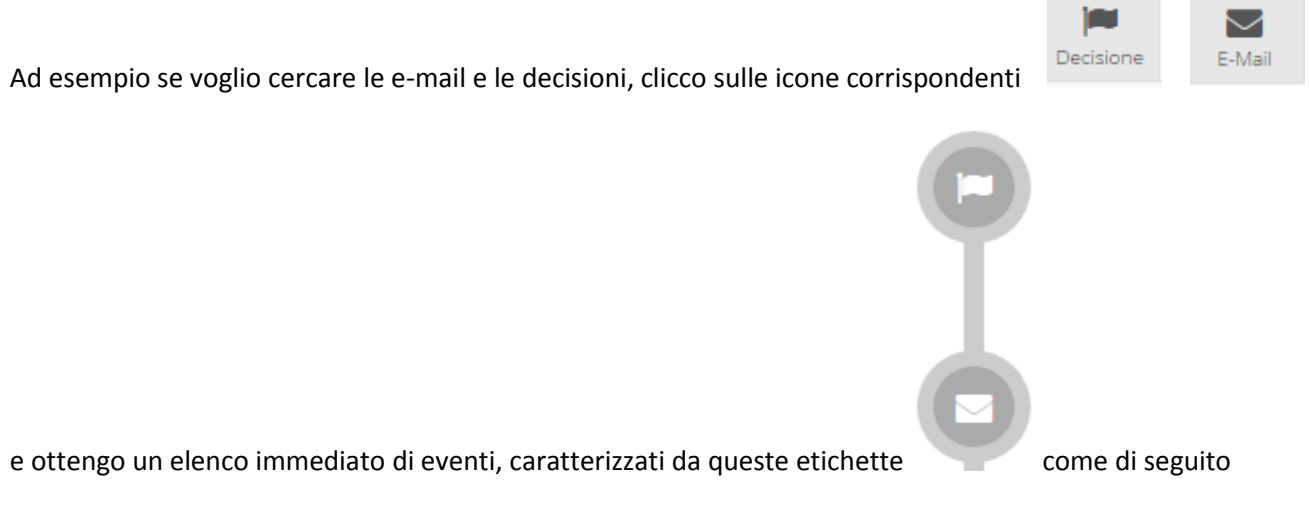

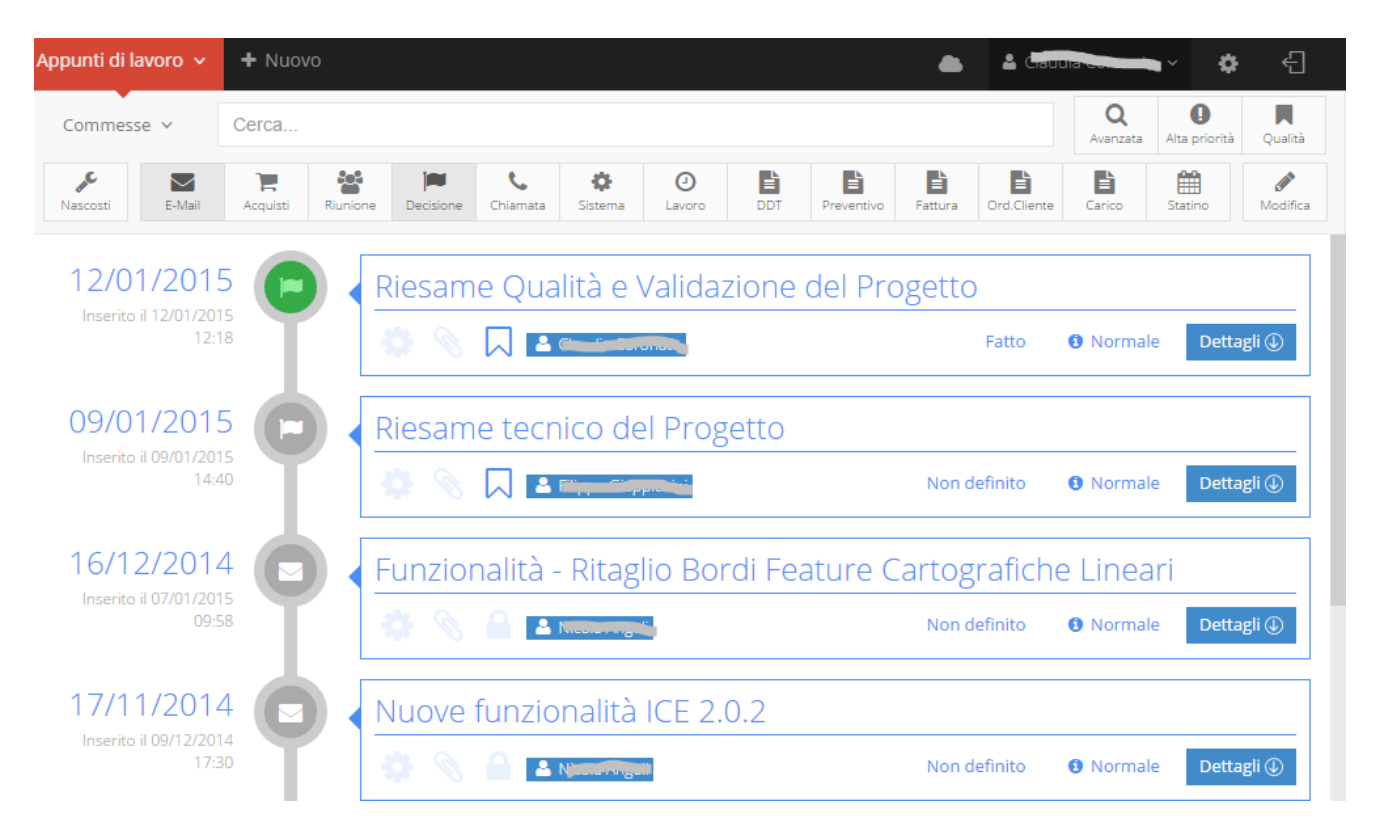

Facendo doppio click su una qualunque icona, si selezionano tutte le icone che diventano tutte più scure e cliccando poi una sola volta su una o più icone, queste ultime diventano chiare e vengono eliminate dalla ricerca che quindi viene avviata su tutte le altre rimaste scure.

### $3.4.5$ **FUNZIONE "BLOCCO" E "SBLOCCO" DEGLI EVENTI**

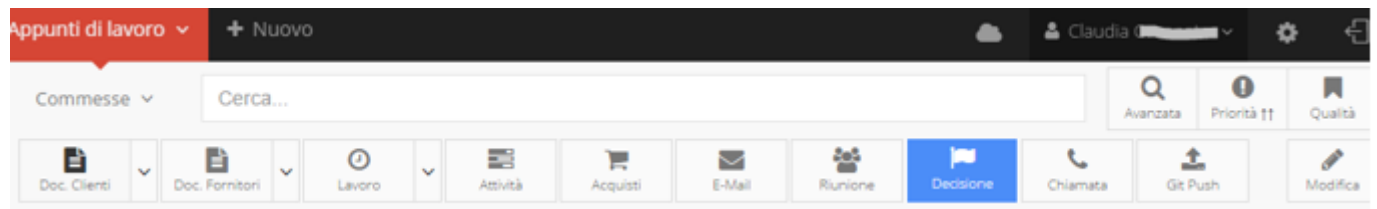

### **BLOCCO**

Una volta inserito l'evento negli "APPUNTI DI LAVORO" è possibile bloccare l'evento onde evitare che altri, anche solo accidentalmente, possano modificare l'evento. Per attivare la funzione BLOCCO è sufficiente cliccare il simbolo

**Contract** 

pennina Modifica, in fondo a destra della barra degli strumenti. Si clicca su **Abilita Selezione** 

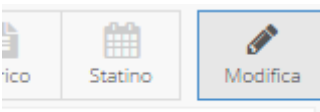

Abilita Selezione

e gli eventi compaiono taggati da questo simbolo

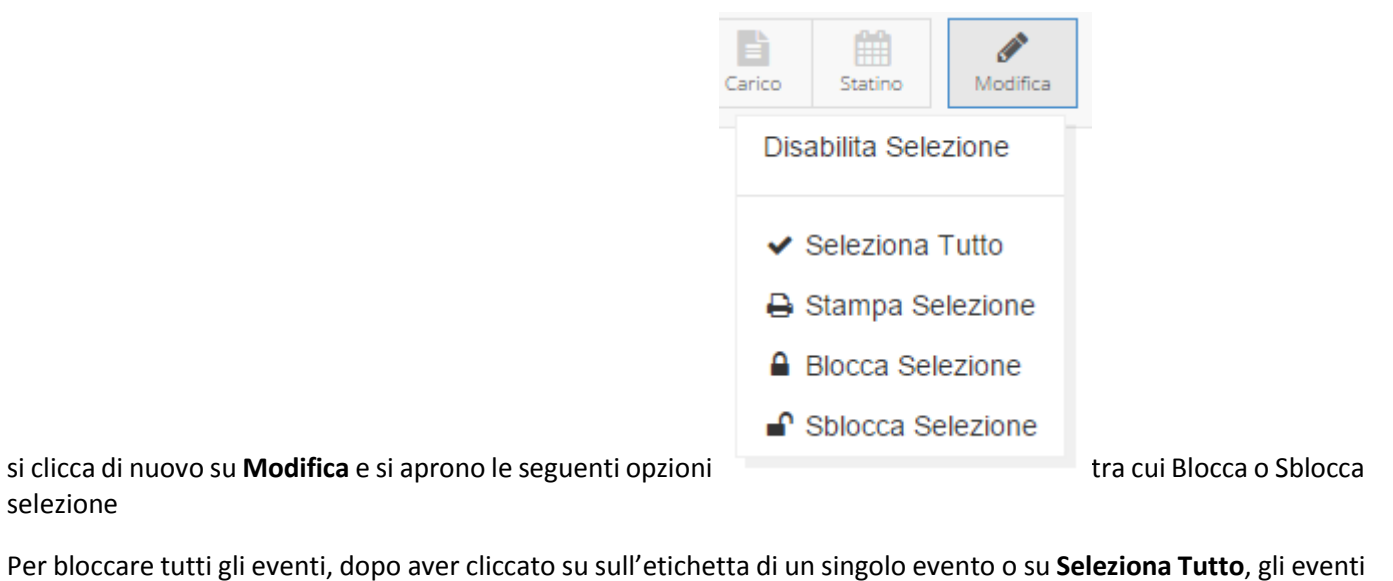

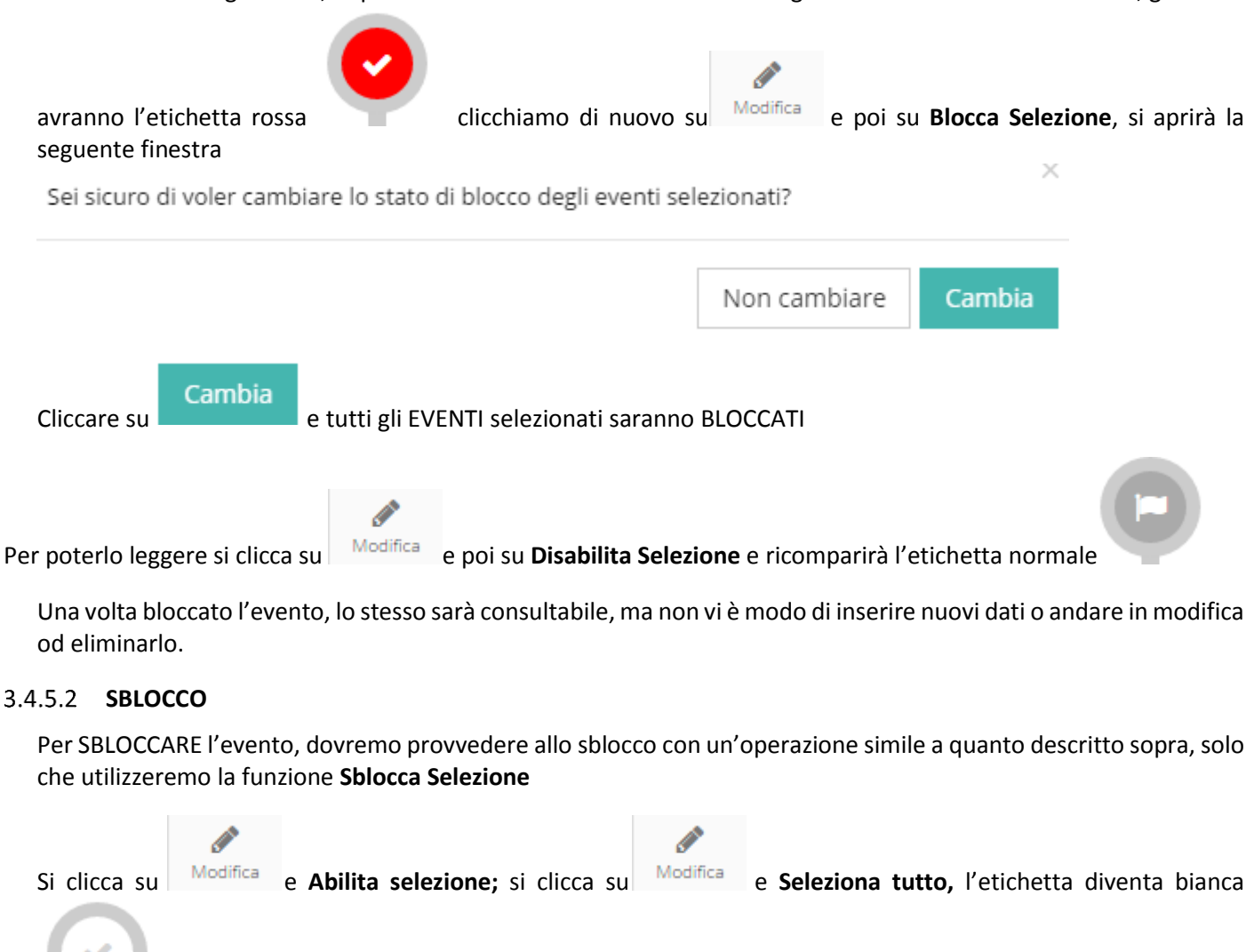

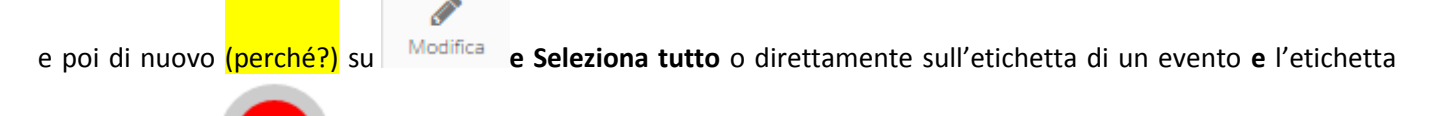

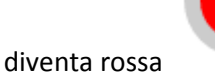

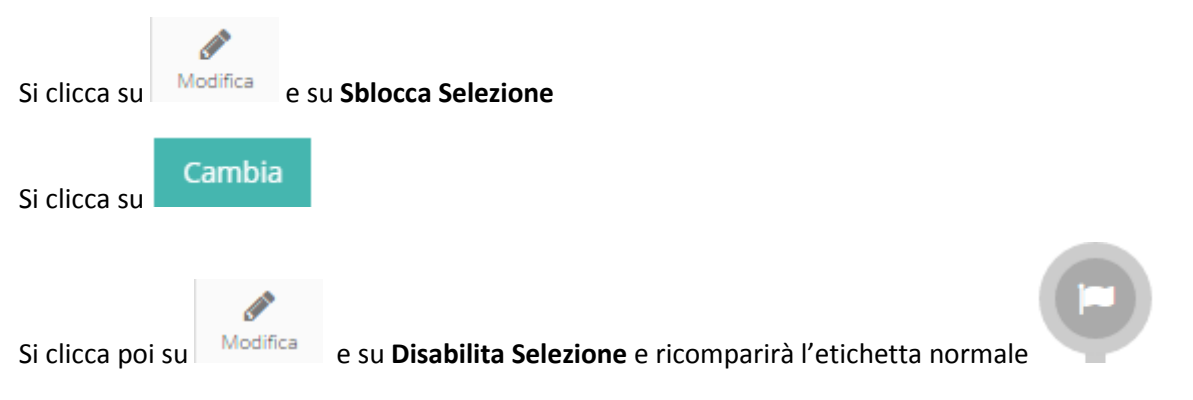

con la possibilità di modificare/eliminare l'evento.

# **Modulo Archivio Documentale**

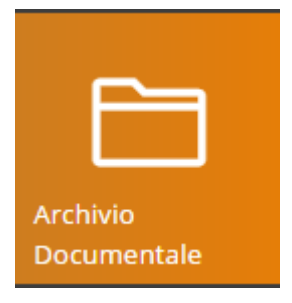

In Home page fare Click sul simbolo indicato si apre la seguente pagina:

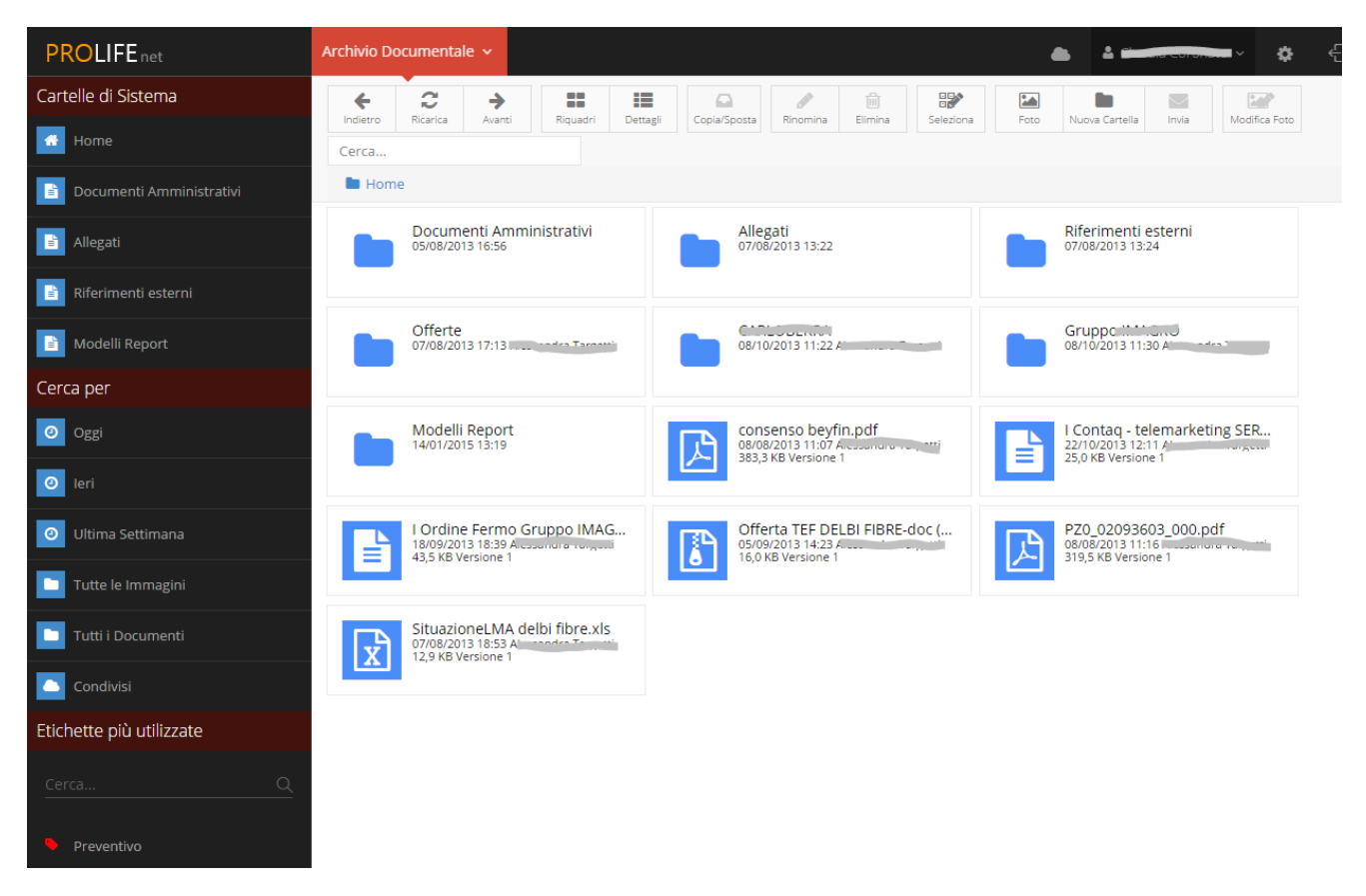

L' ARCHIVIO DOCUMENTALE è un REPOSITORY ben organizzato per tutti i DOCUMENTI, dove è possibile creare ogni tipo di cartella e attribuire delle etichette.

Per trasportarci un documento basta un semplice Drag and Drop.

Questa funzione è adatta a raccogliere anche tutta la documentazione relativa alla QUALITÀ, contenendo sia i moduli di registrazione che i documenti compilati ed anche i documenti statici, come richiede la normativa.

Ogni volta che si aggiunge un allegato negli Appunti di Lavoro delle Commesse (con un semplice Drag and Drop), questo documento viene automaticamente salvato anche in Archivio Documentale.

Le CARTELLA DI SISTEMA raggruppano i documenti in alcune cartelle principali:

- Home,
- Documenti Amministrativi,
- Allegati,
- Riferimenti esterni

La RICERCA dei documenti è rapida e semplice e può essere fatta in vari modi:

- Per nome
- Per data: ad esempio cliccando su "oggi", "ieri", "ultima settimana"…
- Per etichetta: ad esempio scegliendo "fattura", "preventivo", "DDT"
- Per contenuto del file: il sistema è in grado di cercare in tutti i principali tipi di file (office, pdf, testo, mail, ecc)

Inoltre ci sono a disposizione una serie di funzioni facilitanti la gestione dei documenti, disposti su una barra orizzontale in alto

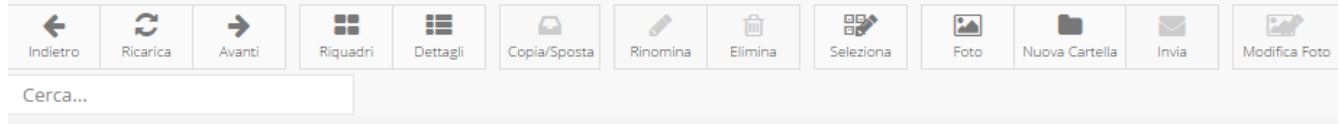

# **Modulo Documenti Ammnistrativi**

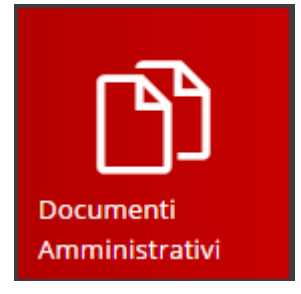

In Home page fare Click sull'icona indicata e si apre la seguente pagina con le Tipologie dei Documenti Amministrativi. Cliccare direttamente sulla tipologia scelta o fare la Ricerca inserendo il nome del Cliente o il n° del documento.

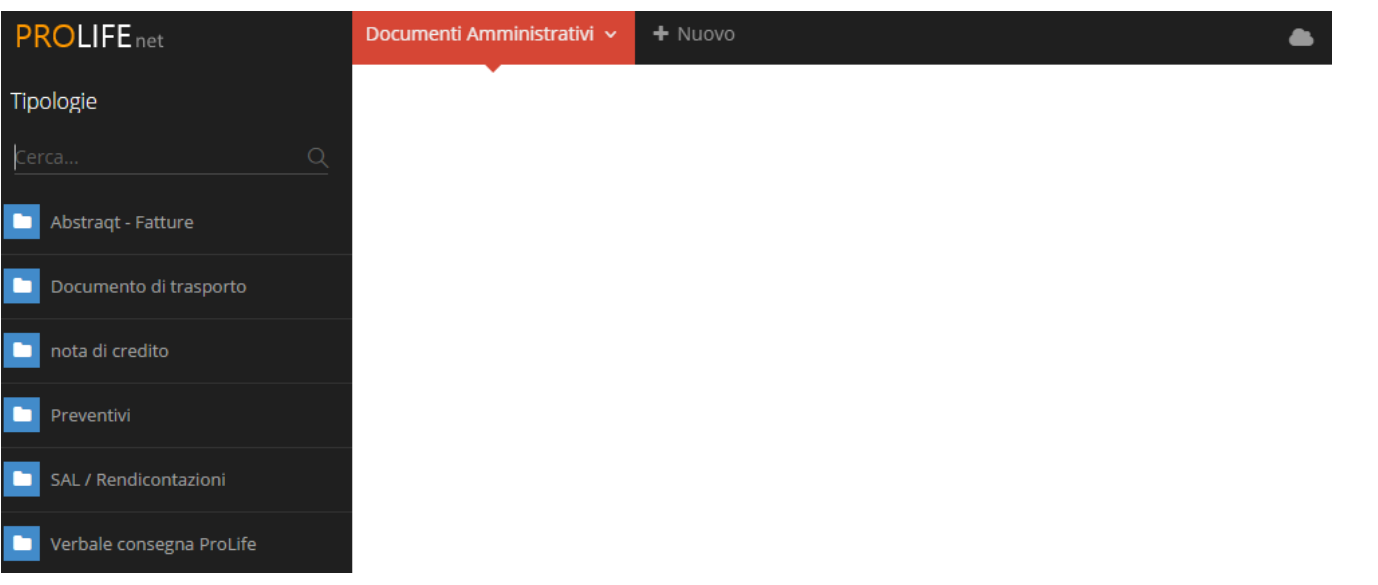

### **FATTURA**

Fare click sul pulsante corrispondente posto sulla colonna di sinistra nell'elenco Tipologie.

La Ricerca si può fare per Cliente o per n° Fattura.

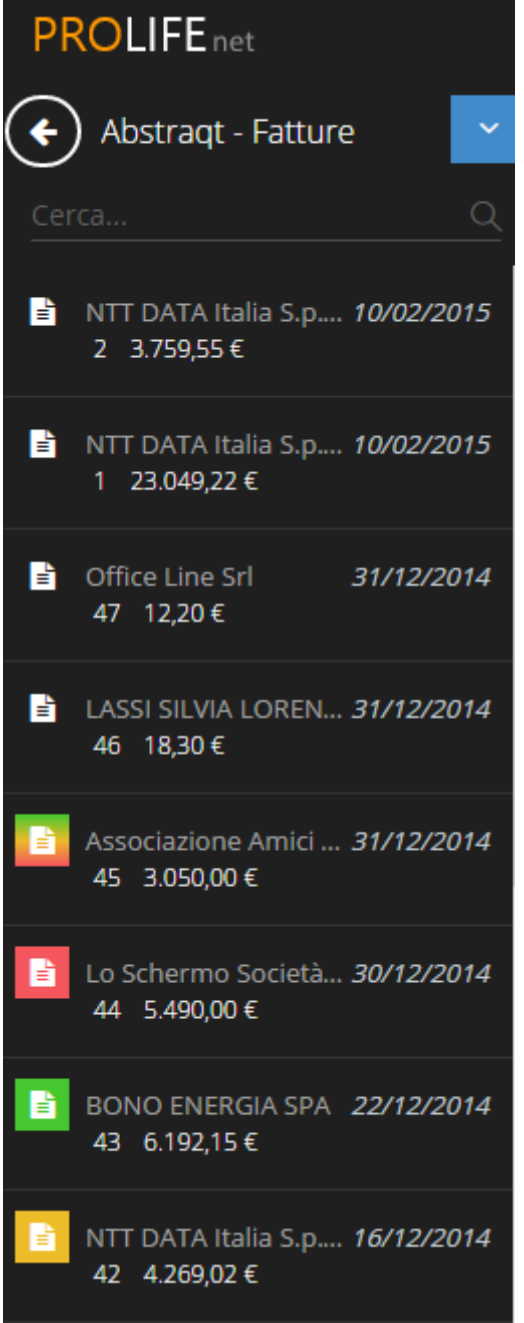

L'elenco delle fatture è contrassegnato da alcuni **simboli:**

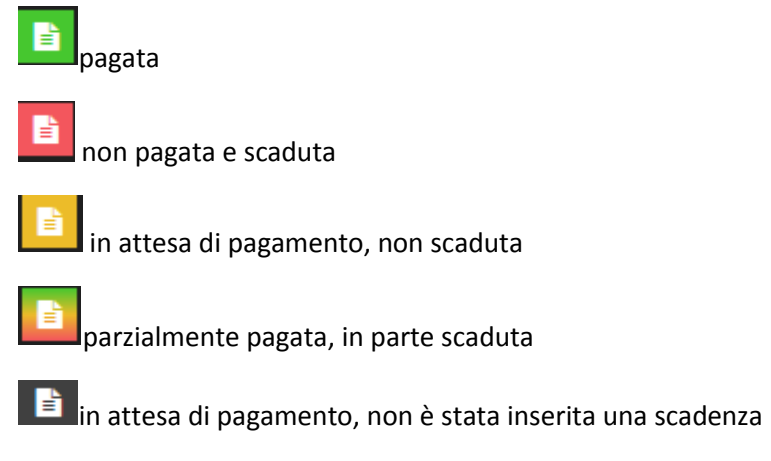

Per CREARE una Nuova Fattura cliccare su + Nuovo in alto a destra della scritta rossa "Documenti Amministrativi", si apre un menù a tendina e si clicca su Fatture

Preventivi

Abstragt - Fatture

nota di credito

Documento di trasporto

Verbale consegna ProLife

SAL / Rendicontazioni

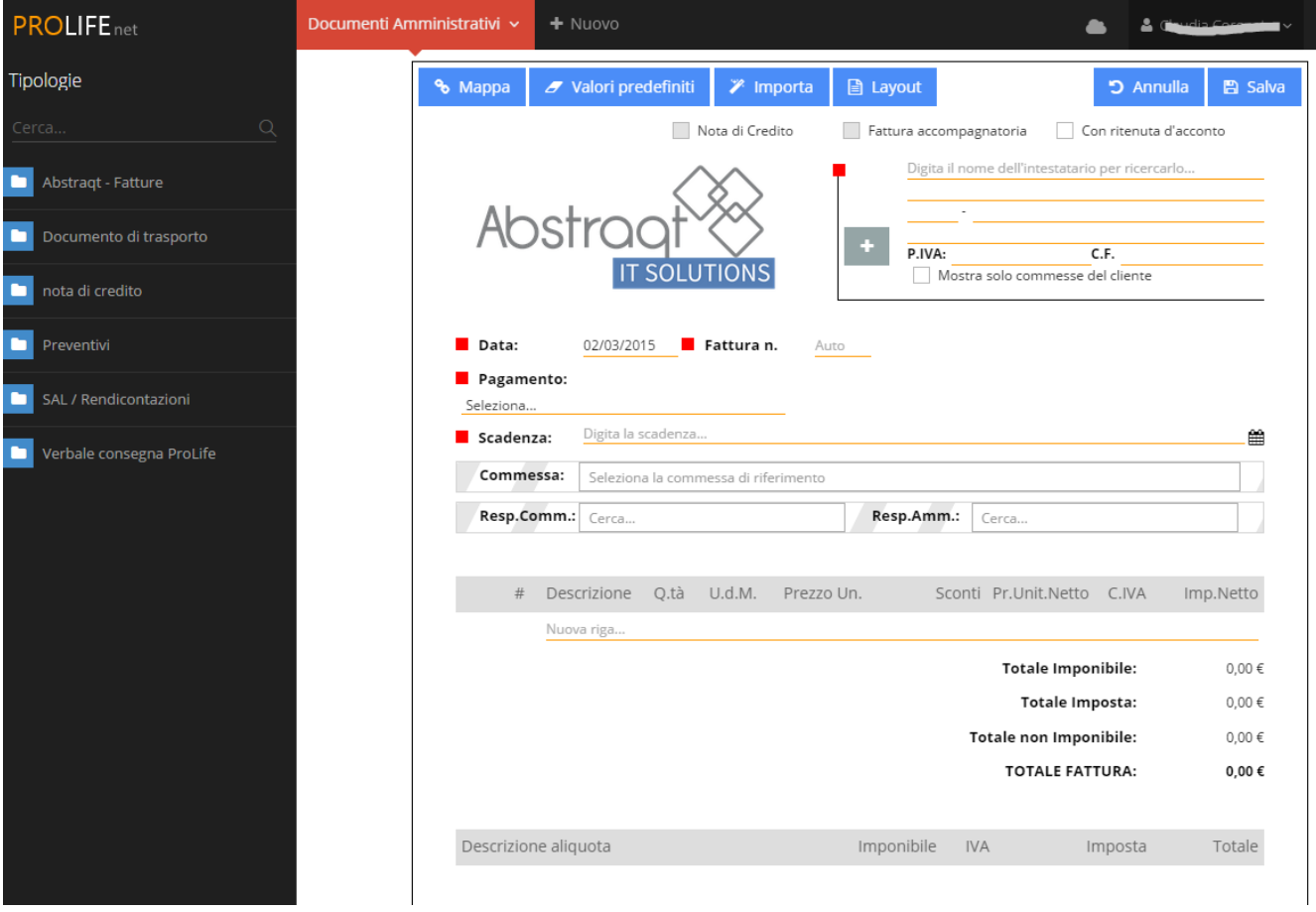

SI APRE IL MODELLO PER LA COMPILAZIONE DELLA FATTURA con tutta una serie di dati e informazioni da inserire, alcuni già disponibili con elenco e solo da selezionare.

Funzioni:

% Mappa

Cliccando su Mappa si apre la seguente pagina attraverso cui ricostruire i passaggi e i dettagli del documento.

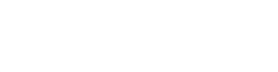

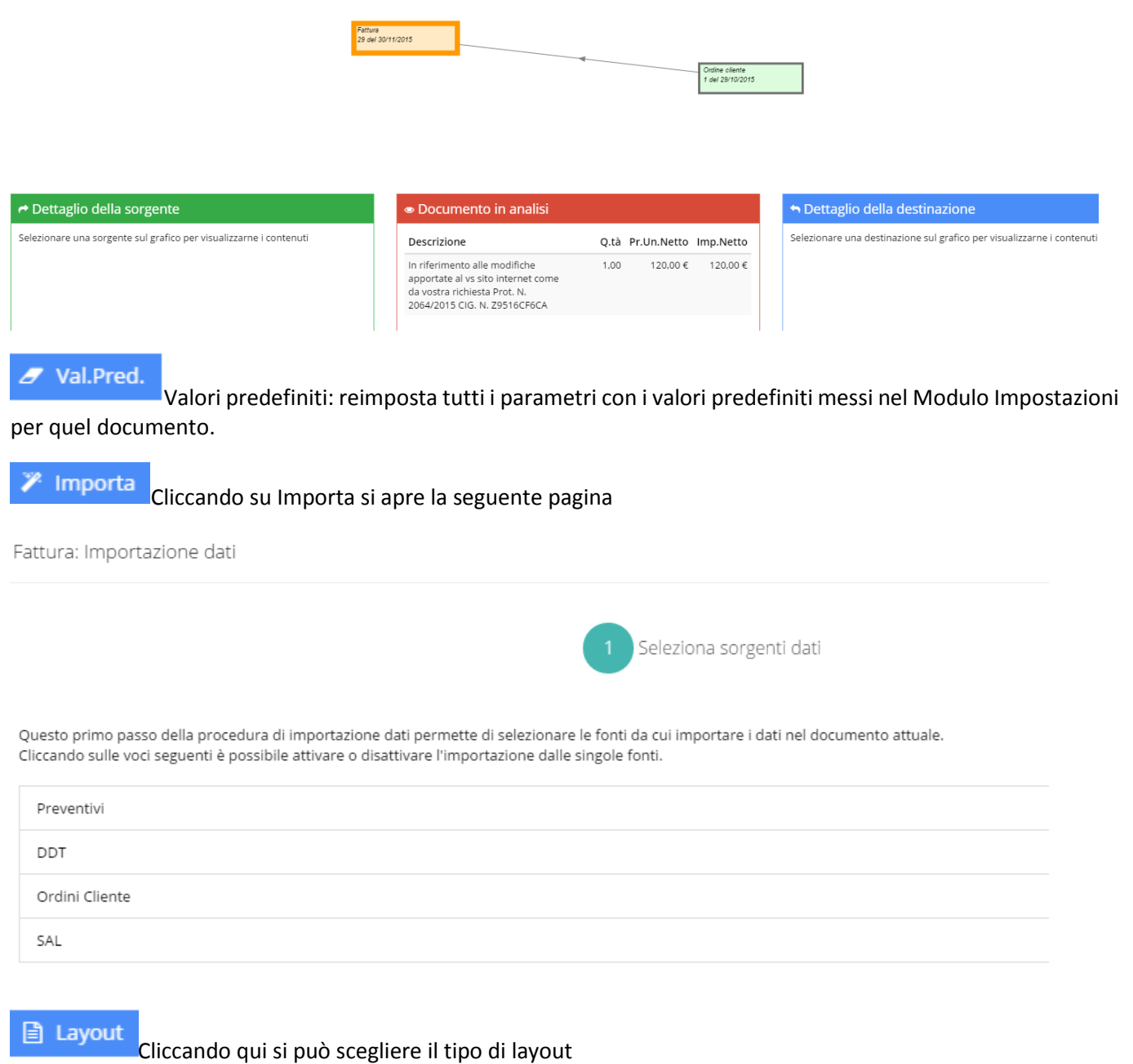

 $\overline{\phantom{a}}$ 

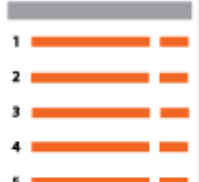

# Layout standard

I campi della riga del documento amministrativo sono impaginati su riga singola. Vengono mostrati solo i campi principali (Descrizione, Q.tà, Importo unitario netto, Codice IVA e Importo netto).

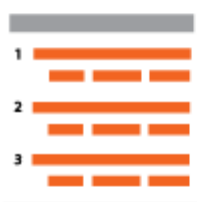

# Layout dettagliato

I campi della riga del documento amministrativo vengono impaginati su due righe. Sulla prima è presente solo il campo descrizione mentre sulla seconda sono presenti gli altri campi.

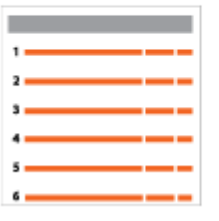

### Layout dettagliato compatto I campi della riga del documento amministrativo sono impaginati su riga singola. Vengono mostrati tutti i campi e ridotto il font.

## 5 Annulla

**图 Salva** 

Nella fattura si può scegliere con un flag:

- Nota di credito
- Accompagnatoria
- Con ritenuta d'acconto

Inoltre si può aggiungere un ALLEGATO nella parte bassa della Fattura, con un semplice DRAG AND DROP

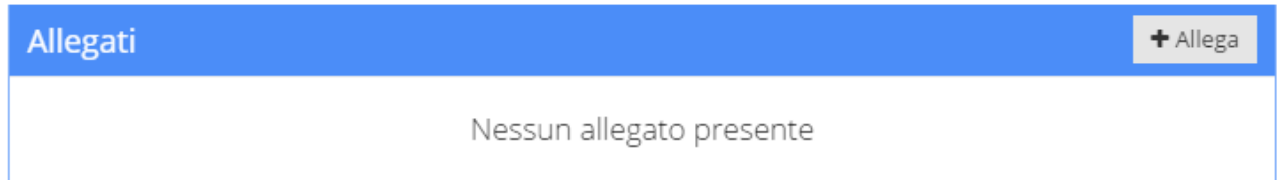

Si ricorda che le parti tratteggiate sono ad uso interno, pertanto non saranno visibili nella stampa.

#### $3.6.2$ **DDT (Documento di trasporto):**

La Ricerca si può fare per n°DTT (es: DDT1) o per Cliente

Per CREARE nuovo DDT fare click sul pulsante in alto a destra della scritta rossa Documenti Amministrativi, si apre un menù a tendina e si sceglie "Documento di trasporto"

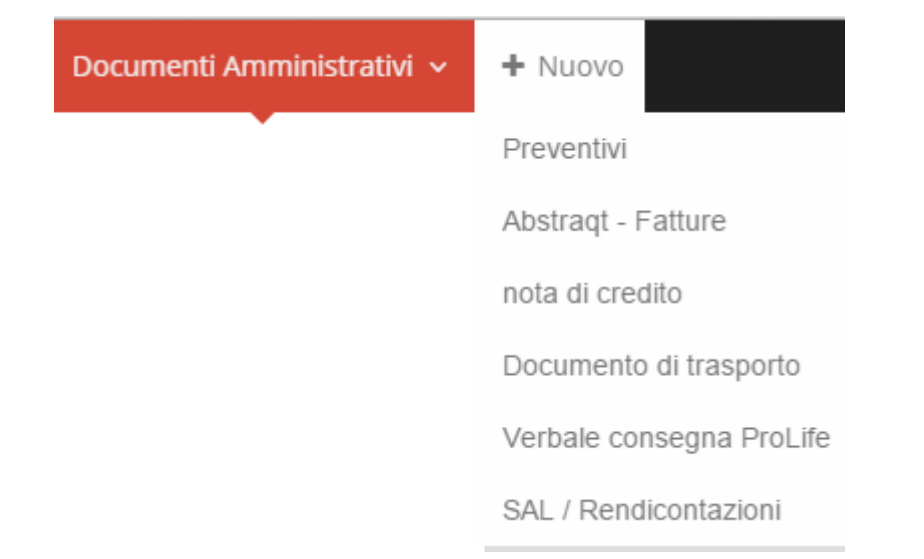

SI APRE IL SEGUENTE MODELLO PER LA COMPILAZIONE DEL DDT (Documento Di Trasporto) con tutta una serie di dati e informazioni da inserire, alcuni già disponibili con elenco e solo da selezionare, soprattutto per quanto riguarda l'area MAGAZZINO che si collega al relativo MODULO nella versione PROLIFE EXTENDED.

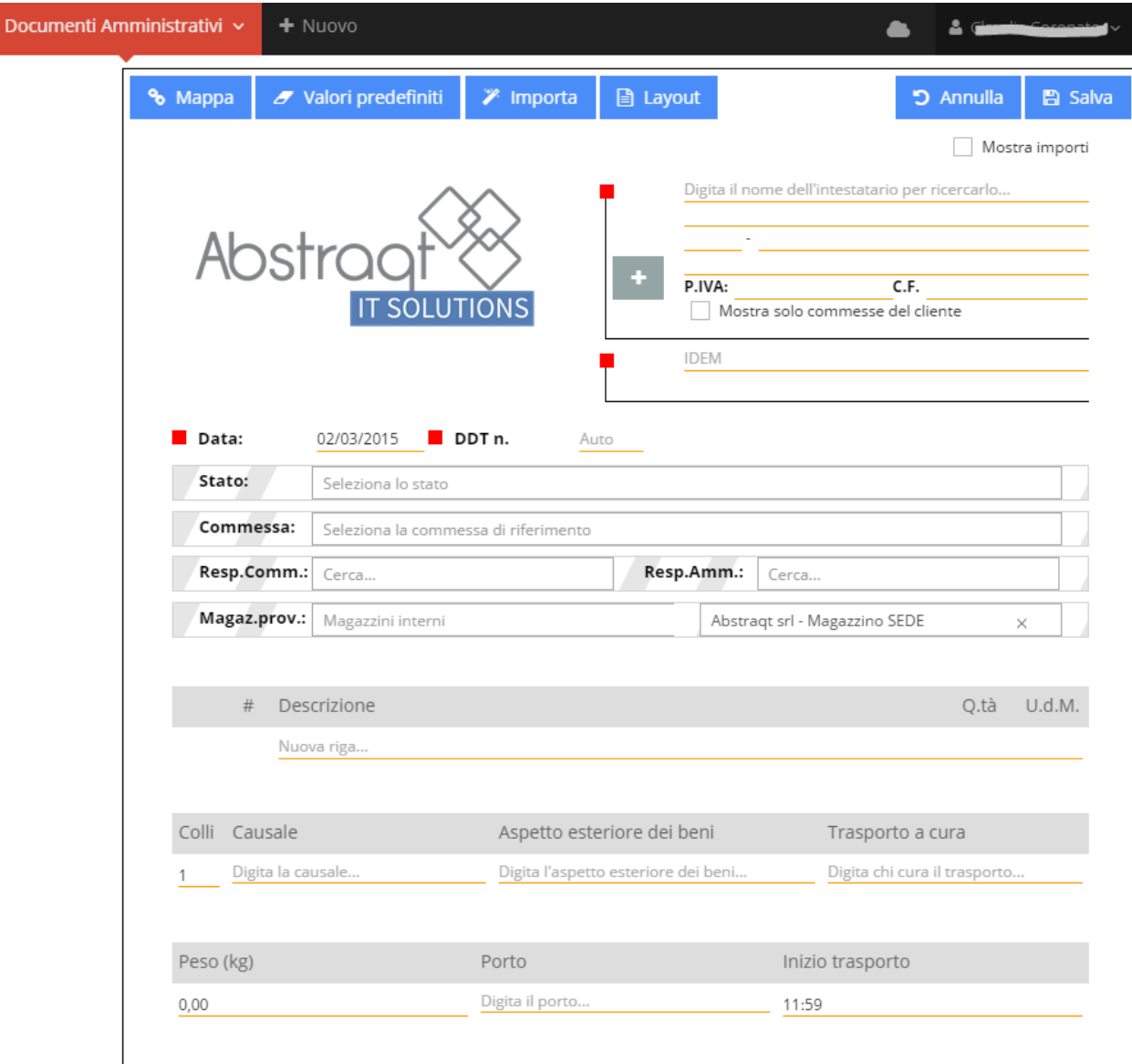

Inoltre ci sono gli stessi STRUMENTI DI SUPPORTO della FATTURA (per i dettagli vedi relativo paragrafo 3.6.1) e c'è la stessa possibilità di ALLEGARE DOCUMENTI.

### **PREVENTIVI**

Fare click sul pulsante corrispondente posto sulla colonna di sinistra nell'elenco Tipologie.

La Ricerca si può fare per Cliente o per n° del Preventivo.

Per CREARE un Nuovo Preventivo cliccare su + Nuovo in alto a destra della scritta rossa "Documenti Amministrativi", si apre un menù a tendina e si sceglie Preventivi.

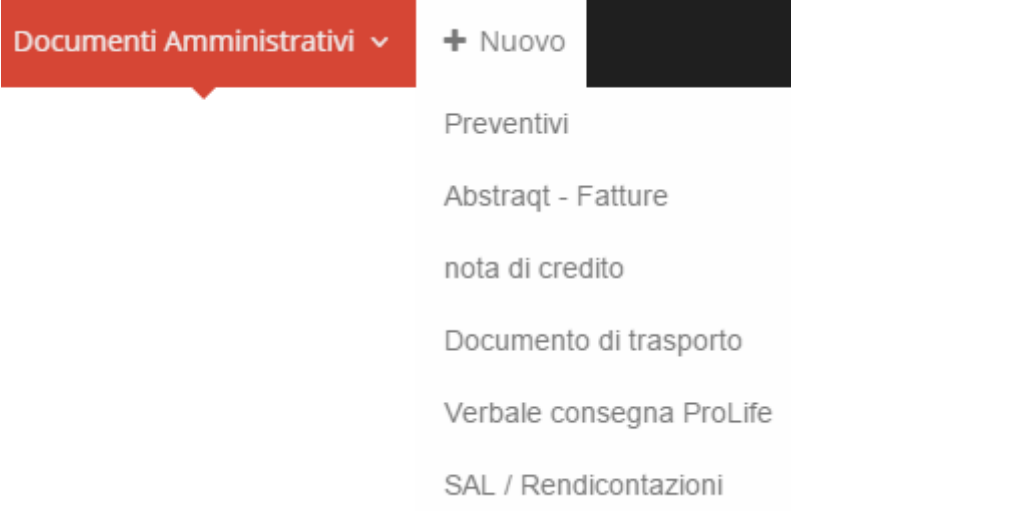

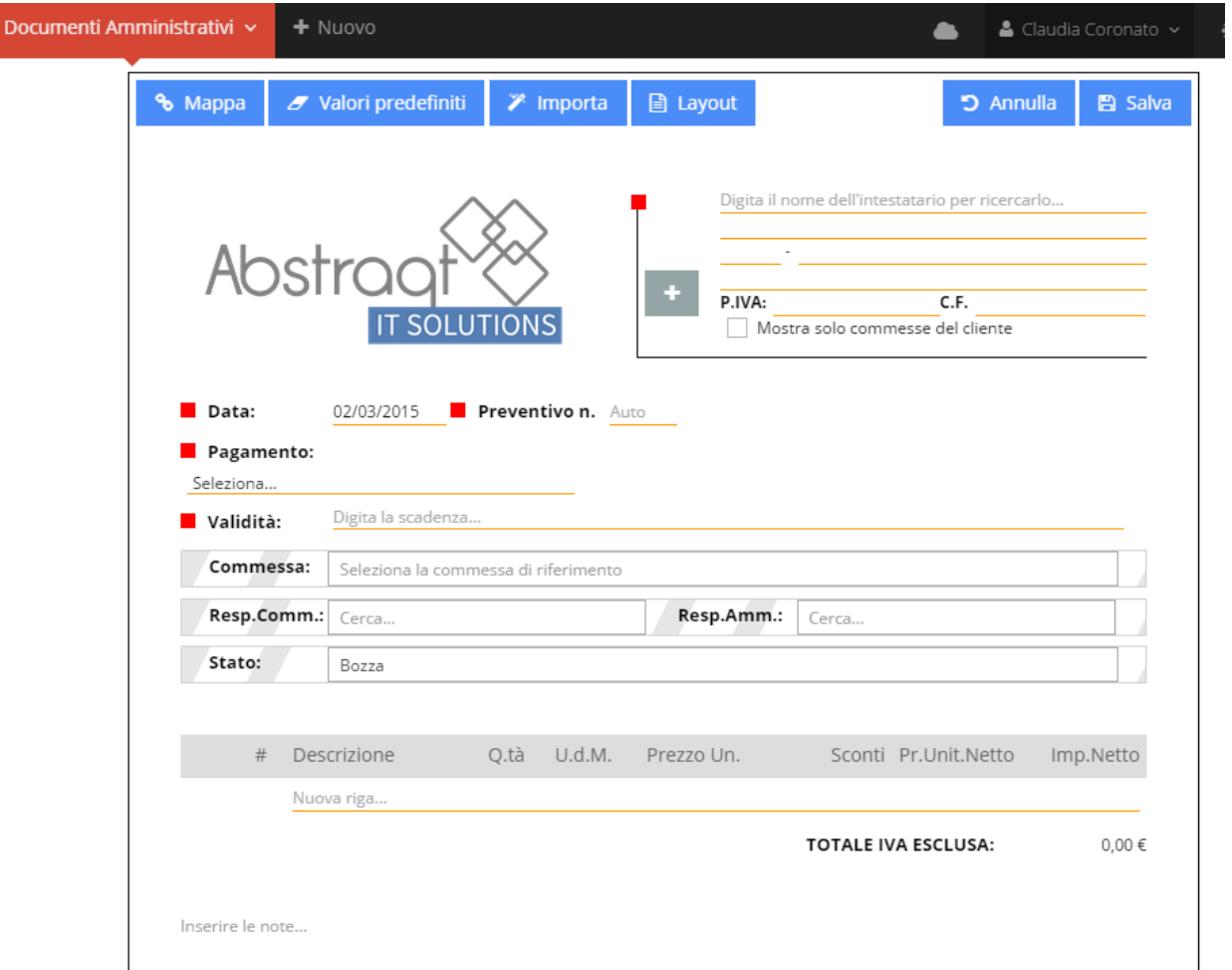

SI APRE IL SEGUENTE MODELLO PER LA COMPILAZIONE DEL PREVENTIVO con tutta una serie di dati e informazioni da inserire, alcuni già disponibili con elenco e solo da selezionare.

Inoltre ci sono gli stessi STRUMENTI DI SUPPORTO della FATTURA (per i dettagli vedi relativo paragrafo 3.6.1) e c'è la stessa possibilità di ALLEGARE DOCUMENTI.

### **REDAZIONE SAL (Stato Avanzamento Lavori)**

Fare click sul pulsante corrispondente posto sulla colonna di sinistra nell'elenco Tipologie.

La Ricerca si può fare per Cliente o per n° Sal.

Per creare un Nuovo SAL cliccare su + Nuovo in alto a destra della scritta rossa "Documenti Amministrativi", si apre un menù a tendina e si sceglie SAL/Rendicontazioni

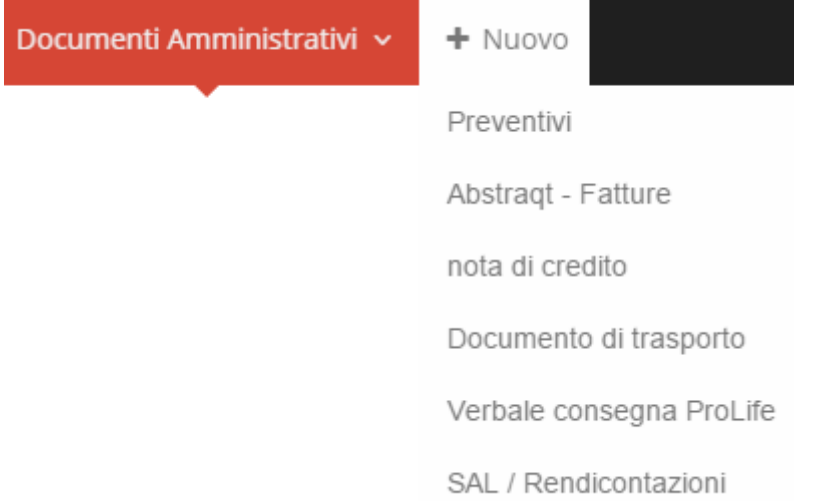

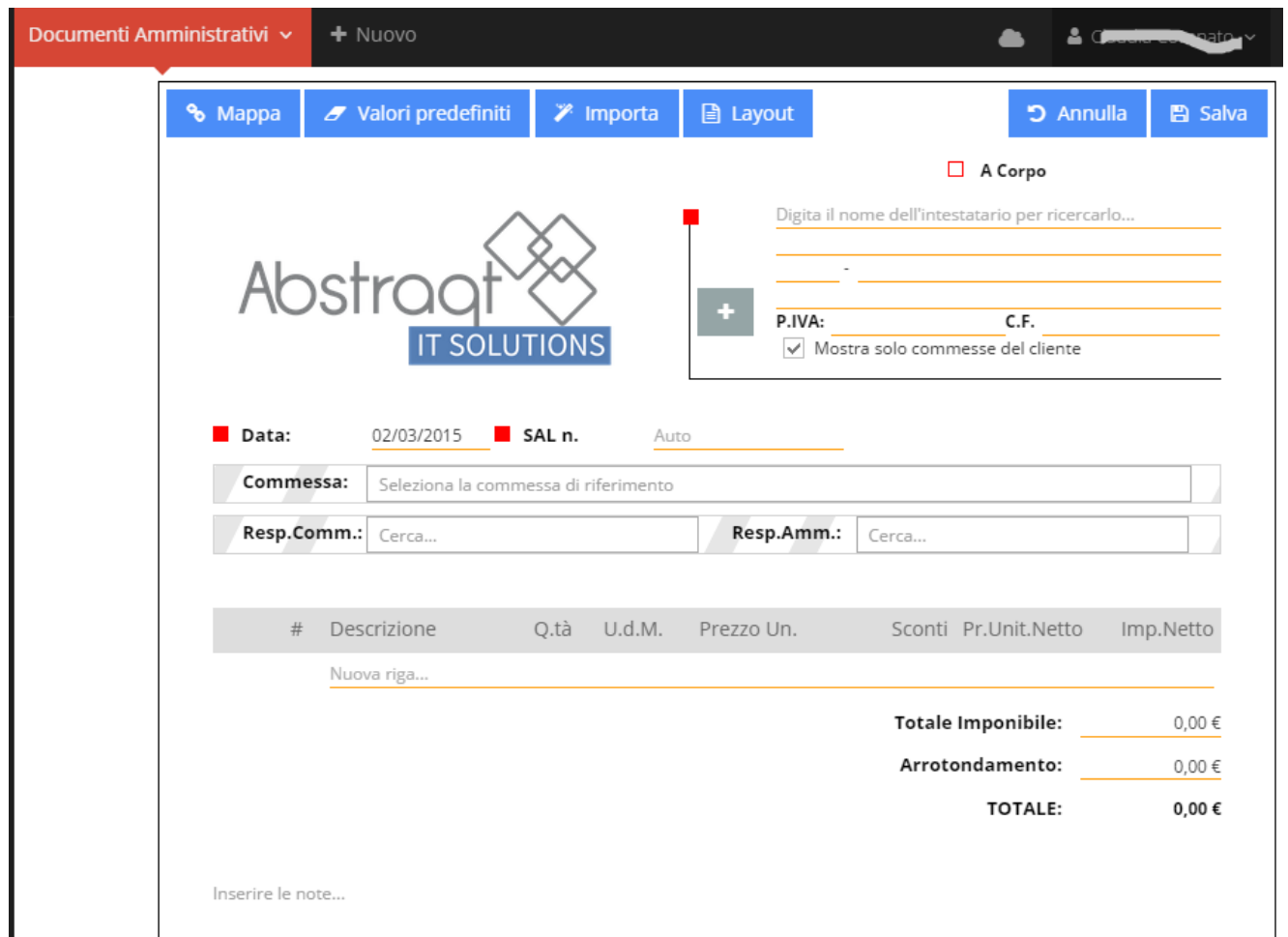

SI APRE IL SEGUENTE MODELLO PER LA COMPILAZIONE DEL SAL con tutta una serie di dati e informazioni da inserire, alcuni già disponibili con elenco e solo da selezionare.

Inoltre ci sono gli stessi STRUMENTI DI SUPPORTO della FATTURA (per i dettagli vedi relativo paragrafo 3.6.1) e c'è la stessa possibilità di ALLEGARE DOCUMENTI.

# **Modulo Reports**

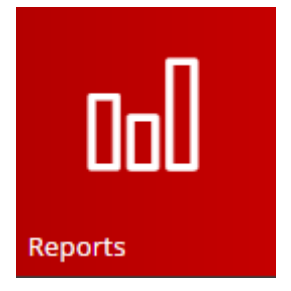

In Home page fare Click sull'icona indicata e si apre la seguente pagina:

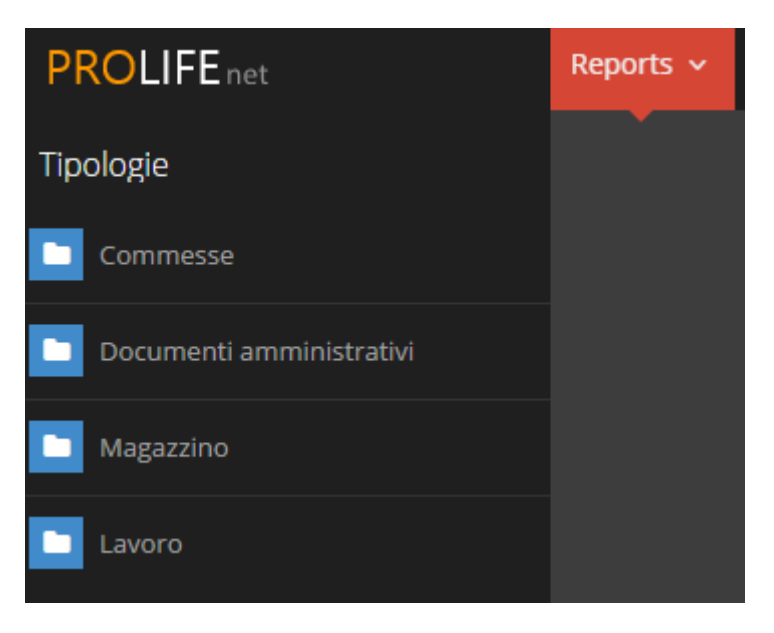

Si apre lo screen con alcune cartelle, come elencate nell'esempio.

# 3.7.1 **COMMESSE**

APRENDO COMMESSE si trovano altre utili cartelle tipo:

- Commesse movimentate e DDT non fatturati
- Commesse con incompletezze di qualità
- Analisi commesse

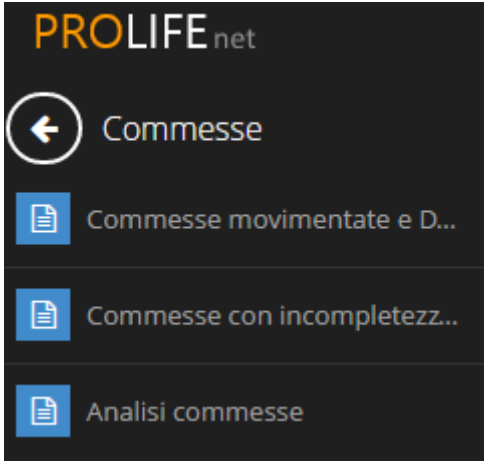

#### **COMMESSE MOVIMENTATE NEL PERIODO**  $3.7.1.1$

Si seleziona un periodo come nell'esempio inserendo la data nelle caselle "da" "a"

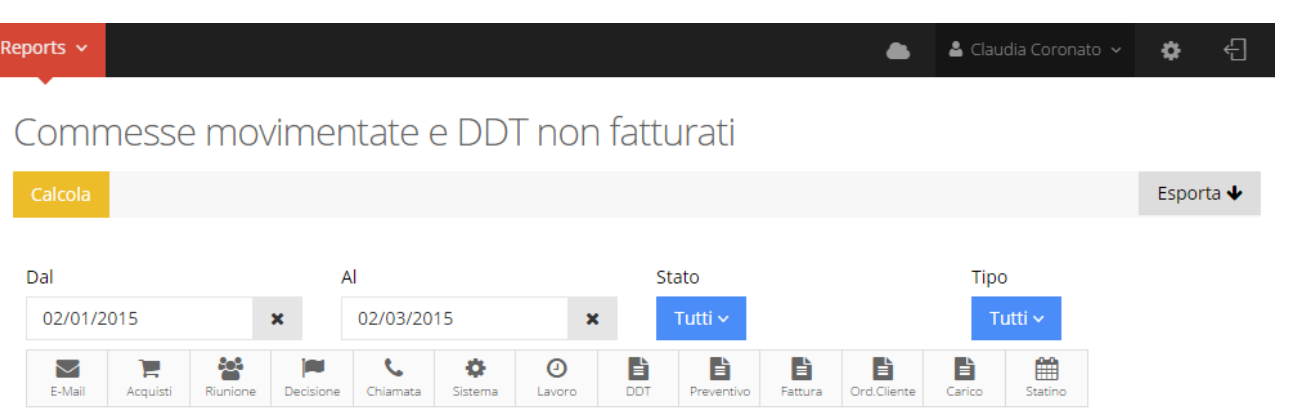

Si può selezionare anche lo STATO e la TIPOLOGIA della Commessa cliccando sulle relative funzioni Tipo

poi si fa la selezione nell'elenco che compare.

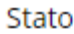

Tutti  $\sim$ 

Con DDT non fatturati

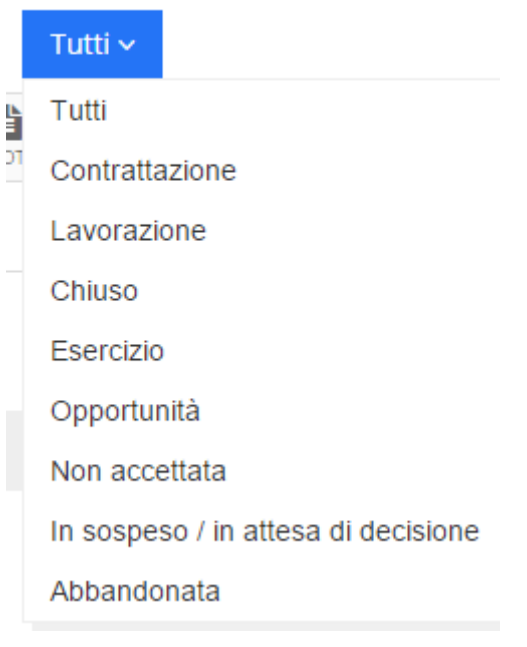

### Tipo

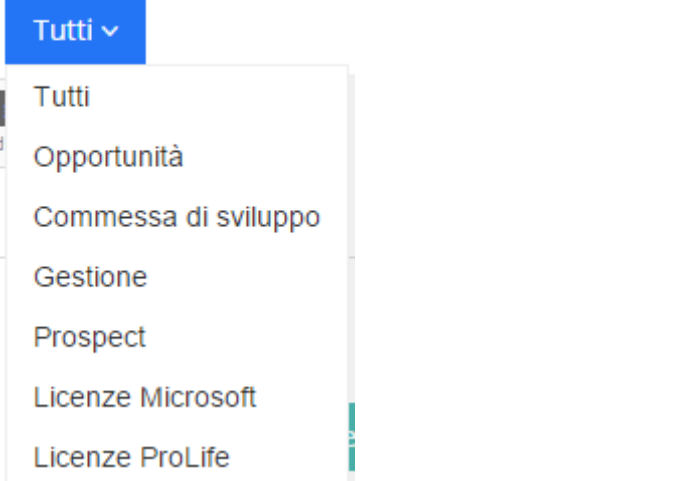

Stato

Tutti  $\sim$ 

Si può inoltre scegliere se fare la ricerca con DDT non fatturati, mettendo un flag nell'apposito spazio Con DDT non fatturati

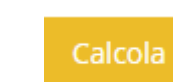

Poi si clicca su e si ottiene un elenco di commesse relative a quel periodo.

### **RICERCA PER FILTRI**

È possibile fare la RICERCA per FILTRI presenti nella barra orizzontale

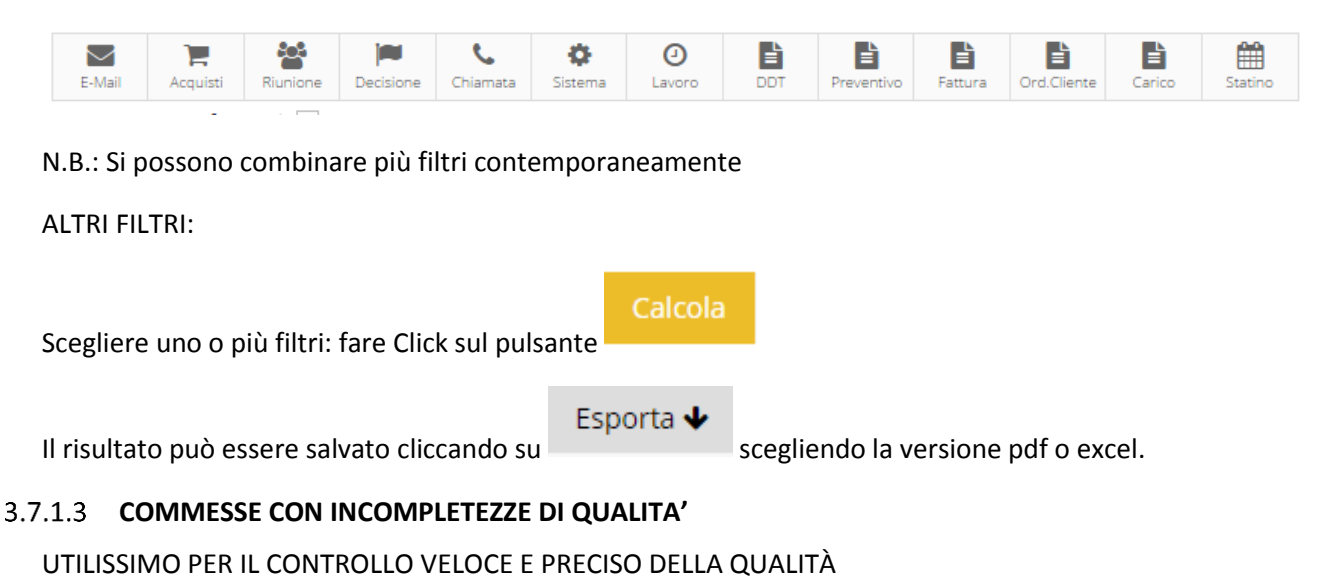

Permette la ricerca delle commesse nelle quali mancano determinati documenti della QUALITÀ

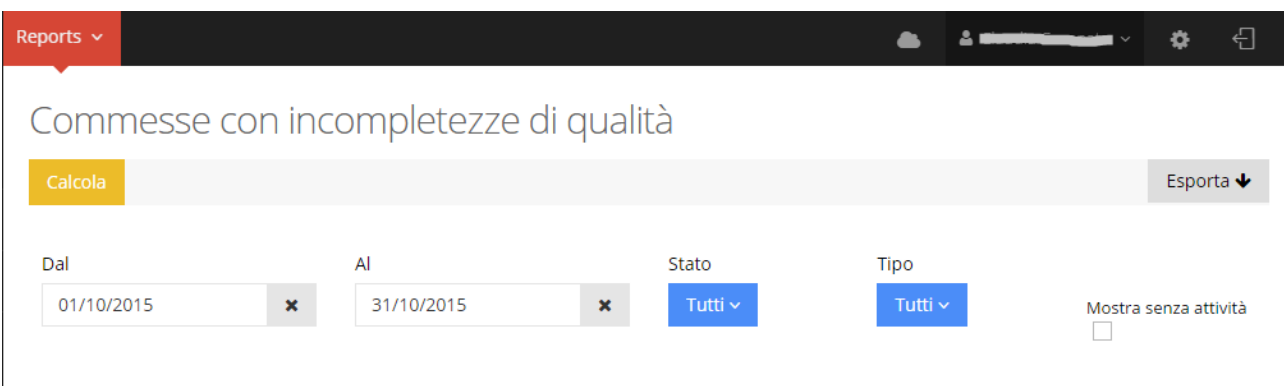

Selezionare il periodo dal/al, lo stato (es in lavorazione) ed il tipo di commessa (es di sviluppo)

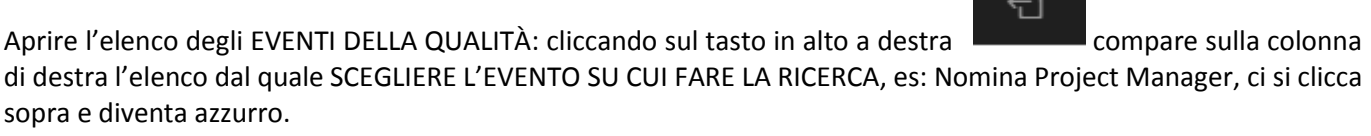

 $\Box$ 

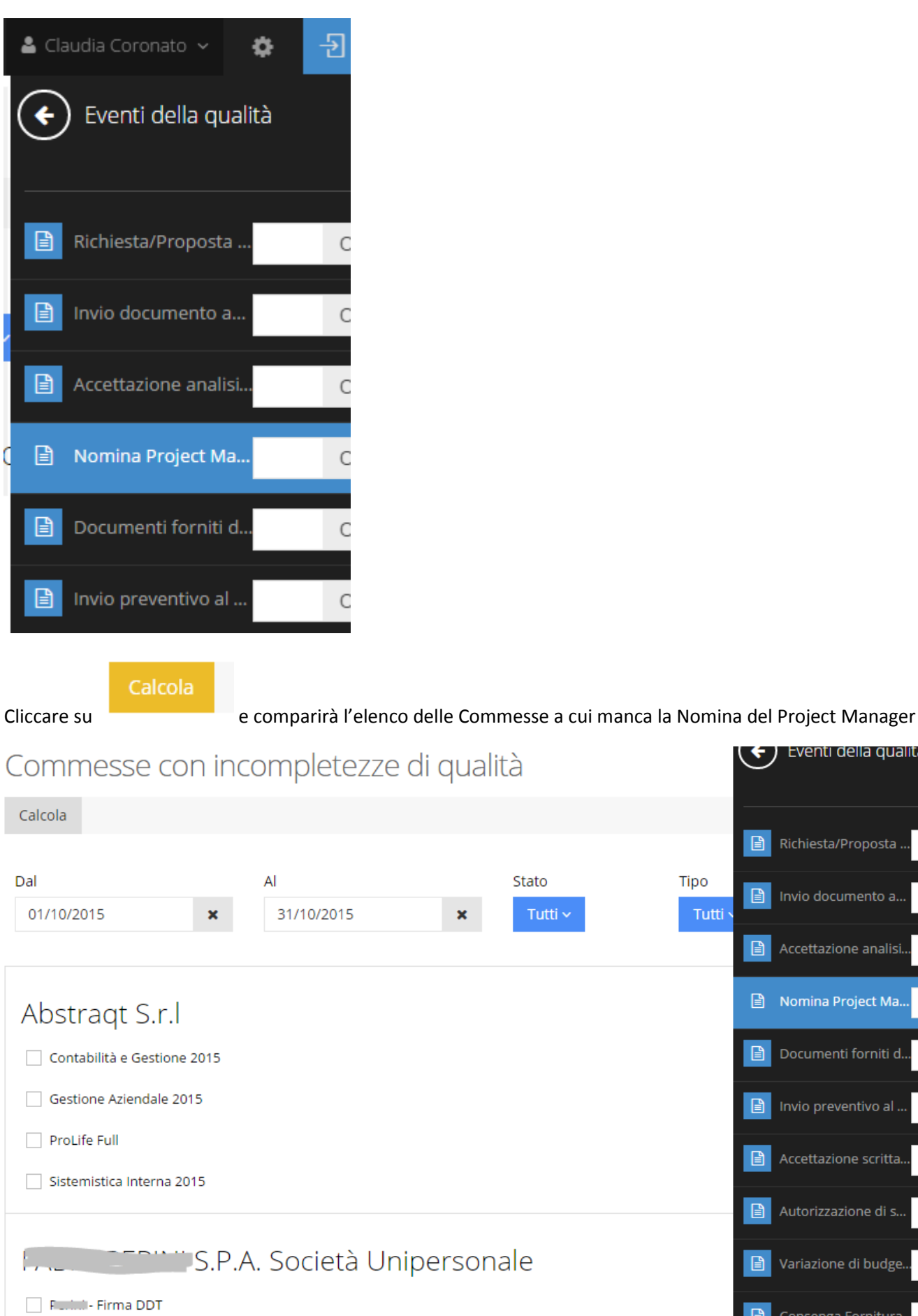

 $\subset$ 

Esporta ↓

L'elenco potrà essere salvato cliccando su in versione pdf o excel.

MANUALE D'USO PROLIFE – Versione 2 - dicembre 2015

 $($   $\leftarrow$  ) Eventi della qualita

Richiesta/Proposta ..

Invio documento a.

Accettazione analisi.

Documenti forniti d.

Accettazione scritta.

Autorizzazione di s.

Variazione di budge.

Consenga Fornitura.

■ Nomina Project Ma.

 $\boxed{\triangle}$  Invio preventivo al.

 $\begin{tabular}{|c|c|} \hline \quad \quad & \quad \quad & \quad \quad \\ \hline \quad \quad & \quad \quad & \quad \quad \\ \hline \end{tabular}$ 

 $\begin{array}{c} \hline \end{array}$ 

日

 $\begin{tabular}{|c|c|} \hline \quad \quad & \quad \quad & \quad \quad \\ \hline \quad \quad & \quad \quad & \quad \quad \\ \hline \end{tabular}$ 

 $\begin{array}{c} \hline \end{array}$ 

the control

Tipo

Tutti

Da ogni commessa dell'elenco è possibile accedere subito al MODULO COMMESSE e al MODULO APPUNTI DI LAVORO, relativi alla COMMESSA su cui si fa la ricerca, cliccando sui due simboli colorati a destra della Commessa.

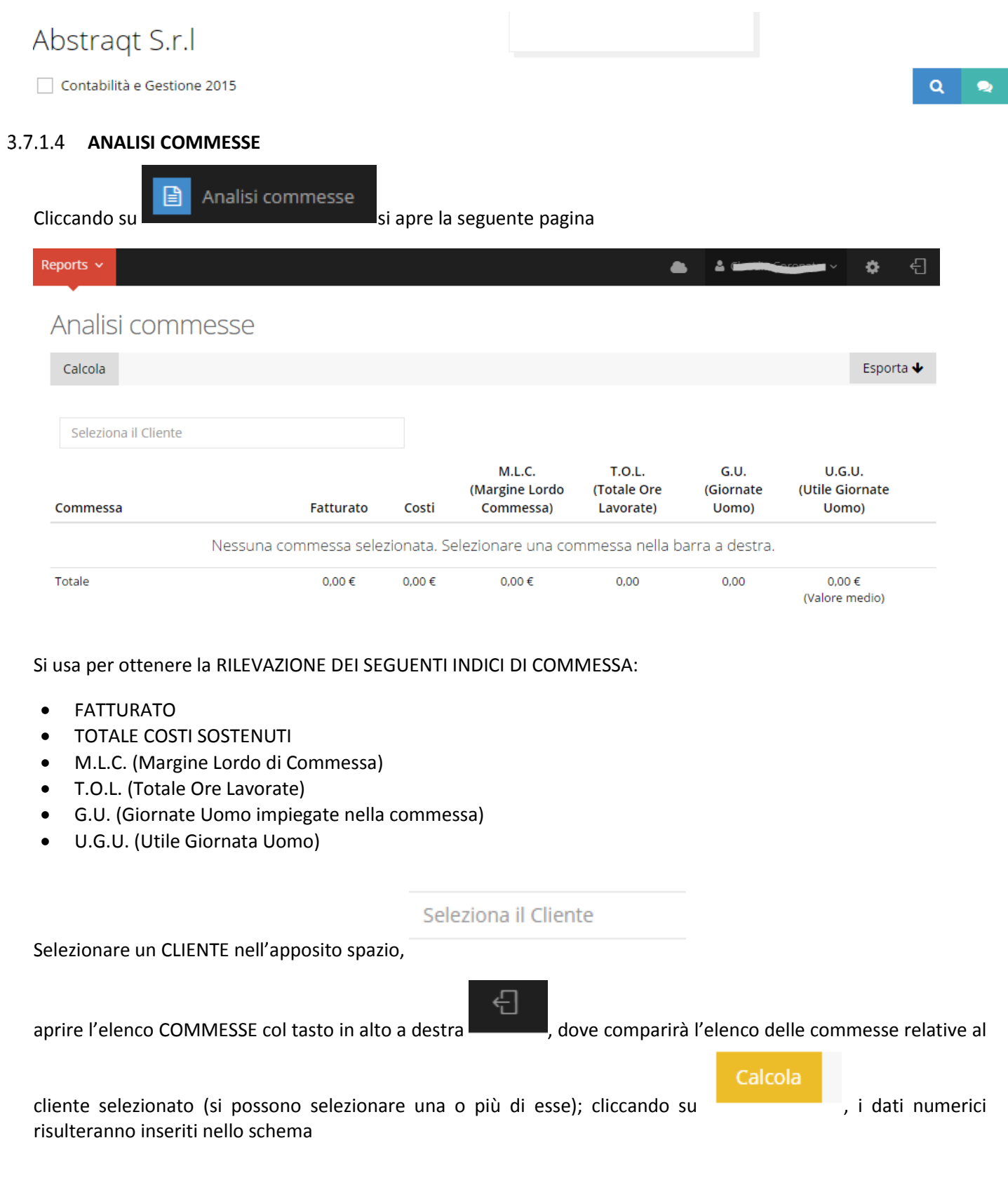

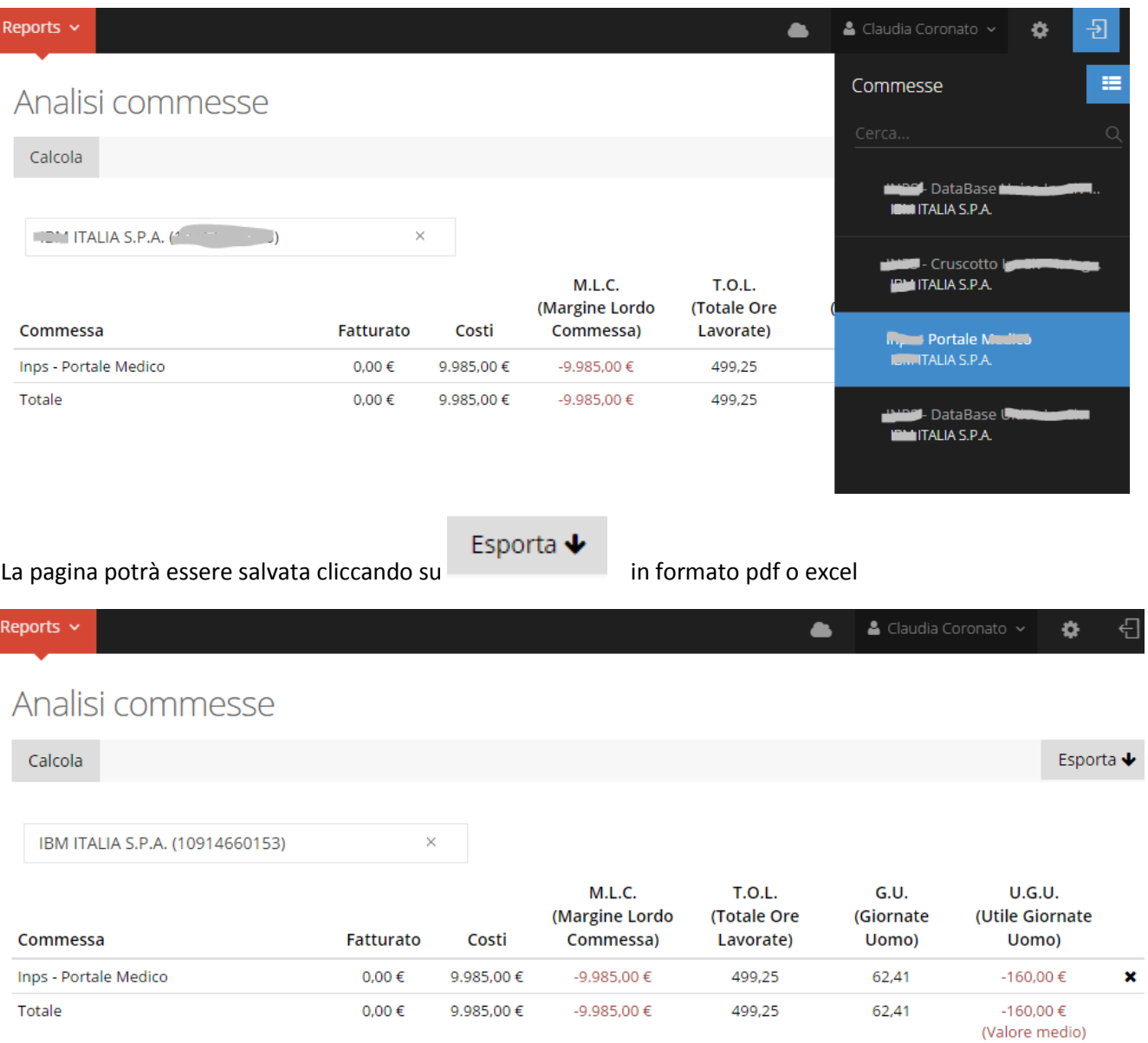

### **DOCUMENTI AMMINISTRATIVI:**

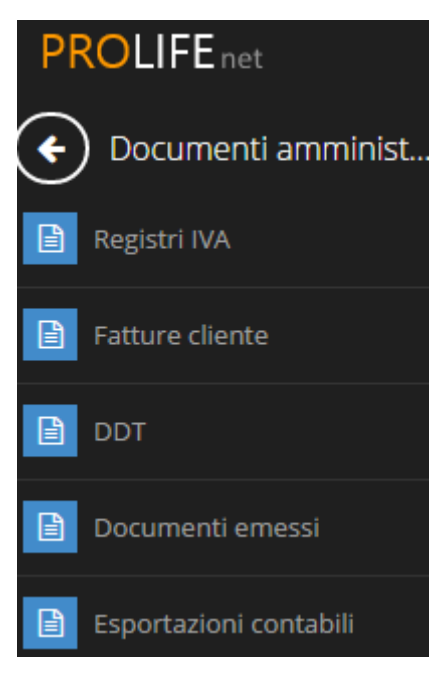

### **REGISTRI IVA**

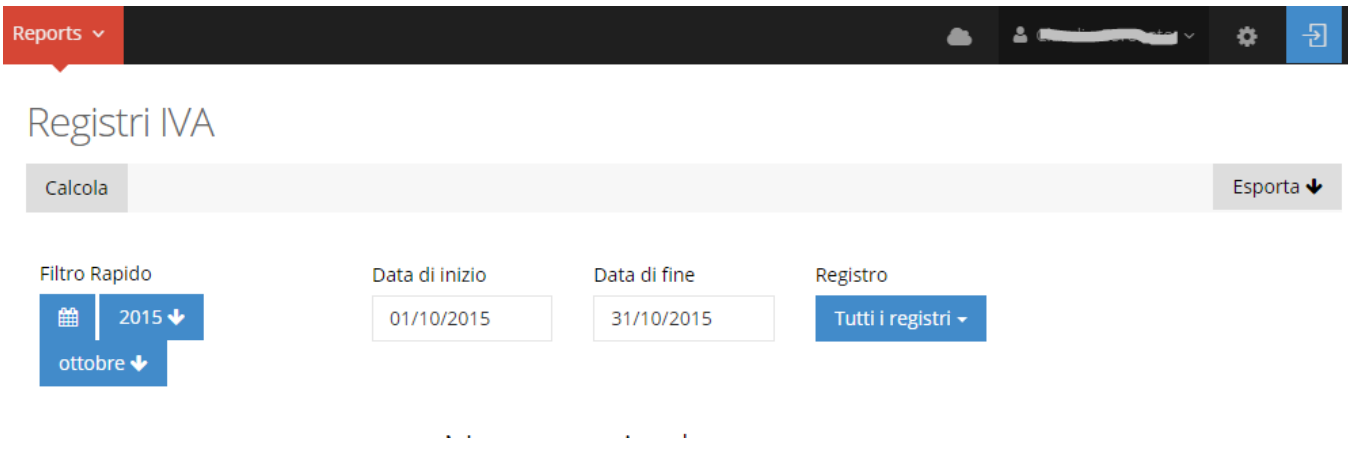

Il FILTRO RAPIDO permette di fare la RICERCA selezionando il periodo ed il tipo di REGISTRO

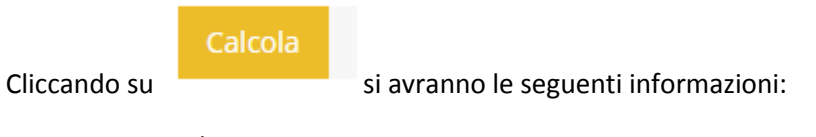

- Numero e data
- Stato
- Cliente
- Dettagli: Cod. IVA, Imponibile, Imposta, Totale
- Scadenza
- Modalità di pagamento
- Totale

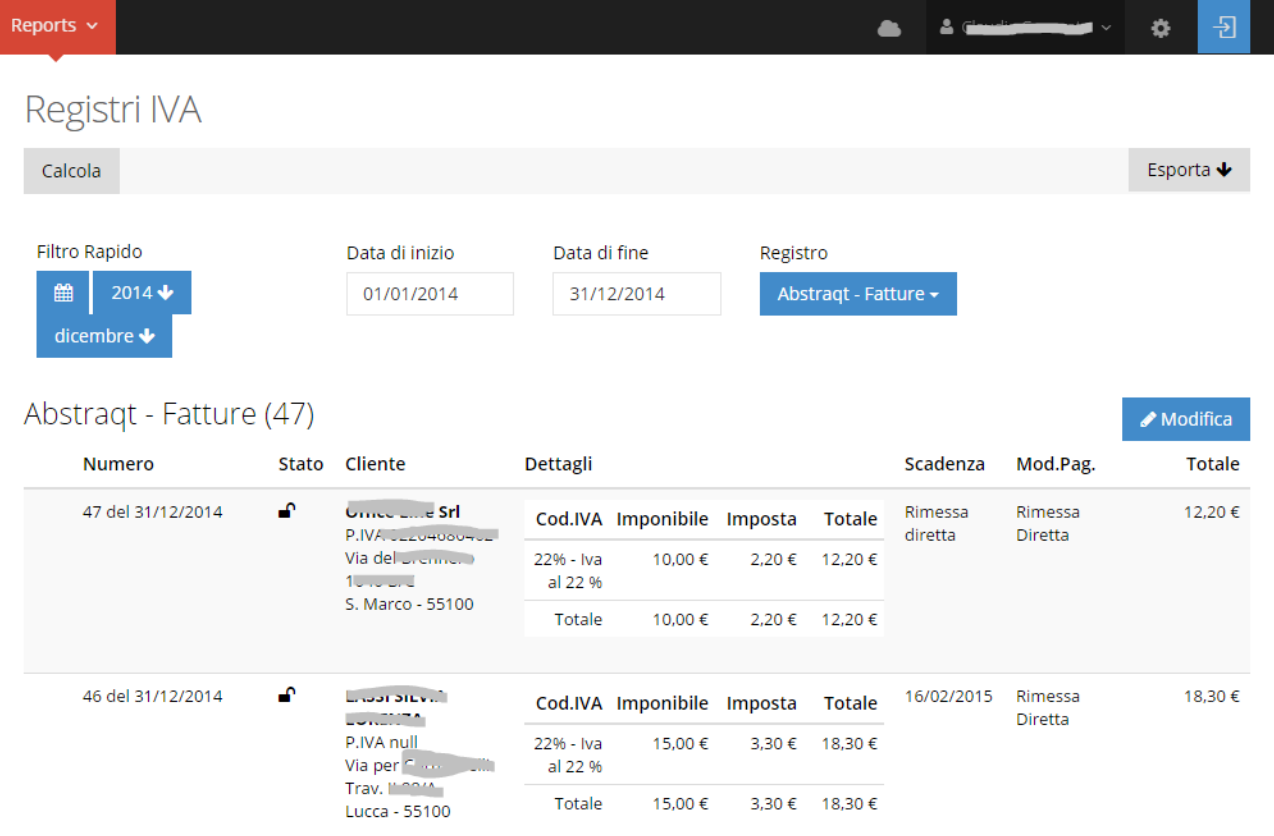

La pagina può essere salvata cliccando su in versione pdf o excel

FARE CLICK SUL PANNEL DI SINISTRA

### **FATTURE CLIENTE**

**Contract Contract** 

Fatture cliente 囼 FATTURE PER CLIENTE: PANNEL DI SINISTRA - FARE CLICK SUL PULSANTE: Reports v ó 뒨  $\bullet$  $\overline{a}$ Fatture cliente Esporta  $\blacklozenge$ Filtro Rapido Data di inizio Data di fine Cliente 雦  $2015 \;$ 01/10/2014 31/10/2015 **IDM ITALI...** × ottobre  $\blacklozenge$ 

Esporta  $\blacklozenge$ 

Permette LA RICERCA DELLE FATTURE PER OGNI CLIENTE, selezionando il periodo ed il cliente e cliccando su

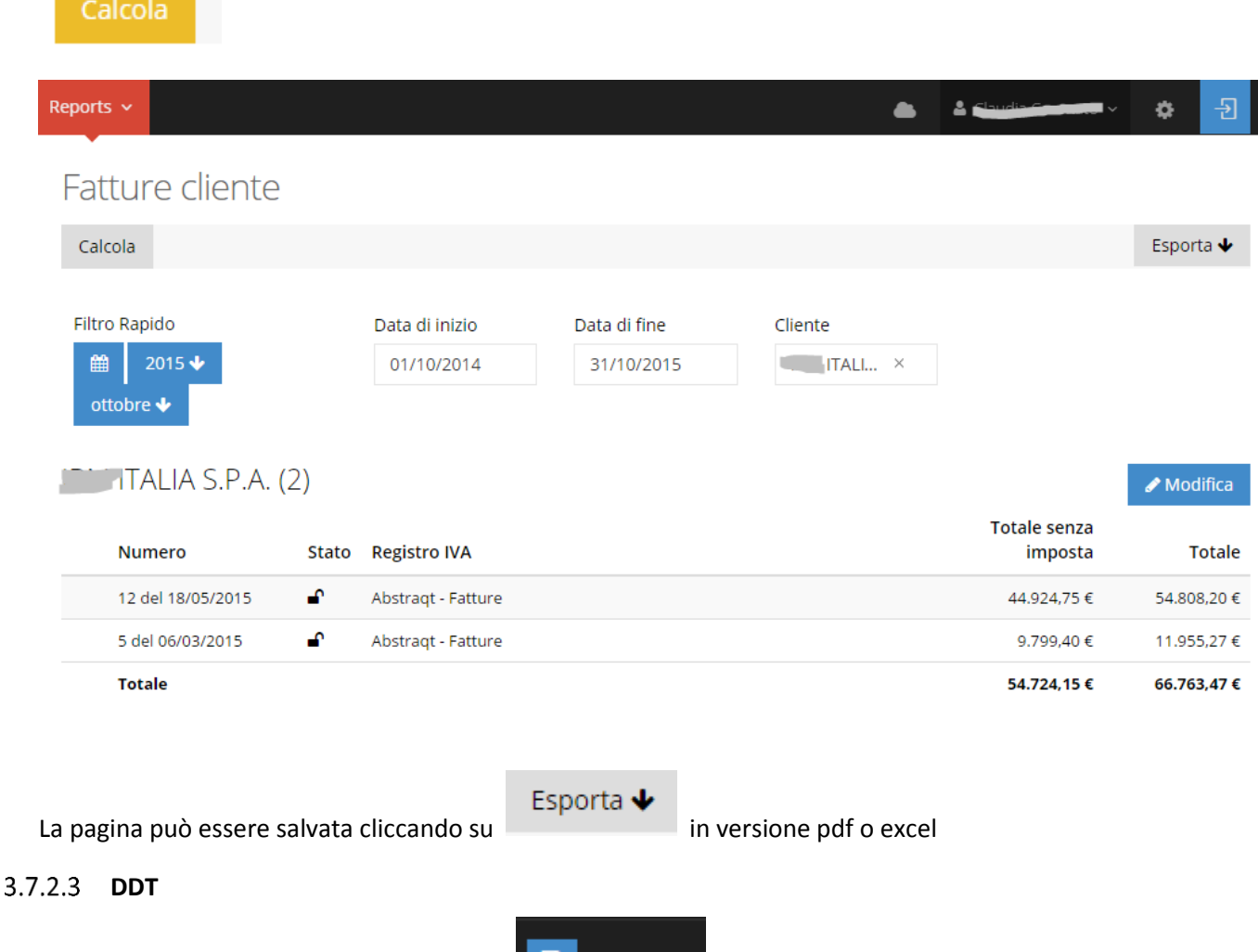

ei ddi
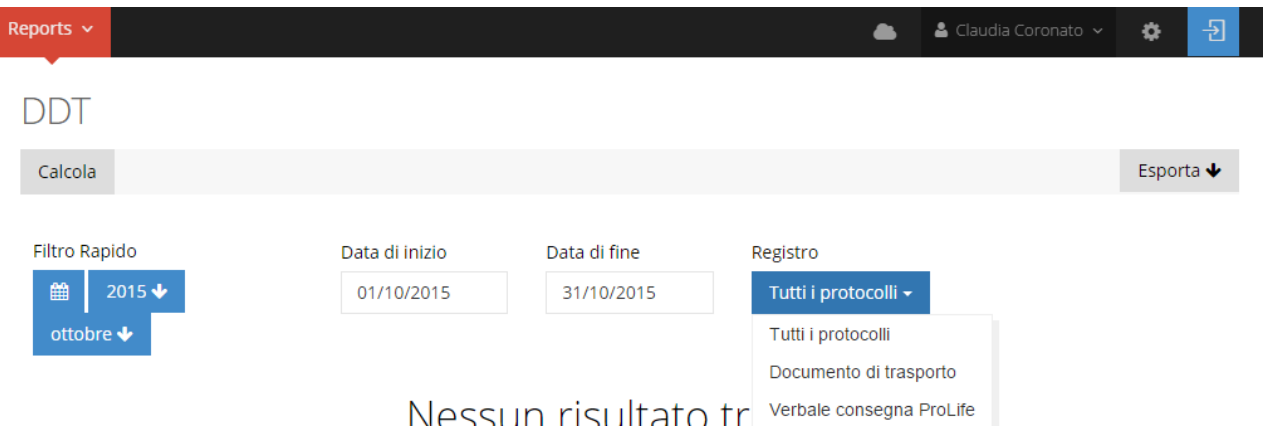

Permette la ricerca dei DTT per ogni cliente, selezionando il periodo e il tipo di registro, si clicca su si si avranno le seguenti informazioni:

- Numero e data
- Stato
- Cliente
- Dettagli: Cod. IVA, Imponibile, Imposta, Totale
- Stato fatturazione
- Totale

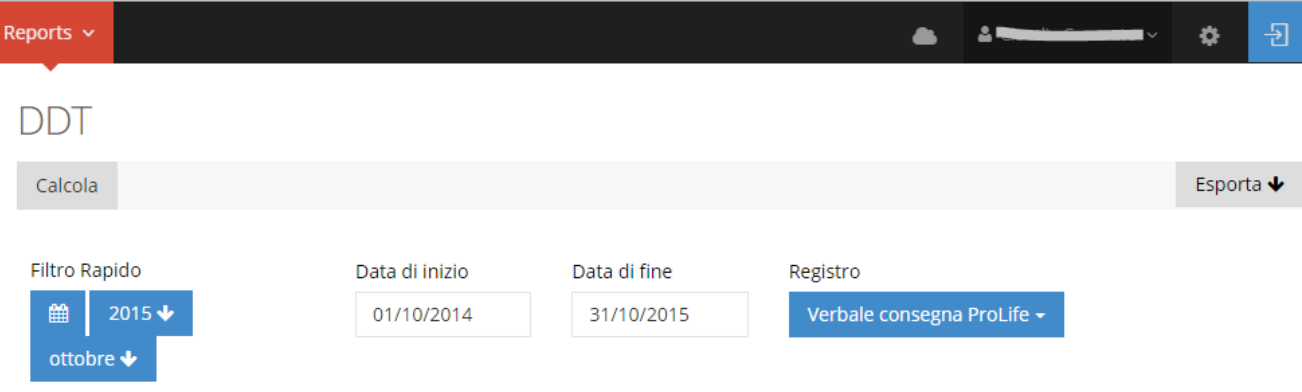

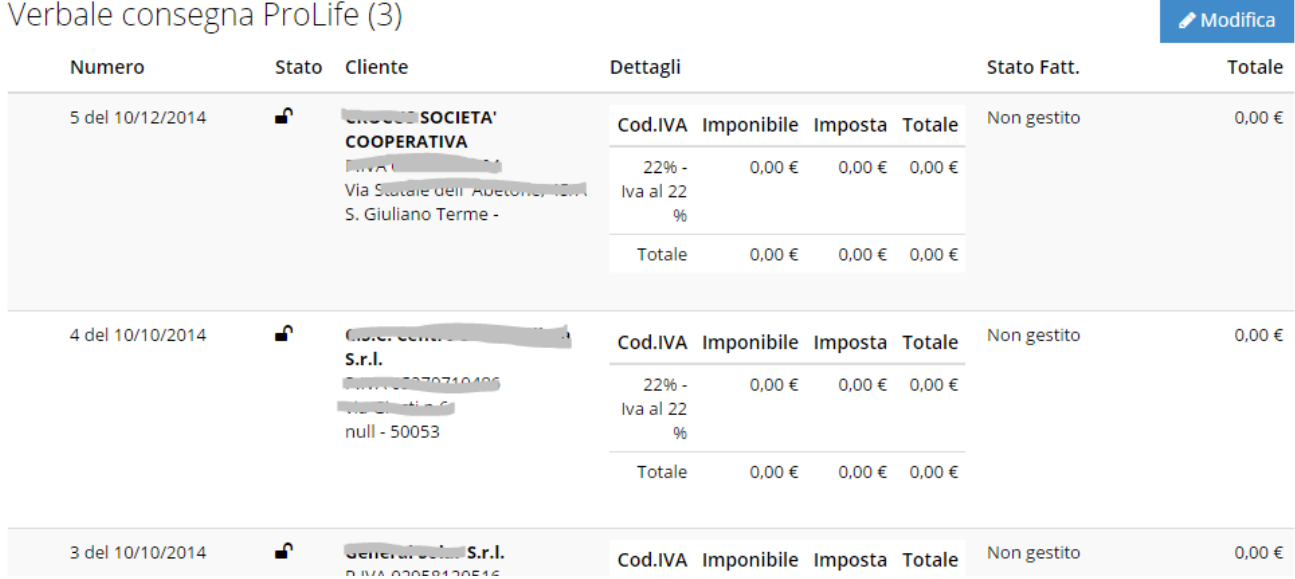

Esporta ↓

#### **MAGAZZINO**

N.B. I REPORTS RIFERITI A MAGAZZINO SI TROVANO SOLO SULLE VERSIONI EXTENDED E PLAN

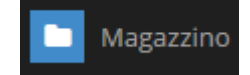

# FARE CLICK SUL PANNEL DI SINISTRA

#### **COSTI ARTICOLI SU PROTOCOLLI**

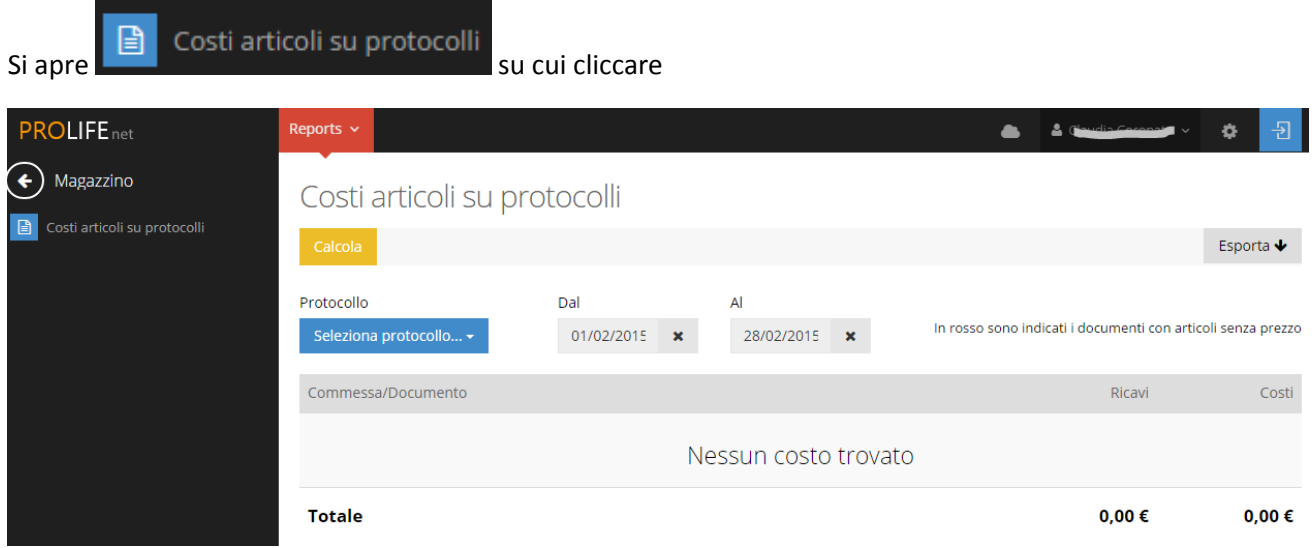

#### Si sceglie il tipo di PROTOCOLLO dal menù a tendina

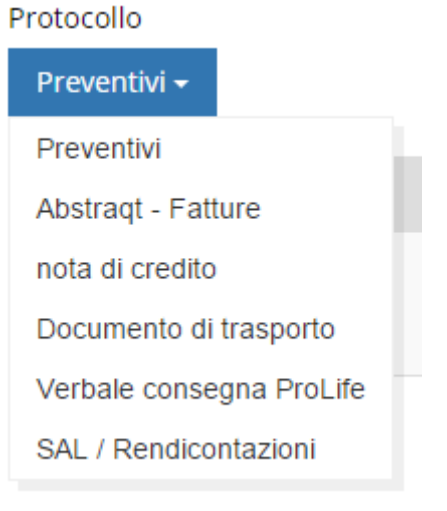

# Si seleziona il periodo da/a

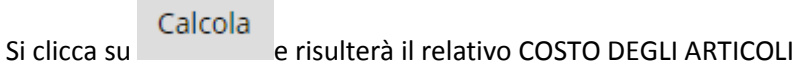

Esporta ↓

La pagina può essere salvata cliccando su in versione pdf o excel

## **REPORT LAVORO**

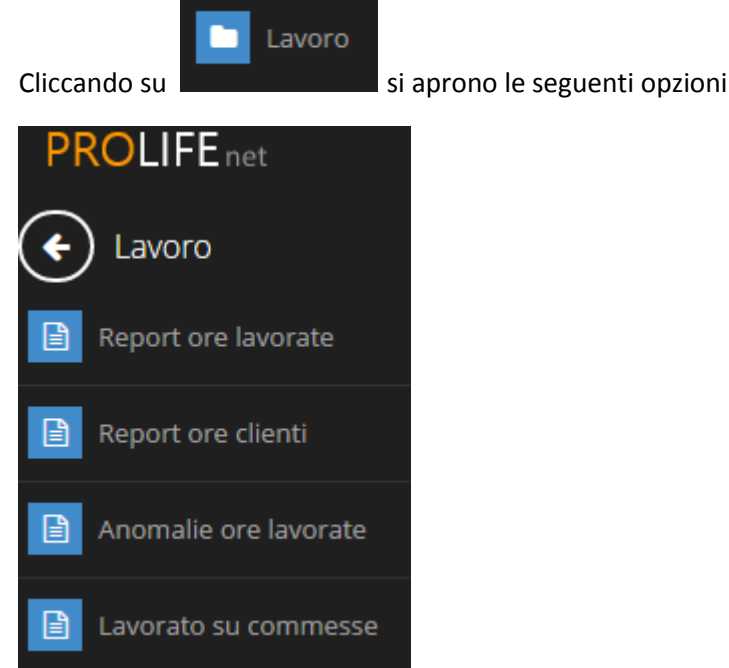

#### **REPORT ORE LAVORATE**

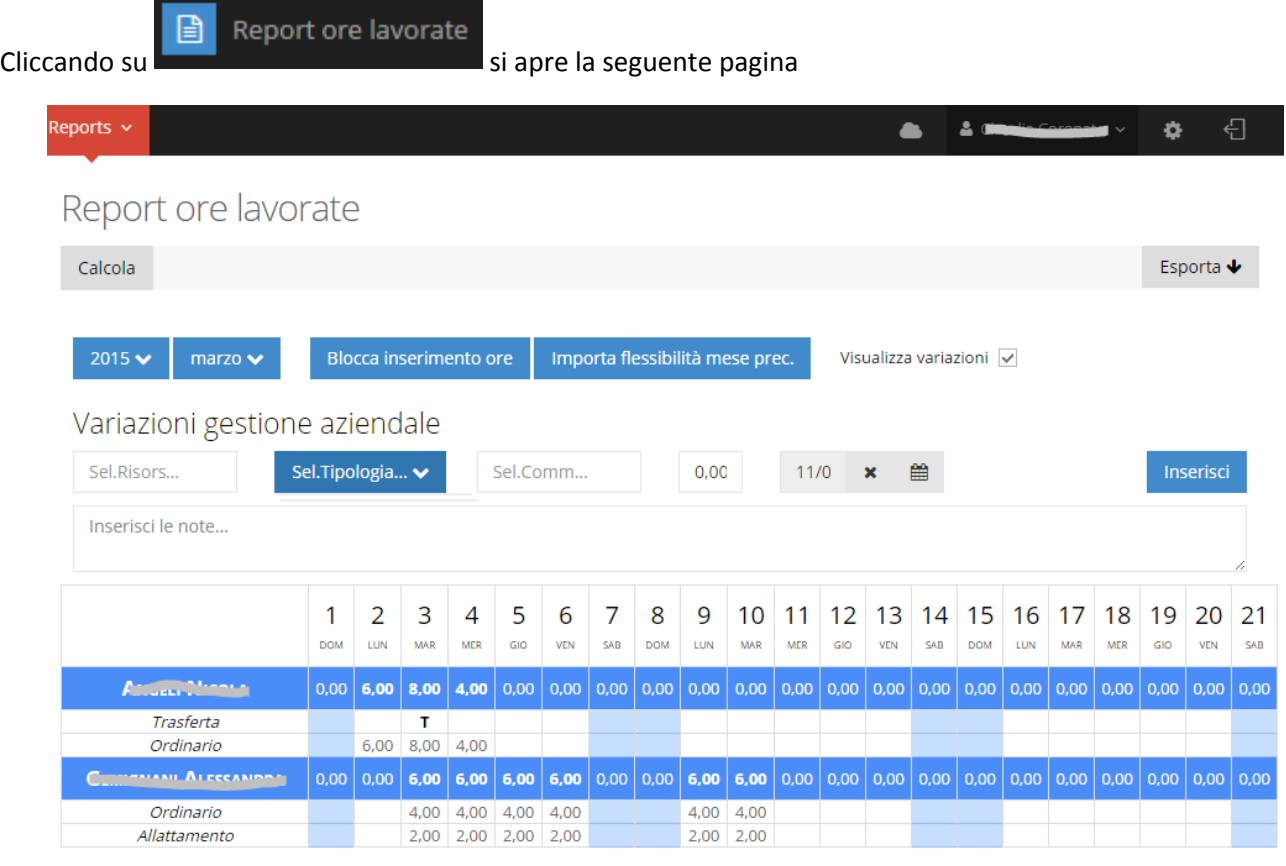

Permette di Visualizzare le ore nell'arco di un mese per ogni risorsa, suddivise per ogni giorno con gli indicatori di:

- Trasferta
- Ordinario
- Flessibilità

Inoltre vengono visualizzati:

il totale

- le variazioni
- il totale con variazioni

Si può selezionare il mese e l'anno per fare la ricerca

Si possono usare eventuali filtri per un'analisi ancora più dettagliata come nell'esempio

# Report ore lavorate

Calcola

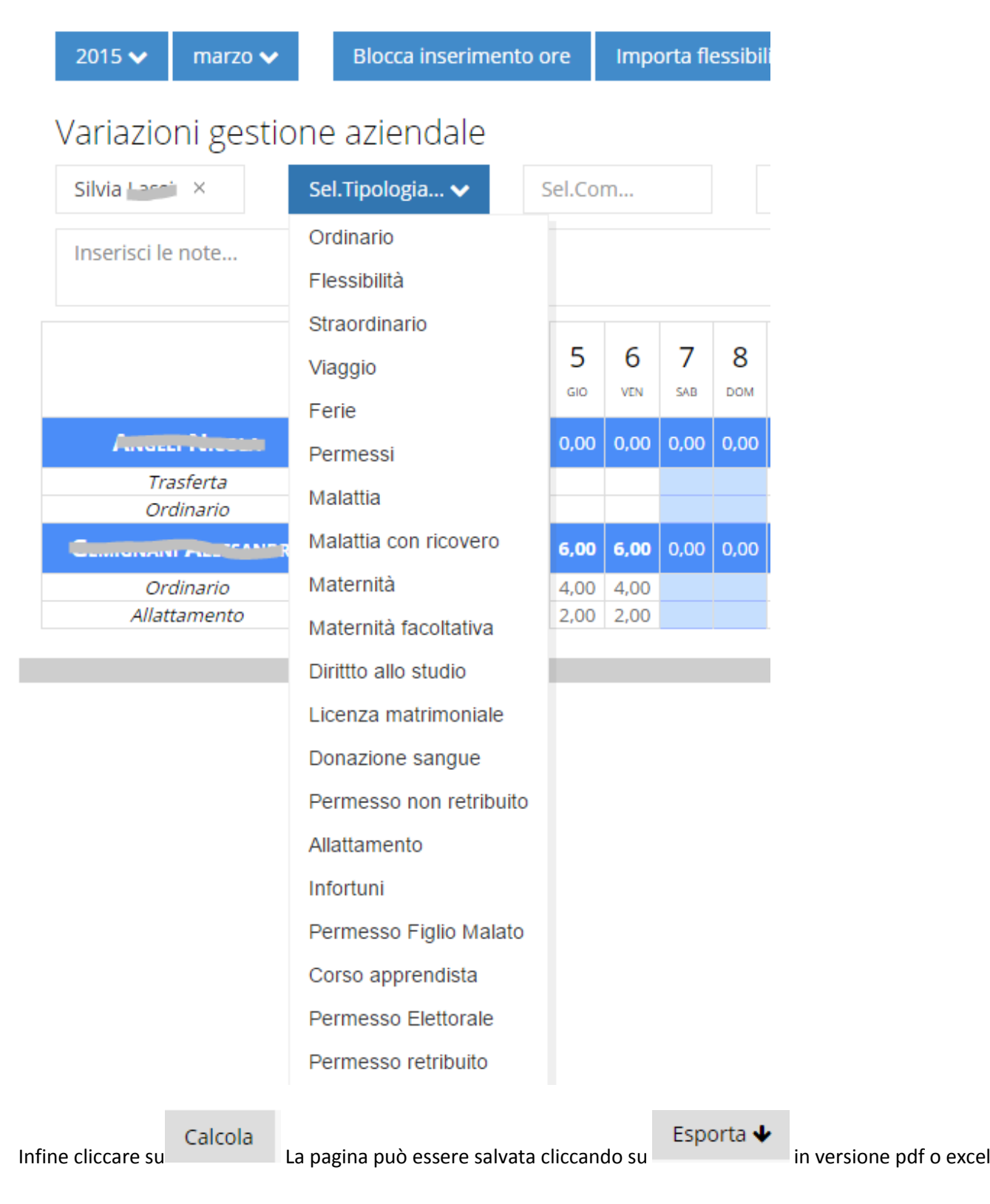

#### **REPORT ORE LAVORATE NELLA COMMESSA DEL CLIENTE**

Per ricercare quante ore sono state lavorate sul cliente o sulla singola commessa:

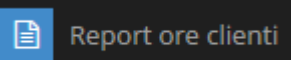

- cliccare su
- fare la ricerca selezionando i campi d'interesse (anno, mese, cliente, commessa)
- Calcola • infine cliccare su

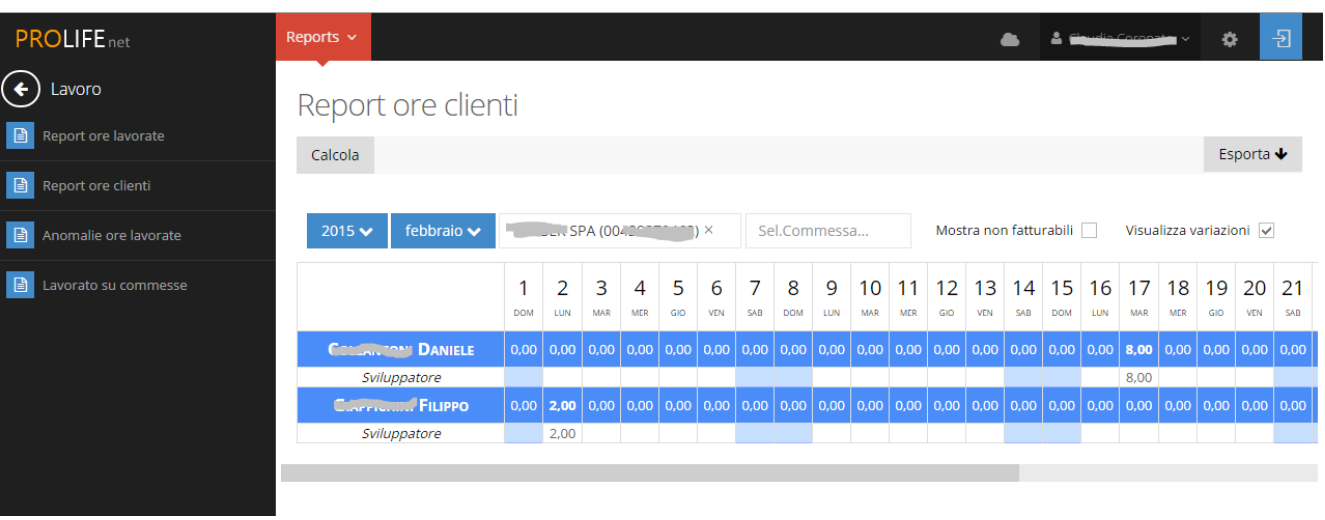

La pagina può essere salvata cliccando su in versione pdf o excel

Esporta ↓

#### **REPORT ANOMALIE RIPORTATE NELLE ORE LAVORATE**

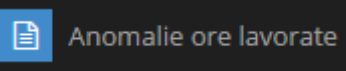

Cliccare su **de la structura della segunda con la possibilità di fare la ricerca selezionando i campi (tipo il periodo) come nell'esempio**

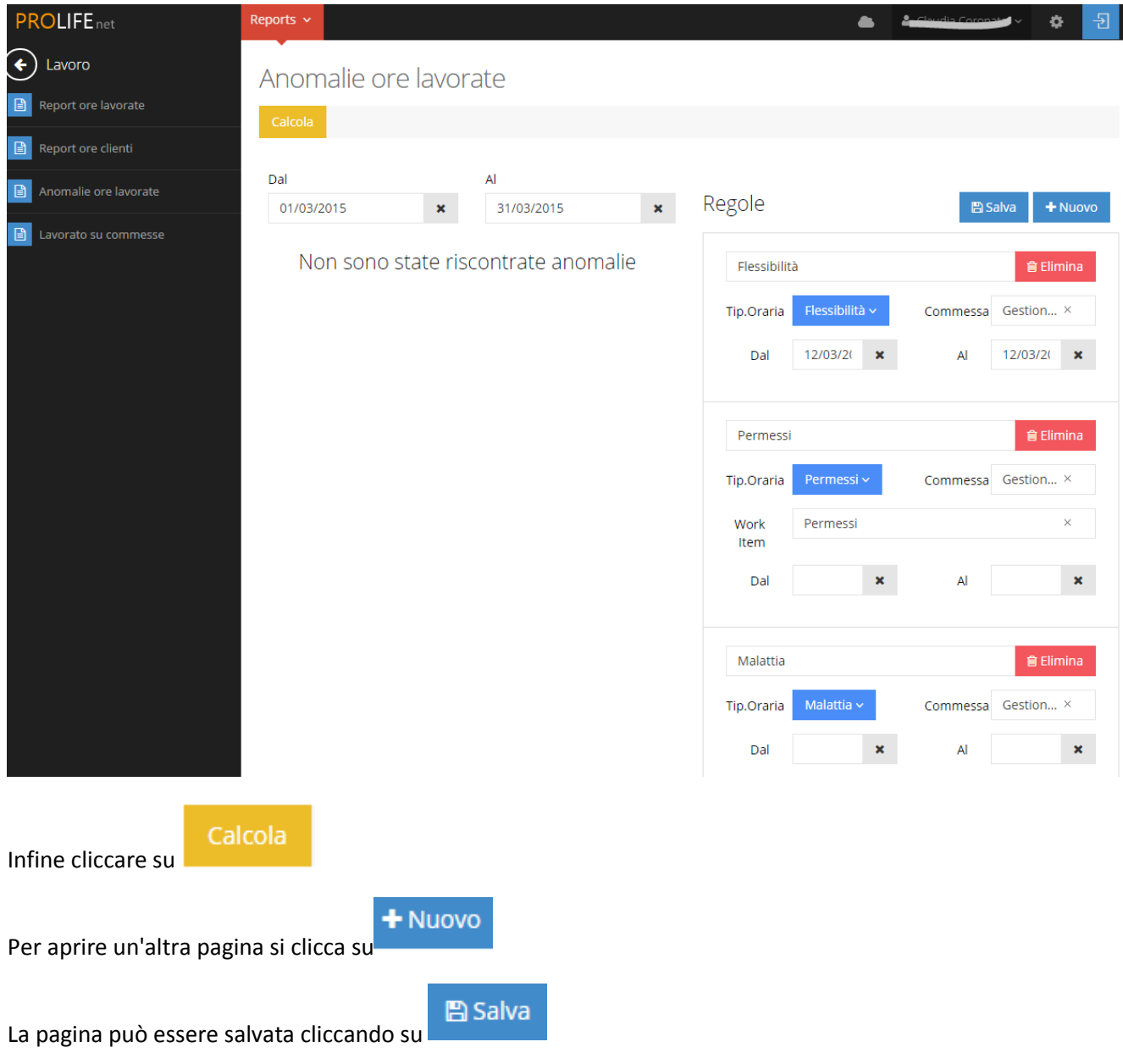

#### **LAVORATO SU COMMESSE**

目 Lavorato su commesse Cliccare su **e compare la schermata che permette di visualizzare le ore lavorate per** ogni commessa che va selezionata insieme al periodo

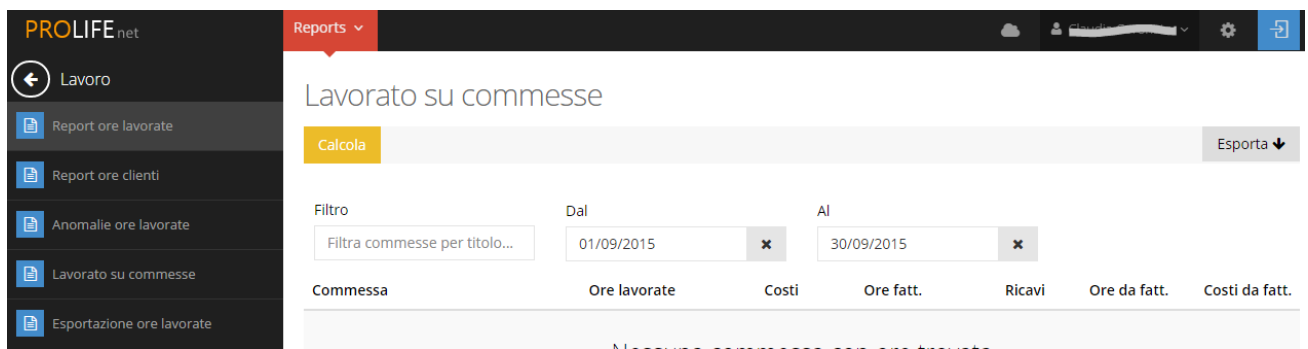

# Calcola

Infine cliccare su e compariranno i seguenti dati come nell'esempio:

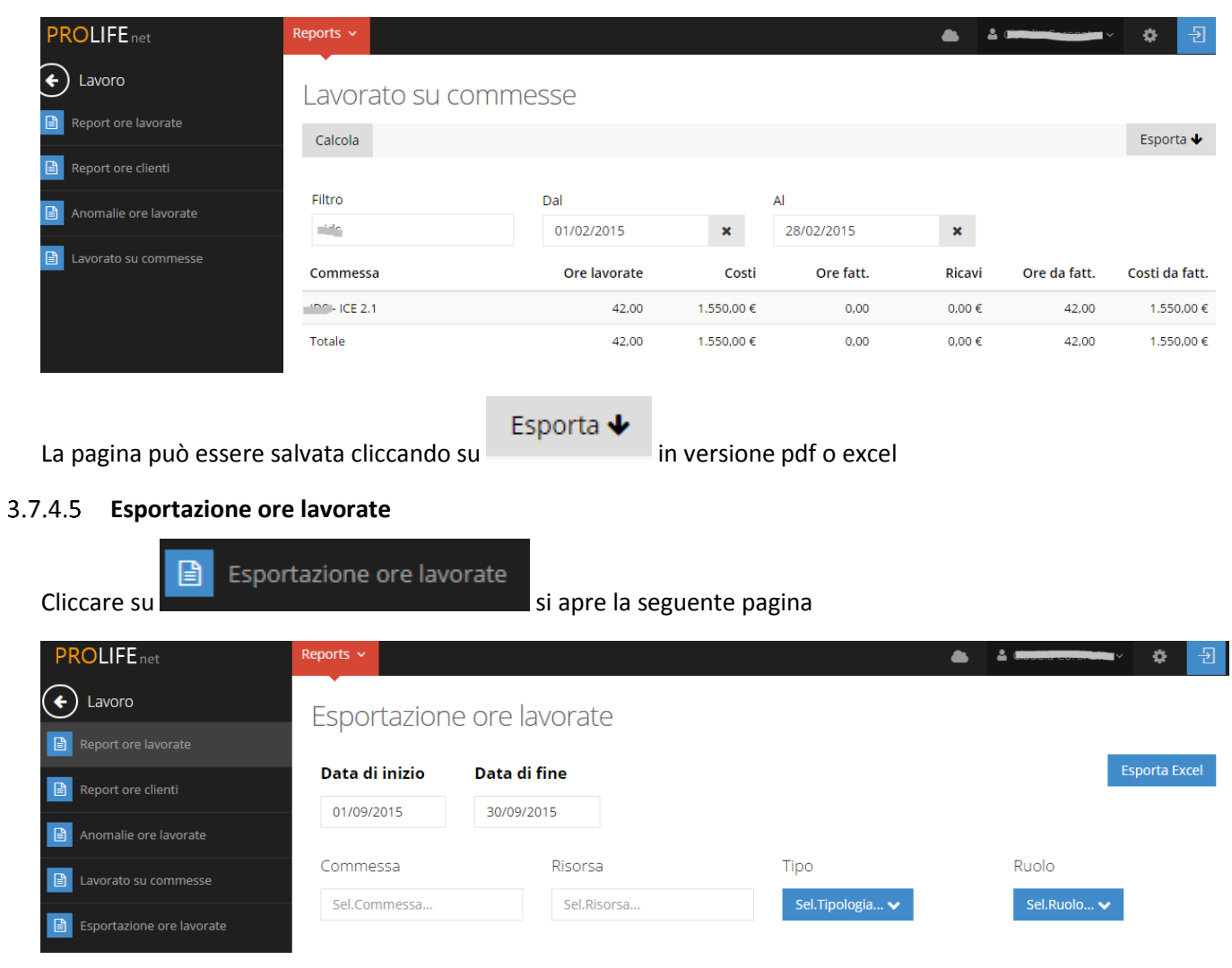

Si riempiono tutti i campi con i dati necessari per la ricerca e infine si clicca su

Esporta Excel

# **Modulo Scadenzario**

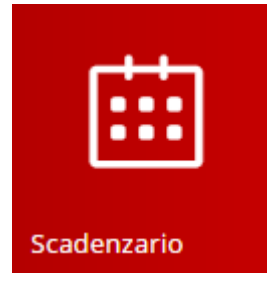

**Premessa Le fatture presenti nello scadenzario vengono registrate AUTOMATICAMENTE, ogni volta che viene creata una nuova fattura nel MODULO DOCUMENTI AMMINISTRATIVI**

#### **Fatture scadute**

Cliccando sull'icona in Home Page

compare automaticamente l'elenco delle FATTURE SCADUTE con

- la Data della Fattura
- la Data in cui è scaduta
- l'Importo della Fattura

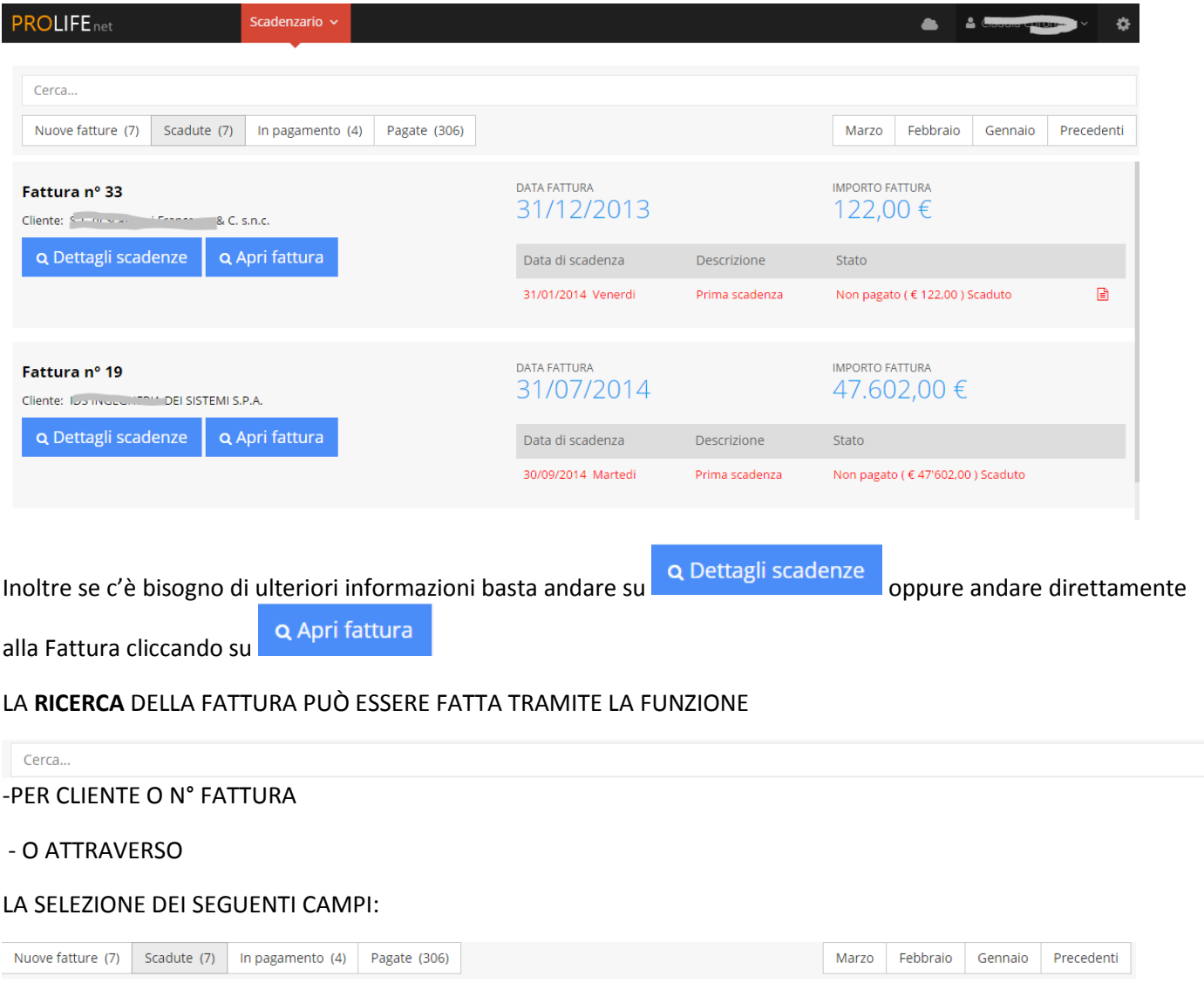

IL CAMPO SELEZIONATO PASSA DAL COLORE BIANCO AL COLORE GRIGIO.

#### **Nuove fatture**

Cliccando sulla sezione NUOVE FATTURE, si apre un elenco col n° ed il nome del cliente, la data e l'importo

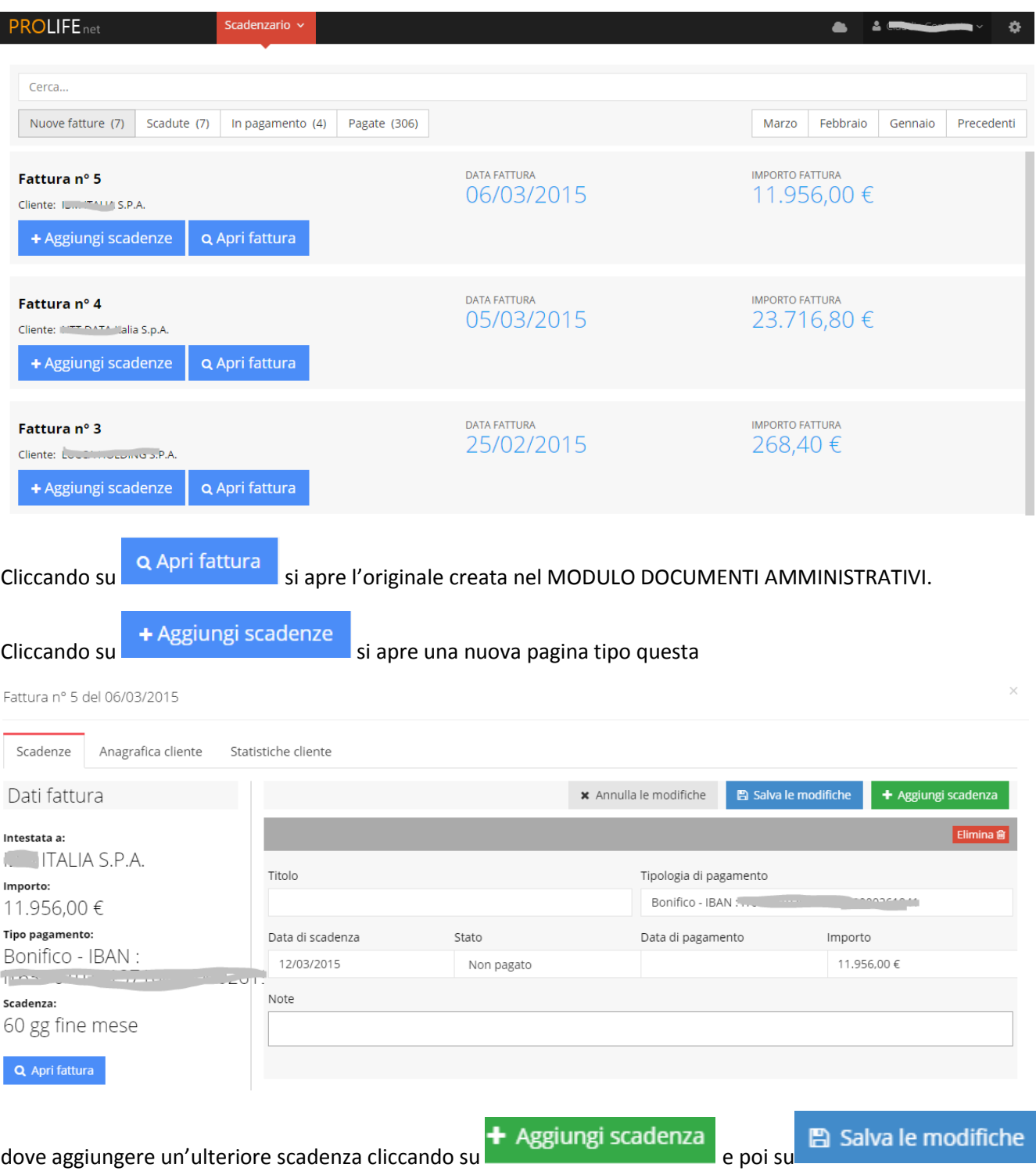

Per SCADENZE si intendono le SCADENZE DEL CICLO ATTIVO aziendale ossia generato dall' emissione delle fatture nei confronti dei clienti.

Il Sistema di PROLIFE prende di default una sola scadenza per fattura ma permette dal MODULO SCADENZARIO la divisione della singola scadenza in 2 o più scadenze.

## **COME INSERIRE UN PAGAMENTO**

Dopo aver fatto la Ricerca della Fattura come precedentemente descritto,

#### si entra in Fattura attraverso

Q Dettagli scadenze

Fattura nº 33 del 31/12/2013

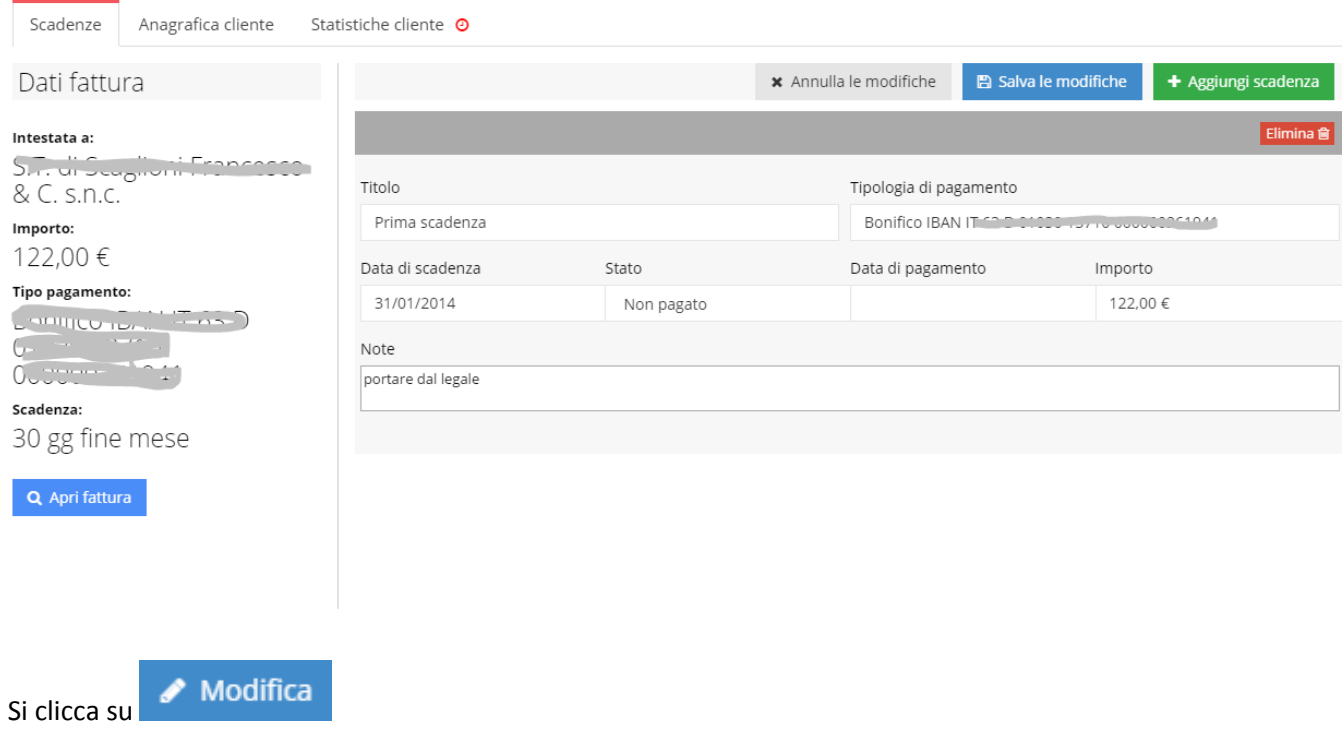

#### si cambia lo stato da NON PAGATO a PAGATO, inserendo la DATA DI PAGAMENTO

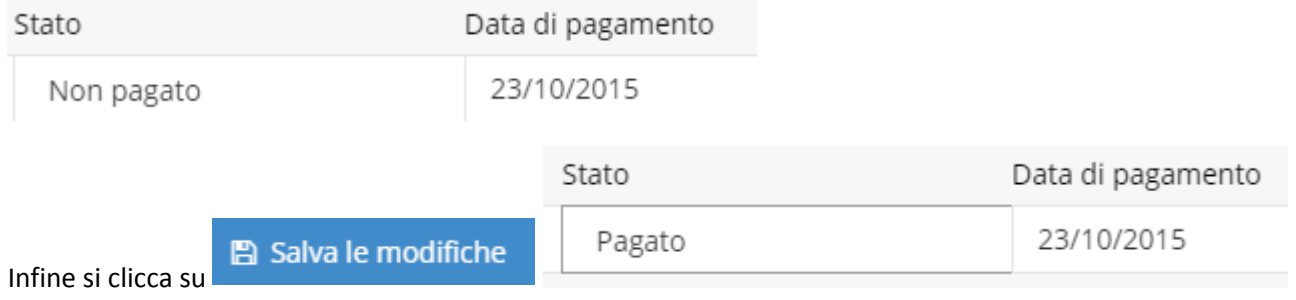

In tutte e 4 le tipologie di STATO delle Fatture (NUOVE, SCADUTE, IN PAGAMENTO, PAGATE) si ha la possibilità di ottenere dettagli per ogni fattura divise nelle seguenti voci:

- SCADENZE
- **ANAGRAFICA CLIENTE**
- **•** STATISTICHE CLIENTE

Fattura nº 5 del 06/03/2015

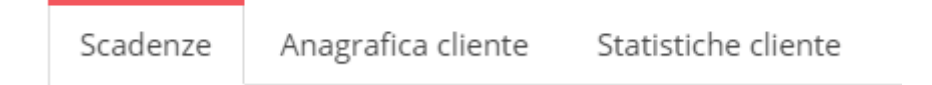

Cliccando su Anagrafica cliente si apre IL MODULO RUBRICA con i dati di quel cliente

#### Fattura nº 5 del 06/03/2015

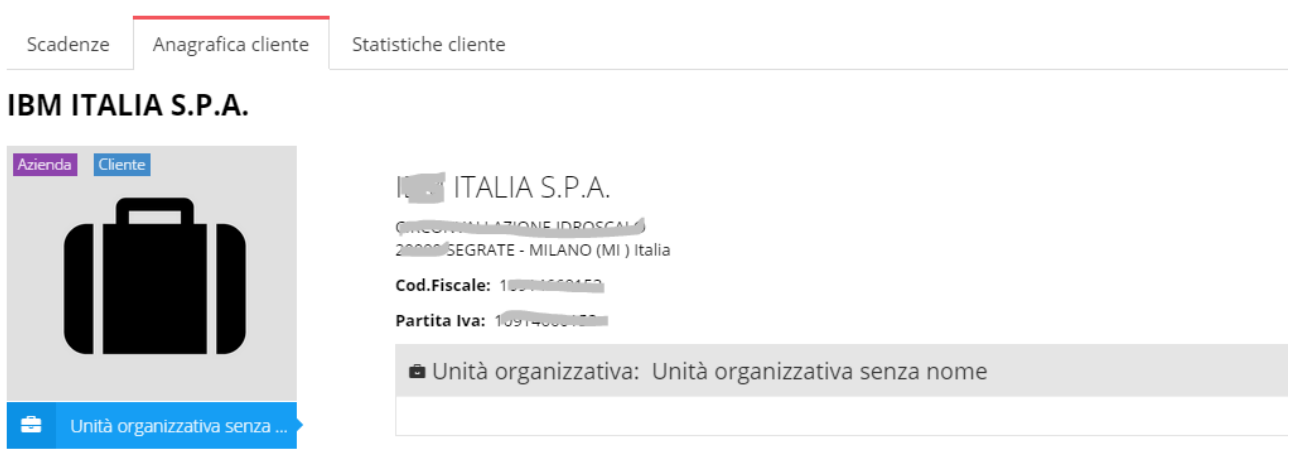

#### Cliccando su Statistiche cliente si apre la seguente pagina riepilogativa

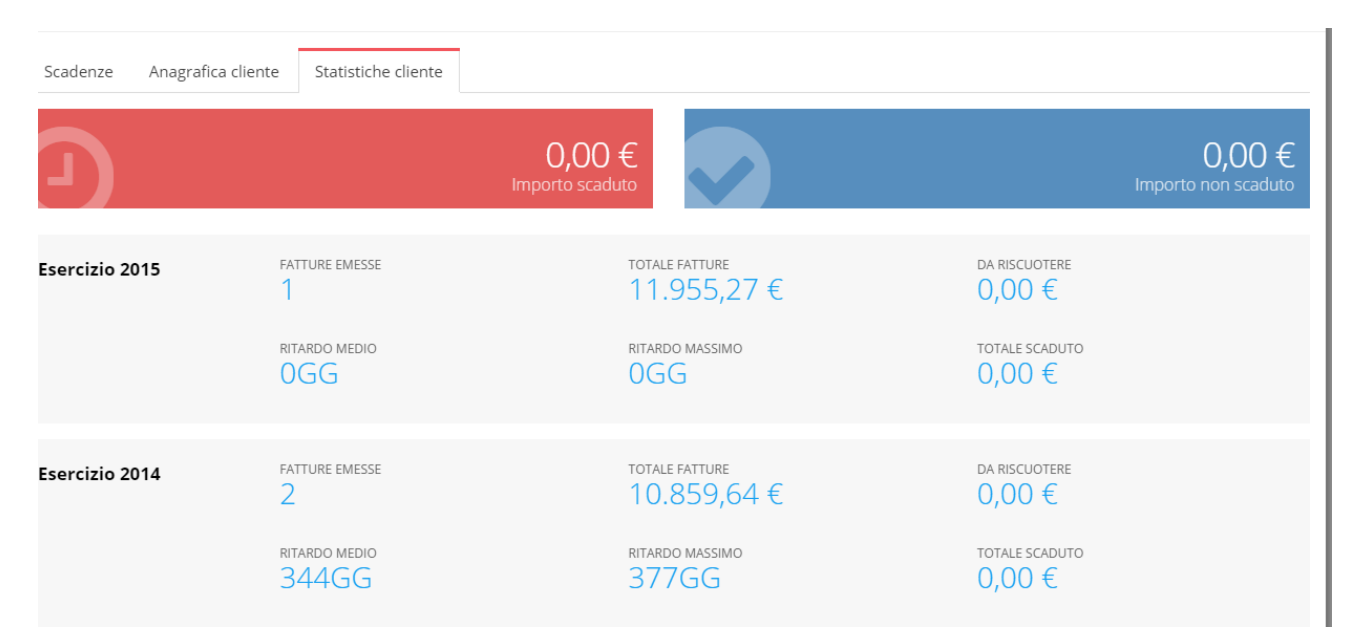

# **Modulo Note Spese**

#### **N.B. SOLO PER PROLIFE EXTENDED E PROLIFE PLAN**

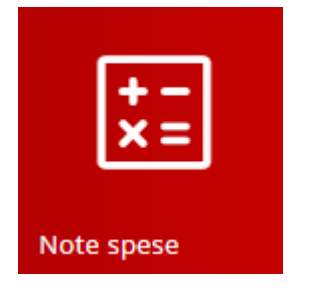

Il MODULO NOTE SPESE: permette la rilevazione delle SPESE sostenute dalle RISORSE impiegate e la loro DESCRIZIONE DETTAGLIATA con il RIFERIMENTO ALLA COMMESSA per cui tale spese sono state sostenute.

ELENCO NOTE SPESE

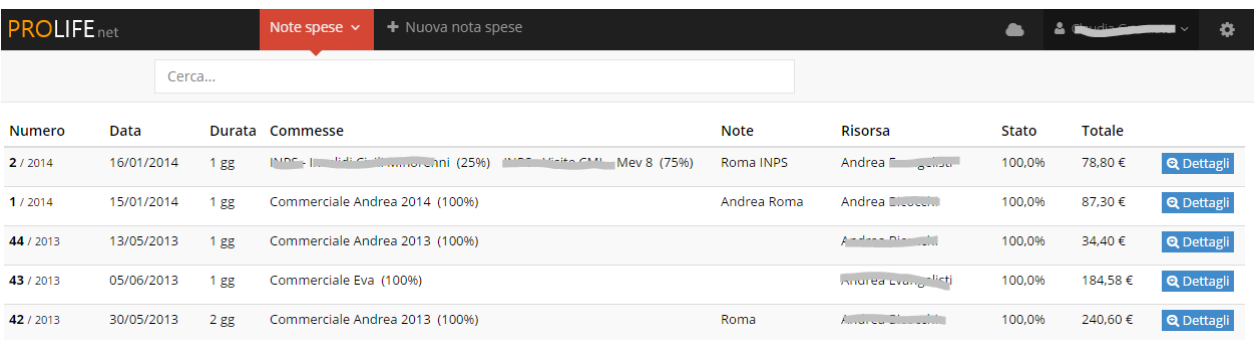

Cliccando su **Q** Dettagli di ogni singola Nota Spesa, si visualizzano le informazioni che vengono registrate quando si inserisce una Nuova Nota Spesa; in questa sezione si possono anche effettuare eventuali modifiche

Modifica Nota Spese

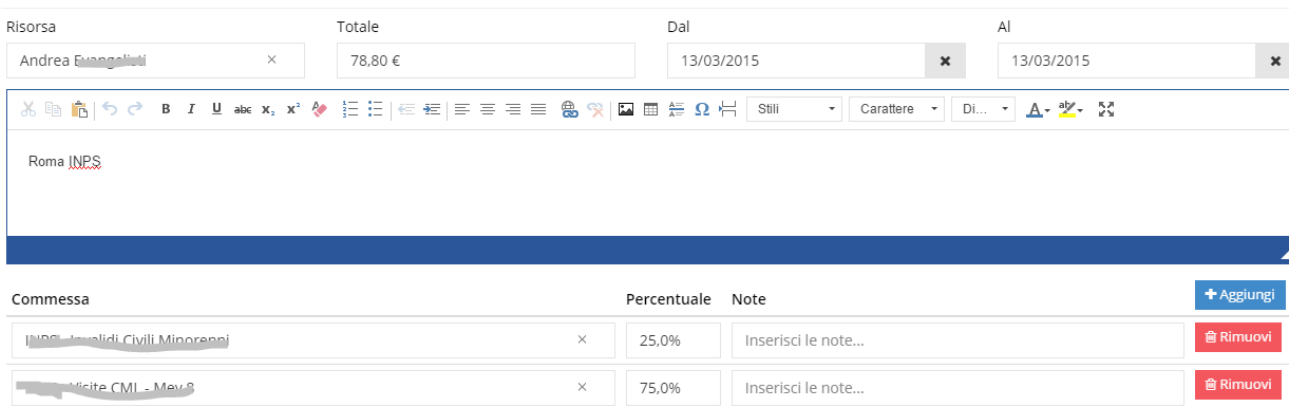

Come si nota nell'esempio, UNA NOTA PUÒ ESSERE DIVISA IN PERCENTUALE ANCHE FRA DUE O PIÙ COMMESSE

Per fare la RICERCA basta inserire, nello spazio apposito Cerca…, il numero della nota spesa o la commessa o il nominativo della risorsa.

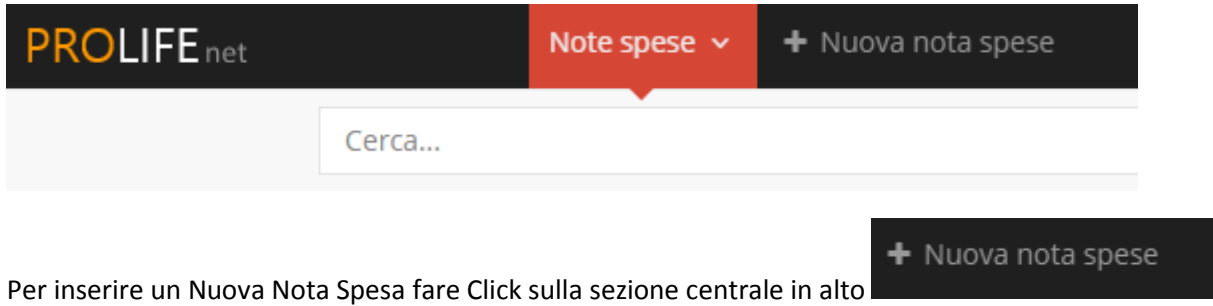

Il sistema chiede:

- Nome della risorsa a cui dobbiamo rimborsare costi sostenuti e anticipati per ns conto;
- Il valore del costo sostenuto;
- Data o periodo temporale dell'operazione;
- Fornisce lo spazio per descrizioni aggiuntive e specificazioni

#### Nuova Nota Spese

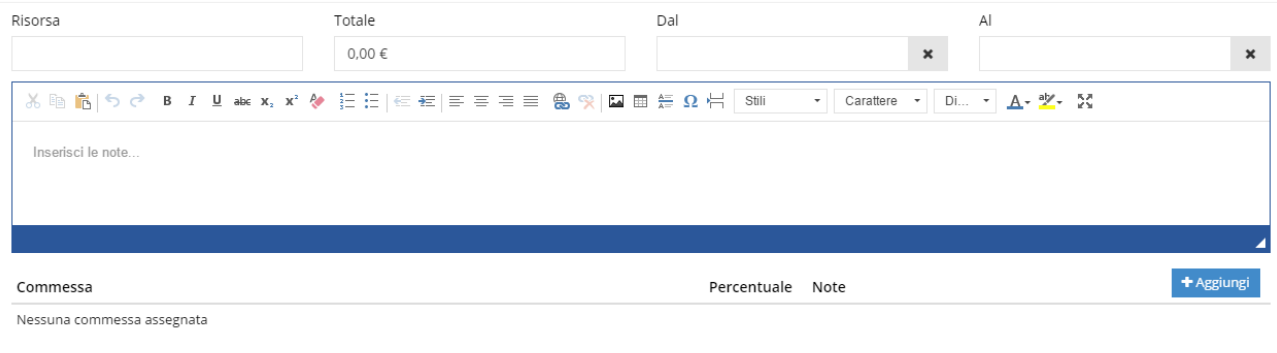

 $\mathsf{C}$ liccando su  $\mathsf{C}$ Aggiungi si inserisce:

- Nome Commessa/e relative alla spesa
- Percentuale riferita al totale che può essere suddivisa fra due o più commesse
- Note aggiuntive: il contenuto viene trasferito nell'OGGETTO di un EVENTO degli APPUNTI DI LAVORO

Modifica Nota Spese Risorsa Totale Dal  $\overline{A}$ 23/10/2015  $\pmb{\times}$ 23/10/2015 Andrea Bicocchi 20,00 €  $\pmb{\times}$ v Carattere v Di..  $- A - \frac{3b}{2} - \frac{5b}{2}$ Inserisci le note. + Aggiungi Commessa Percentuale Note Abstragt Monitor  $\times$ 80.0% prova1 **Conferma** L'operazione si conclude con il salvataggio dei dati con Click sul pulsante **in contra la contra la conclu**in basso a destra.

**俞 Elimina** 

Per ELIMINARE una NOTA SPESA si clicca su

Il Sistema esegue AUTOMATICAMENTE una scrittura sugli APPUNTI DI LAVORO relativa alla commessa in oggetto come nell'esempio che segue

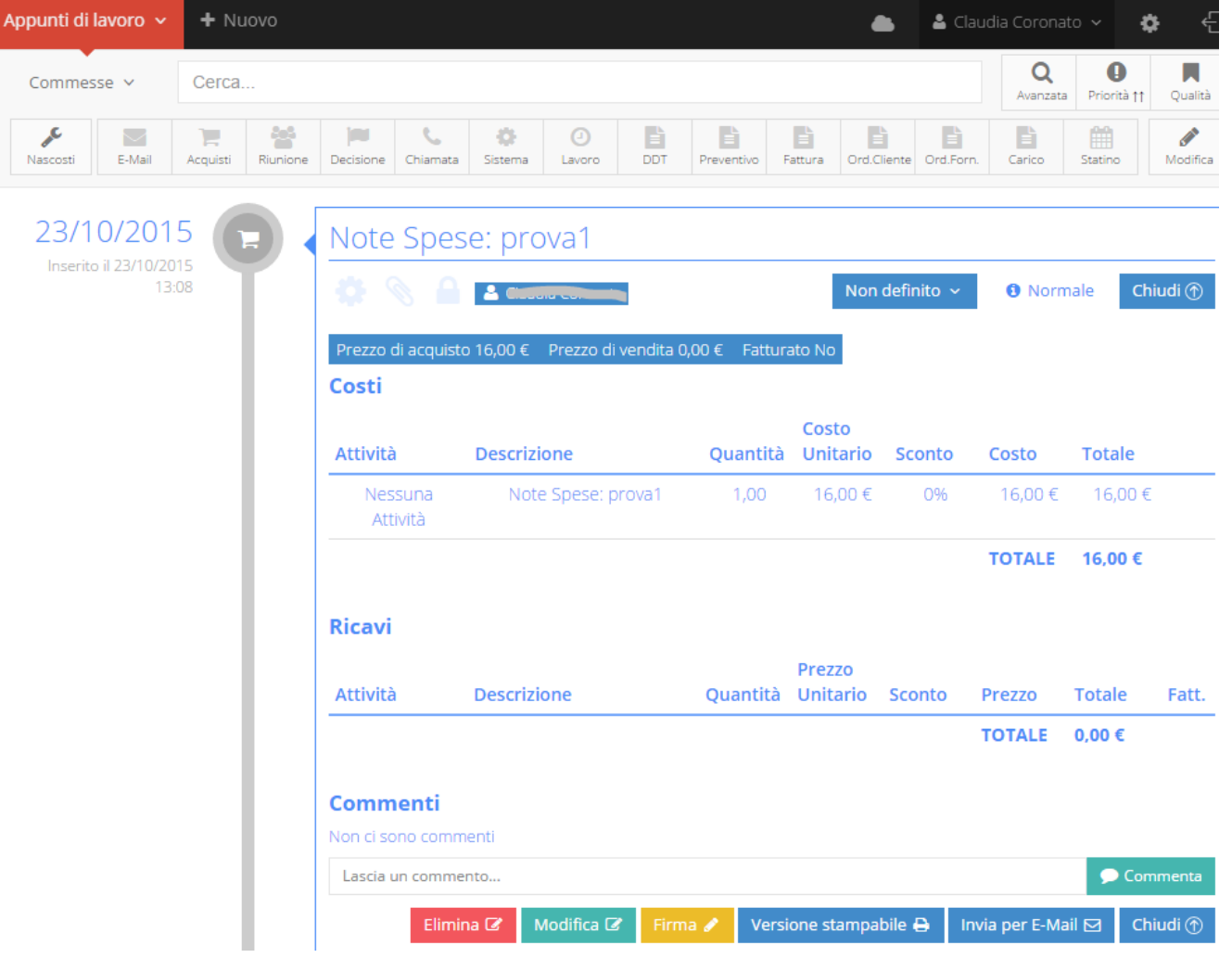

Inoltre viene registrato AUTOMATICAMENTE anche nel MODULO COMMESSE, nella sezione COSTI alla voce IMPORTO ACQUISTI come nell'esempio

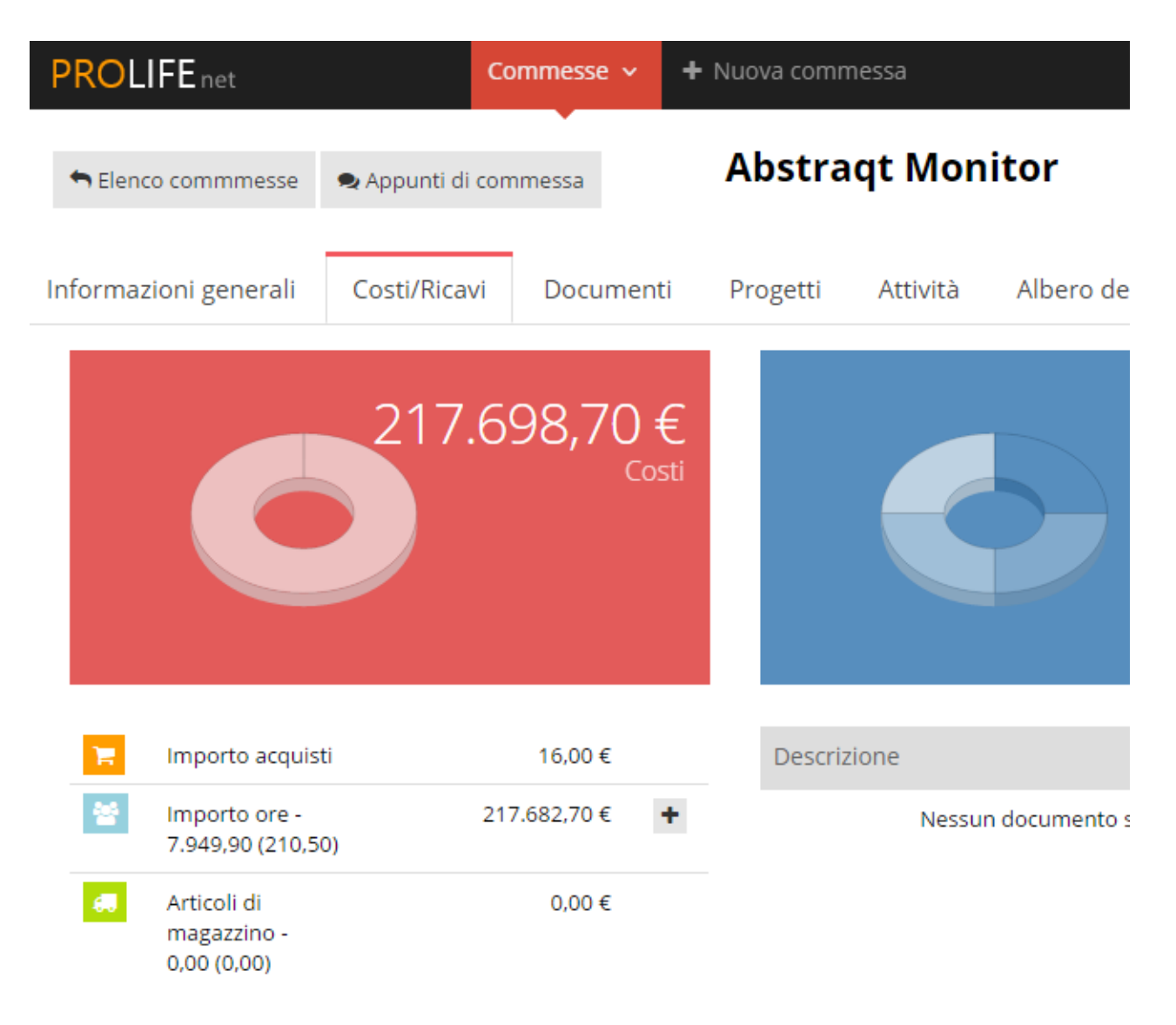

# **Modulo Inserimento Ore di Lavoro**

#### **N.B. SOLO PER PROLIFE EXTENDED E PROLIFE PLAN**

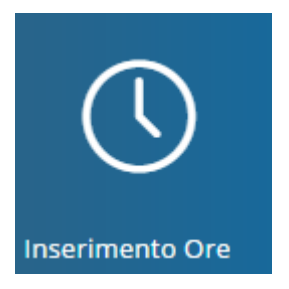

# **RAPPORTINI/STATINI PER ORE DI LAVORO**

Permette l'inserimento delle ore di lavoro delle risorse impiegate nella commessa.

L'inserimento avviene per mezzo dello statino ossia del rapporto che la risorsa presenta a fine giornata lavorativa.

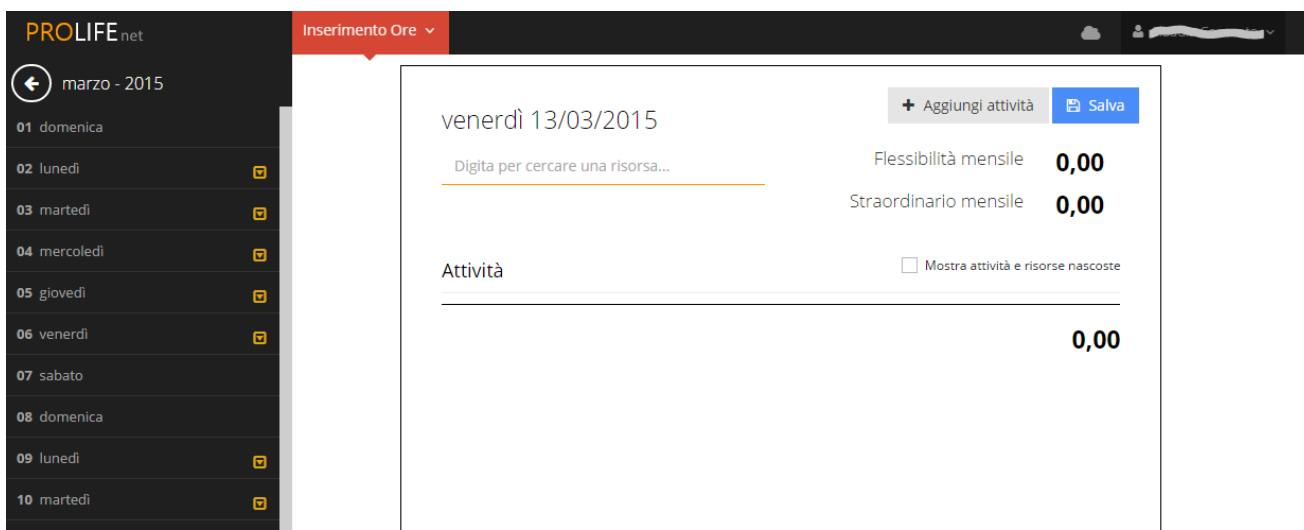

¢.

Scegliere la risorsa per cui si vuole inserire lo statino (rapportino giornaliero delle ore lavorate nella commessa).

Il Sistema PROLIFE di default propone l'anno, il mese ed il giorno corrente

Per scegliere un mese, un giorno o un anno precedente al presente, fare Click sulla freccia in alto a sinistra

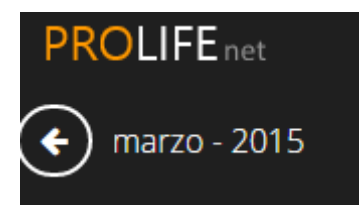

Dal calendario che compare lungo la colonna cliccare sulla data scelta e si apre la seguente vista

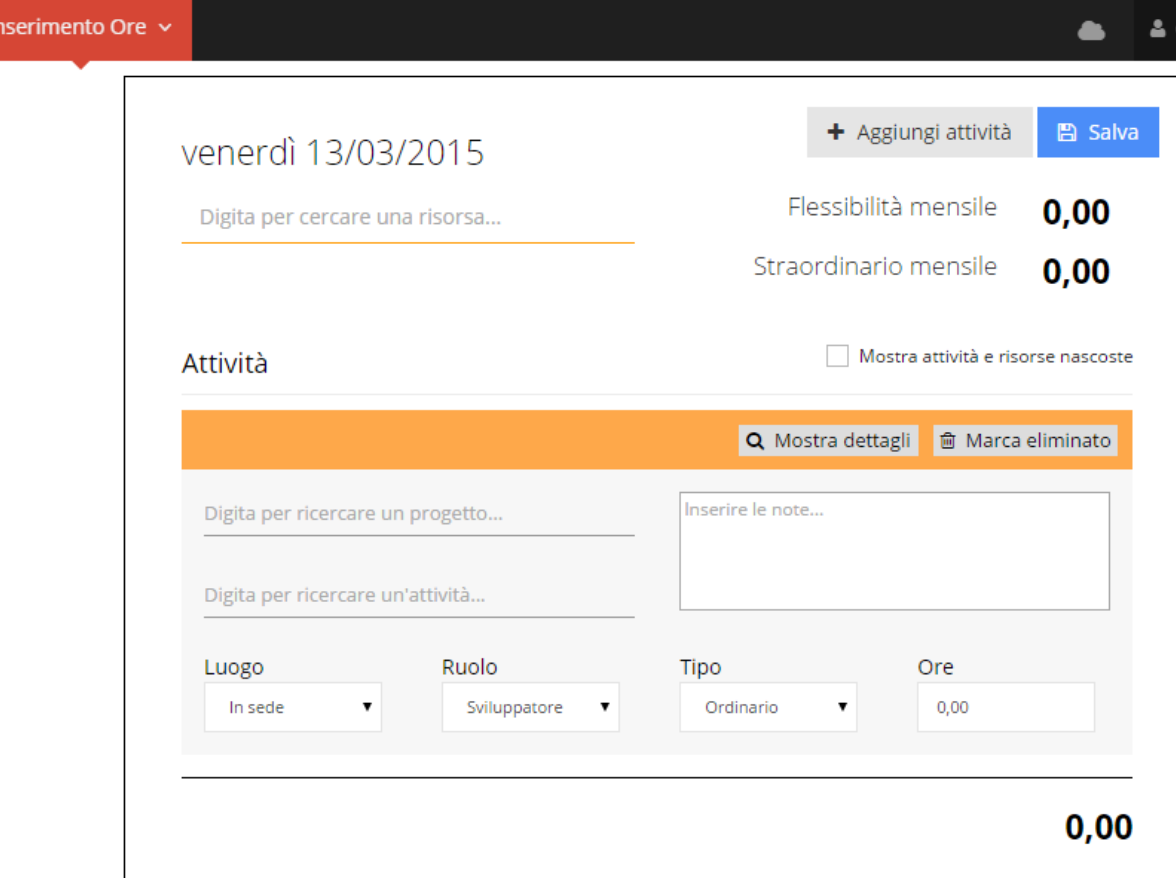

Dalla finestra grande che si apre per inserire il NOME DELLA RISORSA sotto la data, cliccando su

 $+$  Aggiungi attività

il sistema permette:

l'utilizzo della funzione di ricerca delle COMMESSE/PROGETTI e delle ATTIVITÀ (es: Collaudo finale) a cui è legata la registrazione delle ore.

Inoltre c'è lo spazio per inserire i seguenti dati (con opzioni da scegliere in un elenco che compare in un menù a tendina):

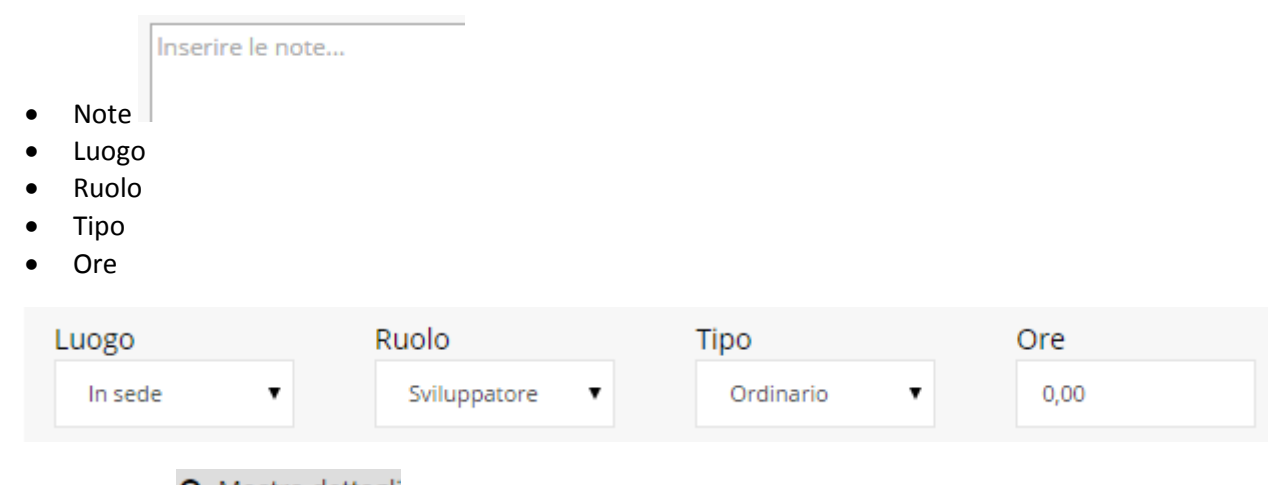

Cliccando su **Q** Mostra dettagli è possibile inserire anche:

- D.D.C. Diritto di Chiamata
- Se è Fatturabile
- Pausa
- Km

Se ci sono ore già inserite, nella parte alta a destra della finestra aperta compare:

- FLESSIBILITÀ MENSILE: ore a credito col segno meno (es. -8), o a debito col segno + (es:+ 8) rispetto al mese precedente
- STRAORDINARIO MENSILE: il totale di ore di straordinario svolte nel mese corrente

#### **INTEGRAZIONE INSERIMENTO ORE CON ALTRI MUDULI**

Gli statini giornalieri vengono automaticamente registrati anche nel MODULO APPUNTI DI LAVORO, nella relativa COMMESSA.

Nel MODULO REPORTS, c'è uno specifico spazio REPORT ORE LAVORATE, dove compare l'elenco delle RISORSE con i dettagli delle ore.

#### **Modulo Magazzino**

#### **N.B. SOLO PER PROLIFE EXTENDED E PROLIFE PLAN**

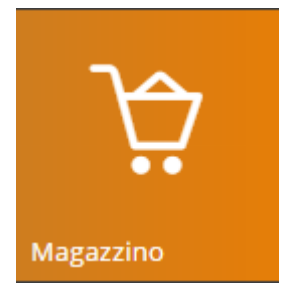

Cliccando sull'icona di Magazzino, si apre sulla colonna di sinistra un elenco con le seguenti voci:

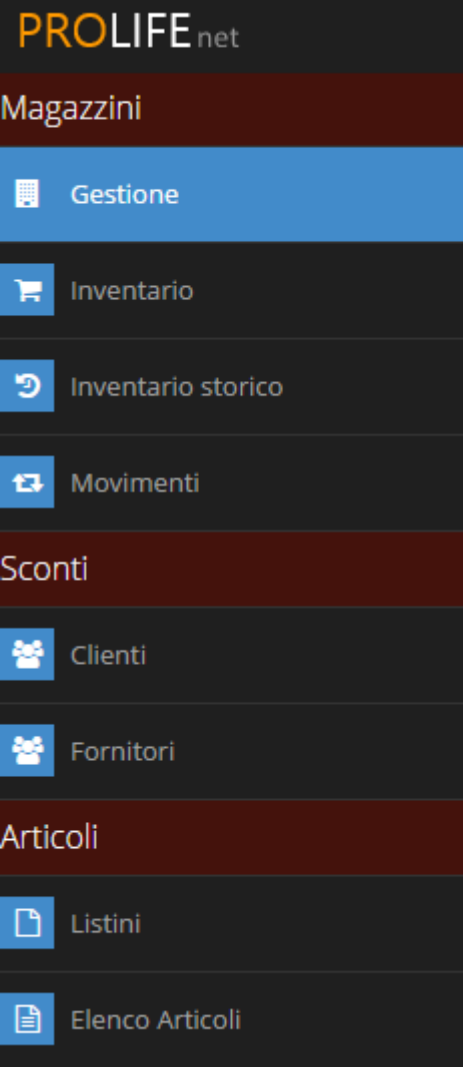

#### **GESTIONE MAGAZZINI**

SELEZIONARE E FARE CLICK SU GESTIONE

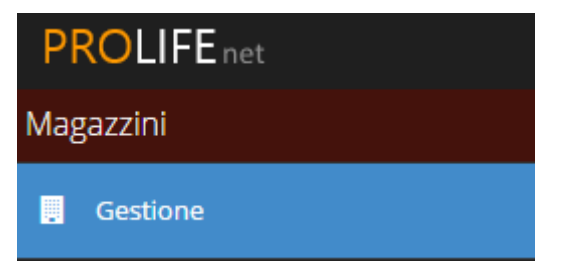

SI APRE L'ELENCO DI TUTTI I MAGAZZINI APERTI DALL'UTENTE:

# Gestione Magazzini

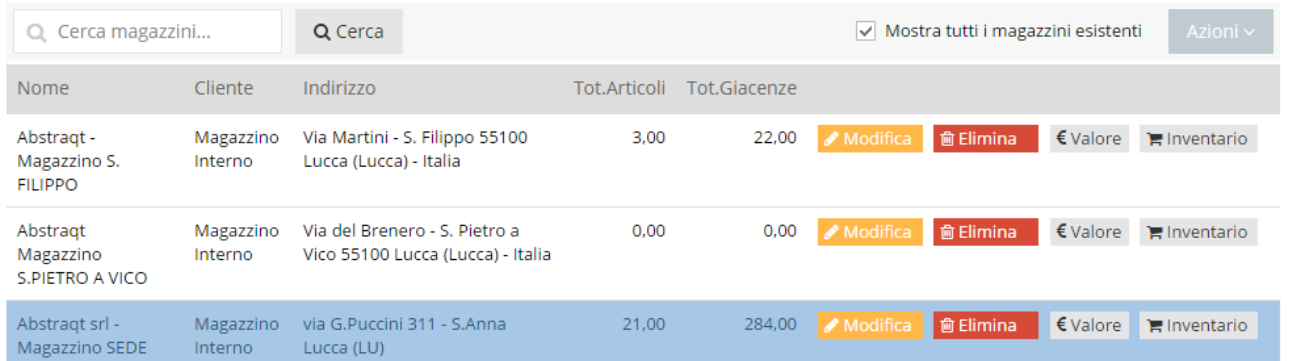

N.B.: E' presente la funzione di ricerca (campo in alto a sinistra) che permette di cercare rapidamente il magazzino

richiesto:

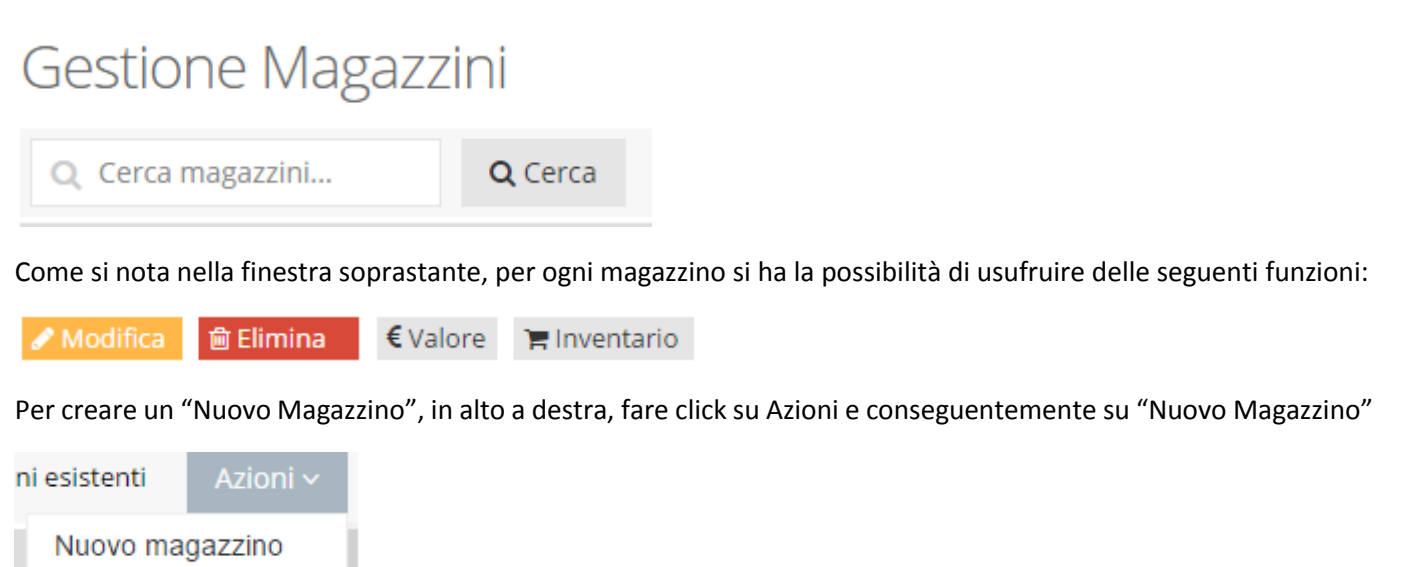

Si apre il form sottostante da compilare

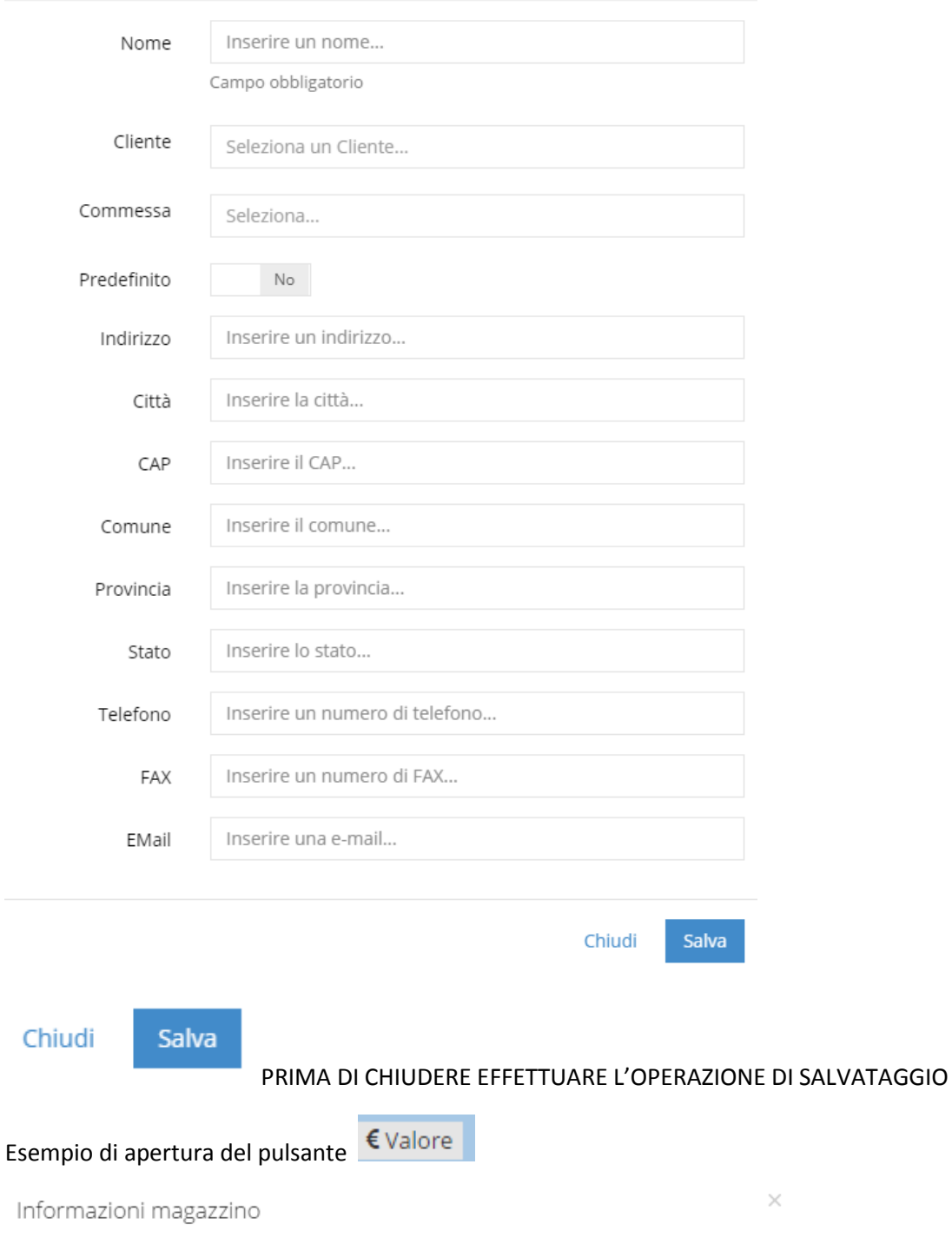

 $\times$ 

Chiudi

# **3.11.2 INVENTARIO**

#### **SELEZIONARE E FARE CLICK SU INVENTARIO**

Prezzo al cliente totale 6.654,78 €

Valore di costo totale 4.954,16 €

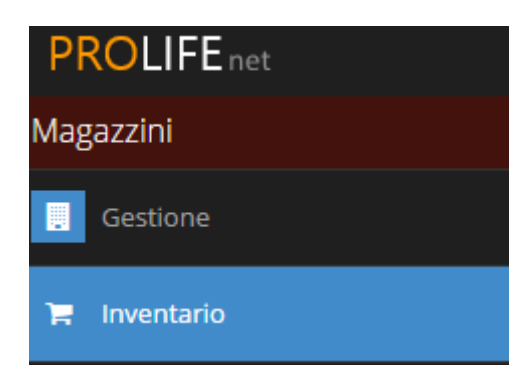

#### Si apre la seguente pagina

# Inventario

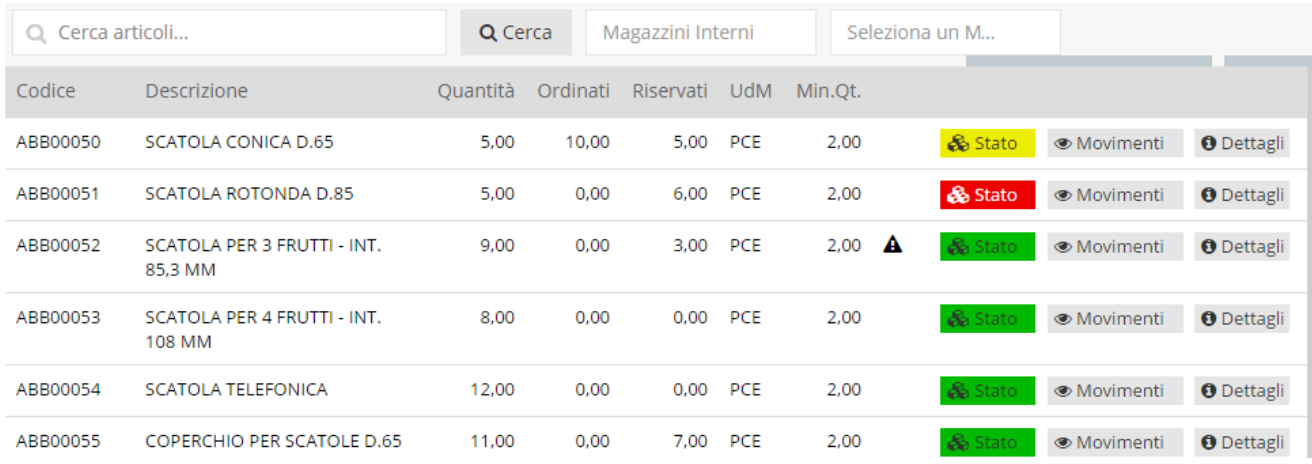

Per ogni articolo, oltre ai dati nelle colonne, si ha la possibilità di aprire le seguenti informazioni:

# **STATO**

Cliccando su **su** state si apre la seguente finestra

Legenda stato giacenza articolo

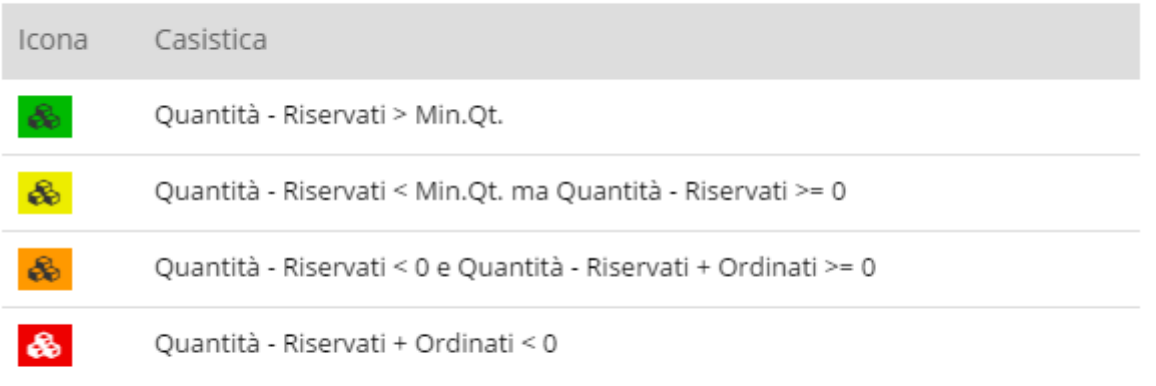

Chiudi

 $\times$ 

Lo stato viene segnalato con diversi colori per dare precise informazioni:

MANUALE D'USO PROLIFE – Versione 2 - dicembre 2015 = TRAFFIC LIGHT "GIALLO" SIGNIFICA CHE L'ARTICOLO HA UNA QUANTITA' IN MAGZZINO = ZERO

 = TRAFFIC LIGHT "VERDE" SIGNIFICA CHE L'ARTICOLO HA UNA QUANTITA' IN MAGAZZINO SUPERIORE ALLA GIACENZA MINIMA INDICATA

 = TRAFFIC LIGHT "ROSSO" SIGNIFICA CHE L'ARTICOLO HA UNA QUANTITA' IMPEGNATA IN MAGAZZINO (ORDINI IN CORSO E PRENOTAZIONI) SUPERIORE ALLA GIACENZA MINIMA

#### **3.11.2.2 MOVIMENTI**

Cliccando su **·** Movimenti si apre la seguente pagina fornisce dettagli sui movimenti di magazzino

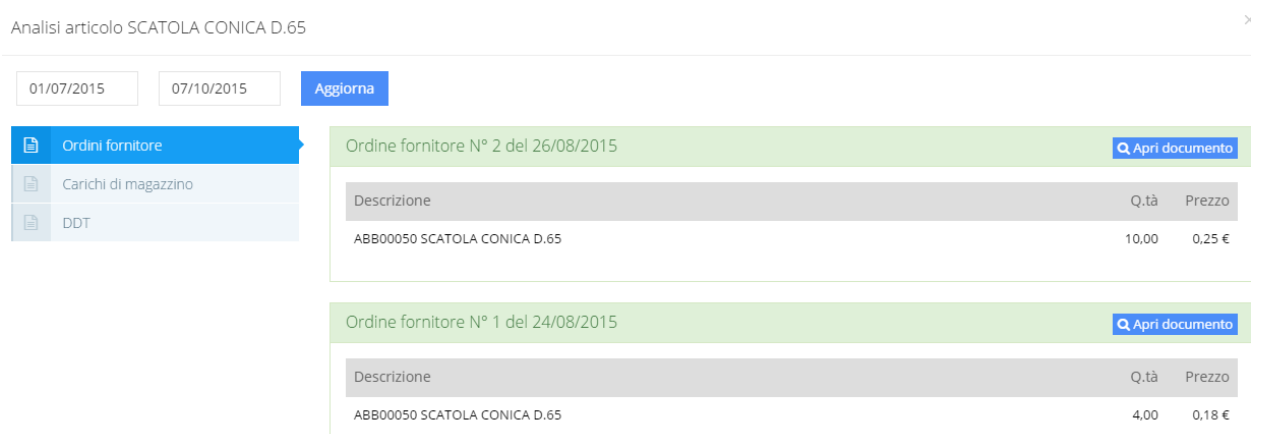

Come si può notare si ha la possibilità di controllare i movimenti attraverso vari DOCUMENTI con relativi DETTAGLI:

- Ordini fornitore
- Carichi di magazzino
- DDT

Q Apri documento Per andare direttamente sul documento cliccare su

Per ottenere un aggiornamento in un determinato periodo, si inseriscono le date e si clicca

01/07/2015 07/10/2015

**Aggiorna** su <mark>. . . . . . . . . .</mark> .

#### **DETTAGLI**

Cliccando su <sup>O Dettagli</sup> si apre la seguente pagina

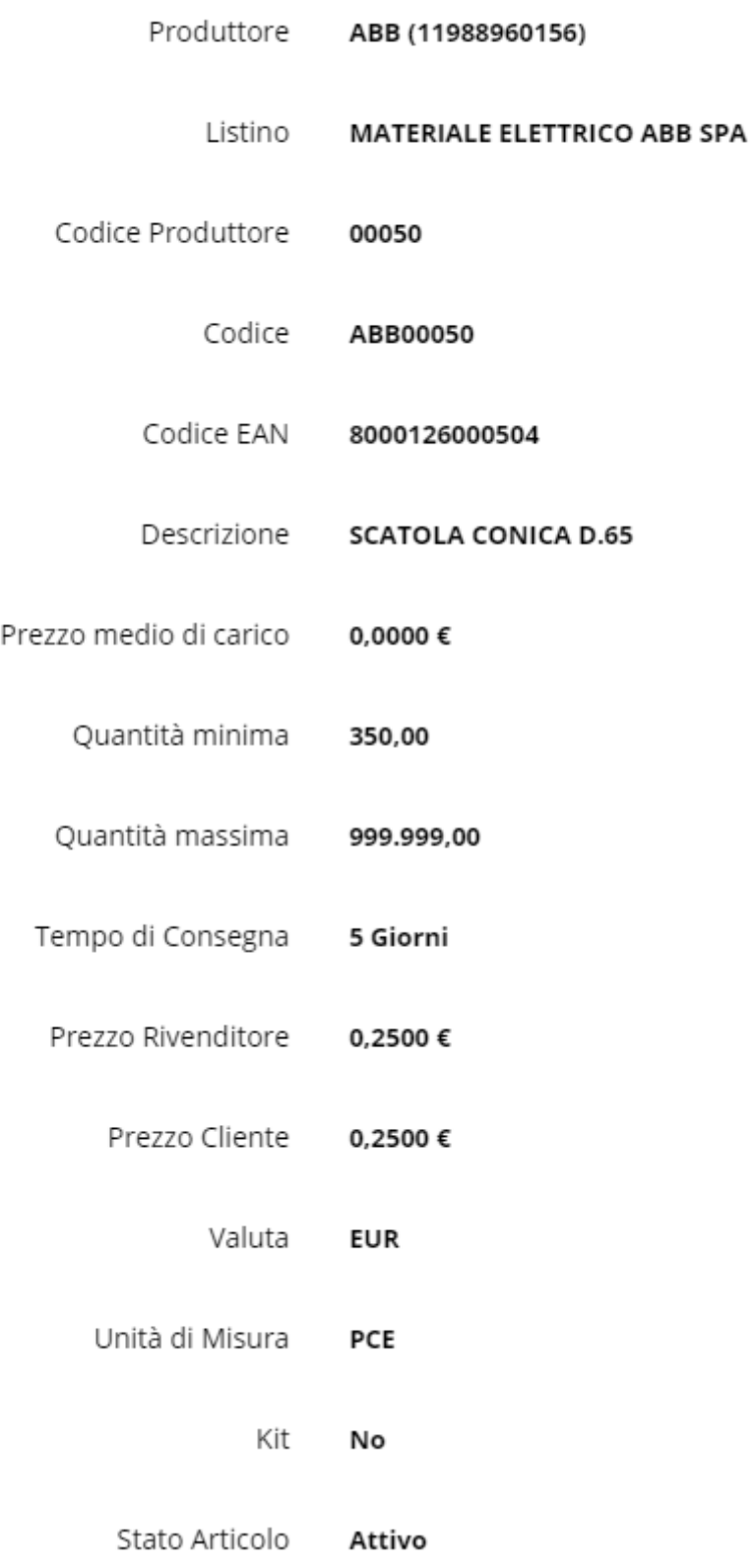

# Per fare la RICERCA inserire nell'apposito spazio il numero o la descrizione dell'articolo

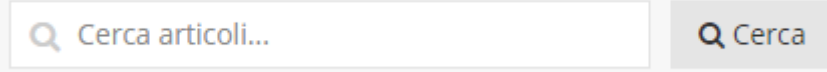

# Inventario

Q Cerca  $Q$  scatola e poi cliccare su Cerca

## **ELENCO ARTICOLI**

PER CREARE UN NUOVO ARTICOLO SI CLICCA SU "ELENCO ARTICOLI"

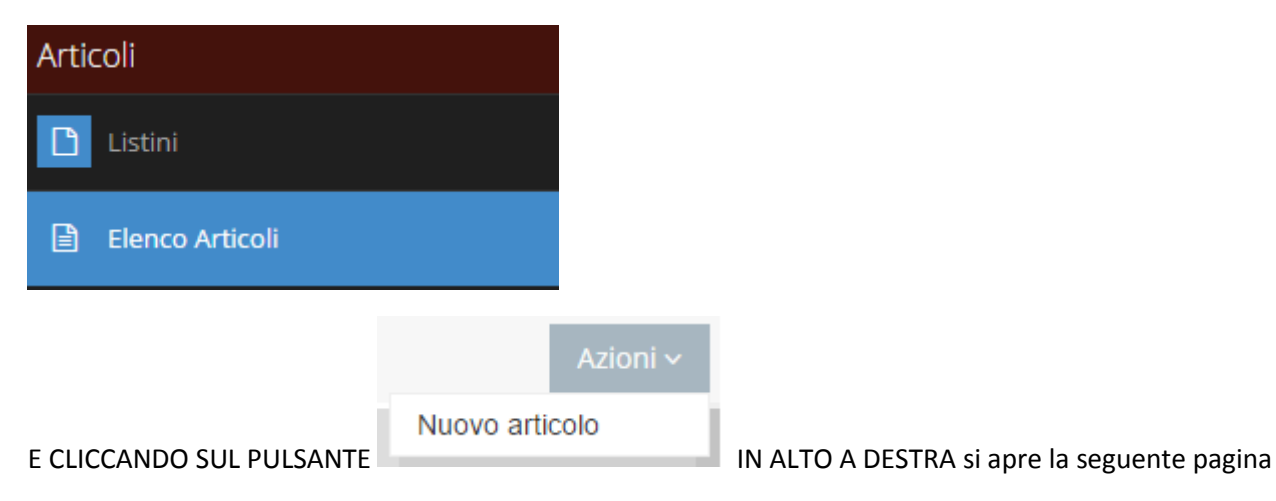

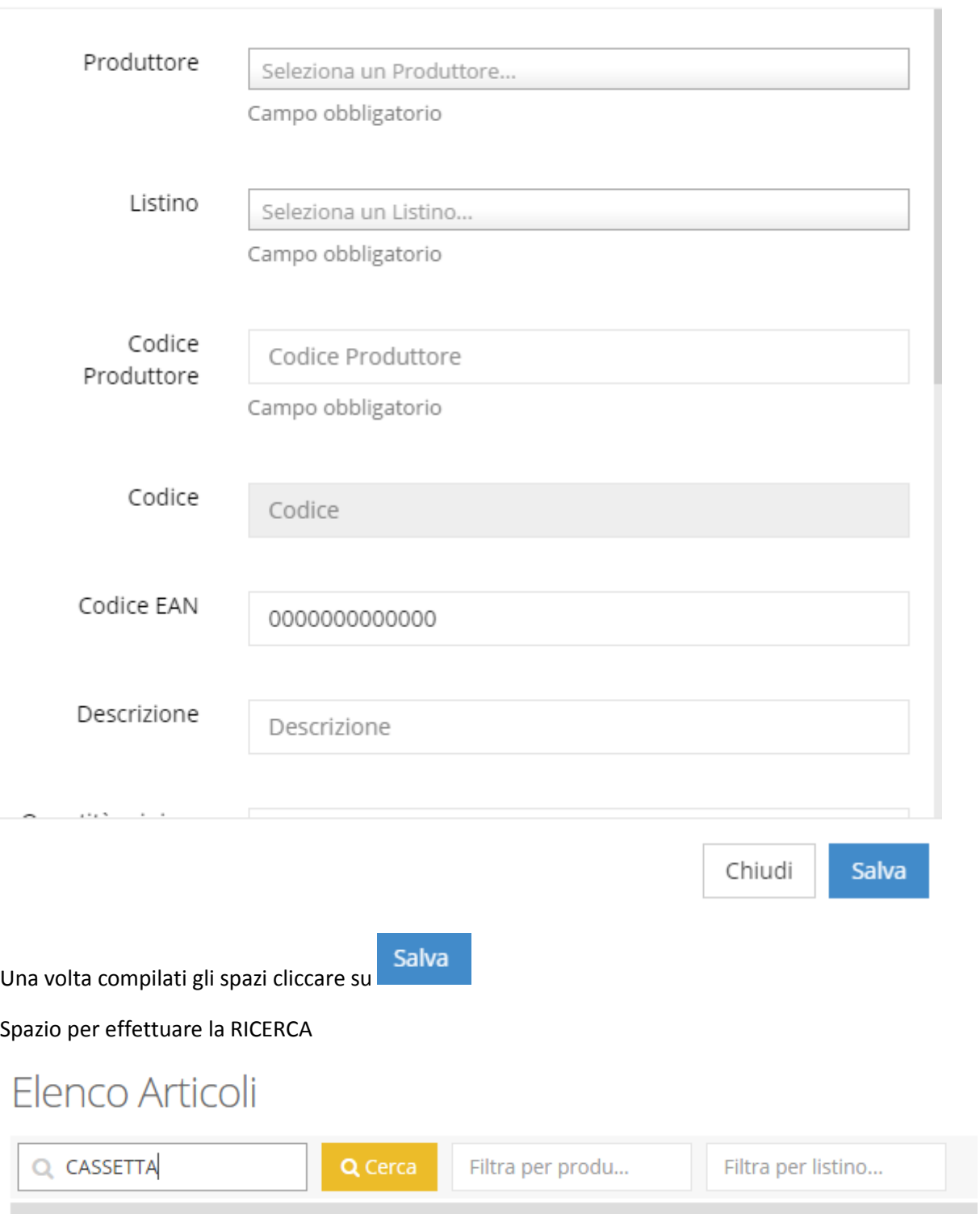

Come si può notare si può FILTRARE LA RICERCA anche attraverso Filtra per produzione o per listino.

 $\times$ 

#### **3.11.3 INVENTARIO STORICO**

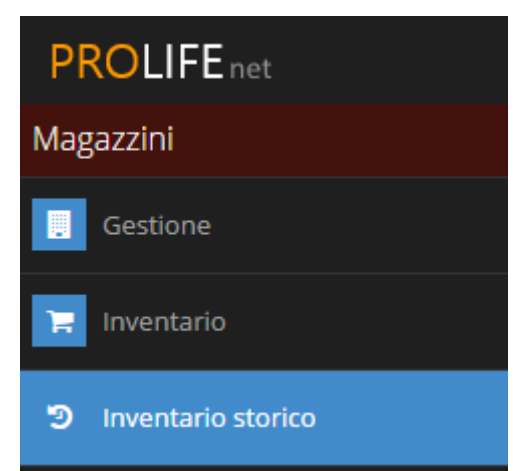

Nell'elenco della colonna a sinistra si clicca su INVENTARIO STORICO e si apre la seguente schermata:

# Inventario storico

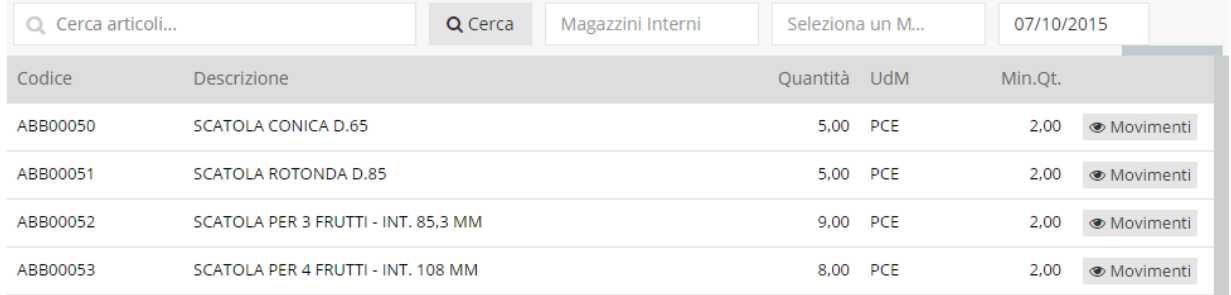

Inserendo una data nell'apposito spazio in alto a destra, si ottiene l'inventario riferito fino alla data inserita.

## **MOVIMENTI**

Nell''elenco della colonna a sinistra si clicca su MOVIMENTI e si apre la seguente schermata:

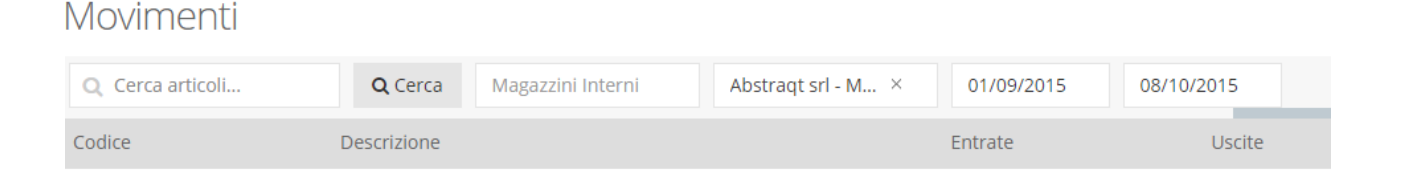

Compilando gli spazi d'interesse (articolo, periodo ecc…) si ottengono i movimenti riferiti alla ricerca impostata.

#### **GESTIONE SCONTI CLIENTI**

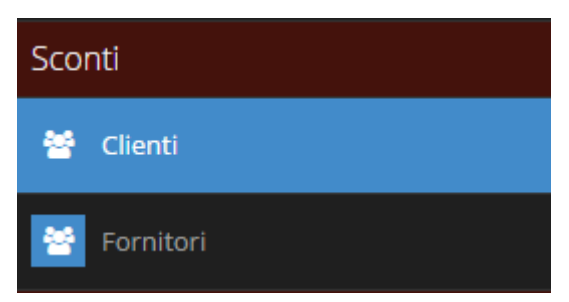

Nell''elenco della colonna a sinistra si clicca su Clienti sotto SCONTI e si apre la seguente schermata:

# Sconti Clienti

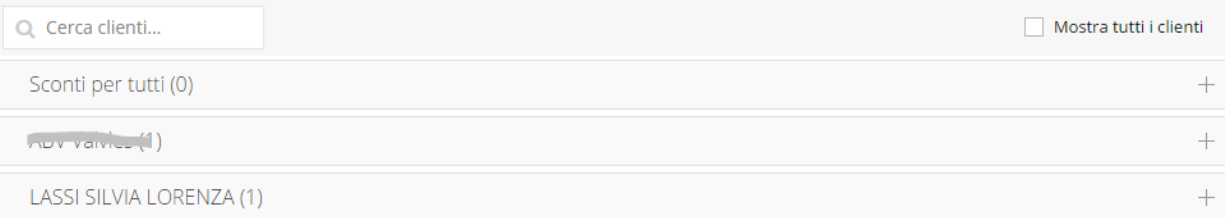

#### Cliccando su un nominativo si apre un elenco di sconti diversificati

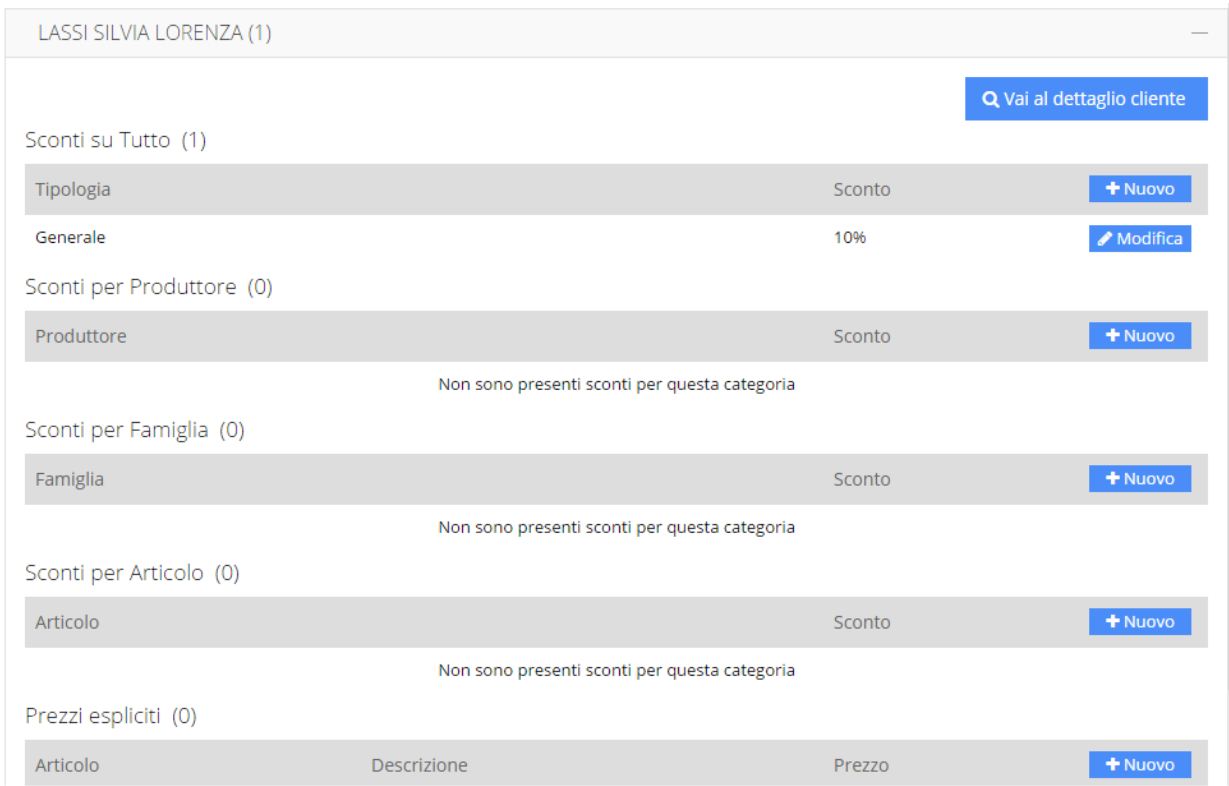

Per ciascun cliente è possibile risalire immediatamente alla RUBRICA per i dati anagrafici cliccando su Q Vai al dettaglio cliente

+ Nuovo Per aggiungere un NUOVO SCONTO, ad esempio per la categoria "Produttore", cliccare su sulla sulla corrispondente linea orizzontale e si apre la seguente finestra in cui poter inserire i dati

 $\times$ Nuovo sconto Selezionare un produttore... Produttore 0.0% 0.0% 0.0% 0.0% 0.0% Sconto Chiudi **Salva** 

MANUALE D'USO PROLIFE – Versione 2 - dicembre 2015

#### Ricordarsi di SALVARE

Anche in questo caso si può fare velocemente una RICERCA CLIENTE nello spazio in alto a sinistra come si vede nell'esempio

# Sconti Clienti

Q Cerca clienti...

#### In fondo agli elenchi sconti troviamo PREZZI ESPLICITI

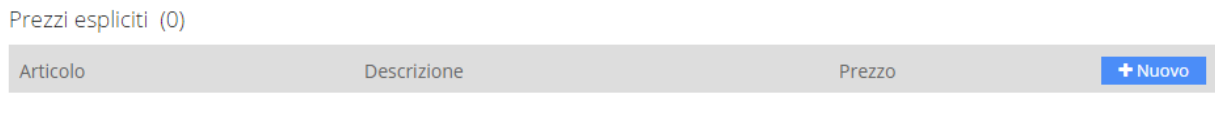

#### **GESTIONE SCONTI FORNITORI**

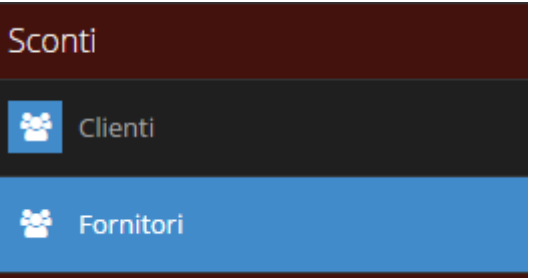

Nell''elenco della colonna a sinistra si clicca su Clienti sotto SCONTI e si apre la seguente schermata:

# Sconti Fornitori

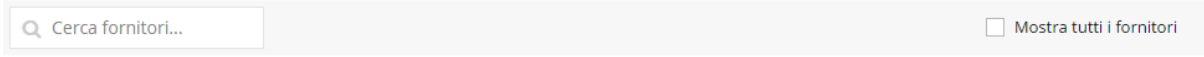

Le funzioni di gestione sono simili a quelle degli SCONTI PER I CLIENTI. Per i dettagli andare al paragrafo precedente 2.16.6 GESTIONE SCONTI CLIENTI

## **LISTINI**

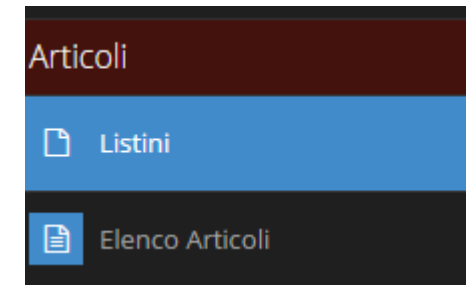

Nell'elenco della colonna a sinistra si clicca su LISTINI sotto ARTICOLI e si apre la seguente schermata:

Listini

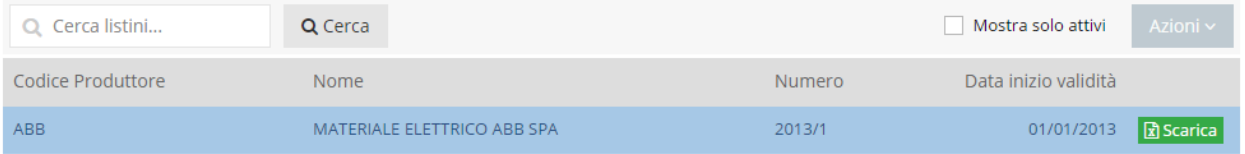

CI PERMETTE DI VISIONARE:

- TUTTI I LISTINI DEI FONITORI/PRODUTTORI
- CODICE FORNITORE/PRODUTTORE
- NOME E NUMERO DEL LISTINO
- DATA INIZIO VALIDITÀ

#### POSSIBILITA' DI FLEGGARE: IL SISTEMA MOSTRA SOLO I LISTINI CHE PRESENTANO DEI MOVIMENTI

 $\sqrt{\phantom{a}}$  Mostra solo attivi

#### FUNZIONE PER LA RICERCA DI LISTINI

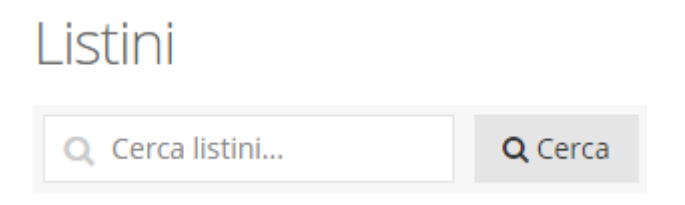

#### CLICCANDO SU AZIONI IN ALTO A DESTRA SI APRONO LE SEGUENTI ATTIVITÀ

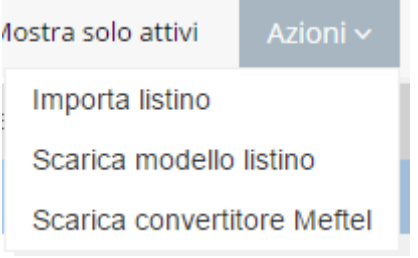

"Importa listino" permette l'inserimento di un nuovo listino

# Importazione Listini

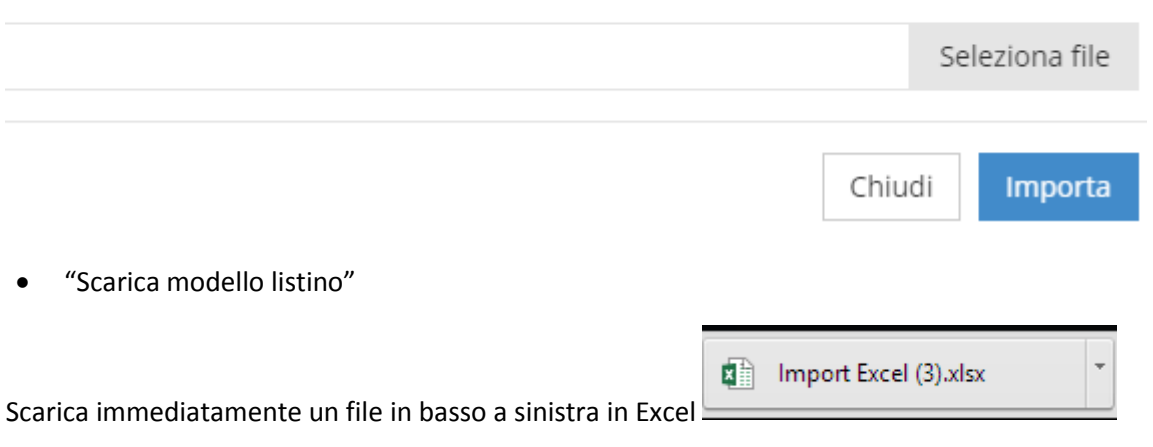

 "Scarica convertitore Meftel": si tratta di un'applicazione che scarica il listino MEF e lo rende importabile dentro ProLifeNet.

Scarica il listino selezionato su excel per la modifica e l'eventuale successiva reimportazione (per la creazione di un **जि** Scarica nuovo listino si scarica, da opzioni, il modello listino)

#### **ELENCO ARTICOLI**

Х

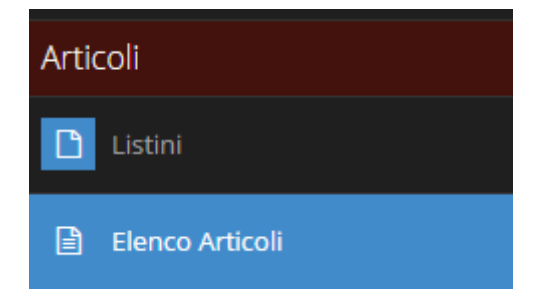

Nell'elenco della colonna a sinistra si clicca su ELENCO ARTICOLI sotto ARTICOLI e si apre la seguente schermata:

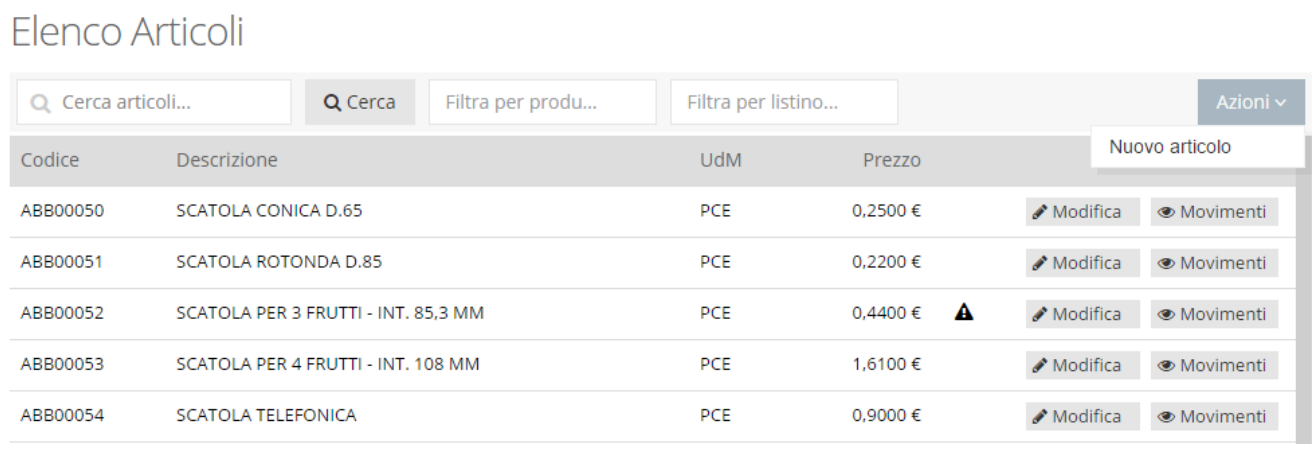

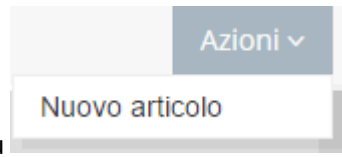

Per inserire un nuovo articolo basta cliccare su in alto a destra e si aprono i seguenti campi da riempire

 $\times$ 

#### Nuovo articolo

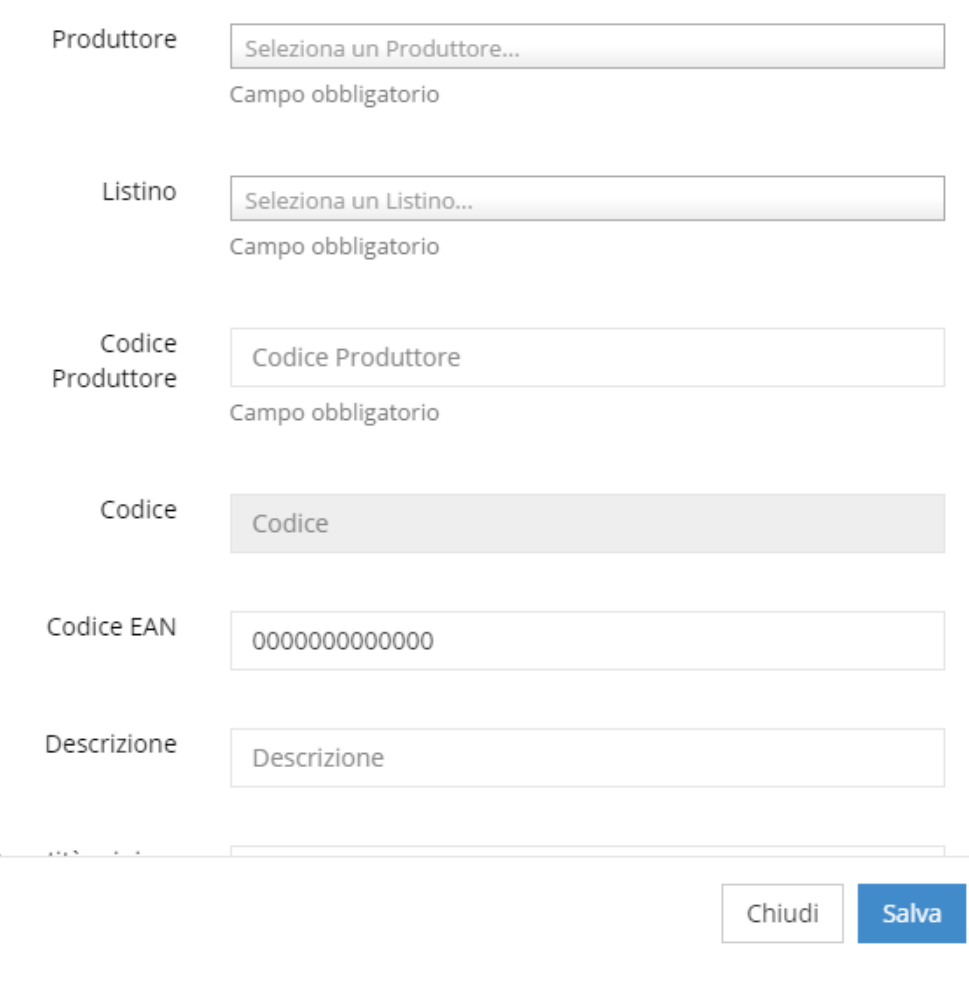

### Infine SALVARE

 $\overline{a}$ 

Cliccando su Allodifica si apre la seguente finestra

 $\times$ 

Ī.

#### Articolo ABB00050

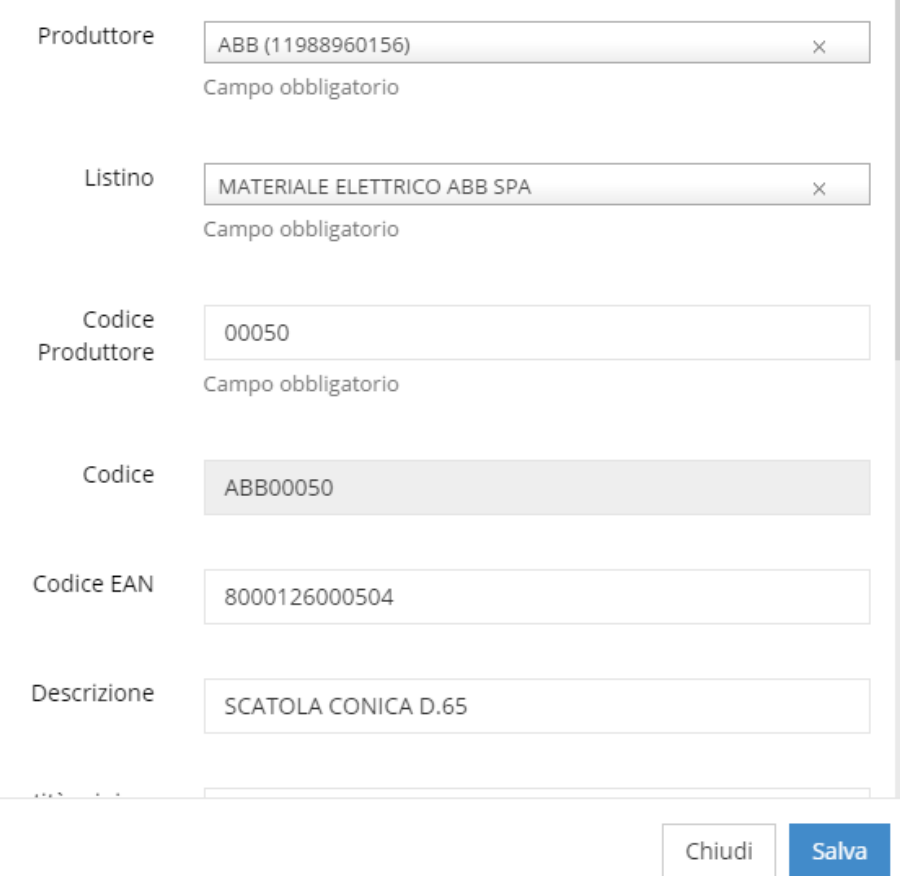

#### Dopo aver fatto la modifica ricordarsi di SALVARE

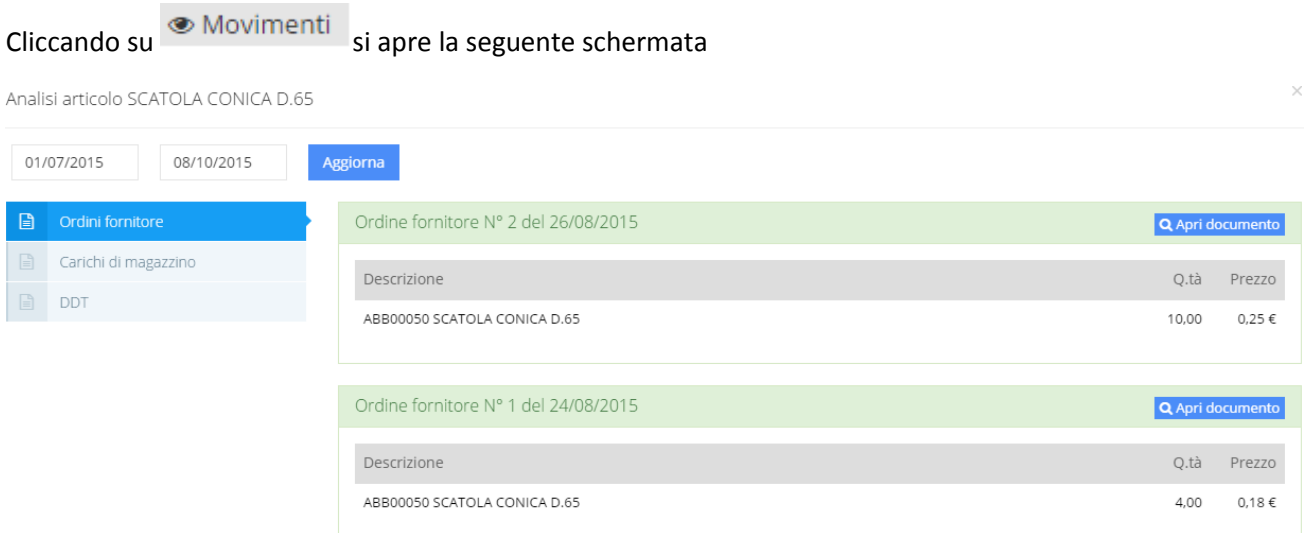

Come si può notare si ha la possibilità controllare i movimenti attraverso vari DOCUMENTI con relativi DETTAGLI:

- Ordini fornitore
- Carichi di magazzino
- DDT

Per andare direttamente sul documento cliccare su

MANUALE D'USO PROLIFE – Versione 2 - dicembre 2015 Per ottenere un aggiornamento in un determinato periodo, si inseriscono le date e si clicca su

# **Modulo Editor dei Modelli di Flusso**

#### **N.B. SOLO PER PROLIFE PLAN**

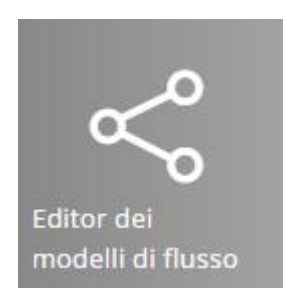

Cliccando su questa icona in home page si apre la seguente vista

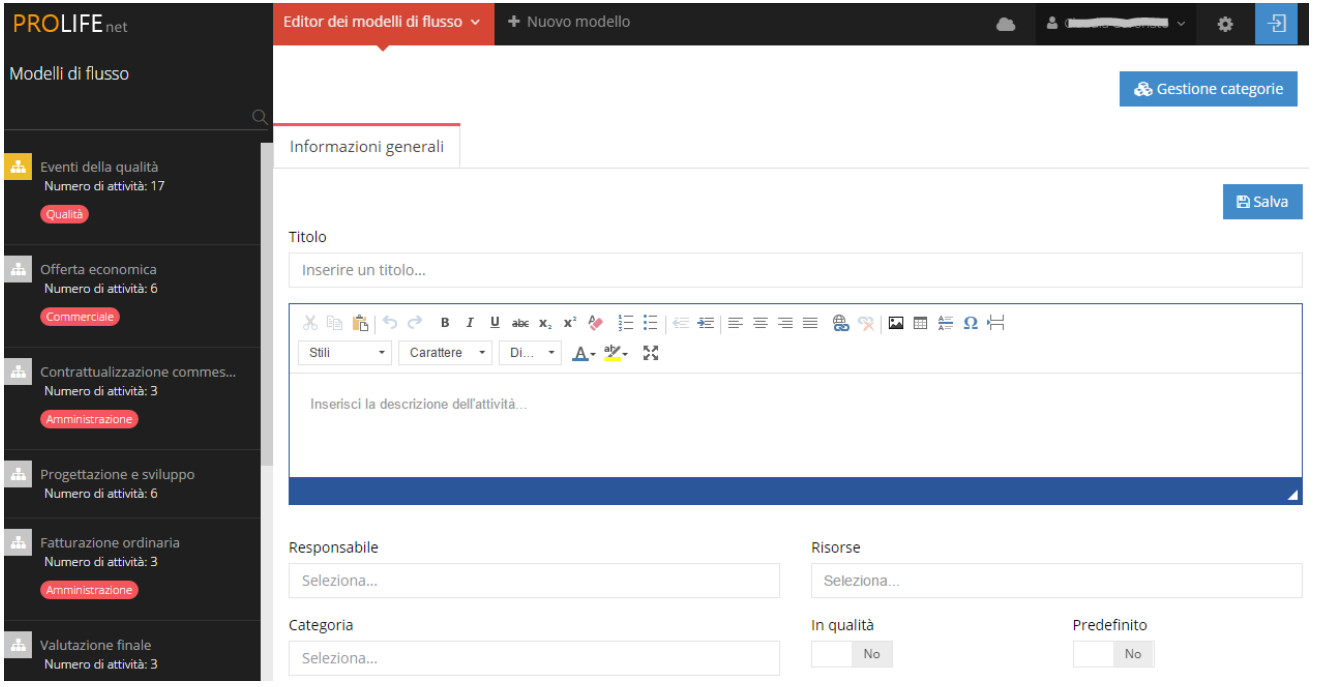

#### **CREARE UN NUOVO FLUSSO**

+ Nuovo modello PER CREARE UN NUOVO MODELLO DI FLUSSO cliccare su sulla riga orizzontale in alto e compare uno spazio dove inserire i dettagli:

 $B$  Salva

 $\mathsf{No}$ 

Titolo

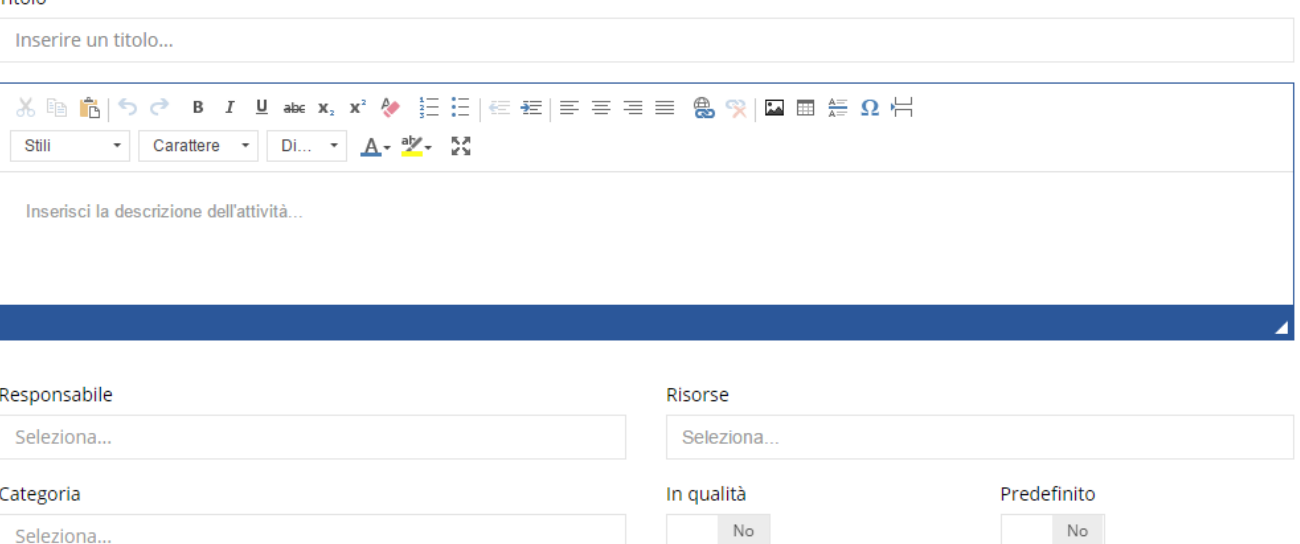

Oltre al TITOLO, lo spazio grande riguarda la DESCRIZIONE DELL'ATTIVITÀ per inserire maggiori informazioni sul flusso. C'è inoltre la possibilità di inserire

- IL RESPONSABILE
- **•** LE RISORSE

Seleziona...

- LA CATEGORIA
- SE È IN QUALITÀ

Ricordarsi infine di cliccare su **in alto a destra.**  $\frac{m}{n}$  alto a destra.

#### **CREARE UNA NUOVA ATTIVITÀ NEL FLUSSO**

PER CREARE UNA NUOVA ATTIVITÀ NEL FLUSSO, SI APRE IL FLUSSO GIÀ CREATO CLICCANDO SOPRA QUELLO CHE COMPARE NELL'ELENCO A SINISTRA

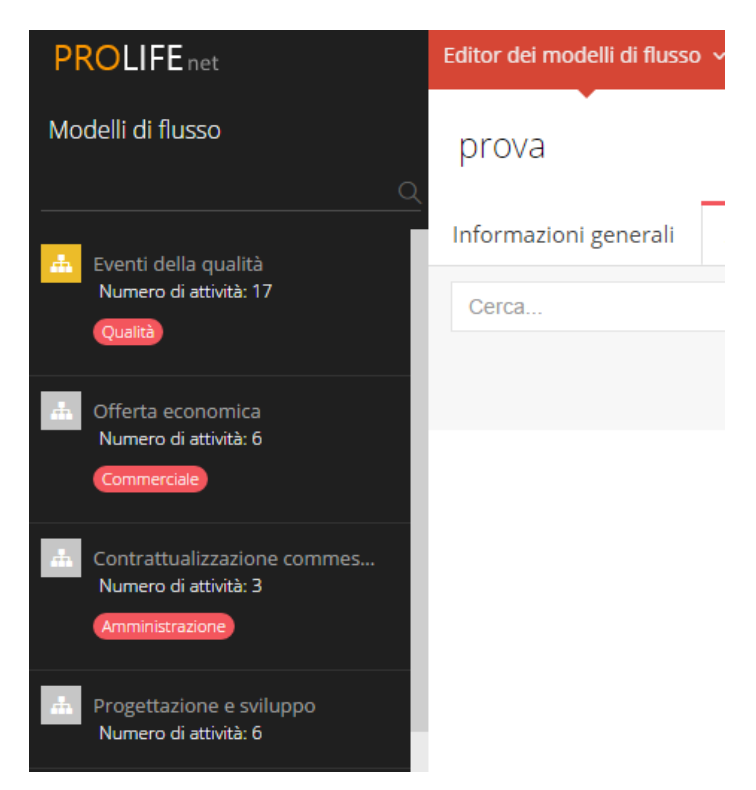

#### Si aprirà la seguente vista

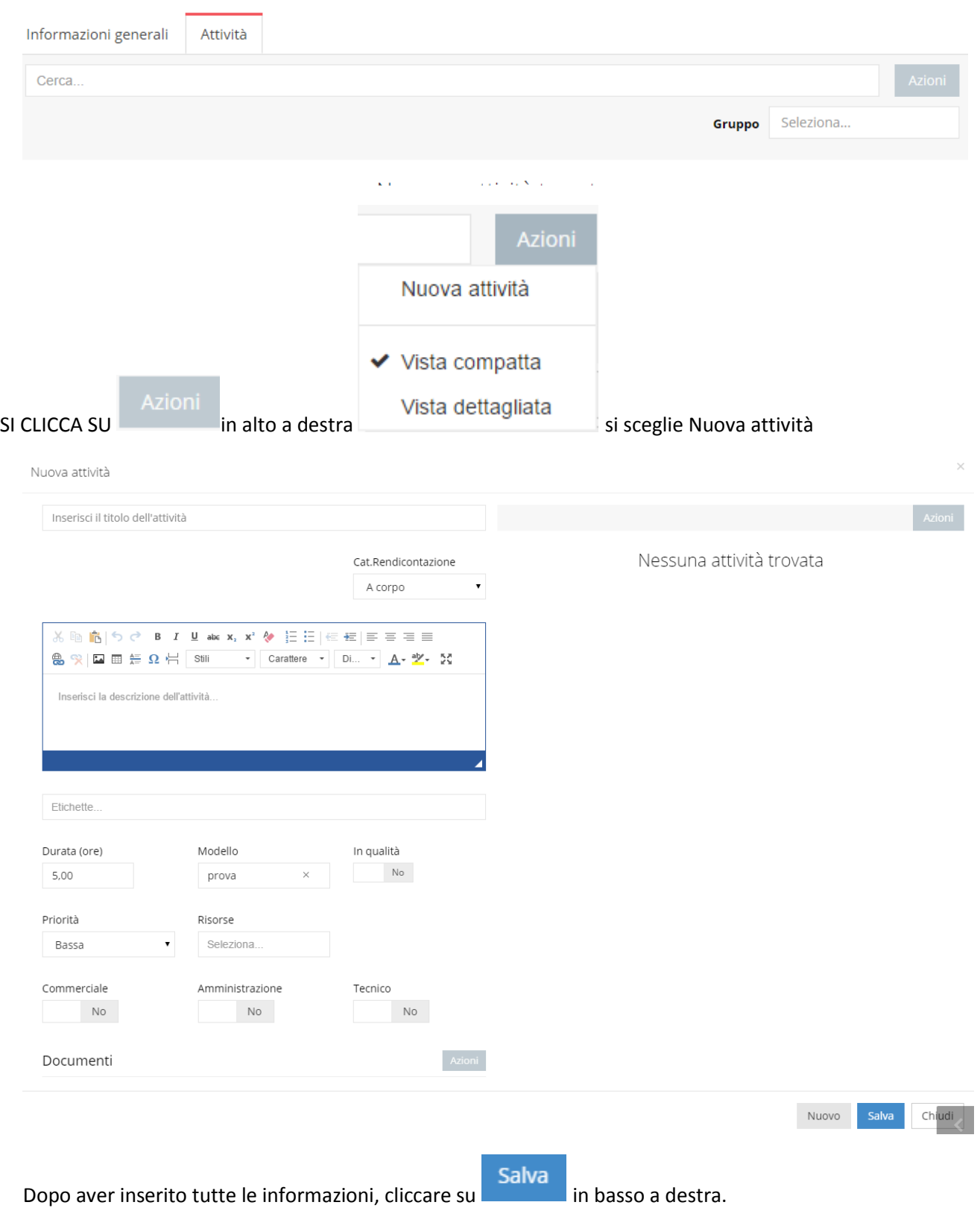

#### **FLUSSI CREATI**

Quando si apre l'Editor dei Modelli di Flusso, sulla colonna di sinistra si ha l'elenco dei MODELLI DI FLUSSO GIÀ CREATI
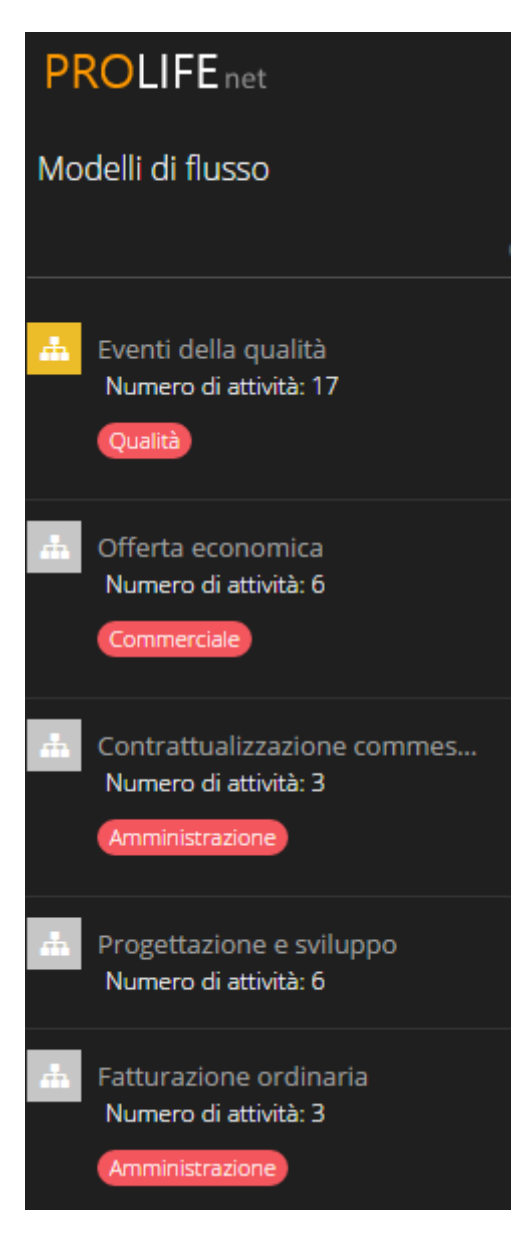

Come si può notare, per ognuno di essi compare:

- Titolo
- Numero Attività legate a quel flusso
- Categoria di appartenenza

Si entra nel flusso cliccando su quello scelto e si apre L'ELENCO DELLE ATTIVITÀ legate a quel determinato flusso come nell'esempio

## Offerta economica

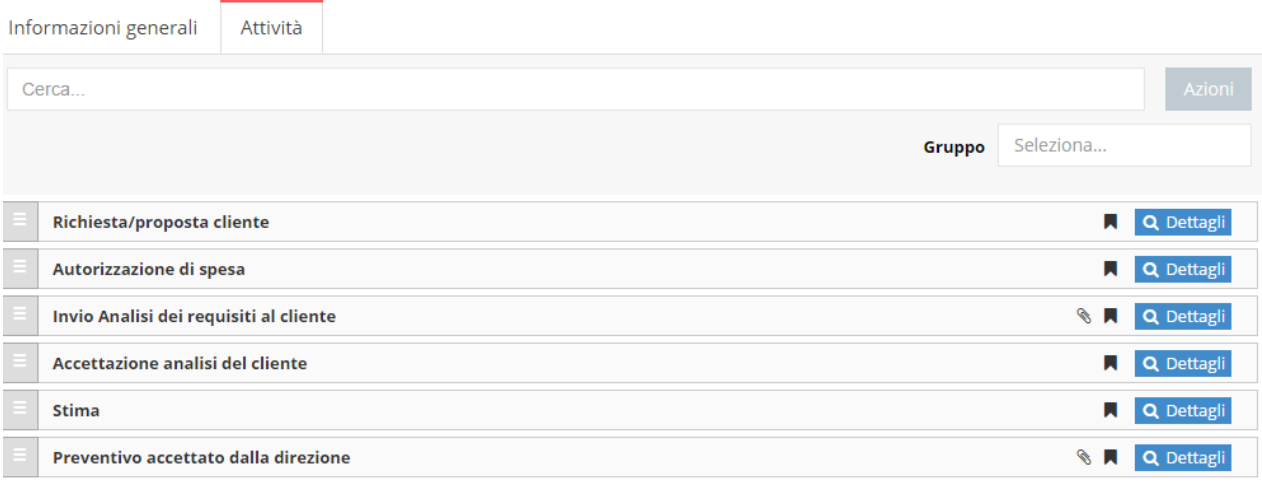

#### PER CREARE UNA NUOVA CATEGORIA, MODIFICARLA O ELIMINARLA, si clicca su

& Gestione categorie

I.

& Gestione categorie

#### in alto a destra e si apre la seguente finestra

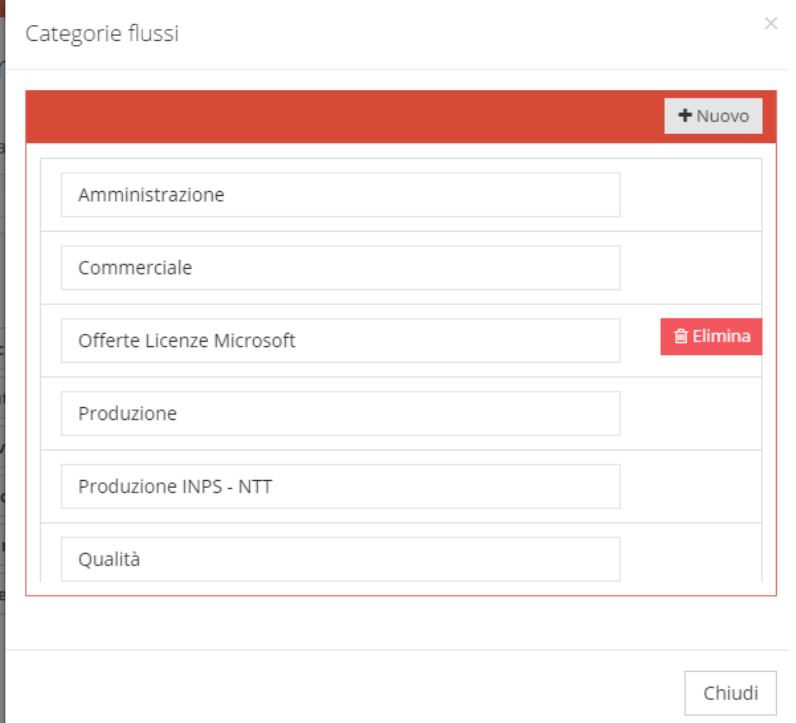

Tornando all'elenco delle attività, ognuna di esse contiene varie informazioni che si ottengono cliccando su

Q Dettagli

come nell'esempio

Richiesta/proposta cliente

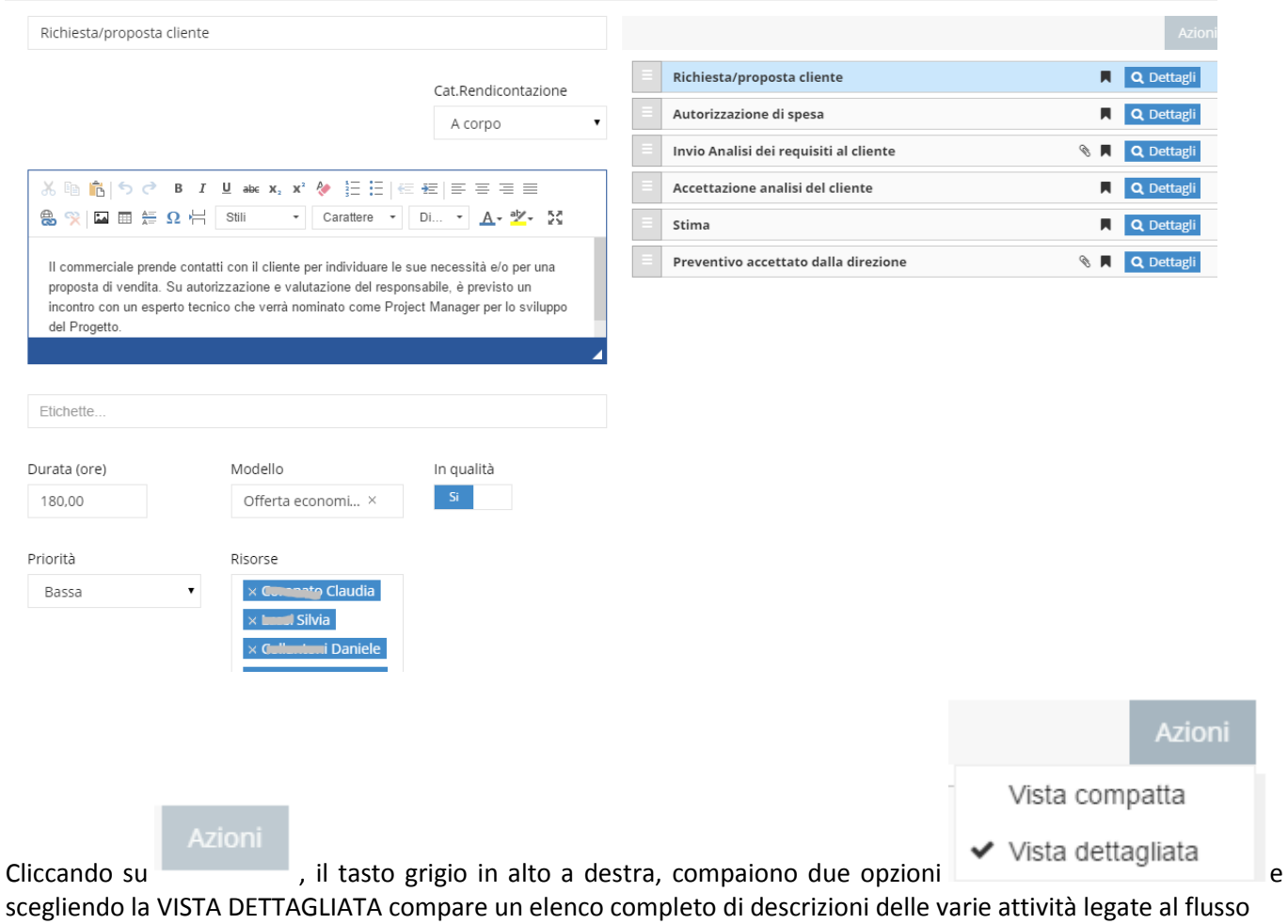

Azion

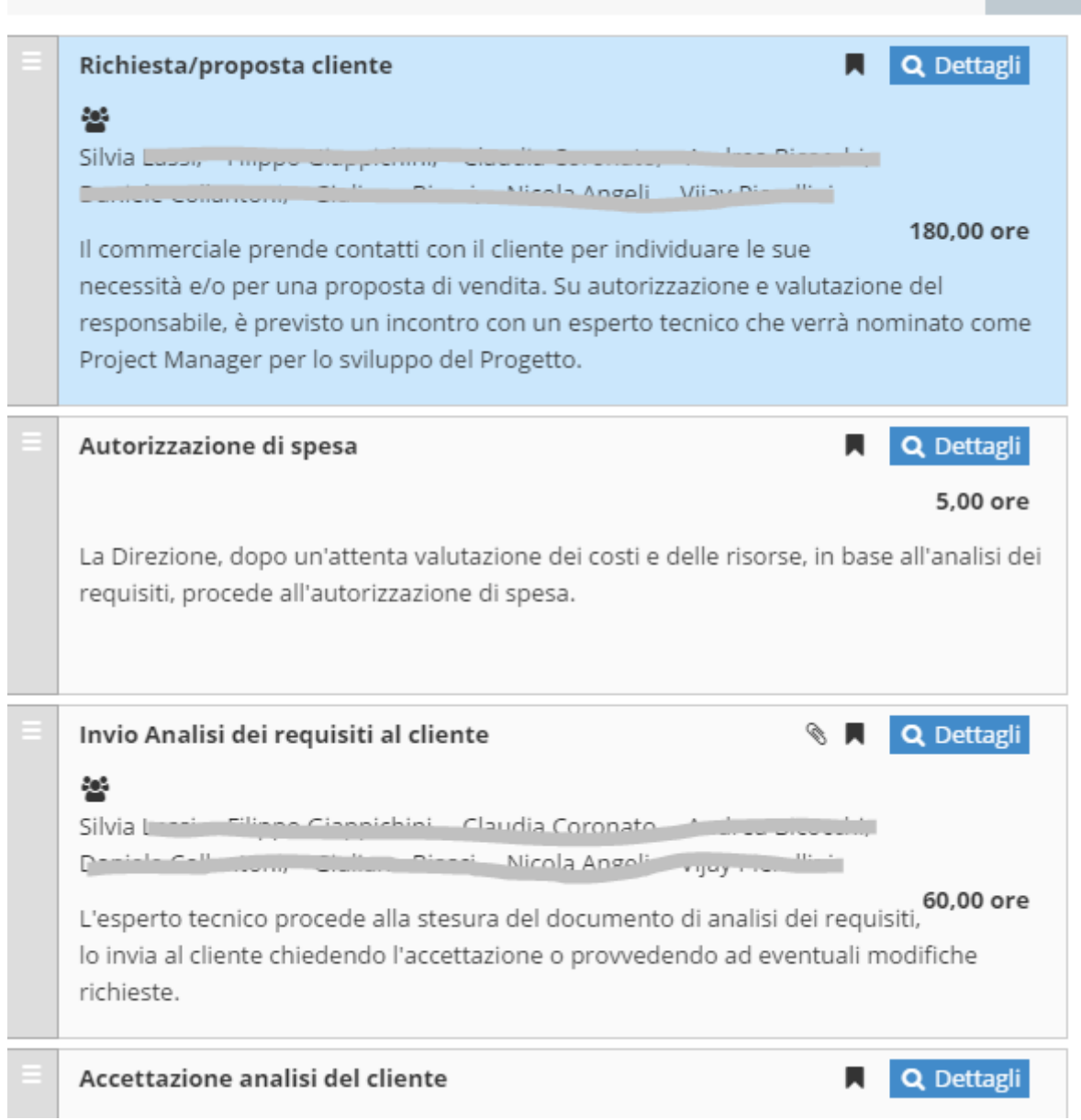

## **MODIFICARE/ELIMINARE UN FLUSSO**

Si clicca sul Flusso che si trova fra quelli nell'elenco a sinistra

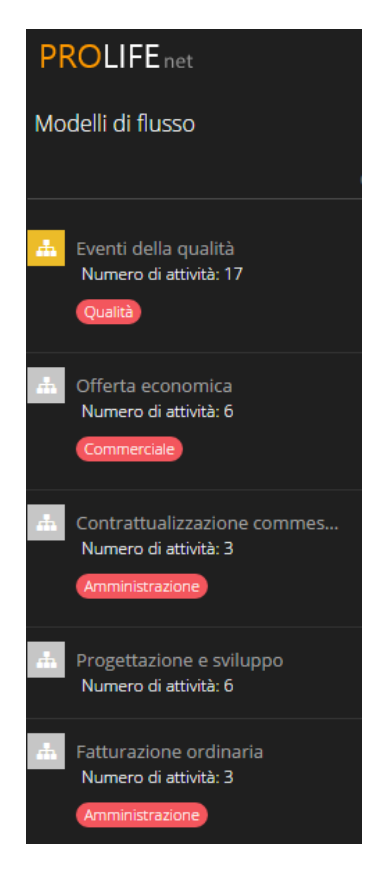

#### Si clicca su INFORMAZIONI GENERALI

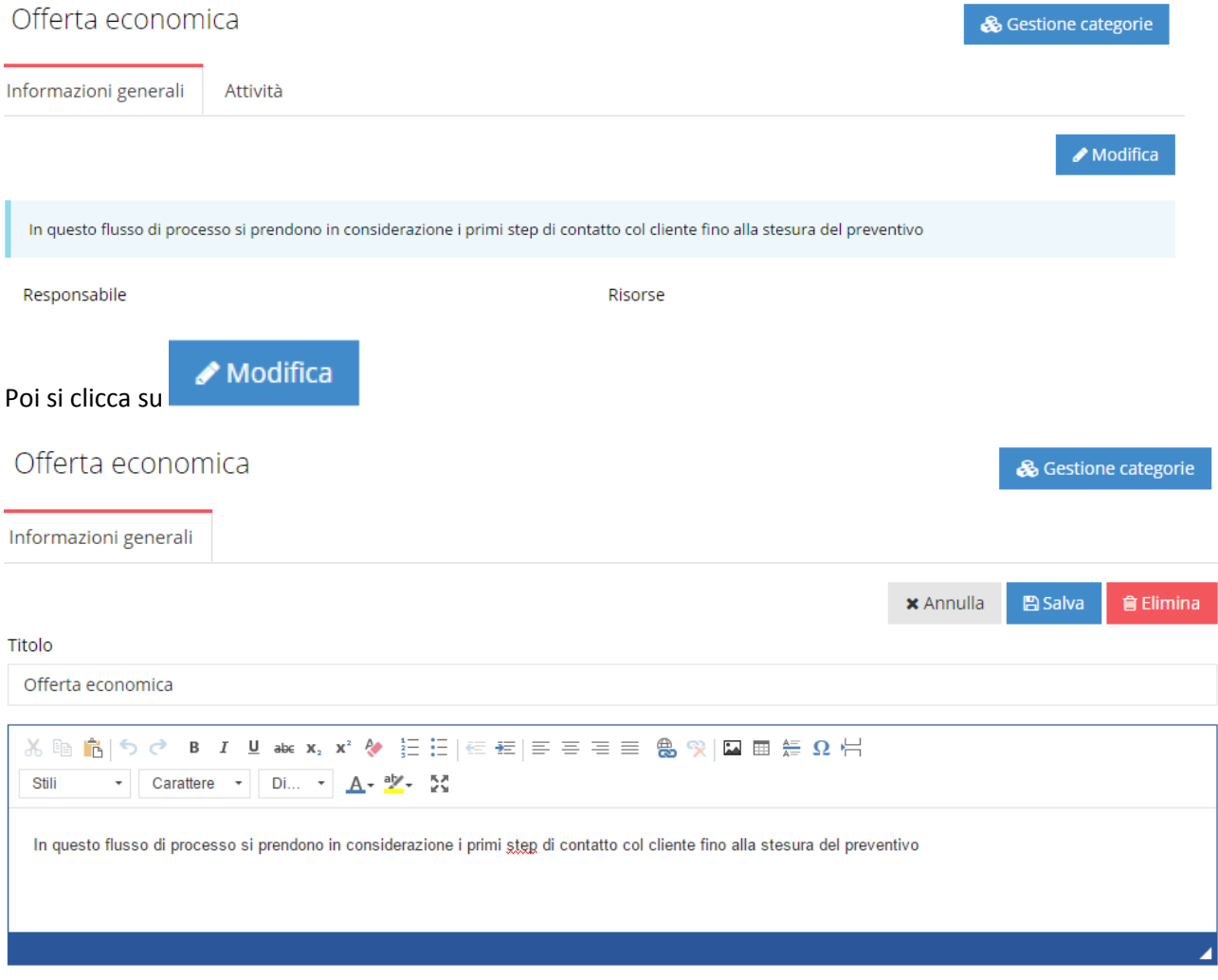

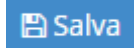

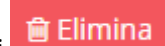

#### **MODIFICARE/ELIMINARE UN'ATTIVITÀ DEL FLUSSO**

Si clicca sul Flusso che si trova fra quelli nell'elenco a sinistra

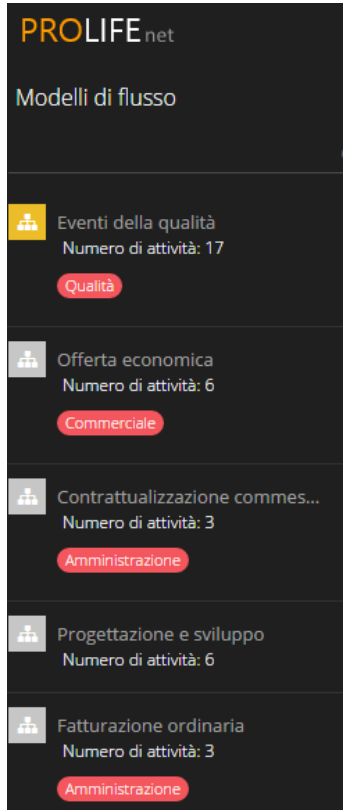

## Eventi della qualità

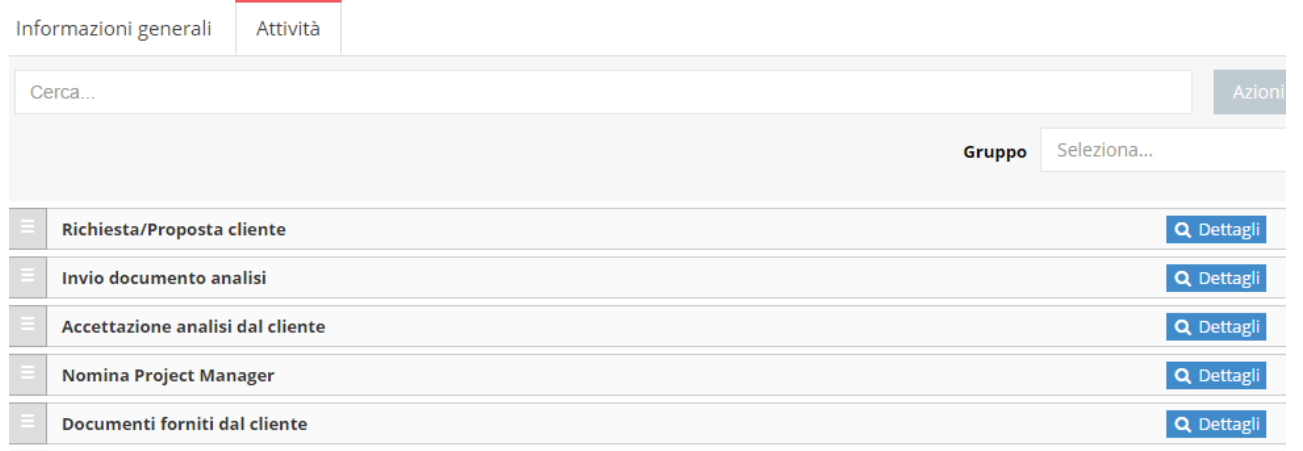

DALL'ELENCO CHE COMPARE SI SCEGLIE L'ATTIVITÀ CHE SI INTENDE MODIFICARE/ELIMINARE CLICCANDO SU<br>Q Dettagli

#### In fondo a destra si può scegliere tra le seguenti operazioni:

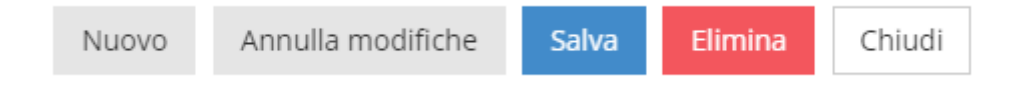

So Gestione categorie

Si inseriscono eventuali modifiche e si **contra la contra la contra la contra la contra la contra la contra la** 

#### **CERCARE UN FLUSSO O UN'ATTIVITÀ DEL FLUSSO**

PER CERCARE UN FLUSSO SI VA IN CIMA ALL'ELENCO A SINISTRA DEI VARI MODELLI DI FLUSSO E SI INSERISCE IL TITOLO (basta anche una sola parola) DI QUELLO CHE VOGLIAMO CERCARE, come nell'esempio

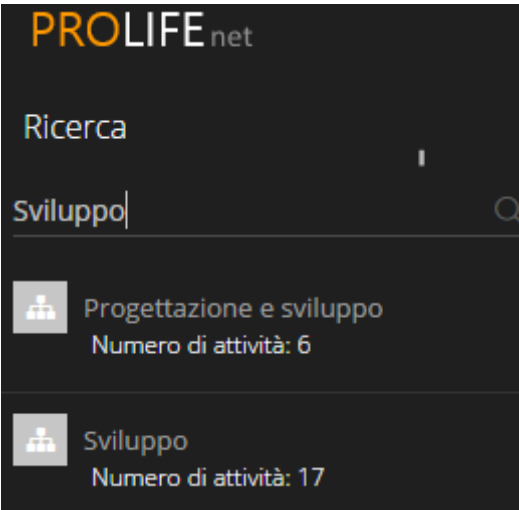

PER CERCARE UN'ATTIVITÀ DEL FLUSSO, DOPO AVER APERTO IL FLUSSO, SI INSERISCE IL NOME DELL'ATTIVITÀ NELL'APPOSITO SPAZIO DI RICERCA

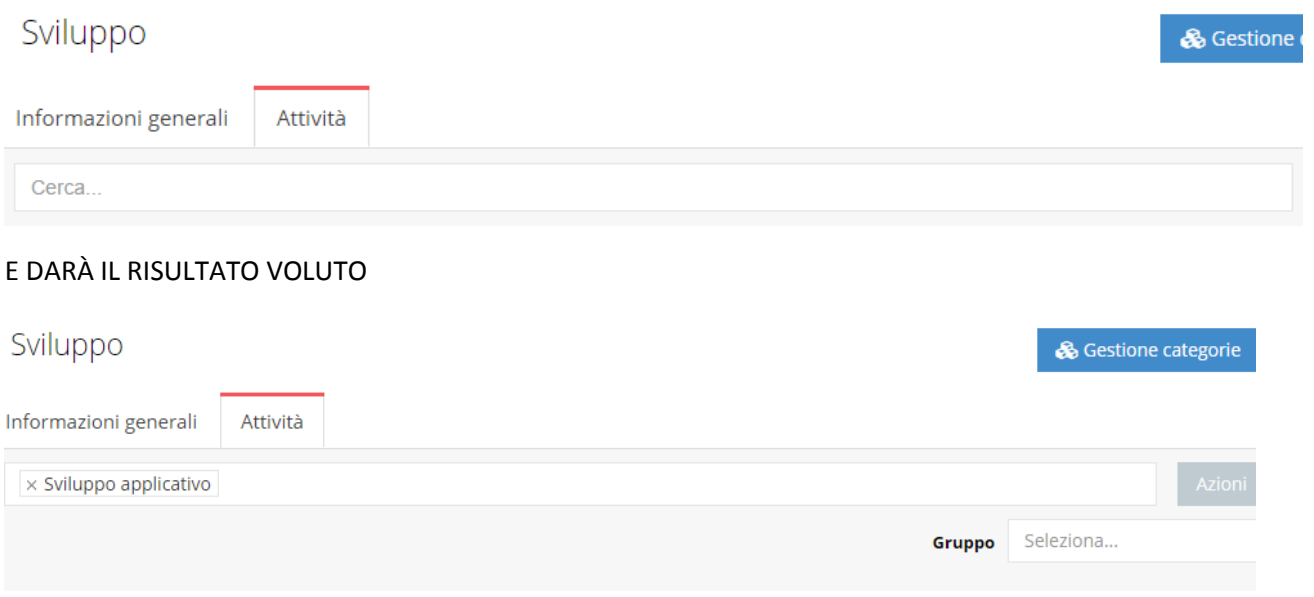

## **3.13 MODULO TASK BOARD**

Sviluppo applicativo

**N.B. SOLO PER PROLIFE PLAN**

Q Dettagli

Cliccando sull'icona di TASK BOARD si apre la seguente pagina

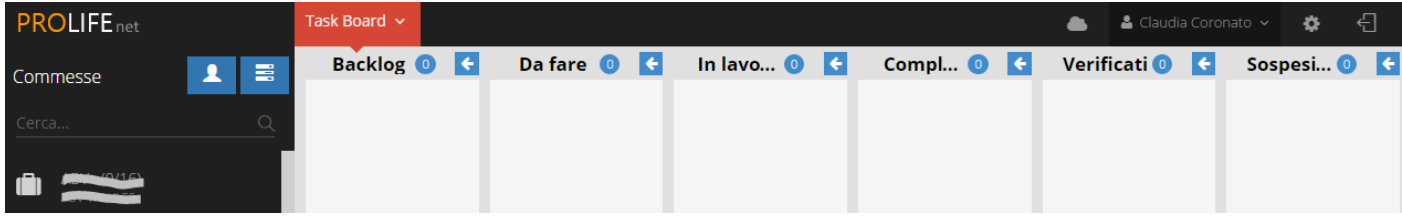

- È IL LUOGO IN CUI TUTTE LE ATTIVITÀ CHE CIASCUNO DEVE SVOLGERE VENGONO RIPORTATE IN MODO **INDIPENDENTE** DALLE COMMESSE IN CUI SONO STATE GENERATE
- LO SCOPO DI QUESTA SEZIONE È QUINDI QUELLO DI **CONSENTIRE AD OGNI UTENTE DEL SISTEMA DI VEDERE IN MODO SEMPLICE E DIRETTO OGNI ATTIVITÀ** CHE LO **RIGUARDA** E POTER COSÌ **CONTROLLARE LO STATO DI AVANZAMENTO DEL PROPRIO LAVORO**

Sulla colonna di sinistra c'è un elenco di COMMESSE.

Se c'è bisogno di sapere cosa c'è da fare su una determinata COMMESSA, nella parte alta della colonna si può

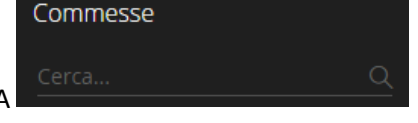

inserire un nome per fare la RICERCA

Nella prima colonna compariranno le attività inserite dalla Commessa selezionata, da qui si possono spostare in altre colonne attraverso un trascinamento.

LO SPAZIO PER LA PIANIFICAZIONE DELLE ATTIVITÀ è SUDDIVISO nelle seguenti COLONNE:

- BACKLOG
- DA FARE
- IN LAVORAZIONE
- COMPLETATI
- VERIFICATI
- SOSPESI/ELIMINATI

Per OGNI COLONNA si hanno due simboli:

indica il numero delle attività relative alla colonna

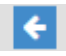

permette di sistemare gli spazi delle varie colonne

Nella parte alta dell'elenco delle commesse compaiono altri due simboli:

# Ω

seleziona l'elenco delle commesse in cui sono state assegnate delle attività da svolgere dall'utente stesso che sta usando ProLife.

seleziona l'elenco delle commesse in cui l'utente è responsabile di alcune attività.

L'attribuzione della responsabilità o delle risorse umane delle attività viene fatta dal Modulo Commesse quando si crea una nuova Commessa o quando si inserisce una nuova attività nell'Albero delle Attività.